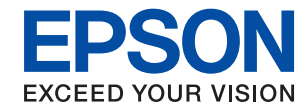

## WorkForce Enterprise

# WF-C20590 Series/WF-C17590 Series

# **Водич за администратори**

## **Содржина**

### **[Авторски](#page-4-0) права**

## **[Трговски](#page-5-0) марки**

## **Во врска со овој [прирачник](#page-6-0)**

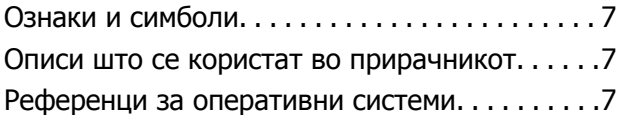

## **[Вовед](#page-8-0)**

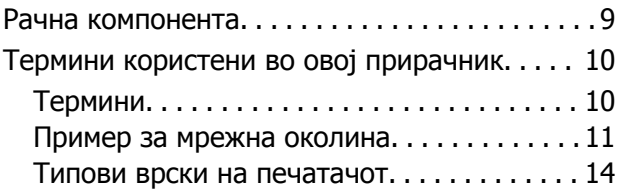

## **[Управување](#page-15-0) <sup>и</sup> поставки на [печатачот](#page-15-0)**

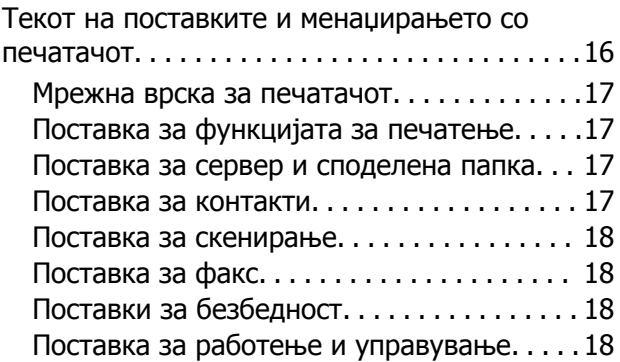

## **[Мрежна](#page-18-0) врска**

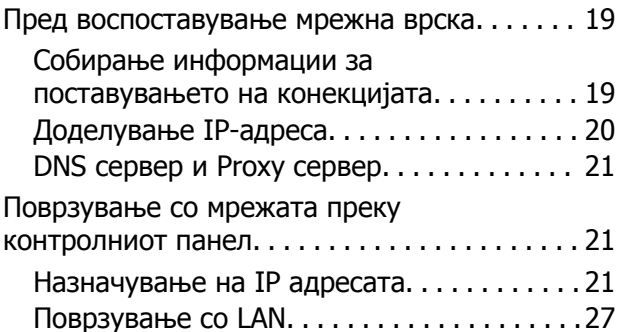

## **Поставки за [функција](#page-31-0)**

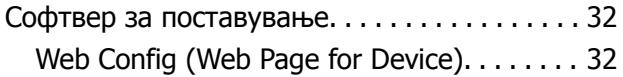

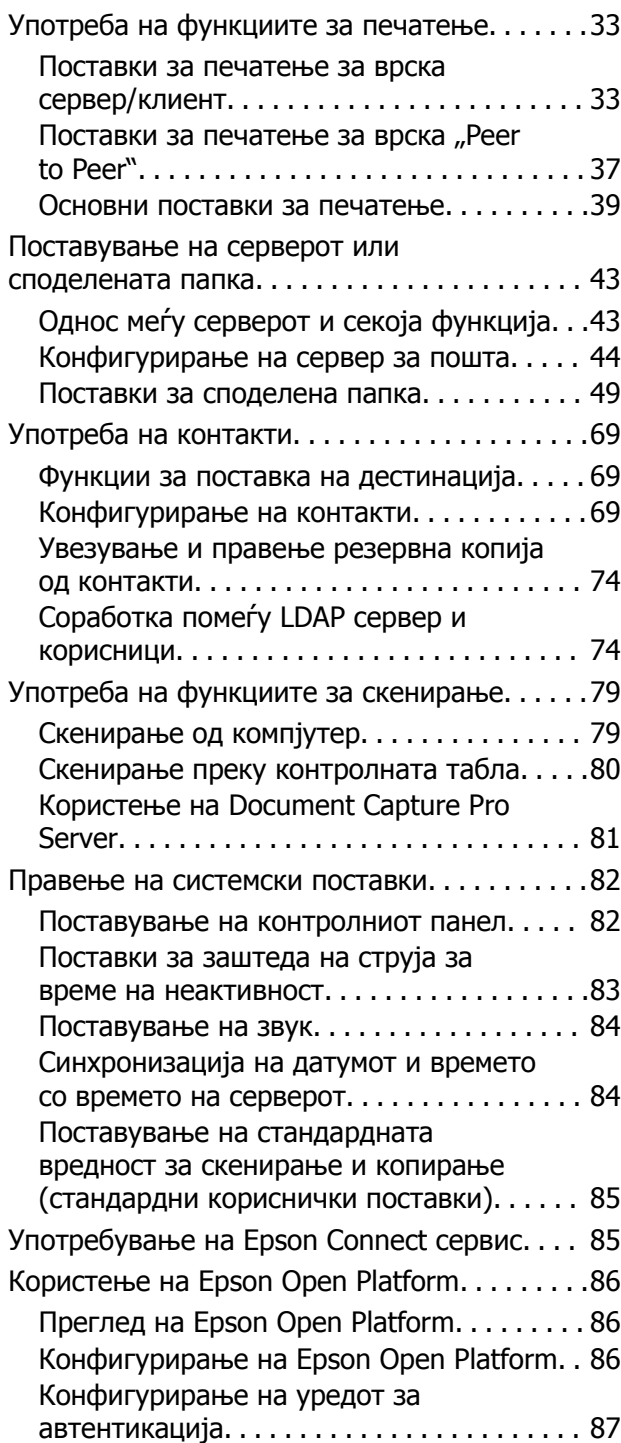

## **Поставки за [безбедност](#page-87-0) на [производот](#page-87-0)**

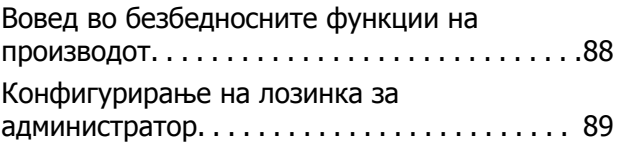

### **Содржина**

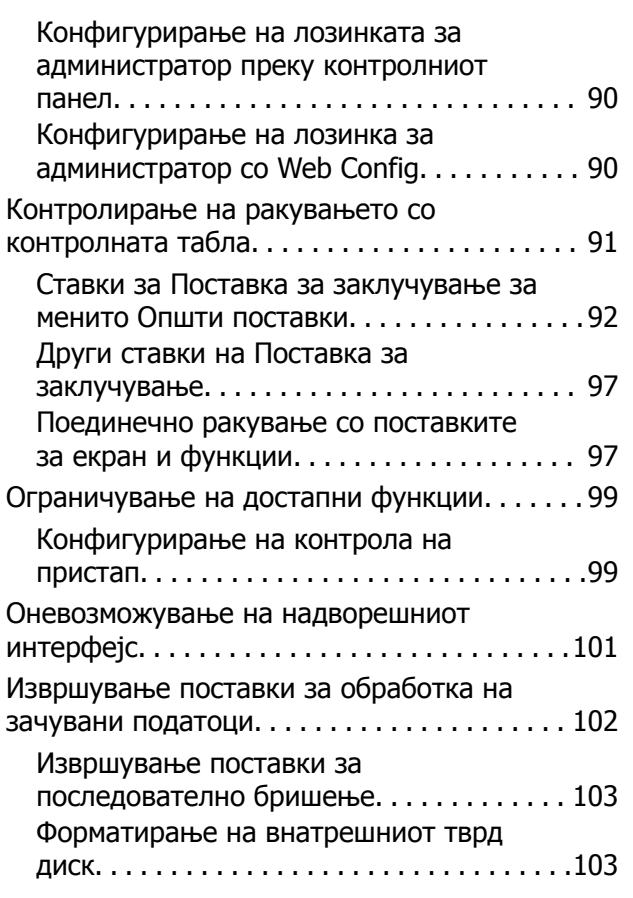

## **Поставки за [работење](#page-103-0) <sup>и</sup> [менаџирање](#page-103-0)**

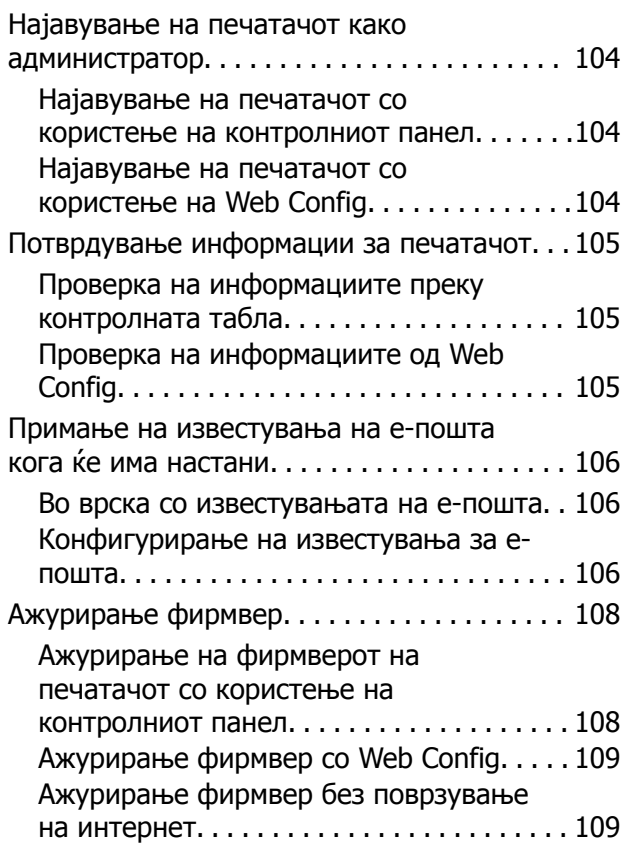

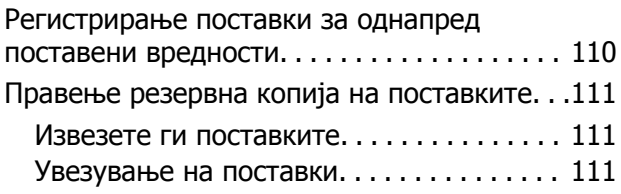

## **Решавање на [проблеми](#page-112-0)**

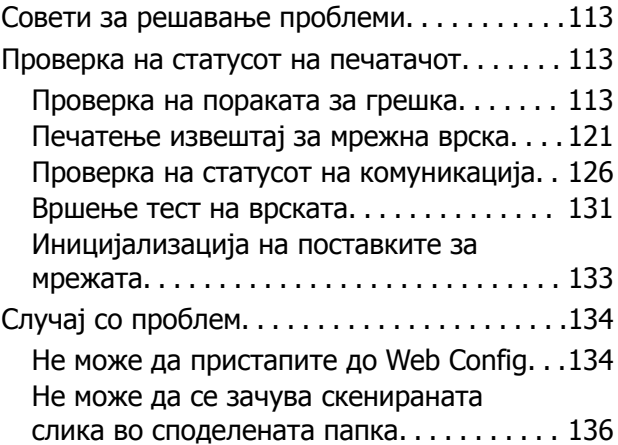

## **[Додаток](#page-137-0)**

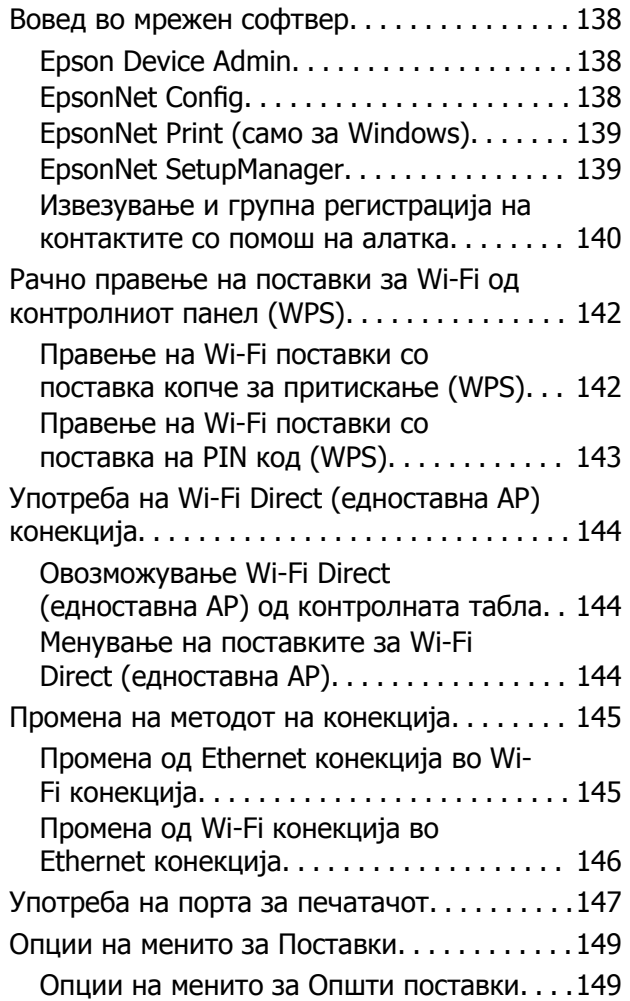

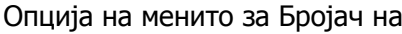

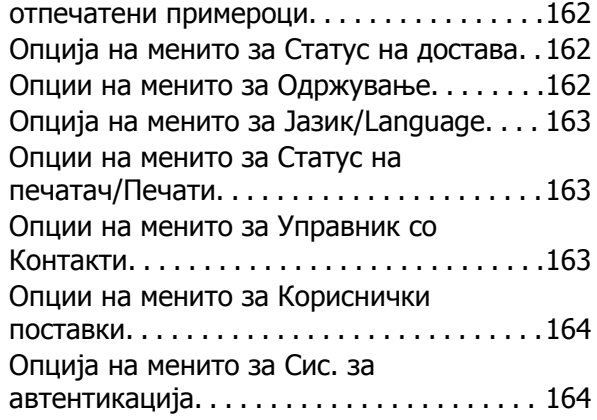

## **[Поставки](#page-164-0) за факс**

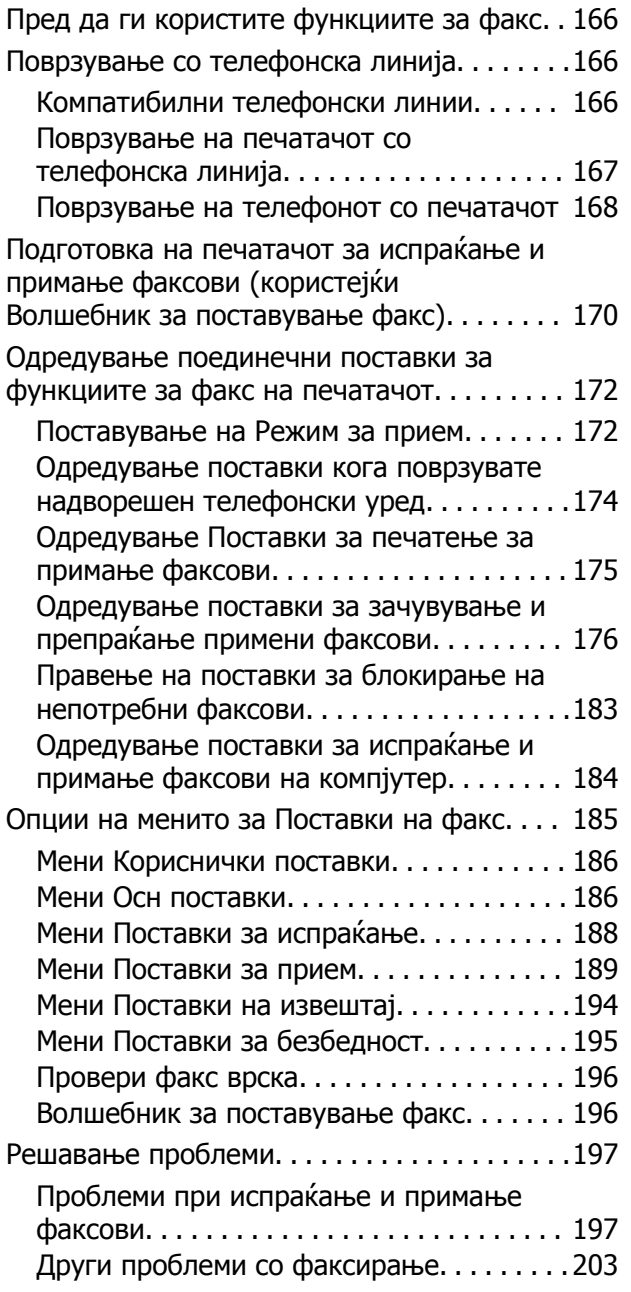

## **Напредни [безбедносни](#page-203-0) поставки за [претпријатија](#page-203-0)**

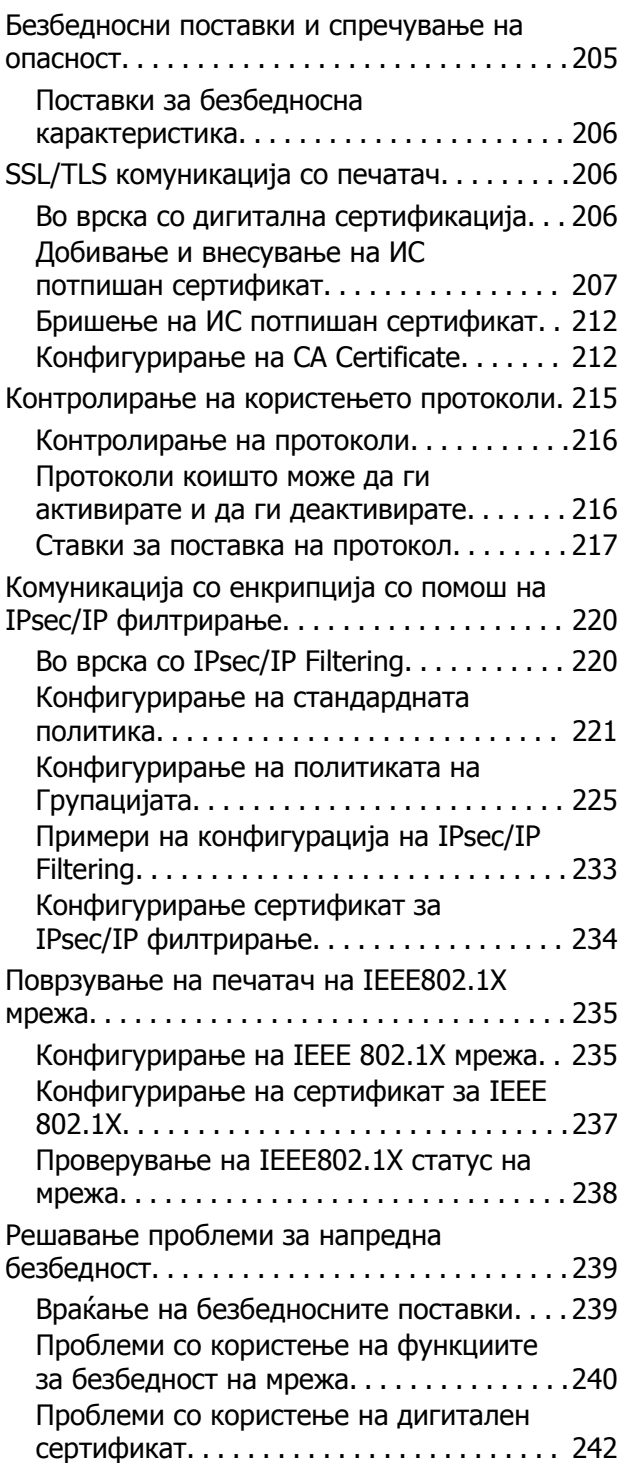

# <span id="page-4-0"></span>**Авторски права**

Ниеден дел од оваа публикација не смее да биде умножуван, зачуван во системот за пребарување, или пренесен во која било форма или на кој било начин, електронски, механички, со фотокопирање, снимање или друго, без претходна писмена согласност од корпорацијата Seiko Epson. Не се предвидени обврски за патентирање во однос на употребата на информациите содржани овде. Ниту пак е предвидена каква било обврска за штети кои произлегуваат од употребата на информациите дадени овде. Информациите што се содржани тука се дизајнирани за употреба со овој производ на Epson. Epson не одговара за употреба на која било од овие информации применети кон други производи.

Ниту корпорацијата Seiko Epson ниту нејзините подружници не одговараат кон купувачот на овој производ или трети лица за штети, загуби, трошоци, или трошоци предизвикани од набавувачот или трети лица како резултат на несреќа, неправилна употреба, или злоупотреба или неовластени промени на овој производ, поправки или измени кај овој производ, или (освен САД) непочитување на упатствата за ракување и одржување на корпорацијата Seiko Epson.

Корпорацијата Seiko Epson и нејзините подружници не одговараат за никакви штети или проблеми кои произлегуваат од употребата на кои било опции или кои било производи за широка потрошувачка различни од оние означени како Original Epson Products (оригинални производи на Epson) или Epson Approved Products (одобрени производи на Epson) од корпорацијата Seiko Epson.

Корпорацијата Seiko Epson не одговара за никаква штета предизвикана од електромагнетно попречување што се појавува поради употребата на кои било кабли за поврзување различни од оние означени како Epson Approved Products (одобрени производи на Epson) од корпорацијата Seiko Epson.

### © 2018 Seiko Epson Corporation

Содржината на овој прирачник и спецификациите за овој производ се предмет на промена без известување.

# <span id="page-5-0"></span>**Трговски марки**

- ❏ EPSON® е регистрирана заштитена трговска марка, а EPSON EXCEED YOUR VISION или EXCEED YOUR VISION е заштитена трговска марка на корпорацијата Seiko Epson.
- ❏ Epson Scan 2 software is based in part on the work of the Independent JPEG Group.
- ❏ Google Cloud Print, Chrome, Chrome OS, and Android are trademarks of Google Inc.
- **□** Microsoft<sup>®</sup>, Windows<sup>®</sup>, Windows Server<sup>®</sup>, and Windows Vista<sup>®</sup> are registered trademarks of Microsoft Corporation.
- ❏ Mac OS, OS X, Bonjour are trademarks of Apple Inc., registered in the U.S. and other countries.
- ❏ Општо известување: Останатите имиња на производи што се употребени овде се наменети само за идентификување и може да се трговски марки на нивните сопственици.Epson се одрекува од сите права на овие марки.

# <span id="page-6-0"></span>**Во врска со овој прирачник**

## **Ознаки и симболи**

### !**Внимание:**

Упатства коишто мора да ги следите внимателно за да избегнете телесна повреда.

### c**Важно:**

Упатства коишто мора да ги следите за да избегнете оштетување на опремата.

### **Белешка:**

Упатства коишто содржат корисни совети <sup>и</sup> ограничувања за функционирањето на печатачот.

### **Поврзани информации**

& Со кликнување на оваа икона имате пристап до поврзаните информации.

## **Описи што се користат во прирачникот**

- ❏ Кадрите на екранот од двигателот за печатачот и екраните за Epson Scan 2 (двигателот за скенерот) се од Windows 10 или OS X El Capitan. Содржината што е прикажана на екраните се разликува во зависност од моделот и ситуацијата.
- ❏ Илустрациите користени во овој прирачник се само примери. Иако може да има мали разлики, зависно од моделот, начинот на ракување е ист.
- ❏ Некои од ставките на менито на LCD-екранот се разликуваат, зависно од моделот и поставките.
- ❏ QR-кодот може да го прочитате со помош на наменска апликација.

## **Референци за оперативни системи**

### **Windows**

Во овој прирачник термините како на пример "Windows 10", "Windows 8.1", "Windows 8", ", Windows 7", "Windows Vista", "Windows XP", Windows Server 2016, "Windows Server 2012 R2", "Windows Server 2012", "Windows Server 2008 R2", "Windows Server 2008", "Windows Server 2003 R2" и "Windows Server 2003" се однесуваат на следниве оперативни системи. Освен тоа, "Windows" се користи како референца за сите верзии.

- ❏ Microsoft® Windows® 10 оперативен систем
- ❏ Microsoft® Windows® 8.1 оперативен систем
- ❏ Microsoft® Windows® 8 оперативен систем
- ❏ Microsoft® Windows® 7 оперативен систем
- ❏ Microsoft® Windows Vista® оперативен систем
- ❏ Microsoft® Windows® XP оперативен систем
- ❏ Microsoft® Windows® XP Professional x64 Edition оперативен систем
- ❏ Microsoft® Windows Server® 2016 оперативен систем
- ❏ Microsoft® Windows Server® 2012 R2 оперативен систем
- ❏ Microsoft® Windows Server® 2012 оперативен систем
- ❏ Microsoft® Windows Server® 2008 R2 оперативен систем
- ❏ Microsoft® Windows Server® 2008 оперативен систем
- ❏ Microsoft® Windows Server® 2003 R2 оперативен систем
- ❏ Microsoft® Windows Server® 2003 оперативен систем

### **Mac OS**

Во овој прирачник, "Mac OS" се однесува на macOS Sierra, OS X El Capitan, OS X Yosemite, OS X Mavericks, OS X Mountain Lion, Mac OS X v10.7.x и Mac OS X v10.6.8.

# <span id="page-8-0"></span>**Вовед**

Ова е општ прирачник за администраторот, за употреба и управување со повеќефункцискиот печатач.

Бидејќи ова е општ прирачник, содржи недостапни функции и неприкажани менија. Затоа, до поставките или менијата се наведени информации.

Видете го Упатство за корисникот околу информации за искористеност на функцијата.

## **Рачна компонента**

### **Управување и поставки за печатачот**

Го објаснува текот од мрежната врска, до поставувањето на секоја функција и до управувањето со печатачот.

### **Конекција**

Се објаснува како да се поврзе уред со мрежа. Исто така се објаснува користењето на портата на печатачот, DNS-серверот и прокси-серверот.

### **Поставки за функција**

Се објаснуваат поставките за секоја функција, како што е печатење, скенирање и праќање факс.

### **Поставки за безбедност на производот**

Се објаснуваат основните безбедносни поставки, како што се поставката за лозинката на администраторот и контролата на пристап.

### **Поставки за работење и управување**

Се објаснуваат постапките и управувањето откако ќе се започне со користење на печатачот, како што се проверувањето на информациите на печатачот и на поставките за известувања кога се одвива одреден настан.

### **Решавање на проблеми**

Се објаснуваат поставките за иницијализацијата и решавањето проблеми за мрежата.

### **Поставки за факс**

Се објаснува како да се поврзе печатач со телефонската линија и како да се одредат поставки за примање/испраќање и пренос, за користење на функциите за факс на печатачот.

### **Напредни безбедносни поставки за претпријатија**

Се објаснуваат напредните поставки за безбедност што се користат на мрежата, како што се комуникација преку SSL/TLS и IPsec/IP-филтрирање.

## <span id="page-9-0"></span>**Термини користени во овој прирачник**

## **Термини**

Во овој водич се користат следниве термини.

### **Администратор**

Лицето задолжено за инсталирање и поставување на уредот или мрежата во канцеларија или организација. Во случај на мали организации ова лице може да е задолжено за администрирање и со уредот и со мрежата. Во случај на големи организации администраторите имаат авторитет над мрежата или уредите во групната единица составена од оддел или дивизија, а администраторите за мрежата се задолжени за поставките за комуникацијата пошироко од самата организација, како, на пример, интернетот.

### **Администратор за мрежа**

Лицето задолжено за контрола на комуникацијата во мрежата. Лицето што го поставува рутерот, proxy серверот, DNS серверот и серверот за пошта за да се постигне контрола над комуникацијата на интернет или во мрежата.

### **Корисник**

Лицето што ги користи уредите како печатачите или скенерите.

### **Конекција со сервер/клиент (споделување на печатач со помош на Windows сервер)**

Конекцијата што индицира дека печатачот е поврзан со Windows сервер преку мрежата или USB кабел, и дека може да се чека на ред за печатење којшто е воспоставен на серверот. Комуникацијата помеѓу печатачот и компјутерот се одвива преку серверот, а печатачот е контролиран на серверот.

### **Peer to peer конекција (директно печатење)**

Конекцијата индицира дека печатачот и компјутерот се поврзани со мрежата преку hub или точка на пристап, и печатењето може да се врши директно од компјутер.

### **Web Config (веб-страница за уредот)**

Веб-серверот што е направен во уредот. Се нарекува Web Config. На него може да го проверите и да го промените статусот на печатачот со помош на прелистувачот.

### **Ред на чекање за печатење**

За Windows, иконата за секоја прикажана порта на **Уред и печатач**, на пр. за печатач. Се создаваат уште две икони дури и со единечен уред доколку уредот е поврзан со мрежата со две или повеќе порти, како стандардната TCP/IP и WSD мрежа.

### **Алатка**

Општ термин за софтвер на Epson за поставување или управување со уред, како на пример Epson Device Admin, EpsonNet Config, EpsonNet SetupManager итн.

### <span id="page-10-0"></span>**Push скенирање**

Генерички термин за скенирање од контролниот панел на уредот. Со употребата на оваа функција резултатот од скенирањето е зачуван во папка, прикачена за е-пошта или зачувана на cloud.

### **ASCII (Американски стандарден код за размена на информации)**

Еден од стандардните кодови за карактери. Дефинирани се 128 знаци, вклучувајќи знаци од азбуката (a–z, A–Z), арапски броеви (0–9), симболи, празни знаци и контролни знаци. Кога во овој водич се споменува "ASCII", укажува на 0x20-0x7E (хексадецималниот број) наведен подолу и не вклучува контролни знаци.

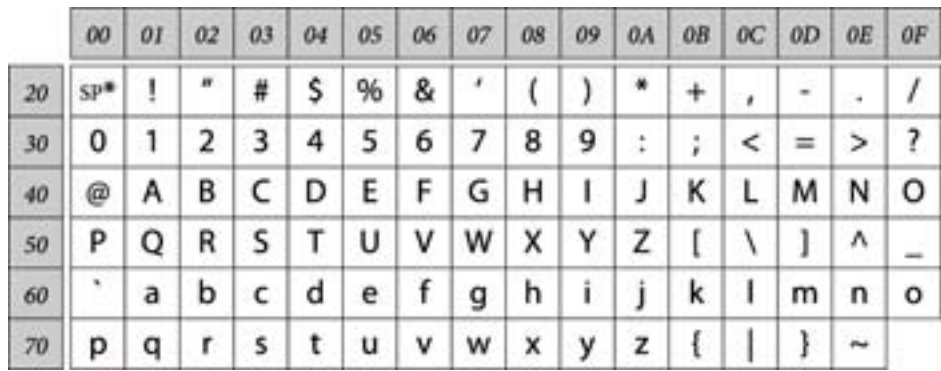

\* Знак за празно место.

### **Уникод (UTF-8)**

Интернационален стандарден код што ги опфаќа главните глобални јазици. Кога се опишува "UTF-8" во овој водич, тој индицира карактери за кодирање во UTF-8 формат.

## **Пример за мрежна околина**

Ова е пример за производи во мрежна околина. Можно е да се опфатени функции и услуги што не се достапни во вашиот производ.

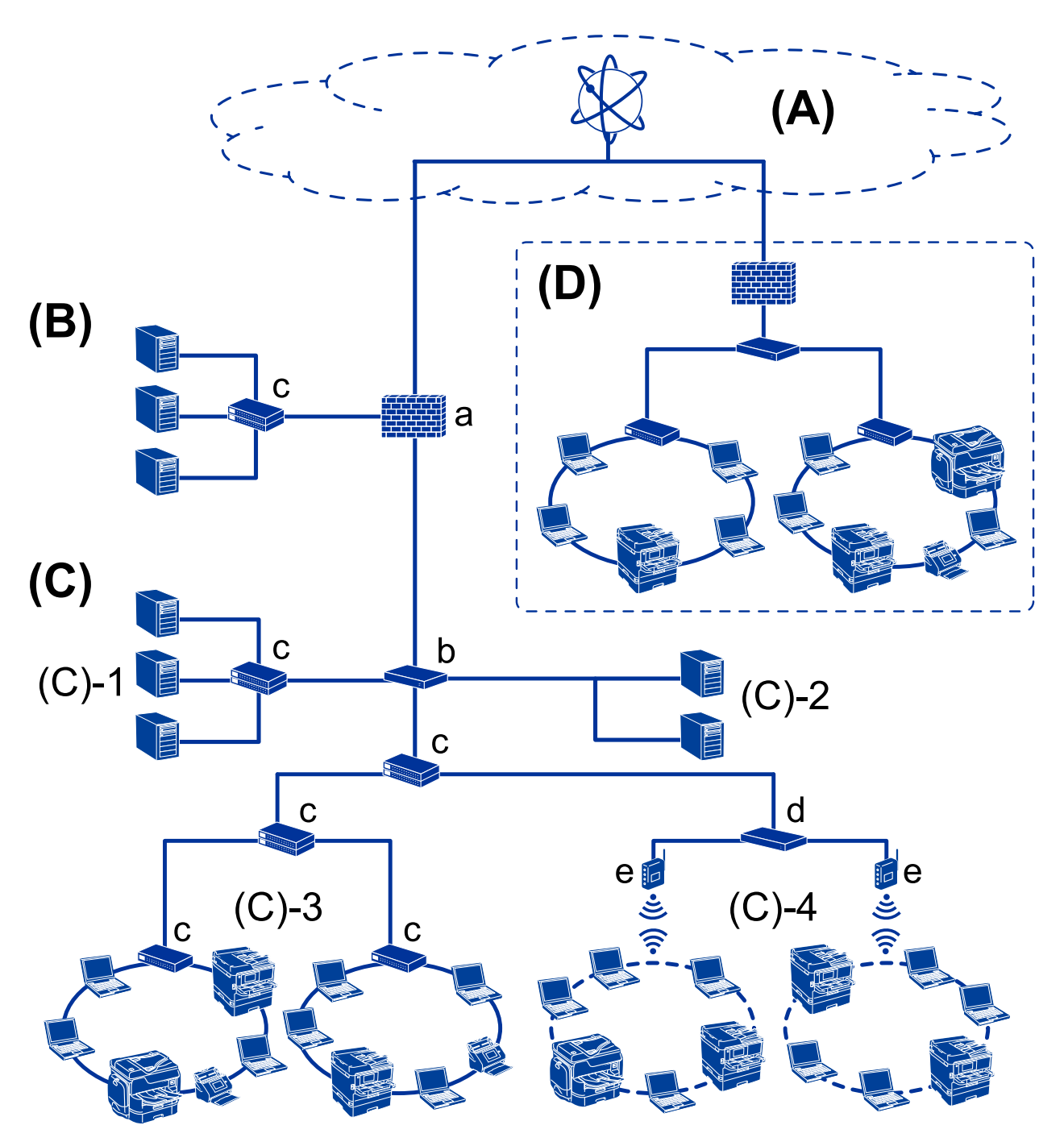

### **Примери за средна до голема канцелариска мрежна околина**

### **(A): Интернет**

Следниве услуги се достапни ако печатачот има можност да се поврзе на интернет.

❏ Epson Connect

Email Print, Remote Print итн.

- ❏ Услуги во облак Google Cloud Print, Evernote итн.
- ❏ Веб-локација на Epson

Преземање на двигателот и софтверот, ажурирање на фирмверот на печатачот итн.

#### **Вовед**

### **(B): DMZ (демилитаризирана зона)**

Оваа зона е поставена меѓу внатрешната мрежа (интранет) и надворешната мрежа (интернет), а двете мрежи се сегменти изолирани од заштитниот ѕид. Во оваа зона вообичаено се става серверот што е отворен за надворешната мрежа. На тој начин се спречува распространување на надворешна закана во внатрешната мрежа. Исто така, се спречува неовластен пристап од внатрешната мрежа до отворениот сервер.

- ❏ DNS-сервер
- ❏ Прокси-сервер
- ❏ Сервер за пренос на е-пошта
- ❏ Веб-сервер
- ❏ FTP-сервер

### **(C): Зона на доверба (интранет)**

Ова е мрежа на доверба заштитена со заштитниот ѕид или со UTM (Унифицирано управување со закани).

 $\Box$  (C)-1: сервер во рамки на интранет

Овој сервер ги применува сите услуги во компјутерите на организацијата.

- ❏ DNS-сервер
- ❏ DHCP-сервер
- ❏ Сервер за е-пошта
- ❏ Сервер за активен директориум/LDAP-сервер
- ❏ Сервер за датотека
- ❏ (C)-2: сервер за апликација

Овој сервер ја применува функцијата на следниве апликации на сервер.

- ❏ Epson Print Admin
- ❏ Document Capture Pro Server
- $\Box$  (C)-3: жична LAN (етернет), (C)-4: безжична LAN (Wi-Fi)

Поврзувајте печатачи, скенери, компјутери итн на LAN користејќи LAN-кабел или радиобранови.

### **(D): Друга линија**

Ова е мрежата на друга линија. Поврзана е преку интернет, изнајмена линија, итн.

### **Мрежни уреди**

- ❏ a: заштитен ѕид, UTM
- ❏ b: пренасочувач
- ❏ c: LAN-преклопник
- ❏ d: безжичен LAN-уред
- ❏ e: точка за пристап

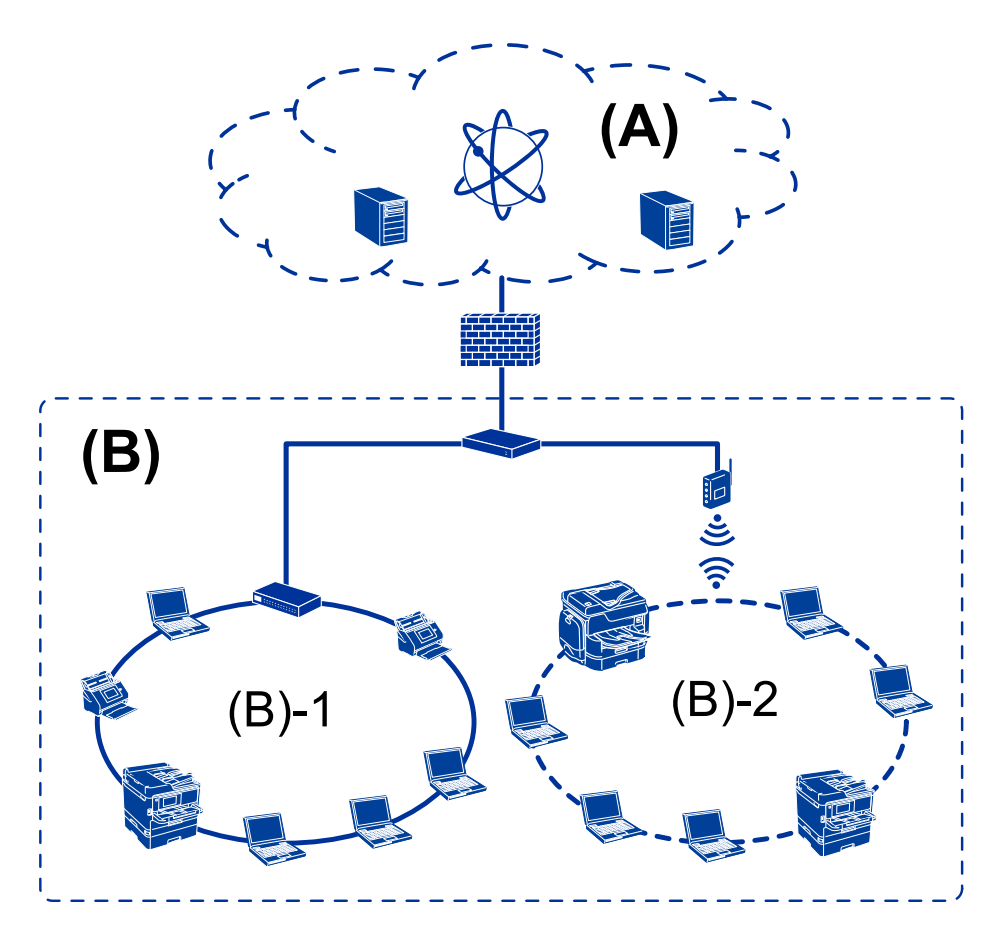

### <span id="page-13-0"></span>**Пример за мала канцелариска мрежа**

### **(A): Интернет**

- ❏ Epson Connect
- ❏ Услуги во облак
- ❏ Сервер за е-пошта, FTP-сервер

### **(B): Зона на доверба (интранет)**

- $\Box$  (B)-1: Жична LAN (етернет)
- ❏ (B)-2: Безжична LAN (Wi-Fi)

### **Типови врски на печатачот**

Следните две методи се достапни за мрежната конекција на печатач.

- ❏ Конекција со сервер/клиент (споделување на печатач со помош на Windows сервер)
- ❏ Peer to peer конекција (директно печатење)

### **Поставки за конекција со сервер/клиент**

Ова е врската што серверот ја споделува со печатачот. За да ја забраните врската без да се оди преку серверот, може да ја зголемите безбедноста.

#### **Вовед**

Кога користите USB, може да се споделува и печатачот без мрежната функција.

#### **Метод на поврзување:**

Поврзете го печатачот со мрежата преку LAN-преклопник или точка за пристап.

Исто така, можете да го поврзете печатачот со сервер директно преку USB кабел.

### **Драјвер за печатач:**

Инсталирајте го драјверот за печатач на Windows серверот во зависност од оперативниот систем на компјутерите на клиентот.

Со пристапување до Windows серверот и поврзување на печатачот, драјверот за печатачот е инсталиран на компјутерот на клиентот и може да се употребува.

### **Карактеристики:**

- ❏ Управувајте со печатачот и драјверот за печатачот во групи.
- ❏ Во зависност од спецификациите на серверот, може да е потребно време додека да започне печатењето бидејќи сите задачи за печатење одат преку серверот за печатење.
- ❏ Не можете да печатите кога Windows серверот е исклучен.

#### **Поврзани информации**

& "Термини" на [страница](#page-9-0) 10

### **Поставки за Peer to Peer конекција**

Ова е врската за директно поврзување на печатачот на мрежата со компјутерот. Може да се поврзе само модел што поддржува мрежно поврзување.

### **Метод на поврзување:**

Поврзете го печатачот со мрежа директно преку hub или точка на пристап.

### **Драјвер за печатач:**

Инсталирајте го драјверот за печатачот на секој компјутер на клиентот.

Кога користите EpsonNet SetupManager, може да го обезбедите пакетот на двигателот којшто ги вклучува поставките за печатачот.

### **Карактеристики:**

❏ Задачата за печатење започнува веднаш бидејќи е испратена директно до печатачот.

❏ Можете да печатите онолку колку што печатачот работи.

#### **Поврзани информации**

 $\rightarrow$  "Термини" на [страница](#page-9-0) 10

# <span id="page-15-0"></span>**Управување и поставки на печатачот**

## **Текот на поставките и менаџирањето со печатачот**

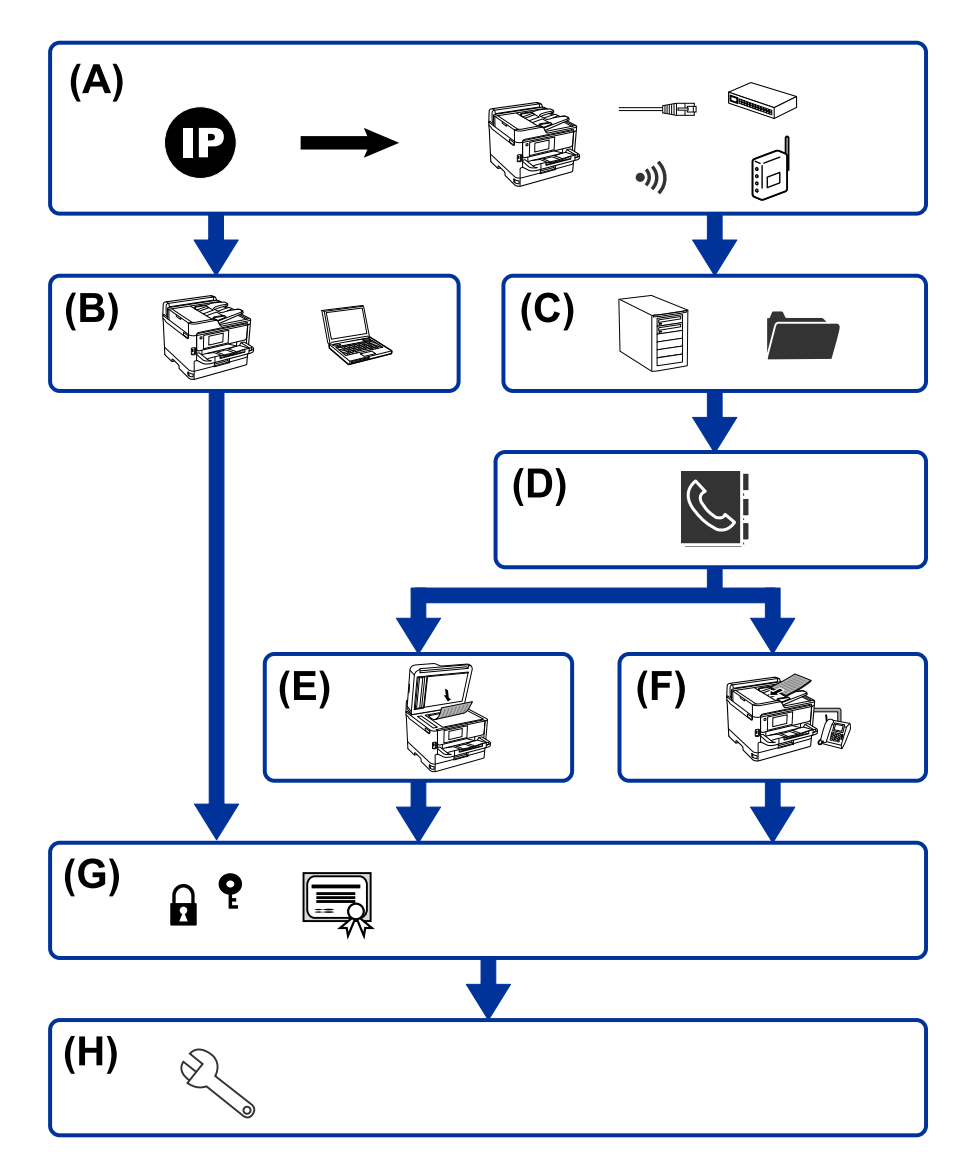

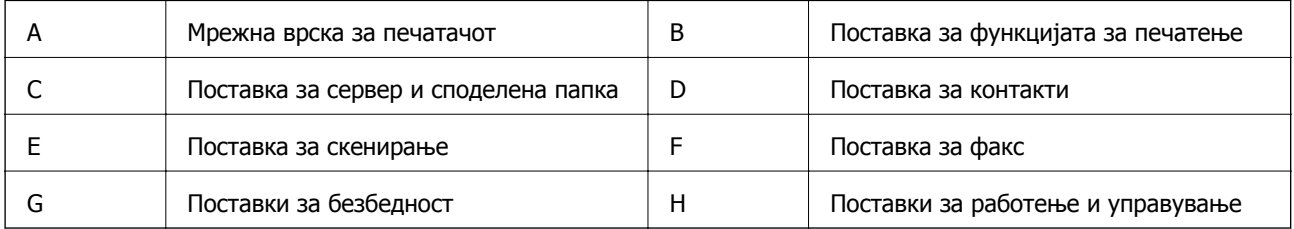

### <span id="page-16-0"></span>**Мрежна врска за печатачот**

Поставете ја IP-адресата на печатачот и поврзете го со мрежата.

- ❏ Поставка за IP-адреса
- ❏ Поврзување со мрежата (поставки за врска со LAN кабел/Wi-Fi)

#### **Поврзани информации**

& "Мрежна врска" на [страница](#page-18-0) 19

## **Поставка за функцијата за печатење**

Одредете поставка за овозможување на функцијата за печатење.

- ❏ Поставки за печатење за врска сервер/клиент
- $\Box$  Поставки за печатење за врска "Peer to Peer"

### **Поврзани информации**

& "Употреба на [функциите](#page-32-0) за печатење" на страница 33

### **Поставка за сервер и споделена папка**

Одредете ја поставката за сервер за е-пошта за препраќање е-пошта или за известување преку е-пошта и одредете ги поставките на FTP-серверот и на споделената папка, за споделување или за пренос преку FTP.

Исто така, кога сакате да ги синхронизирате контактите со LDAP-серверот, одредете ја поставката за LDAP-серверот.

- ❏ Поставка за сервер за е-пошта
- ❏ Поставка за датотечен сервер (поставка за споделена папка)
- ❏ Поставка за FTP-сервер
- ❏ Поставка за LDAP-сервер

#### **Поврзани информации**

& "[Поставување](#page-42-0) на серверот или споделената папка" на страница 43

### **Поставка за контакти**

Одредете ја поставката за одредиште за скенирање или факсови.

- ❏ Увези
- ❏ Регистрирање на контактите

### **Поврзани информации**

& "[Употреба](#page-68-0) на контакти" на страница 69

## <span id="page-17-0"></span>**Поставка за скенирање**

Одредете поставка за овозможување на функцијата за скенирање.

- ❏ Поставка за двигател
- ❏ Поставка за мрежа

#### **Поврзани информации**

& "Употреба на функциите за [скенирање](#page-78-0)" на страница 79

## **Поставка за факс**

Одредете поставка за овозможување на функцијата за факс.

- ❏ Поврзете се на телефонската линија
- ❏ Напредна поставка за факс

### **Поврзани информации**

& "[Поставки](#page-164-0) за факс" на страница 165

### **Поставки за безбедност**

- ❏ Поставка за администраторска лозинка
- ❏ Поставка за контрола на пристап
- ❏ Контролирање на користењето протоколи
- ❏ Поставка за напредна безбедност

### **Поврзани информации**

- & "Поставки за безбедност на [производот](#page-87-0)" на страница 88
- & "Напредни безбедносни поставки за [претпријатија](#page-203-0)" на страница 204

## **Поставка за работење и управување**

- ❏ Проверка на статусот на уредот
- ❏ Реагирање при настани
- ❏ Правење резервна копија од поставките за уредот

### **Поврзани информации**

& "Поставки за работење и [менаџирање](#page-103-0)" на страница 104

# <span id="page-18-0"></span>**Мрежна врска**

Во ова поглавје се објаснува постапката за поврзување на печатачот со мрежата.

## **Пред воспоставување мрежна врска**

За да се поврзете со мрежата, прво проверете го начинот на поврзување и информациите за поставките за врската.

## **Собирање информации за поставувањето на конекцијата**

Подгответе ги потребните информации за поставките за да се поврзете. Проверете ги следниве информации однапред.

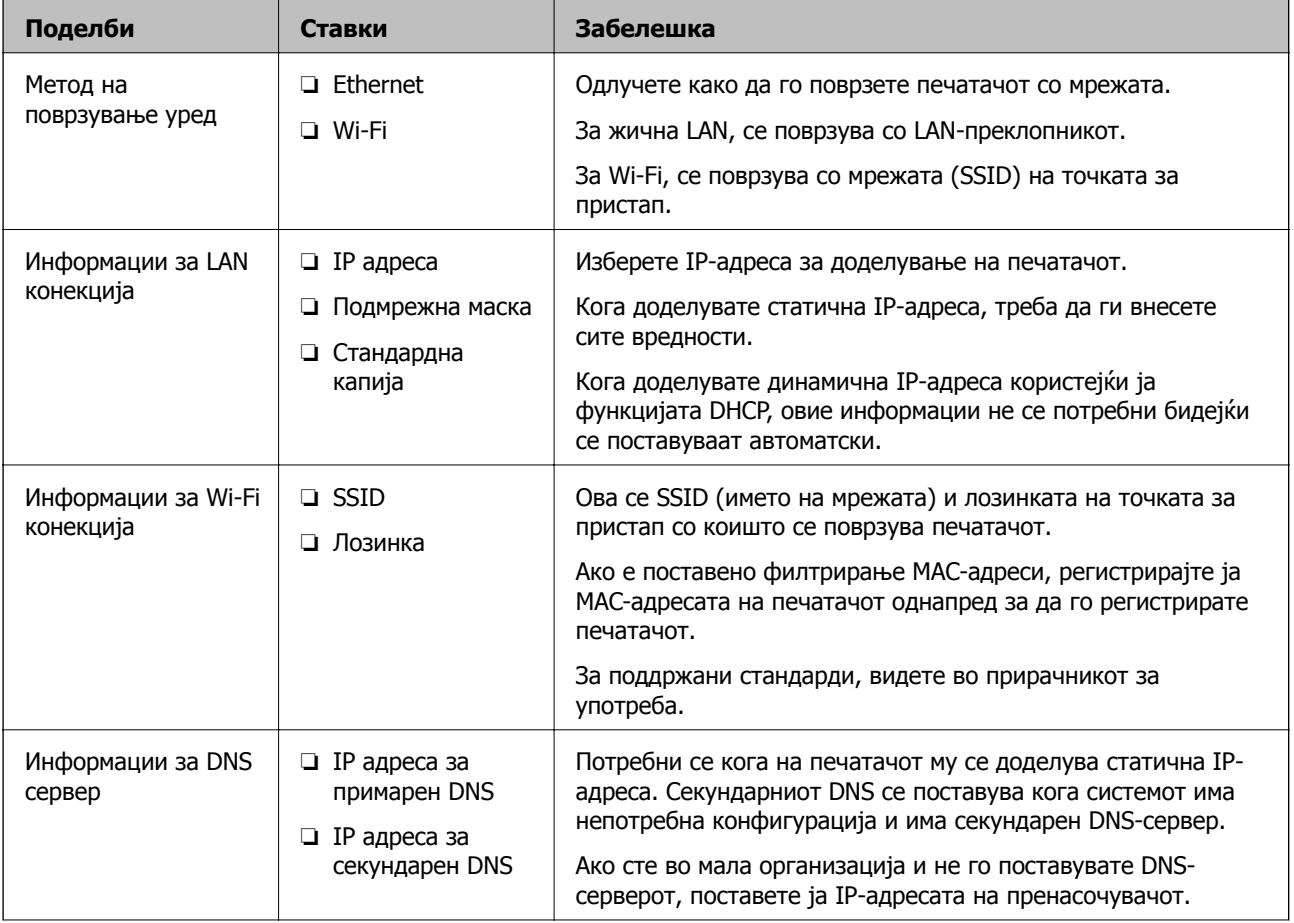

<span id="page-19-0"></span>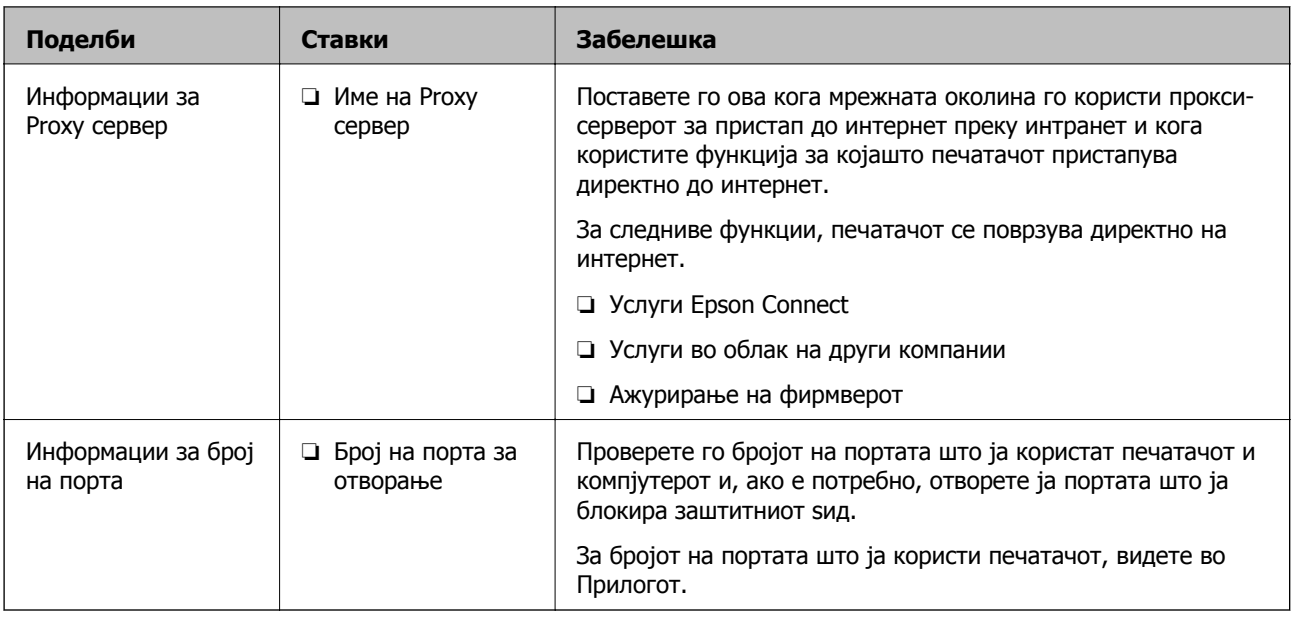

## **Доделување IP-адреса**

Следуваат типовите IP-адреси што може да се доделат.

### **Статична IP адреса:**

Доделете ја претходно одредената IP-адреса на печатачот (хостот) рачно.

Информациите за поврзување со мрежата (подмрежна маска, стандарден мрежен премин, DNSсервер итн.) треба да се постават рачно.

IP-адресата не се менува дури и кога уредот е исклучен, па ова е корисно кога сакате да управувате со уреди во околина каде што не може да ја менувате IP-адресата или каде што сакате да управувате со уредите користејќи ја IP-адресата. Препорачуваме поставки за печатачот, серверот итн., до коишто пристапуваат многу компјутери. Исто така, кога користите безбедносни функции како што се IPsec/IP-филтрирање, доделете фиксна IP-адреса за да не се менува IP-адресата.

### **Автоматско доделување користејќи ја функцијата DHCP (динамична IP-адреса):**

Доделете ја IP-адресата на печатачот (хостот) автоматски користејќи ја функцијата DHCP на DHCP-серверот или рутерот.

Информациите за поврзување со мрежата (подмрежна маска, стандарден мрежен премин, DNSсервер итн.) се поставуваат автоматски, па уредот може лесно да го поврзете со мрежата.

IP-адресата може да се промени при следното поврзување, ако уредот или рутерот се исклучени или во зависност од поставките за DHCP-серверот.

Препорачуваме управување со уреди и комуникација со протоколи што може да ја следат IPадресата.

### **Белешка:**

Кога ја користите функцијата за резервирање IP-адреси на DHCP, може да ја доделите истата IPадреса на уредите во секое време.

## <span id="page-20-0"></span>**DNS сервер и Proxy сервер**

DNS-серверот има име на хост, име на домен на адресата на е-пошта, итн. поврзани со информациите за IP-адресата.

Не е возможна комуникација ако другата страна е опишана со име на хост, име на домен, итн. кога компјутерот или печатачот врши IP-комуникација.

Ги бара тие информации од DNS-серверот и ја добива IP-адресата на другата страна. Овој процес се нарекува разрешување на имиња.

Затоа, уредите како што се компјутери и печатачи може да комуницираат со помош на IPадресата.

Разрешувањето на имиња е потребно за печатачот да комуницира користејќи ја функцијата за епошта или функцијата за интернет-врска.

Кога ги користите тие функции, одредете ги поставките за DNS-серверот.

Кога ја доделувате IP-адресата на печатачот користејќи ја DHCP-функцијата на DHCP-серверот или пренасочувачот, таа се поставува автоматски.

Proxy серверот е поставен на преминот меѓу мрежата и интернетот и комуницира со компјутерот, печатачот, интернетот (спротивен сервер) во име на секое од нив. Спротивниот сервер комуницира само со proxy серверот. Според тоа, информациите за печатачот како што е IP адресата и бројот на порти не може да се прочита и се очекува зголемена безбедност.

Кога се поврзувате на интернет преку прокси-сервер, конфигурирајте го прокси-серверот на печатачот.

## **Поврзување со мрежата преку контролниот панел**

Поврзете го печатачот преку контролниот панел на печатачот.

За повеќе детали околу контролниот панел на печатачот, погледнете во Упатство за корисникот.

## **Назначување на IP адресата**

Поставете ги основните ставки како што се адреса на хост, Маска на подмрежа и Стандарден излез.

Во овој дел се објаснува постапката за поставување статична IP-адреса.

1. Вклучете го печатачот.

2. Изберете **Поставки** на почетниот екран на контролната табла на печатачот.

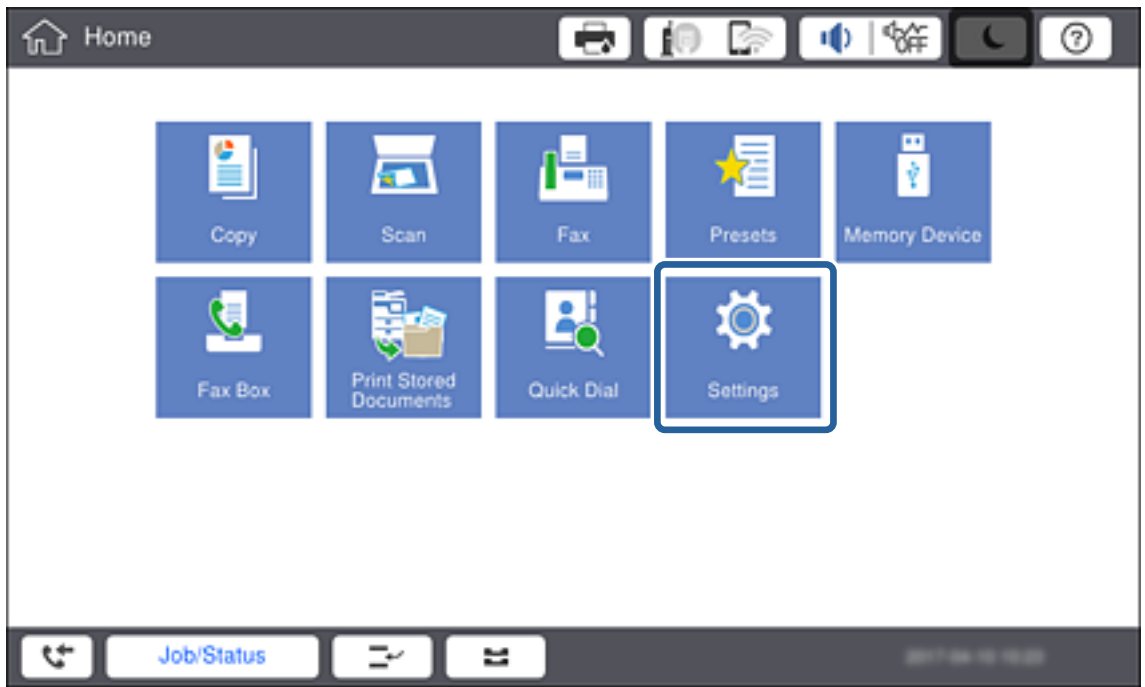

- 3. Изберете **Општи поставки** > **Поставки за мрежа** > **Напредно**.
- 4. Изберете **TCP/IP**.

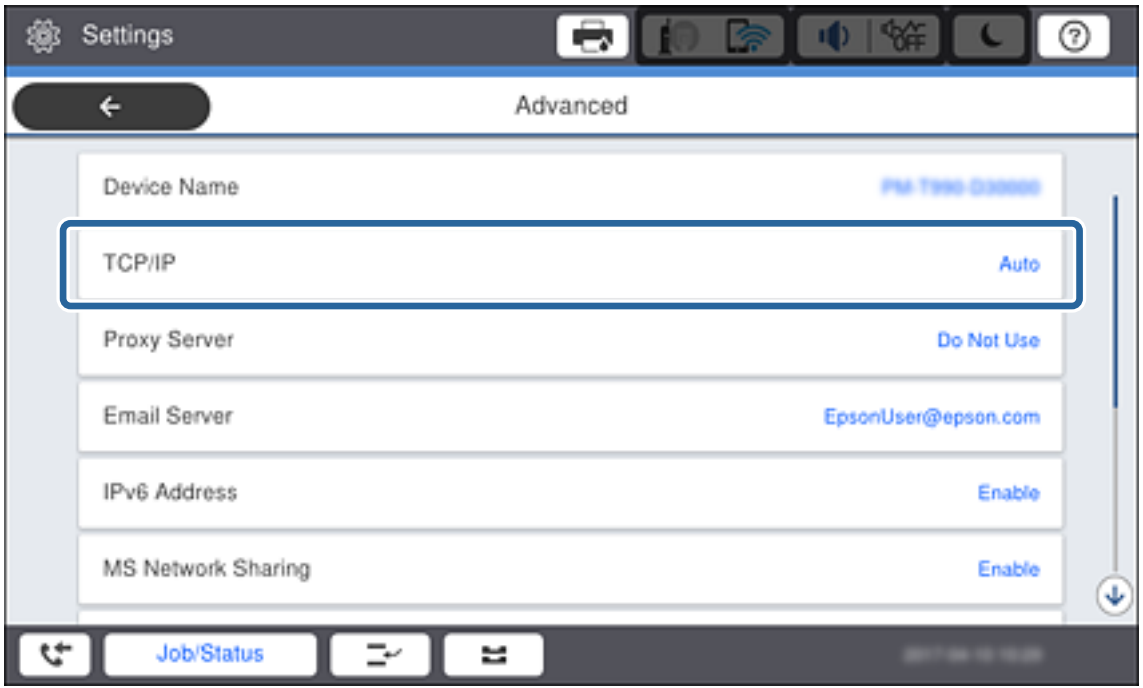

5. Одберете **Рачно** за **Добиј IP Адреса**.

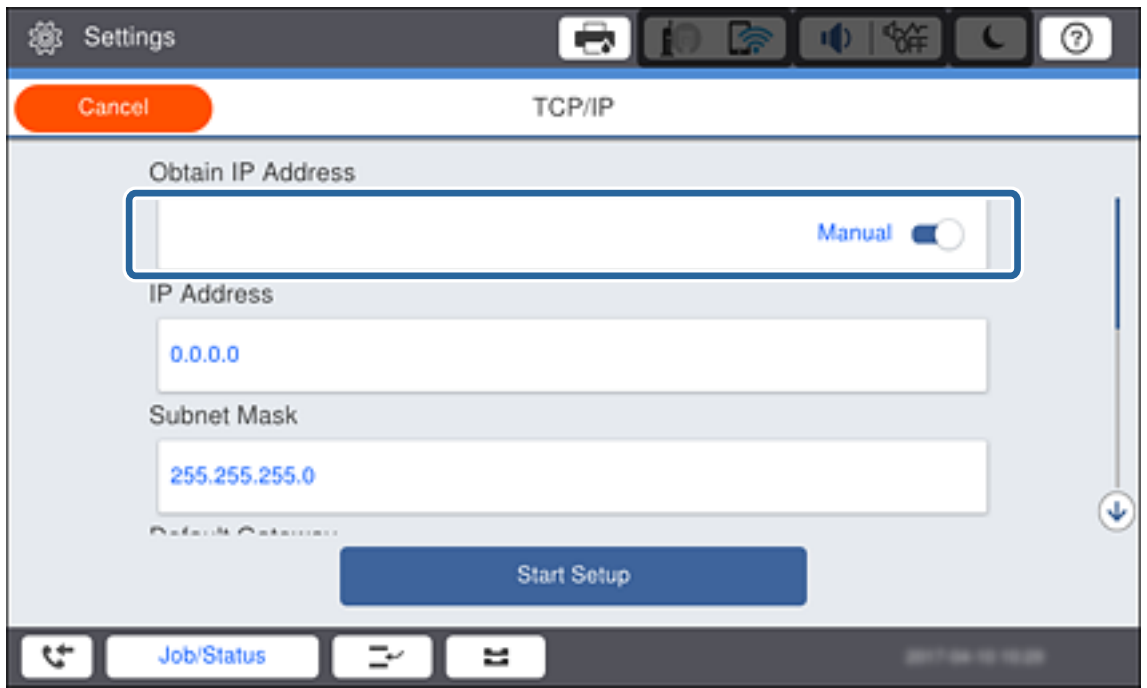

### **Белешка:**

Кога автоматски ја поставувате IP адресата со функцијата DHCP на рутерот, одберете **Автоматски**. Во тој случај **IP адреса**, **Маска на подмрежа**, <sup>и</sup> **Стандарден излез** од чекорите 6 до 7 се исто така автоматски извршени, така што преминете на чекорот 8.

6. Внесете IP адреса.

Кога внесувате IP-адреса, внесете нули (0) за да добиете три цифри како што е прикажано во примерот подолу.

Пример:

❏ Ако IP-адресата е 192.0.2.111, внесете 192.000.002.111.

❏ Ако IP-адресата е 192.0.12.10, внесете 192.000.012.010.

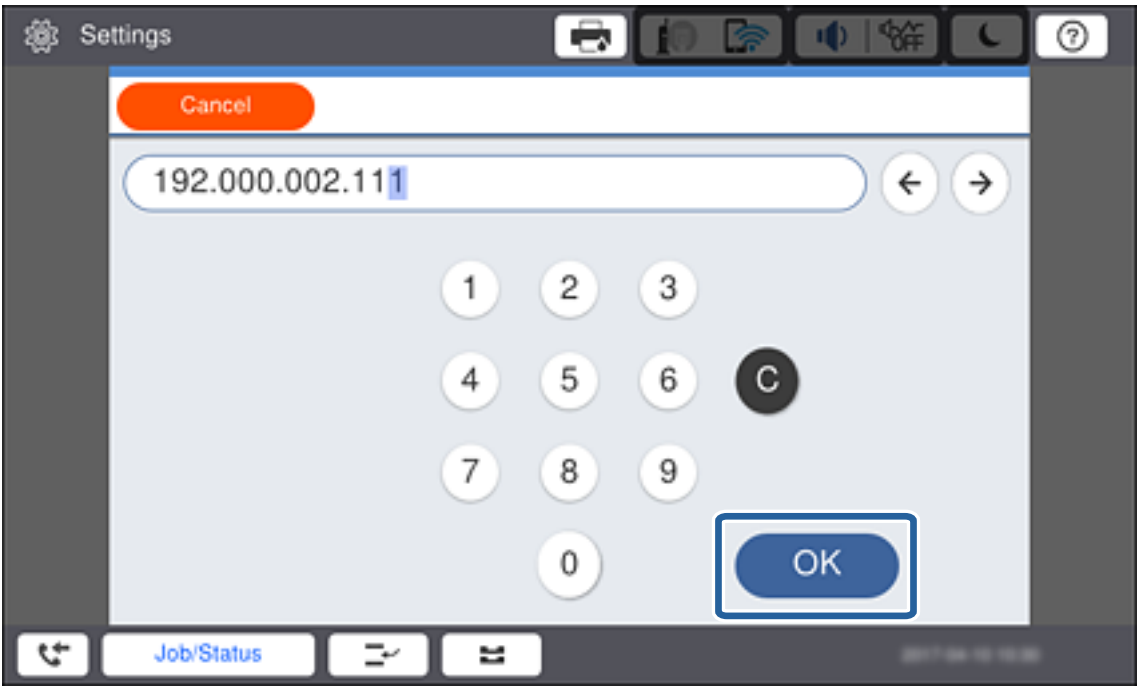

Потврдете ја вредноста прикажана на претходниот екран. Откако ќе ја внесете IP-адресата, нулите што ги внесовте за да добиете три цифри ќе се изостават.

### 7. Поставете ги **Маска на подмрежа** и **Стандарден излез**.

Потврдете ја вредноста прикажана на претходниот екран.

#### **Белешка:**

Ако кобминацијата на IP адреса, Маска на подмрежа <sup>и</sup> Стандарден излез <sup>е</sup> неправилна, **Започни со поставување** <sup>е</sup> неактивно <sup>и</sup> не може да се продолжи со поставките. Потврдете дека нема грешка во внесеното.

8. Внесете IP адреса на од примарниот DNS сервер.

Потврдете ја вредноста прикажана на претходниот екран.

#### **Белешка:**

Кога ќе изберете **авто.** за поставки за IP-адреса, може да изберете поставки за DNS-сервер од **Рачно** или **Автоматски**. Ако не можете автоматски да добиете адреса за DNS сервер, одберете **Рачно** <sup>и</sup> внесете ја адресата за DNS серверот. Потоа директно внесете ја втората адреса за DNS сервер. Ако одберете **Автоматски**, одете на чекор 10.

9. Внесете IP адреса на од секундарниот DNS сервер.

Потврдете ја вредноста прикажана на претходниот екран.

### 10. Допрете **Започни со поставување**.

11. Затворете го екранот за потврда.

### **Поставување на прокси-сервер**

Поставете го прокси-серверот ако е точно следново.

- ❏ Прокси-серверот е наменет за интернет-врска.
- ❏ Кога користите функција за којашто печатачот директно се поврзува на интернет, како што е услугата Epson Connect или услуги во облак на друга компанија.
- 1. Изберете **Поставки** од почетниот екран.

### **Белешка:**

При извршување поставувања по поставување IP aдреса, се појавува екранот **Напредно**. Одете на чекор 3.

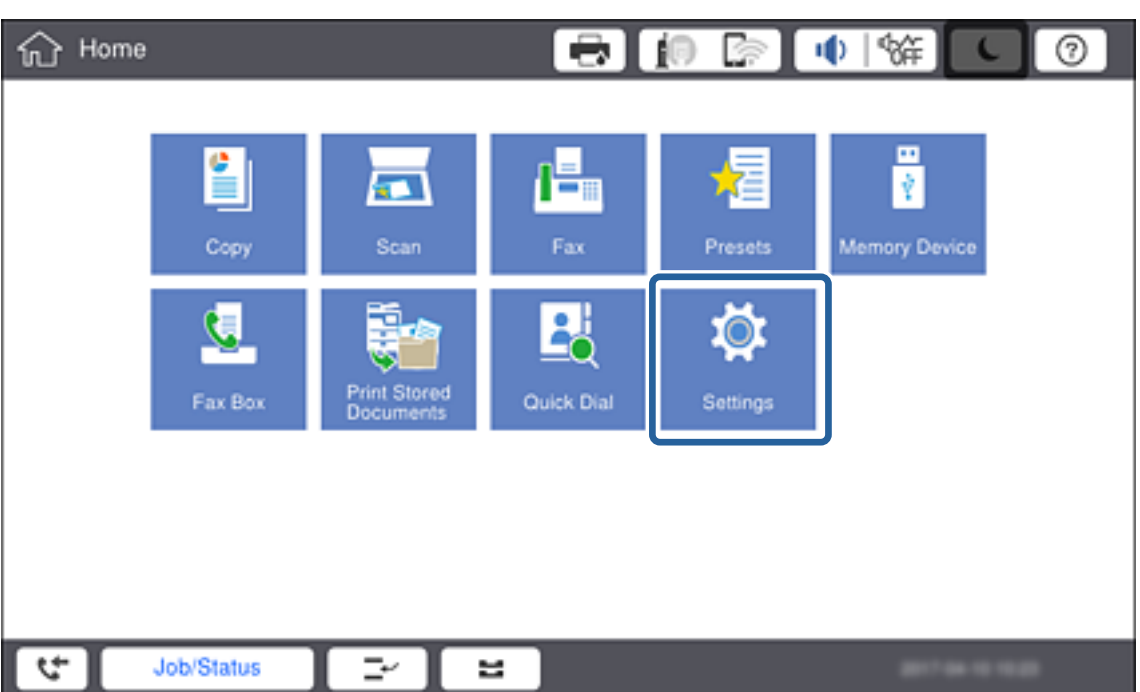

2. Изберете **Општи поставки** > **Поставки за мрежа** > **Напредно**.

3. Изберете **Прокси-сервер**.

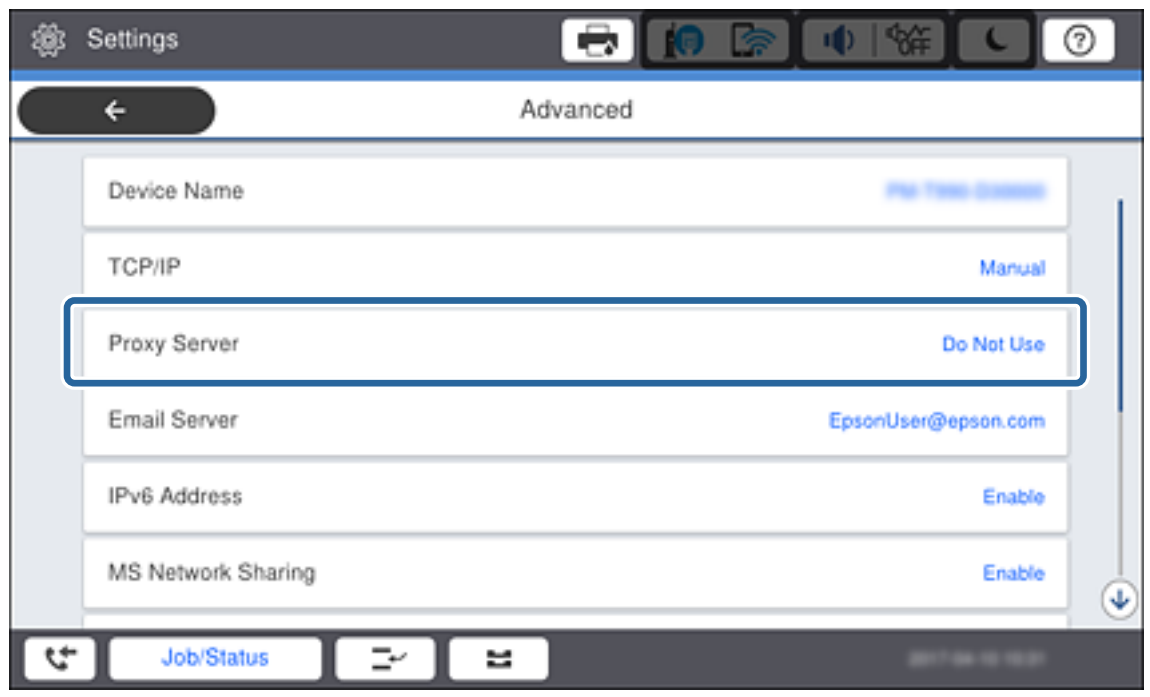

4. Одберете **Упот.** за **Поставки за прокси сервер**.

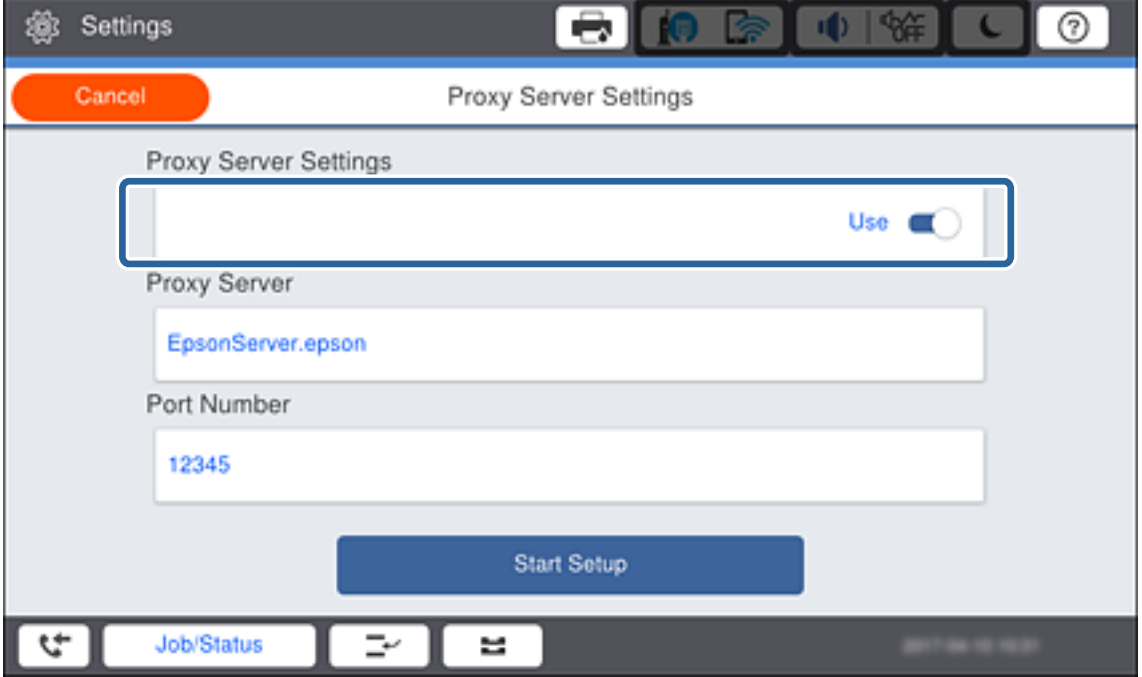

<span id="page-26-0"></span>5. Внесете адреса за прокси-сервер во IPv4 или FQDN-формат.

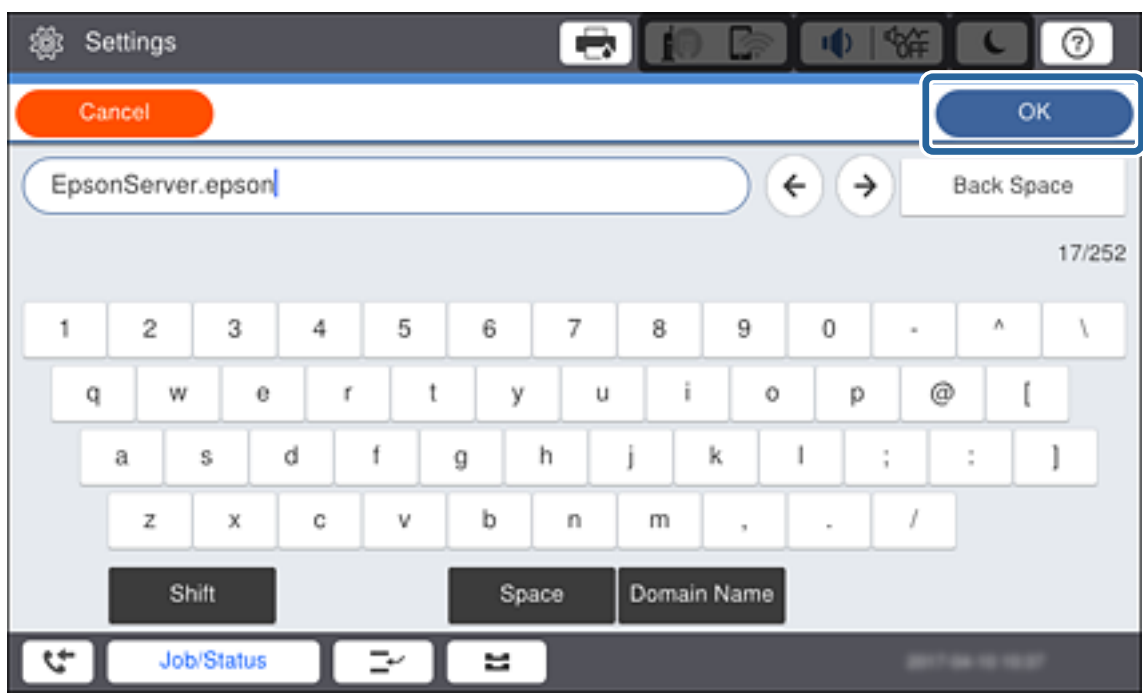

Потврдете ја вредноста прикажана на претходниот екран.

6. Внесете број на порта за прокси-серверот.

Потврдете ја вредноста прикажана на претходниот екран.

- 7. Допрете **Започни со поставување**.
- 8. Затворете го екранот за потврда.

## **Поврзување со LAN**

Поврзете го печатачот со мрежата преку Ethernet или Wi-Fi.

### **Поврзани информации**

- $\rightarrow$  "Поврзување со Ethernet" на страница 27
- $\rightarrow$  "Рачно правење на поставки за Wi-Fi Direct од [контролниот](#page-27-0) панел" на страница 28

## **Поврзување со Ethernet**

Поврзете го печатачот со мрежата со употреба на Ethernet кабел и проверете ја конекцијата.

1. Поврзете ги печатачот и хабот (LAN-преклопникот) преку етернет-кабел.

<span id="page-27-0"></span>2. Изберете **Поставки** од почетниот екран.

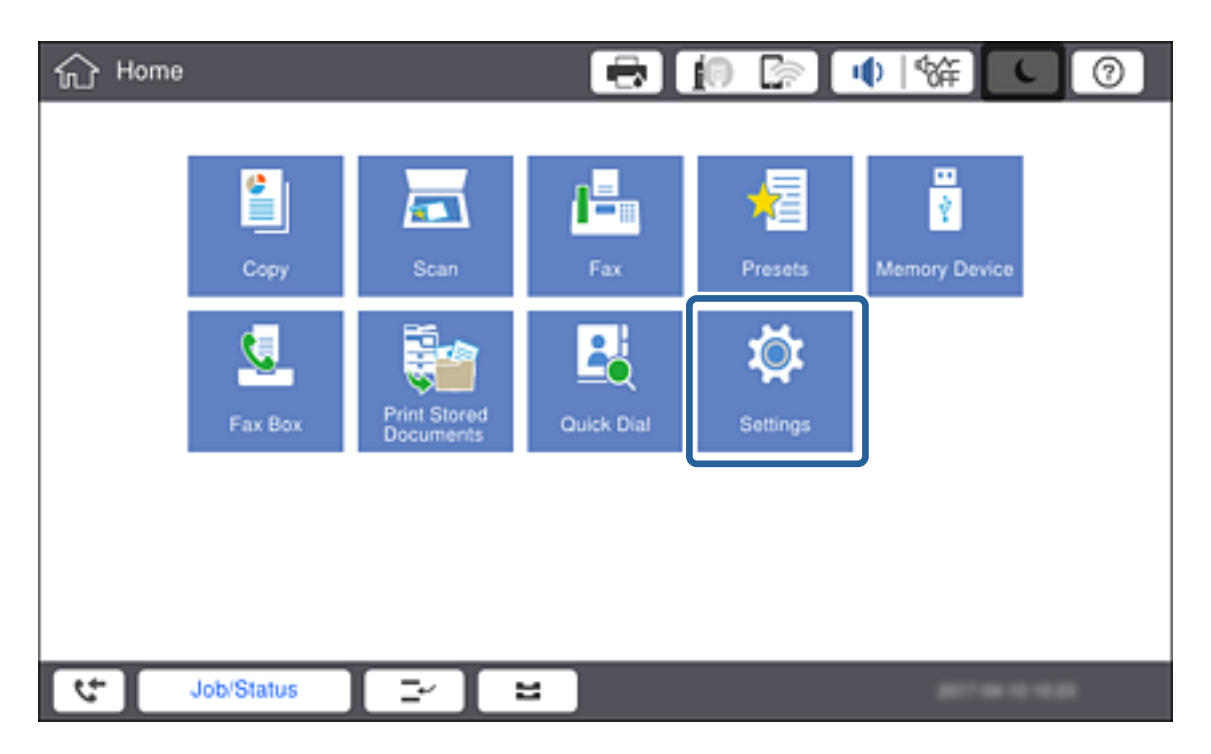

- 3. Изберете **Општи поставки** > **Поставки за мрежа**.
- 4. Изберете **Проверка на конекција**.

Резултатот од дијагнозата за конекцијата е прикажан. Потврдете дека е правилна конекцијата.

5. Допрете на **Во ред** за да завршите.

Кога допирате на **Извештај за пров. на печатење**, можете да го испечатите резултатот од дијагнозата. Следете ги упатствата на екранот за да го испечатите.

### **Поврзани информации**

 $\rightarrow$  "Промена од Ethernet [конекција](#page-144-0) во Wi-Fi конекција" на страница 145

### **Рачно правење на поставки за Wi-Fi Direct од контролниот панел**

Може рачно да ги поставите информациите потребни за поврзување на точка на пристап од контролниот панел на печатачот.За рачно да ги поставите, потребни ви се SSID и лозинката за точка на пристап.

Кога точката на пристап поддржува WPS тогаш можете автоматски да правите поставки за Wi-Fi конекцијата со помош на копче за притискање или PIN код без да се употребува SSID и лозинка.

### **Белешка:**

Ако користите точка на пристап со стандардни поставки, SSID <sup>и</sup> лозинката се на ознаката.Ако не ги знаете SSID <sup>и</sup> лозинката, контактирајте со лице коешто ги поставува точките на пристап или погледнете ја документацијата испорачана со точката на пристап.

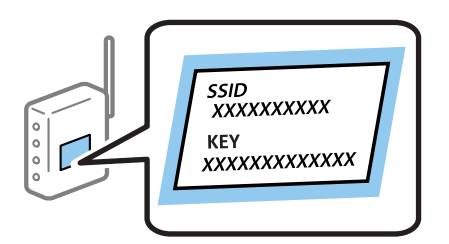

1. Допрете на  $\Box$   $\Box$  од контролниот панел на печатачот.

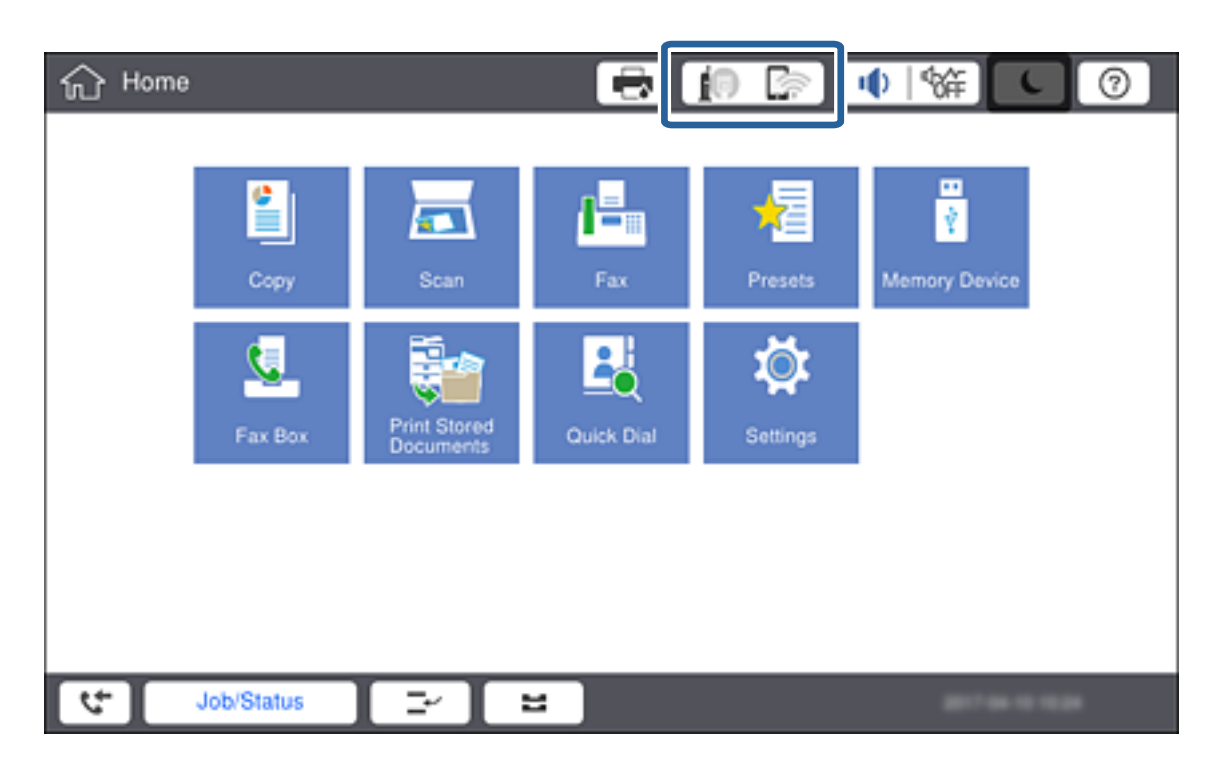

2. Допрете на **Пренасочувач**.

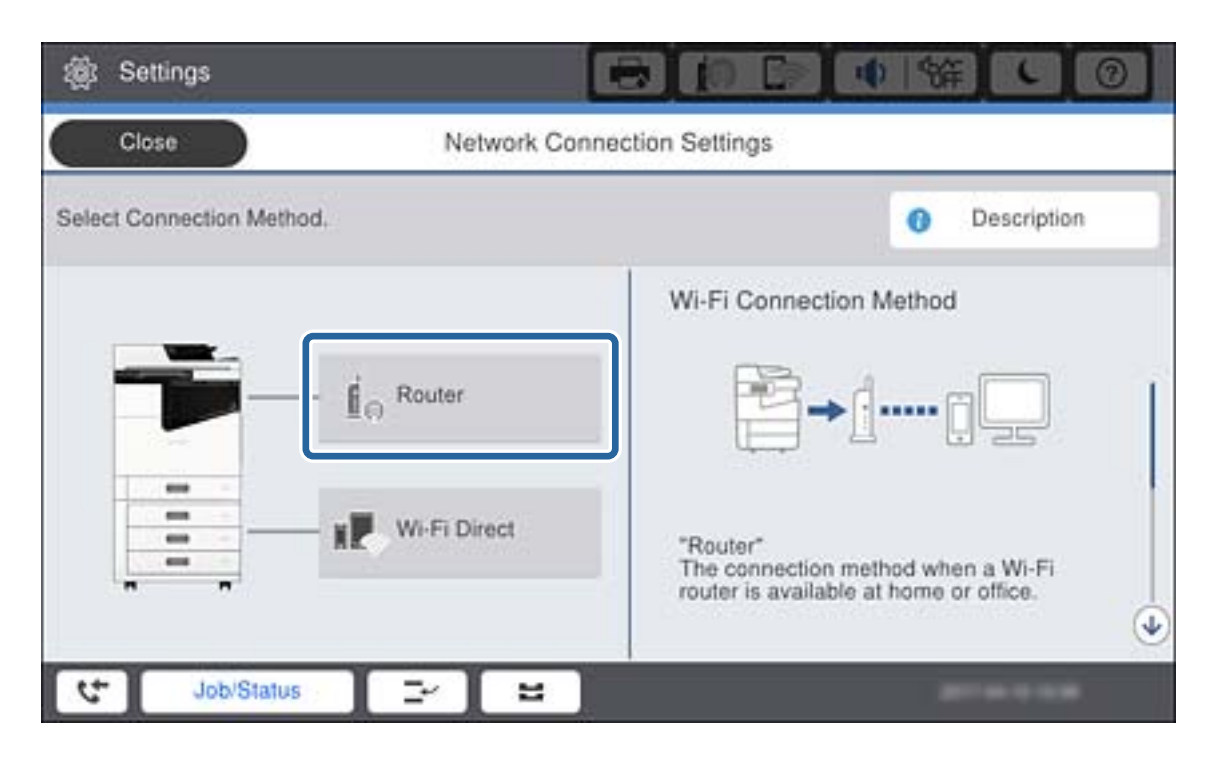

3. Допрете на **Започни со поставување**.

### 4. Допрете на **Wi-Fi поставување**.

Ако имате извршено поставки за Ethernet, проверете ја пораката и допрете на **Да**.

### 5. Допрете на **Волшебник за поставување на Wi-Fi врска**.

6. Изберете SSID за точка на пристап.

### **Белешка:**

- ❏ Ако SSID којашто сакате да ја поврзете не <sup>е</sup> прикажана на контролниот панел на печатачот, изберете **Пребарај повторно** за да се ажурира листата.Ако <sup>и</sup> понатаму не <sup>е</sup> прикажана, допрете на **Внеси рачно** <sup>и</sup> потоа директно внесете ја SSID.
- ❏ Ако не ја знаете SSID, проверете дали <sup>е</sup> напишана на ознаката на точка на пристап.Ако користите точка на пристап со стандардни поставки, користете ја SSID напишана на ознаката.
- 7. Допрете на **Внеси Лозинка**, внесете ја лозинката и допрете на **Во ред**.

### **Белешка:**

- ❏ Лозинката <sup>е</sup> чувствителна на големи <sup>и</sup> мали букви.
- ❏ Ако не ја знаете лозинката, проверете дали <sup>е</sup> напишана на ознаката на точка на пристап.Ако користите точка на пристап со стандардни поставки, користете ја лозинката напишана на ознаката.Лозинката исто така може да биде наречена "клуч", "тајна фраза" итн.
- ❏ Ако директно ја внесете SSID, изберете **Достапно** за **Лозинка**, <sup>и</sup> потоа внесете ја лозинката.
- ❏ Ако не ја знаете лозинката на точката на пристап, погледнете ја документацијата испорачана со точката на пристап или контактирајте со лице коешто ја поставило.
- 8. Кога сте завршиле допрете на **Започни со поставување**.

### 9. Допрете на **Во ред**.

### **Белешка:**

Ако не успеете да се поврзете, внесете обична хартија со A4 големина <sup>и</sup> допрете на **Извештај за пров. на печатење** за да испечатите извештај за мрежната конекција.

10. Допрете на **Затвори** на екранот за поставки за мрежната конекција.

### **Поврзани информации**

- $\rightarrow$  "Пораки и решенија на [извештајот](#page-121-0) за мрежна конекција" на страница 122
- $\rightarrow$  "Рачно правење на поставки за Wi-Fi од [контролниот](#page-141-0) панел (WPS)" на страница 142
- $\rightarrow$  "Промена од Wi-Fi [конекција](#page-145-0) во Ethernet конекција" на страница 146

# <span id="page-31-0"></span>**Поставки за функција**

Ова поглавје ги објаснува првите поставки што се прават за да може да се употребува секоја функција на уредот.

## **Софтвер за поставување**

Во оваа тема објаснета е процедурата за правење на поставки од компјутерот на администраторо со помош на Web Config.

## **Web Config (Web Page for Device)**

## **За Web Config**

Web Config е вградена веб-страница на печатачот за конфигурирање на поставките за печатачот. Преку компјутерот може да ракувате со печатачот поврзан на мрежата.

За да пристапите на Web Config, мора првин да назначите IP адреса на печатачот.

#### **Белешка:**

Може да ги заклучите поставките со конфигурирање на лозинката на администраторот за печатачот.

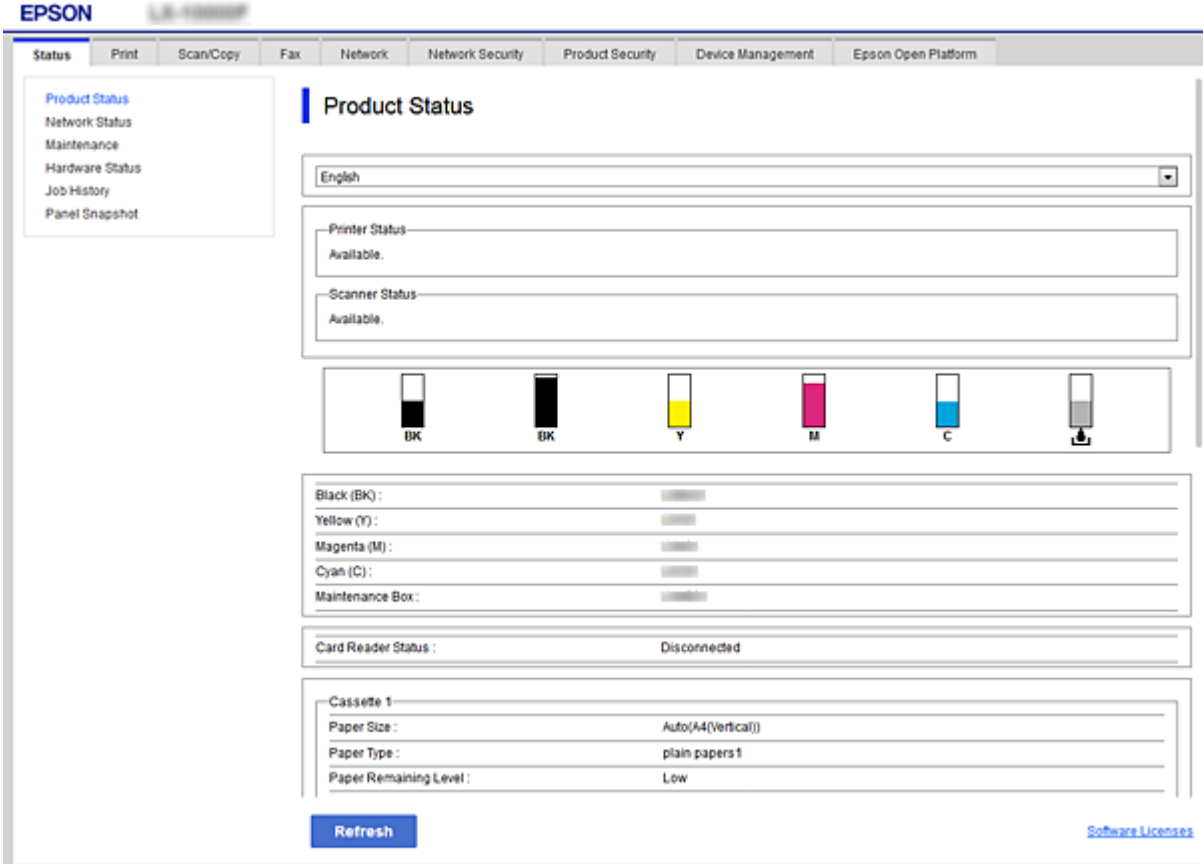

## <span id="page-32-0"></span>**Пристапување до Web Config**

Внесете ја IP адресата на печатачот во интернет пребарувачот. JavaScript мора да биде овозможено. Кога пристапувате до Web Config преку HTTPS, во прелистувачот ќе се појави предупредувачка порака бидејќи се користи самопотпишан сертификат кој се чува во печатачот, без да има проблем.

❏ Пристапување преку HTTPS

IPv4: https://<IP адреса на печатач> (без < >) IPv6: https://[IP адреса на печатач]/ (со [ ])

❏ Пристапување преку HTTP

IPv4: http://<IP адреса на печатач> (без < >) IPv6: http://[IP адреса на печатач]/ (со [ ])

### **Примери**

❏ IPv4:

https://192.0.2.111/ http://192.0.2.111/

❏ IPv6:

https://[2001:db8::1000:1]/ http://[2001:db8::1000:1]/

### **Белешка:**

Ако го регистрирате името на печатачот со DNS серверот, може да го користите името на печатачот наместо IP адресата на печатачот.

### **Поврзани информации**

- $\rightarrow$  "SSL/TLS [комуникација](#page-205-0) со печатач" на страница 206
- $\rightarrow$  "Во врска со дигитална [сертификација](#page-205-0)" на страница 206

## **Употреба на функциите за печатење**

Овозможете за да ја користите функцијата за печатење преку мрежата.

За да го користите печатачот на мрежата, треба да ја поставите портата за мрежната врска на компјутерот, како и за мрежната врска на печатачот.

❏ Врска сервер/клиент: поставете ја портата на серверот

За врската сервер/клиент, се објаснува како да се постави портата рачно.

 $\Box$  Врска "реег to peer": поставете ја портата на секој компјутер

За врска "peer to peer", се објаснува како да се постави портата автоматски користејќи ја програмата за инсталирање достапна на дискот со софтвер или на веб-локацијата на Epson.

## **Поставки за печатење за врска сервер/клиент**

Овозможете за да се печати од печатачот што е поврзан како врската сервер/клиент.

За врската сервер/клиент, прво поставете го серверот за печатење, а потоа споделете го печатачот на мрежата.

Кога го користите USB-кабелот за да се поврзете со серверот, прво поставете го серверот за печатење, а потоа споделете го печатачот на мрежата.

### **Поставување на мрежните порти**

Подгответе ред на чекање за мрежно печатење на серверот за печатење со помош на стандарден TCP/IP, а потоа поставете ја мрежната порта.

Пример од Windows 2012 R2.

1. Отворете го екранот за уреди и печатачи.

**Работна површина** > **Поставки** > **Контролен панел** > **Хардвер и звук** или **Хардвер** > **Уреди и печатачи**.

2. Додадете печатач.

Кликнете на **Додај печатач** и изберете **Печатачот којшто го сакам го нема на листата**.

3. Додадете локален печатач.

Изберете **Додај локален печатач или мрежен печатач со рачно поставување** и кликнете на **Следно**.

4. Изберете **Креирај нов порт**, изберете **Стандарден TCP/IP порт** како вид на порт и кликнете на **Следно**.

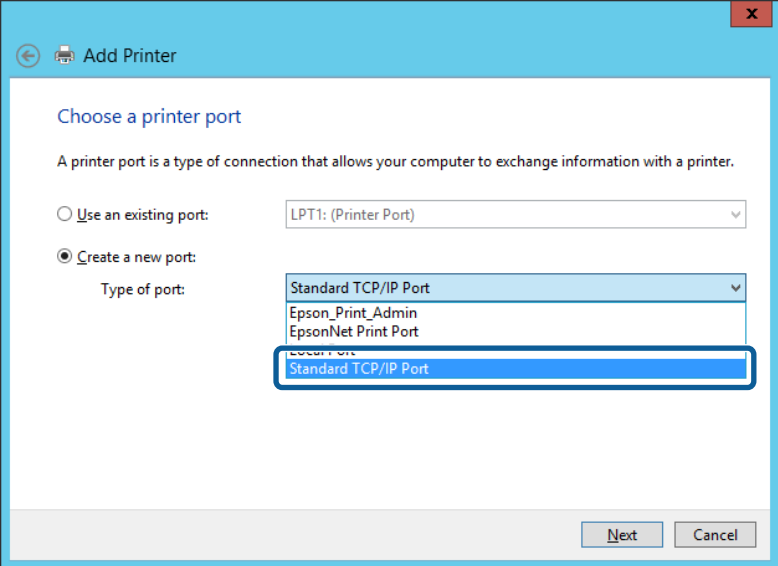

5. Внесете ја IP адресата или името на печатачот во **Главно име или IP адреса** или **Име на печатач или IP адреса** и кликнете на **Следно**.

Пример:

- ❏ Име на печатачот: EPSONA1A2B3C
- ❏ IP-адреса: 192.0.2.111

Не влечете го **Име на порт**.

Кликнете на **Продолжи** кога ќе се прикаже екранот **Контрола на корисничка сметка**.

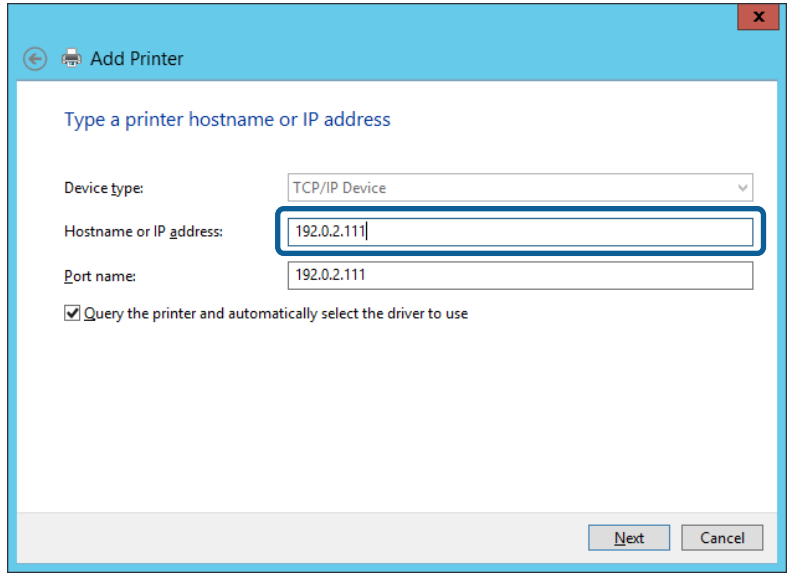

#### **Белешка:**

Ако го назначите името на печатачот во мрежата каде што <sup>е</sup> достапно името за резолуцијата, IP адресата се следи дури <sup>и</sup> ако IP адресата на печатачот <sup>е</sup> променета со DHCP. Може да го потврдите името на печатачот од екранот за статус на мрежа на контролната табла на печатачот или на листа за статус на мрежа.

- 6. Поставете го драјверот на печатачот.
	- ❏ Ако драјверот на печатачот е веќе инсталиран:

Изберете **Произведувач** и **Печатач**. Кликнете на **Следно**.

❏ Ако драјверот на печатачот не е инсталиран:

Кликнете на **Имам диск** и вметнете го дискот со софтверот испорачан со печатачот. Кликнете на **Пребарај** и изберете ја папката на дискот во којашто се содржи драјверот за печатачот. Погрижете се да ја изберете правилната папка. Локацијата на папката може да се менува во зависност на оперативниот систем.

32-битна верзија на Windows: WINX86

64-битна верзија на Windows: WINX64

7. Следете ги упатствата на екранот.

Кога употребувате печатач со конекција за сервер/клиент (споделување на печатач со помош на Windows сервер), потоа направете ги поставките за споделување.

### **Поврзани информации**

 $\rightarrow$  "[Споделување](#page-35-0) на печатач (само за Windows)" на страница 36

### **Проверување на конфигурација на портот — Windows**

Проверете дали е поставена правилната порта за печатење.

<span id="page-35-0"></span>1. Отворете го екранот за уреди и печатачи.

### **Работна површина** > **Поставки** > **Контролен панел** > **Хардвер и звук** или **Хардвер** > **Уреди и печатачи**.

2. Отворете го екранот со својствата на печатачот.

Кликнете со десното копче на иконата за печатач и кликнете на **Својства на печатач**.

- 3. Кликнете на јазичето **Портови**, изберете **Стандарден TCP/IP порт** и кликнете на **Конфигурирај порт**.
- 4. Проверете ја конфигурацијата на портот.
	- ❏ За RAW

Проверете дали е избрано **Raw** во **Протокол** и кликнете на **Во ред**.

❏ За LPR

Проверете дали е избрано **LPR** во **Протокол**. Внесете "PASSTHRU" во **Име на листа** од **Поставки за LPR**. Изберете **Овозможено броење на LPR бајтови** и кликнете на **Во ред**.

## **Споделување на печатач (само за Windows)**

Кога употребувате печатач со конекција за сервер / клиент (споделување на печатач со помош на Windows сервер), поставете го споделувањето на печатачот од серверот за печатење.

- 1. Изберете **Контролен панел** > **Види уреди и печатачи** на серверот за печатачот.
- 2. Кликнете со десното копче на иконата за печатач (чекање на ред за печатење) којашто сакате да ја споделите и кликнете на картичката **Карактеристики на печатачот** > **Споделување**.
- 3. Изберете **Сподели го овој печатач** и внесете го **Сподели име**.

За Windows Server 2012, кликнете на **Опции за промена на споделување** и конфигурирајте ги поставките.

### **Инсталирање на дополнителни драјвери (само за Windows)**

Ако верзиите на Windows за серверот и клиентите се различни, се препорачува да се инсталираат дополнителни драјвери за серверот за печатачот.

- 1. Изберете **Контролен панел** > **Види уреди и печатачи** на серверот за печатачот.
- 2. Кликнете со десното копче на иконата за печатач којашто сакате да ја споделите со клиентите и кликнете на картичката **Карактеристики на печатачот** > **Споделување**.
- 3. Кликнете на **Дополнителни двигатели**.

За Windows Server 2012, кликнете на Change Sharing Options и потоа конфигурирајте ги поставките.

4. Изберете верзии на Windows за клиенти и кликнете на ОК.
5. Одберете ја датотеката со информации за драјверот за печатач (\*.inf) и потоа инсталирајте го драјверот.

#### **Поврзани информации**

 $\rightarrow$  "Користење на заеднички печатач — Windows" на страница 37

### **Користење на заеднички печатач — Windows**

Администраторот треба да ги информира клиентите за името на компјутерот назначено за серверот за печатење и како да го додадат на нивните компјутери. Ако дополнителен драјвер(и) не се конфигурирани, информирајте ги клиентите како да ги користат **Уреди и печатачи** за да го додадете заедничкиот печатач.

Ако дополнителен драјвер(и) не се конфигурирани на серверот за печатење, следете ги следниве чекори:

- 1. Изберете име назначено за серверот за печатење во **Windows Explorer**.
- 2. Кликнете двапати на печатачот којшто сакате да го користите.

#### **Поврзани информации**

- $\rightarrow$  ..[Споделување](#page-35-0) на печатач (само за Windows)" на страница 36
- $\rightarrow$  "Инсталирање на [дополнителни](#page-35-0) драјвери (само за Windows)" на страница 36

# **Поставки за печатење за врска "Peer to Peer"**

За врска "реег to peer" (директно печатење), печатачот и компјутерот-клиент имаат однос "еден на еден".

Двигателот за печатач мора да биде инсталиран на секој компјутер-клиент.

#### **Поврзани информации**

- $\rightarrow$  "Поставување на драјвер за печатач Windows" на страница 37
- $\rightarrow$  "[Поставување](#page-37-0) на драјвер за печатач Mac OS" на страница 38

### **Поставување на драјвер за печатач — Windows**

За мали организации препорачуваме инсталирање на драјвер за печатач за секој компјутер на клиент. Употребете ја датотеката за инсталирање на веб-страницата на Epson или на софтверскиот диск.

#### **Белешка:**

Кога печатачот се употребува од повеќе компјутери на клиент со помош на EpsonNet SetupManager <sup>и</sup> драјверот се испорачува како пакет, времето за инсталирање може да биде драстично намалено.

- <span id="page-37-0"></span>1. Активирајте ја инсталацијата.
	- ❏ Активирање преку веб-страницата

Посетете ја следната интернет страница и внесете го името на производот. Одете на **Поставување**, преземете го софтверот и потоа активирајте го.

[http://epson.sn](http://epson.sn/?q=2)

- ❏ Активирање преку софтверски диск (само за моделите што доаѓаат со софтверски диск и корисници со компјутери со читачи за дискови). Внесете го дискот во компјутерот.
- 2. Одберете го методот на конекција за печатачот и потоа кликнете на **Следно**.

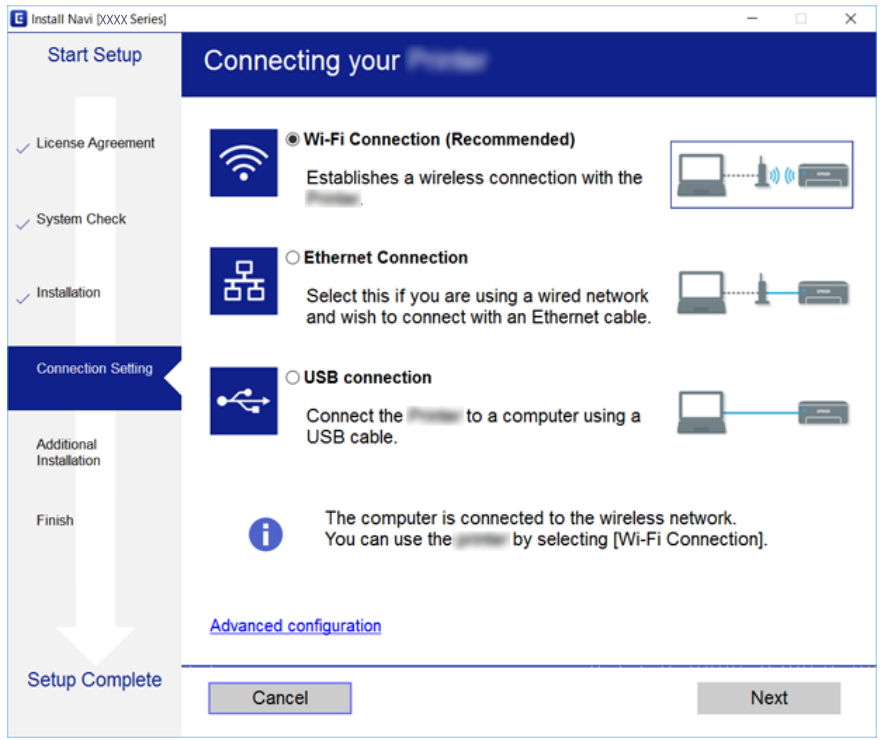

#### **Белешка:**

Ако се прикажува **Инсталирај Софтвер**, изберете **Повторно постави поврзување на Печатач (за нов мрежен рутер или за менување на USB во мрежа, итн.)** <sup>и</sup> потоа кликнете **Следно**.

3. Следете ги упатствата на екранот.

#### **Поврзани информации**

 $\rightarrow$  ["EpsonNet SetupManager"](#page-138-0) на страница 139

### **Поставување на драјвер за печатач — Mac OS**

Преземете го софтверот од интернет страницата и направете ги поставувањата за конекција за додавање на компјутер.Започнете го поставување под средината достапна со интернет.

Кога сакате да го инсталирате драјверот за печатач Epson PostScript за печатач што поддржува PostScript, видете го Упатство за корисникот.

1. Посетете ја следнава интернет страница од компјутерот којшто сакате да правите поставки и внесете го името на производот.

[http://epson.sn](http://epson.sn/?q=2)

- 2. Одете во **Поставување** и преземете го софтверот.
- 3. Активирајте го софтверот и следете ги упатствата на екранот.
- 4. Изберете **Дополнителен компјутер** на екранот Вид поврзување.

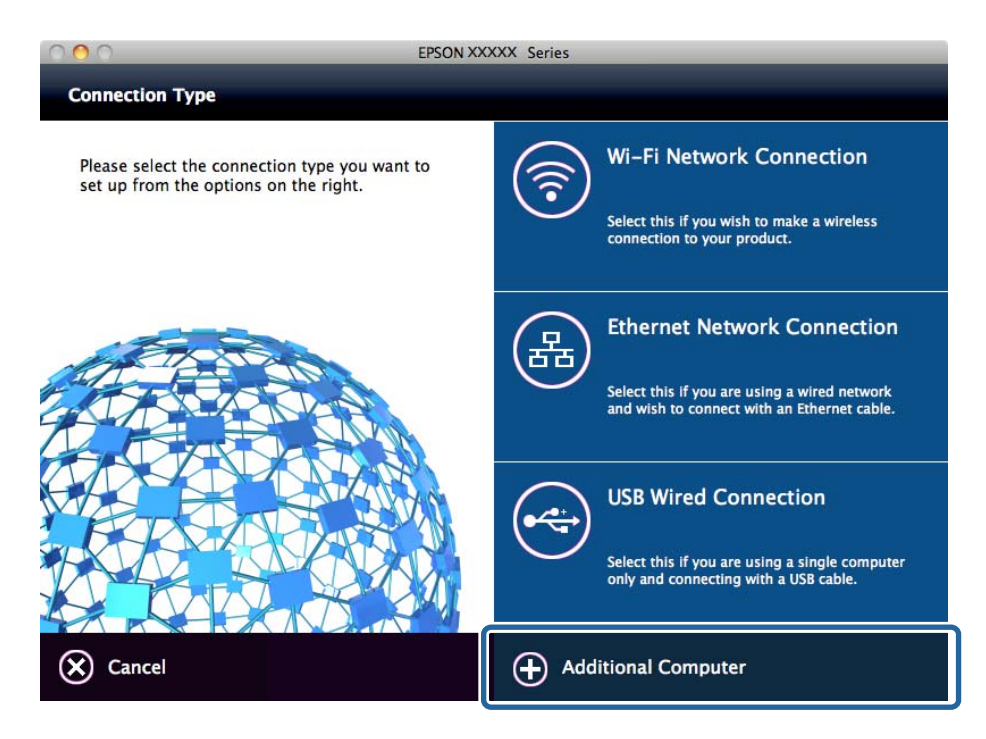

5. Следете ги упатствата на екранот.

### **Основни поставки за печатење**

Поставете ги поставките за печатење, како што се поставките за големина на хартија или за грешка при печатење.

# **Paper Source Settings**

Изберете ги големината и типот на хартија што треба да се вчита во секој извор на хартија.

- 1. Пристапете до Web Config и изберете ја картичката **Print** > **Paper Source Settings**.
- 2. Поставете ја секоја ставка.

Прикажаните ставки може да се разликуваат во зависност од ситуацијата.

❏ Име на изворот на хартија

Приказ на името на целниот извор на хартија, како на пр. **Cassette 1**.

#### ❏ **Paper Size**

Од паѓачкото мени, изберете ја големината на хартија што сакате да ја поставите.

#### ❏ **Unit**

Изберете ја единицата за големина дефинирана од корисникот. Може да го изберете кога **User-Defined** е избрано во **Paper Size**.

#### ❏ **Width**

Поставете ја хоризонталната должина на големината дефинирана од корисникот.

Опсегот што може да го внесете овде зависи од изворот на хартија, прикажан на страната на **Width**.

Кога ќе изберете **mm** во **Unit**, може да внесете до едно децимално место.

Кога ќе изберете **inch** во **Unit**, може да внесете до две децимални места.

#### ❏ **Height**

Поставете ја вертикалната должина на големината дефинирана од корисникот.

Опсегот што може да го внесете овде зависи од изворот на хартија, прикажан на страната на **Height**.

Кога ќе изберете **mm** во **Unit**, може да внесете до едно децимално место.

Кога ќе изберете **inch** во **Unit**, може да внесете до две децимални места.

#### ❏ **Paper Type**

Од паѓачкото мени, изберете го типот хартија што сакате да го поставите.

3. Проверете ги поставките, а потоа кликнете на **OK**.

#### **Поврзани информации**

 $\rightarrow$  "[Пристапување](#page-32-0) до Web Config" на страница 33

# **Interface Settings**

Поставете го времето за истекување на задачите за печатење или за јазикот за печатење во секој интерфејс.

Оваа ставка се прикажува на печатачот компатибилен со PCL или PostScript.

- 1. Пристапете до Web Config и изберете го јазичето **Print** > **Interface Settings**.
- 2. Поставете ја секоја ставка.

#### ❏ **Timeout Settings**

Поставете го времето за истекување за задачите за печатење испратени директно преку USB.

Може да поставите од 5 до 300 секунди.

Ако не сакате времето да истекува, внесете 0.

#### ❏ **Printing Language**

Изберете го јазикот за печатење за секој USB-интерфејс и секој мрежен интерфејс. Кога ќе изберете **Auto**, јазикот за печатење се открива автоматски од задачите за печатење што се испраќаат.

3. Проверете ги поставките, а потоа кликнете на **OK**.

#### **Поврзани информации**

 $\rightarrow$  "[Пристапување](#page-32-0) до Web Config" на страница 33

## **Error Settings**

Поставете ја грешката за прикажување за уредот.

- 1. Пристапете до Web Config и изберете го јазичето **Print** > **Error Settings**.
- 2. Поставете ја секоја ставка.
	- ❏ Paper Size Notice

Поставете дали да се прикаже грешка на контролниот панел кога големината на хартијата на конкретниот извор на хартија е различна од големината на хартијата на податоците за печатење.

❏ Paper Type Notice

Поставете дали да се прикаже грешка на контролниот панел кога типот на хартијата на конкретниот извор на хартија е различен од типот на хартијата на податоците за печатење.

❏ Auto Error Solver

Поставете дали автоматски да се прекине грешката ако нема активност на контролниот панел во рок од 5 секунди по прикажувањето на грешката.

3. Проверете ги поставките, а потоа кликнете на **OK**.

#### **Поврзани информации**

 $\rightarrow$  "[Пристапување](#page-32-0) до Web Config" на страница 33

## **Universal Print Settings**

Поставете кога печатите од надворешни уреди без користење на двигателот за печатачот.

Некои ставки не се прикажуваат во зависност од јазикот за печатење на вашиот печатач.

- 1. Пристапете до Web Config и изберете го јазичето **Print** > **Universal Print Settings**.
- 2. Поставете ја секоја ставка.
- 3. Проверете ги поставките, а потоа кликнете на **OK**.

#### **Поврзани информации**

 $\rightarrow$  "[Пристапување](#page-32-0) до Web Config" на страница 33

#### **Basic**

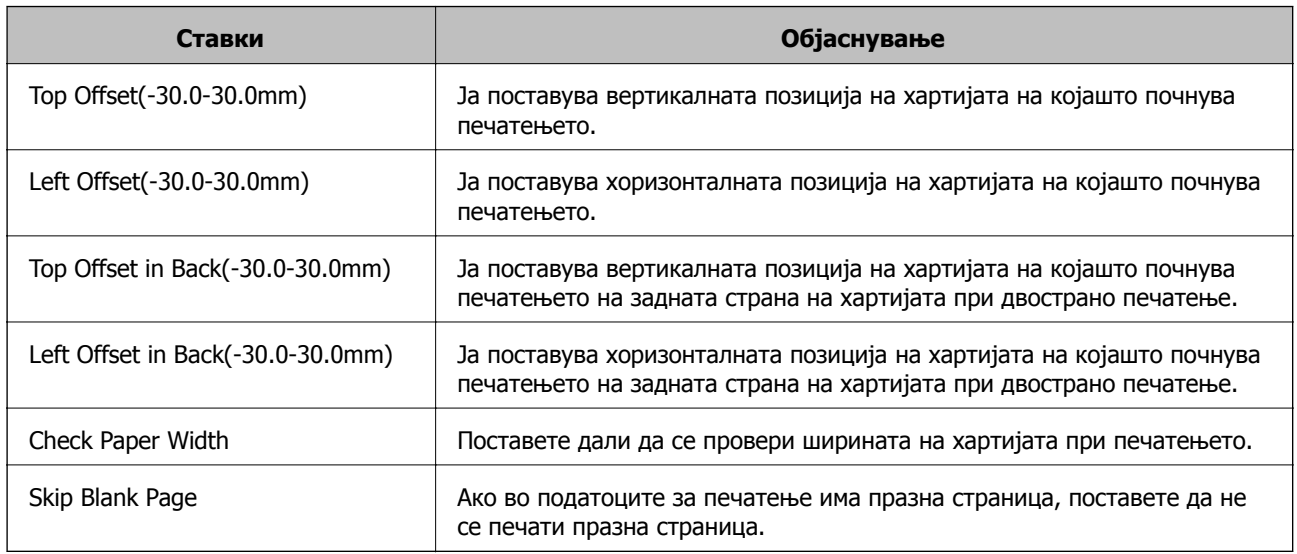

### **PDL Print Configuration**

Може да ги одредите поставките за PCL или PostScript печатење.

Оваа ставка се прикажува на печатач компатибилен со PCL или PostScript.

#### **Чести поставки**

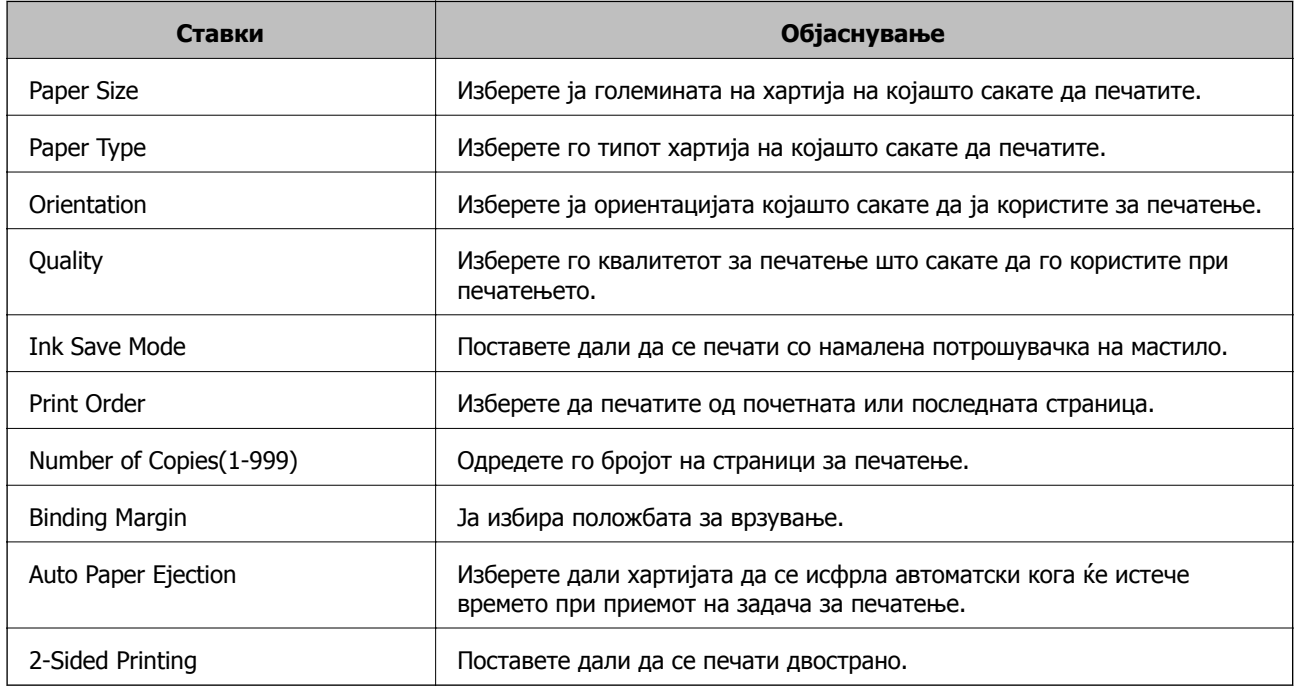

#### **PCL Menu**

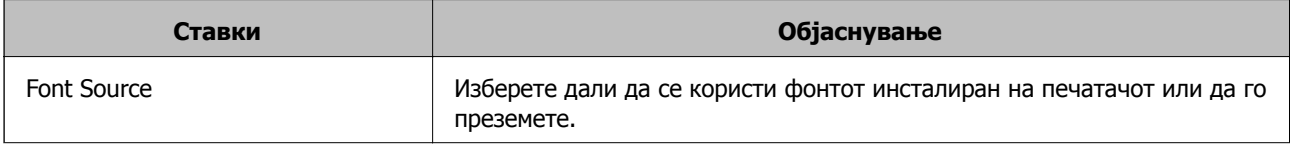

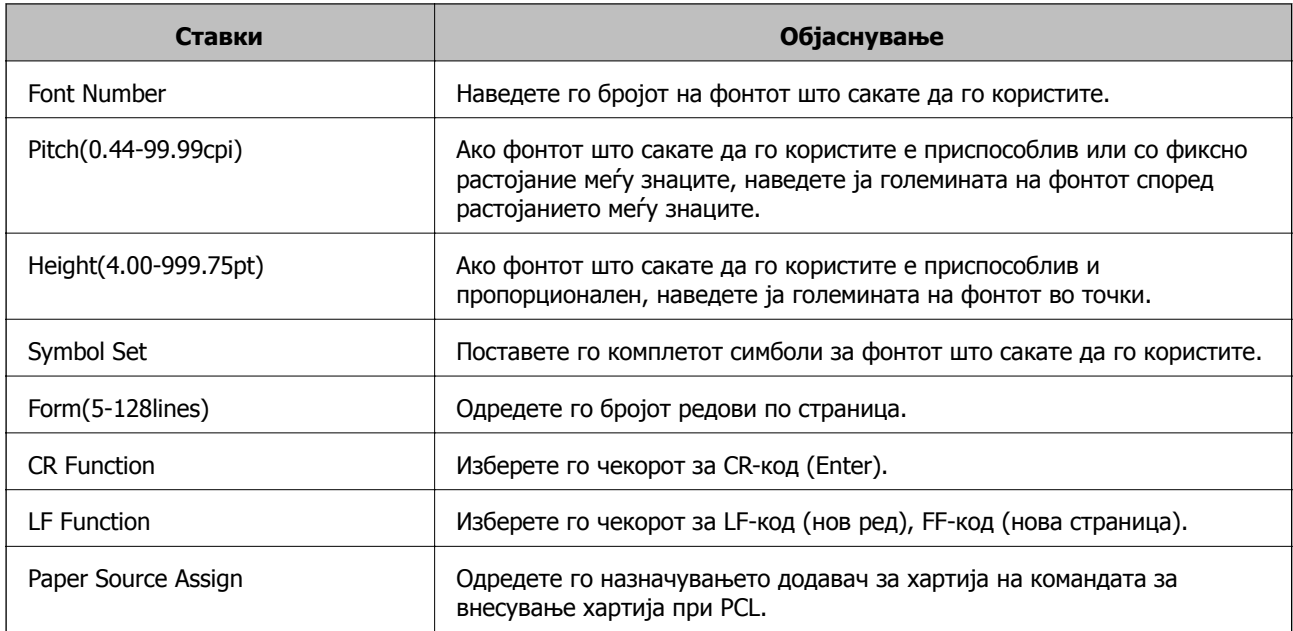

#### **PS3 Menu**

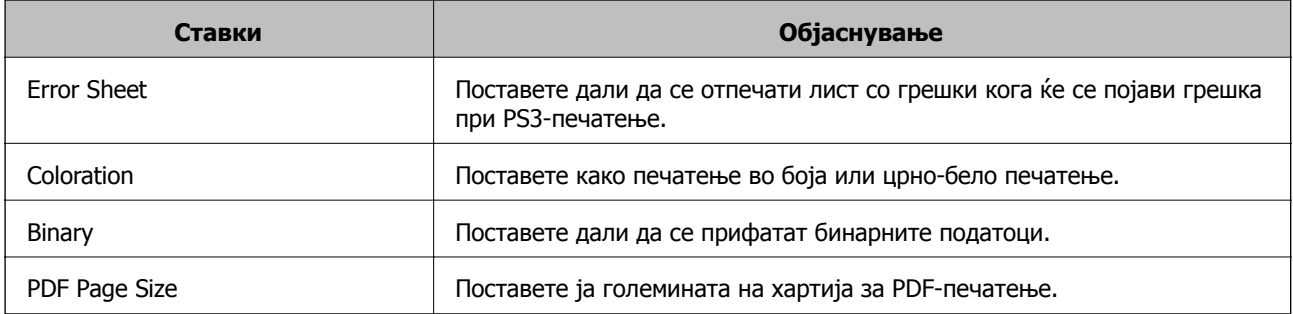

# **Поставување на серверот или споделената папка**

Поставете ги серверот или споделената папка што се потребни кога ги користите функциите за е-пошта или за скенирање.

#### **Поврзани информации**

& "Однос меѓу серверот и секоја функција" на страница 43

# **Однос меѓу серверот и секоја функција**

Односот меѓу функциите на печатачот и серверот или споделената папка е прикажан подолу.

Поставете ги серверот или споделената папка во случај да ги користите сите функции.

<span id="page-43-0"></span>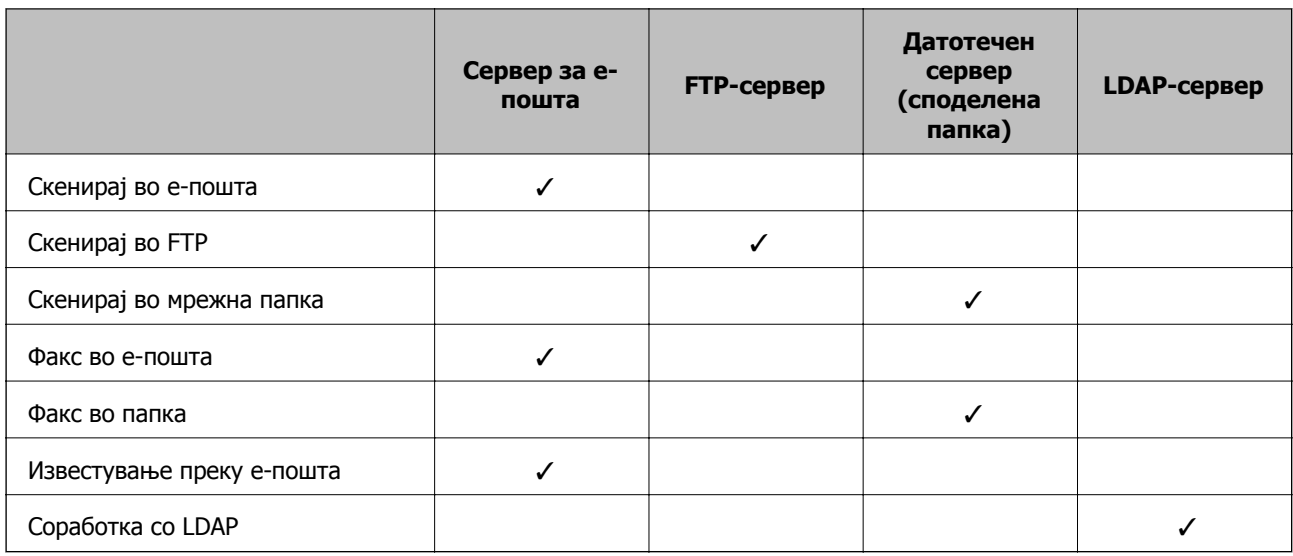

#### **Поврзани информации**

- & "Конфигурирање на сервер за пошта" на страница 44
- & "Поставки за [споделена](#page-48-0) папка" на страница 49
- **→** "Соработка помеѓу LDAP сервер и [корисници](#page-73-0)" на страница 74

# **Конфигурирање на сервер за пошта**

Поставете го серверот за пошта од Web Config.

Кога печатачот може да испраќа е-пошта со поставување на серверот за пошта, можно е следново.

- ❏ Пренесување на резултатите од скенирањето преку е-пошта
- ❏ Прием на известувањето преку е-пошта од печатачот

Проверете подолу пред да извршите поставување.

- ❏ Печатачот е поврзан со мрежата што може да пристапува до серверот за пошта.
- ❏ Информации за поставки за е-пошта на компјутерот што го користи истиот сервер за пошта како и печатачот.

#### **Белешка:**

- ❏ Кога го користите серверот за пошта на интернет, потврдете ги информациите за поставки од давателот или веб-локацијата.
- ❏ Серверот за пошта може да го поставите <sup>и</sup> од контролната табла на печатачот. Пристапете според инструкциите наведени подолу.

**Поставки** <sup>&</sup>gt;**Општи поставки** <sup>&</sup>gt;**Поставки за мрежа** <sup>&</sup>gt;**Напредно** <sup>&</sup>gt;**Сервер за <sup>е</sup>-пошта** <sup>&</sup>gt; **Поставки за сервер**

- 1. Пристапете до Web Config и изберете го јазичето **Network** > **Email Server** > **Basic**.
- 2. Внесете вредност за секоја ставка.
- 3. Изберете **OK**.

Се прикажуваат поставките коишто сте ги избрале.

Кога ќе заврши поставувањето, извршете проверка на врската.

#### **Поврзани информации**

- & "[Проверување](#page-46-0) на конекција на сервер за пошта" на страница 47
- & "Ставки во поставка на сервер за е-пошта" на страница 45
- $\rightarrow$  "[Пристапување](#page-32-0) до Web Config" на страница 33

#### **Ставки во поставка на сервер за е-пошта**

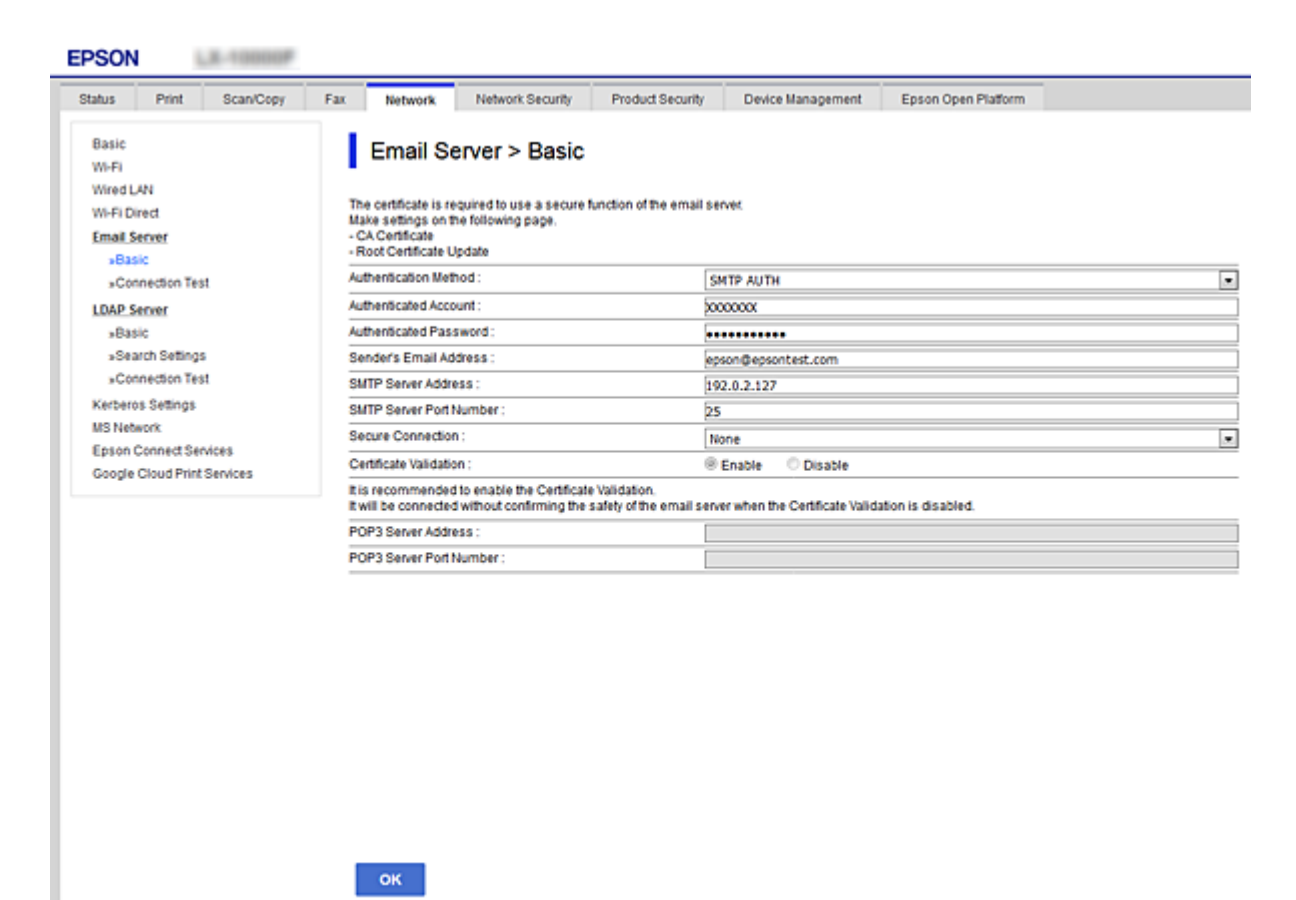

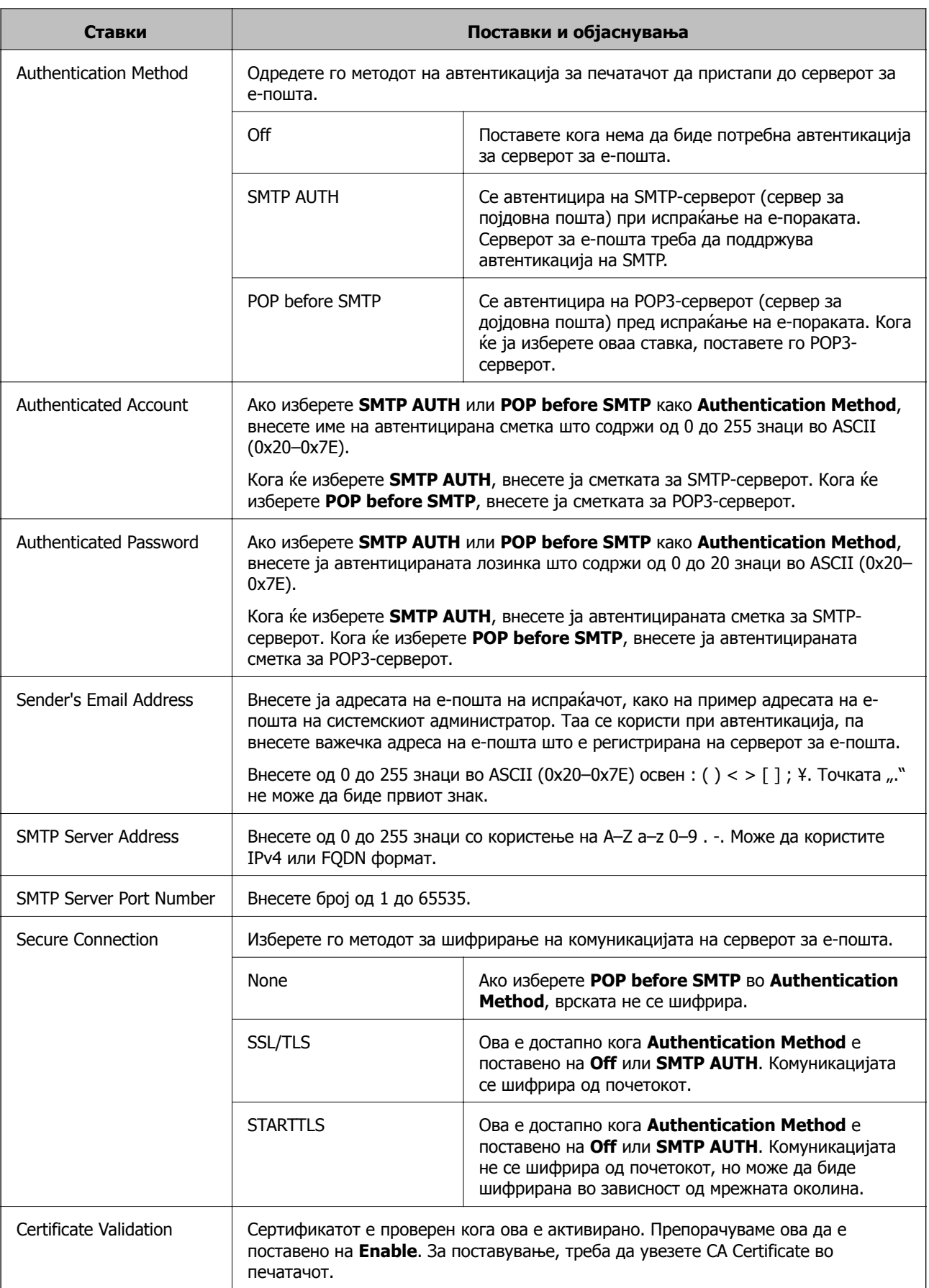

<span id="page-46-0"></span>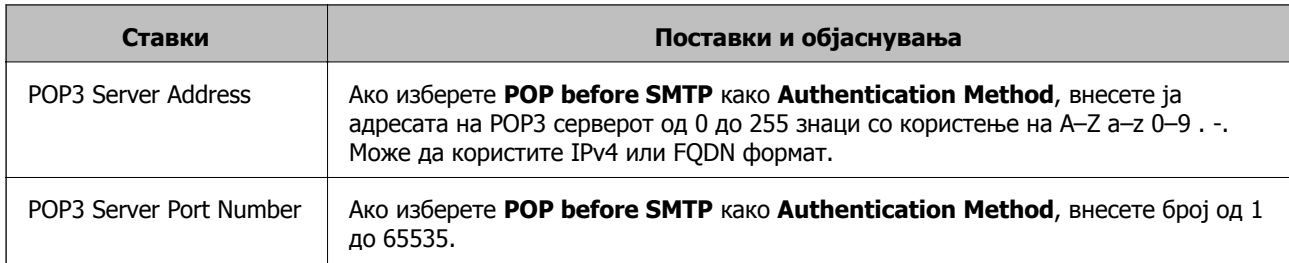

#### **Поврзани информации**

& "[Конфигурирање](#page-43-0) на сервер за пошта" на страница 44

### **Проверување на конекција на сервер за пошта**

Може да ја проверите врската на серверот за пошта.

- 1. Пристапете до Web Config и изберете го јазичето **Network** > **Email Server** > **Connection Test**.
- 2. Изберете **Start**.

Пробната конекција за серверот за пошта е започната. По тестот се прикажува извештајот за проверка.

#### **Белешка:**

Врската со серверот за пошта може да ја проверите <sup>и</sup> од контролната табла на печатачот. Пристапете според инструкциите наведени подолу.

**Поставки** <sup>&</sup>gt;**Општи поставки** <sup>&</sup>gt;**Поставки за мрежа** <sup>&</sup>gt;**Напредно** <sup>&</sup>gt;**Сервер за <sup>е</sup>-пошта** <sup>&</sup>gt; **Проверка на поврзување**

#### **Поврзани информации**

- $\rightarrow$  "[Пристапување](#page-32-0) до Web Config" на страница 33
- $\rightarrow$  "Пробни референции за конекција на серверот за пошта" на страница 47

#### **Пробни референции за конекција на серверот за пошта**

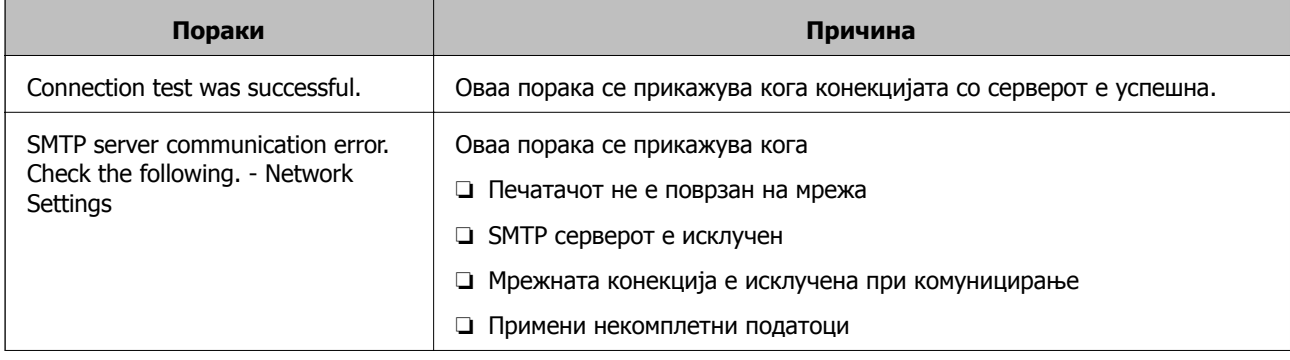

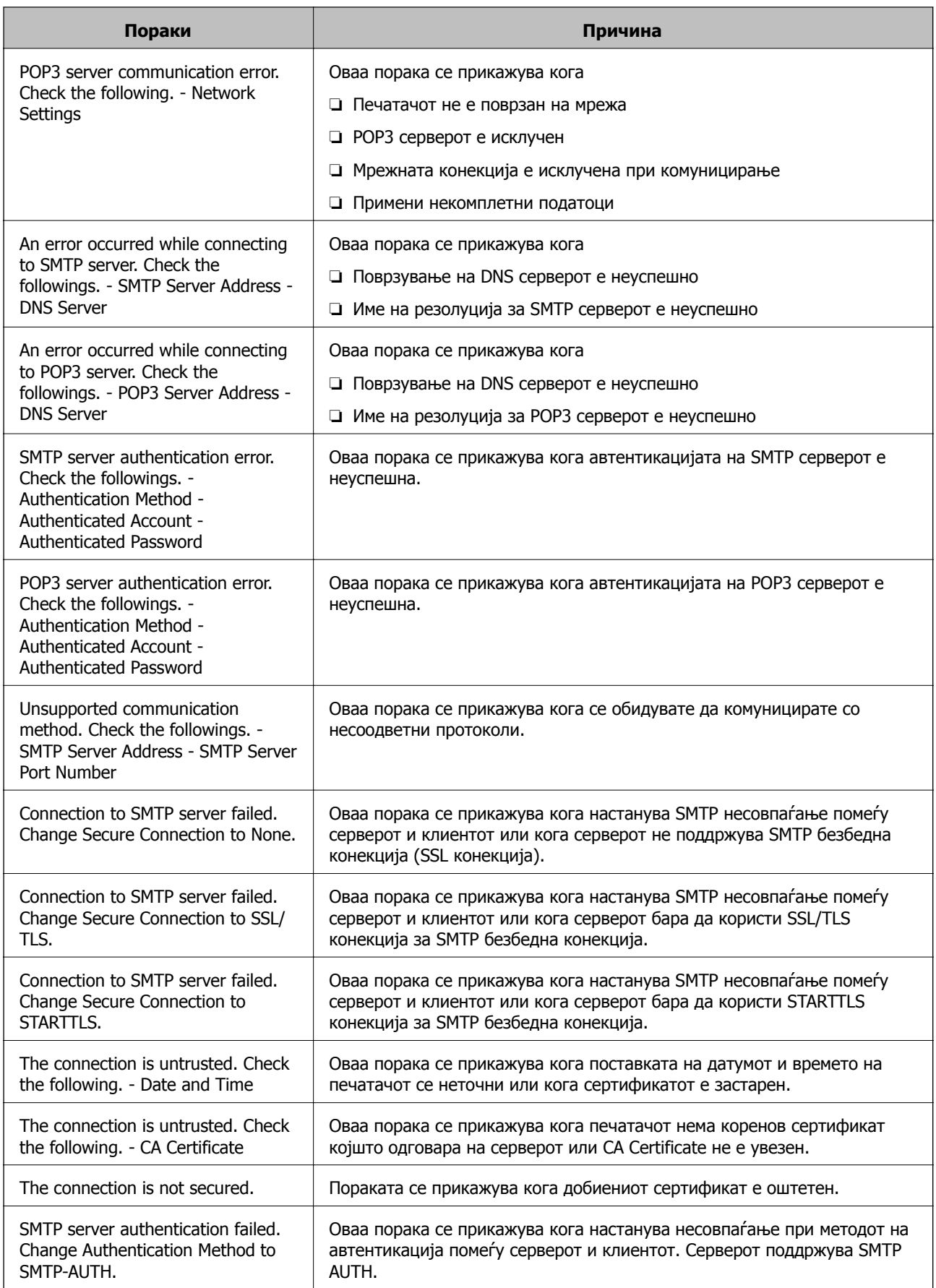

<span id="page-48-0"></span>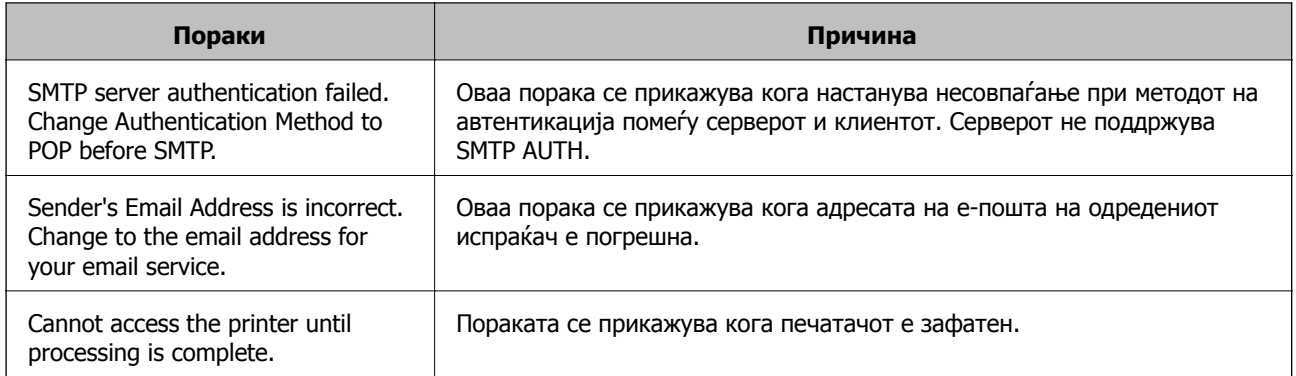

#### **Поврзани информации**

 $\rightarrow$  "[Проверување](#page-46-0) на конекција на сервер за пошта" на страница 47

# **Поставки за споделена папка**

Поставете ја споделената папка за зачувување на резултатот од скенирањето или од примањето/ испраќањето факсови.

Печатачот ги запишува податоците во споделената папка најавувајќи се на компјутерот како корисник.

Поставете ја MS-мрежата заедно со споделената папка.

Споделената папка поставена овде може да се наведе како одредиште за скенирање или примање/испраќање факсови.

### **Создавање на споделената папка**

#### **Пред создавање на споделената папка**

Пред да ја создадете споделената папка, проверете го следново.

- ❏ Печатачот е поврзан на мрежата каде што може да пристапи до компјутерот каде што ќе се создаде споделената папка.
- ❏ Во името на компјутерот на којшто ќе се создаде споделената папка нема знак составен од повеќе бајти.

### c**Важно:**

Кога во името на компјутерот има знак составен од повеќе бајти, зачувувањето на споделената папка можеби нема да успее.

Во тој случај, сменете го името на компјутерот или зачувајте на друг компјутер што не содржи знак со повеќе бајти во името.

Кога го менувате името на компјутерот, претходно консултирајте се со администраторот бидејќи тоа може да влијае врз одредени поставки, на пр. управување со компјутерот, пристап до ресурси итн.

#### **Проверка на мрежниот профил**

Проверете дали е достапно споделување папки на компјутерот каде што ќе се создаде споделената папка.

- 1. Најавете се на компјутерот каде што ќе се создаде споделената папка од страна на администраторската корисничка сметка.
- 2. Изберете **Контролна табла** > **Мрежа и интернет** > **Центар за мрежа и споделување**.
- 3. Кликнете **Напредни поставки за споделување**, а потоа кликнете <sup>•</sup> за профилот со **(тековен профил)** во прикажаните мрежни профили.
- 4. Проверете дали **Вклучете го споделувањето датотеки и печатачи** е избрано во **Споделување датотеки и печатачи**.

Ако веќе е избрано, кликнете на **Откажи** и затворете го прозорецот.

Кога ќе ги измените поставките, кликнете на **Зачувај ги измените** и затворете го прозорецот.

#### **Локација каде што се создава споделената папка <sup>и</sup> пример за безбедноста**

Во зависност од локацијата на создавање на споделената папка, безбедноста и погодноста варираат.

За да ракувате со споделената папка преку печатачите или другите компјутери, потребни се следниве дозволи за читање и менување на папката.

#### ❏ Картичка **Споделување** > **Напредно споделување** > **Дозволи**

Ја контролира дозволата за мрежен пристап до споделената папка.

❏ Дозвола за пристап на картичката **Безбедност**

Ја контролира дозволата за мрежен пристап и локален пристап до споделената папка.

Кога ќе поставите **Сите** за споделената папка што се создава на работната површина, како пример за создавањето споделена папка, ќе им се дозволи пристап на сите корисници што имаат пристап до компјутерот.

Меѓутоа, корисникот што нема овластување не може да пристапува бидејќи работната површина (папката) е под контрола на корисничката папка, а потоа поставките за безбедност на корисничката папка се пренесени до неа. Корисникот на којшто му е дозволен пристап до картичката **Безбедност** (корисник којшто е најавен и, во овој случај администратор) може да ракува со папката.

За создавање соодветна локација, видете подолу.

Ова е пример кога се создава папката "папка за скенирање".

#### **Пример за конфигурација за датотечни сервери**

Ова објаснување е пример за создавање споделена папка во почетниот директориум на дискот на споделениот компјутер, како што е датотечниот сервер, под следниов услов.

Корисници што може да го контролираат пристапот, како на пр. некој што има ист домен на компјутерот за создавање споделена папка, може да пристапуваат до споделената папка.

Поставете ја оваа конфигурација кога дозволувате сите корисници да читаат и да запишуваат во споделената папка на компјутерот, како што е датотечниот сервер и споделениот компјутер.

- ❏ Место за создавање споделена папка: почетен директориум на дискот
- ❏ Патека на папката: C:\папка\_за\_скенирање
- ❏ Дозвола за пристап преку мрежата (Дозволи за споделување): сите
- ❏ Дозвола за пристап на датотечен систем (Безбедност): Овластени корисници
- 1. Најавете се на компјутерот каде што ќе се создаде споделената папка од страна на администраторската корисничка сметка.
- 2. Активирајте го истражувачот.
- 3. Создајте ја папката во почетниот директориум на дискот, а потоа именувајте ја како "папка\_за\_скенирање".

За името на папката, внесете од 1 до 12 алфанумерички знаци. Ако го надминете максималниот број знаци за името на папката, нема да може нормално да пристапувате до папката преку различни околини.

4. Кликнете со десното копче на папката и изберете **Својства**.

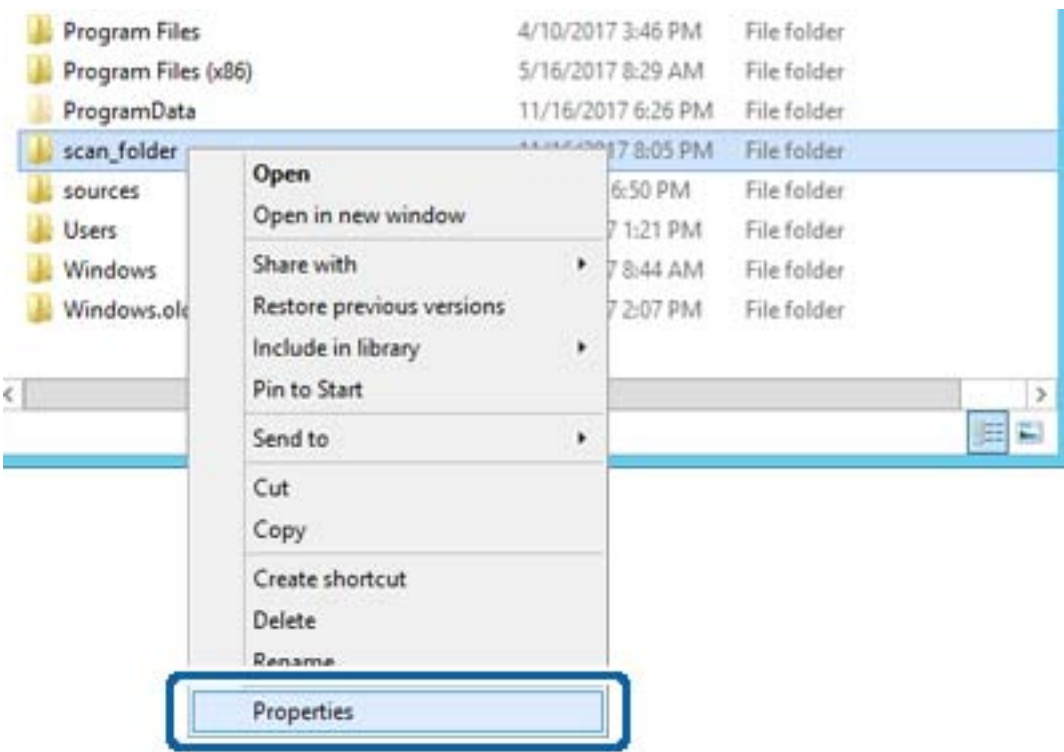

5. Кликнете на **Напредно споделување** на картичката **Споделување**.

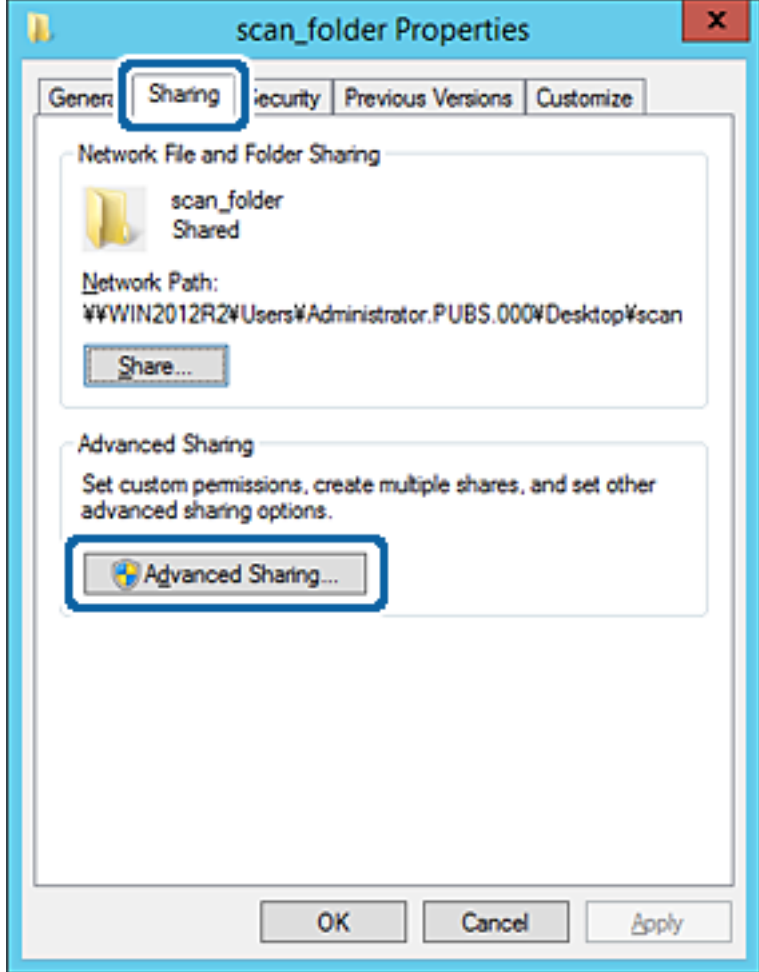

6. Изберете **Сподели ја оваа папка**, а потоа кликнете на **Дозволи**.

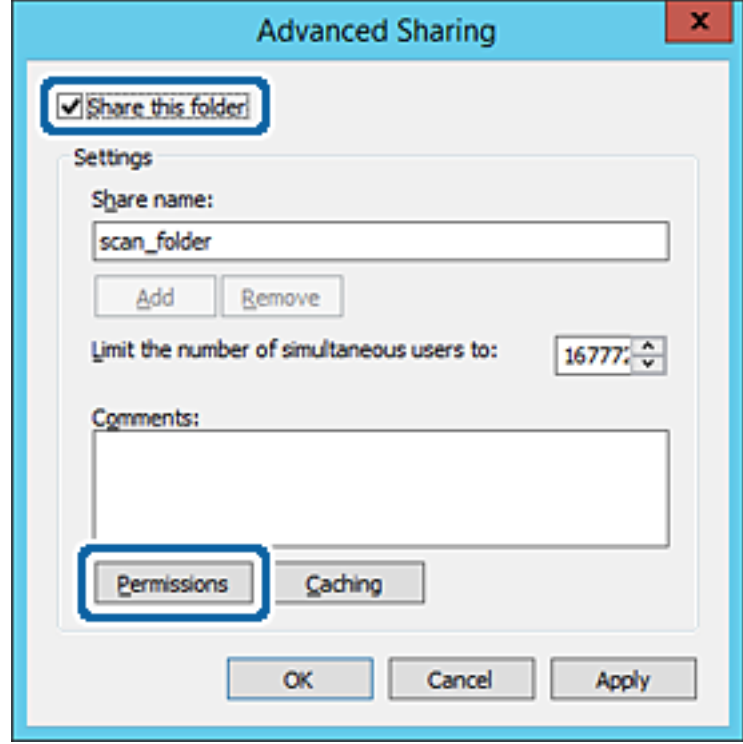

7. Изберете ја групата **Сите** од **Имиња на група или корисници**, изберете **Дозволи** на **Измени**, а потоа кликнете **OK**.

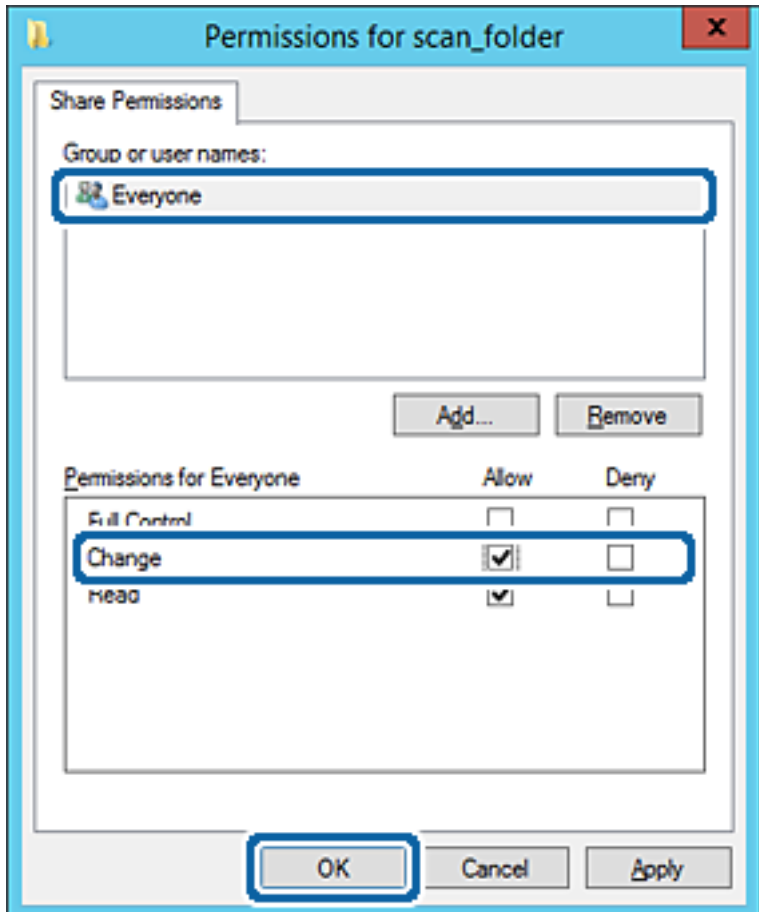

8. Кликнете на **OK**.

9. Изберете ја картичката **Безбедност**, а потоа изберете **Овластени корисници** на **Имиња на група или корисници**.

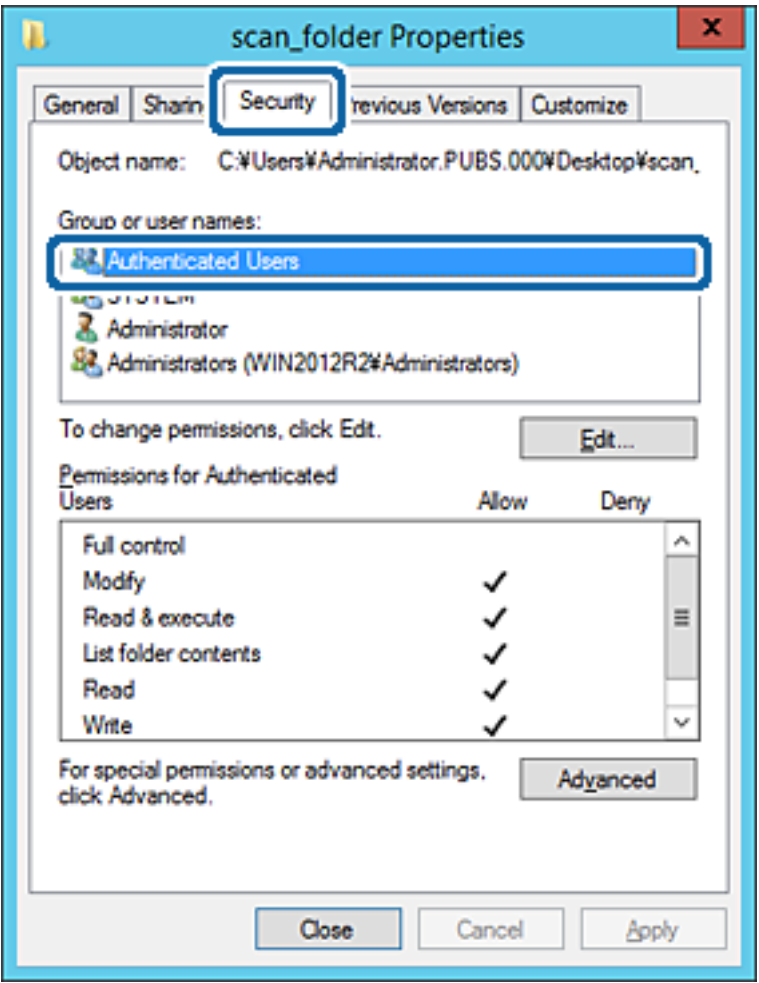

"Овластени корисници" е посебната група што ги вклучува сите корисници што може да се најават на доменот или на компјутерот. Оваа група се прикажува само кога папката се создава веднаш под почетната папка.

Ако не се прикажува, може да ја додадете кликнувајќи на **Уреди**. За повеќе детали, видете Поврзани информации.

10. Уверете се дека **Дозволи** на **Измени** е избрано во **Дозволи за овластени корисници**.

Ако не е избрано, изберете **Овластени корисници**, кликнете на **Уреди**, изберете **Дозволи** на **Измени** во **Дозволи за овластени корисници**, а потоа кликнете на **OK**.

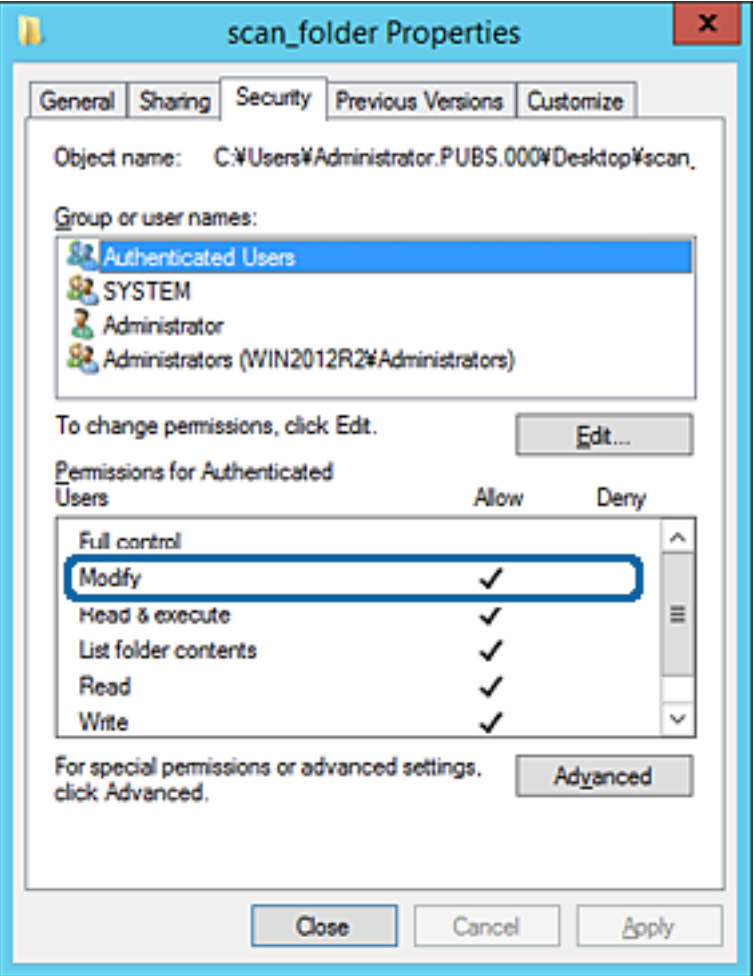

11. Изберете ја картичката **Споделување**.

Се прикажува мрежната патека на споделената папка. Таа се користи при регистрација во адресарот на печатачот. Запишете ја.

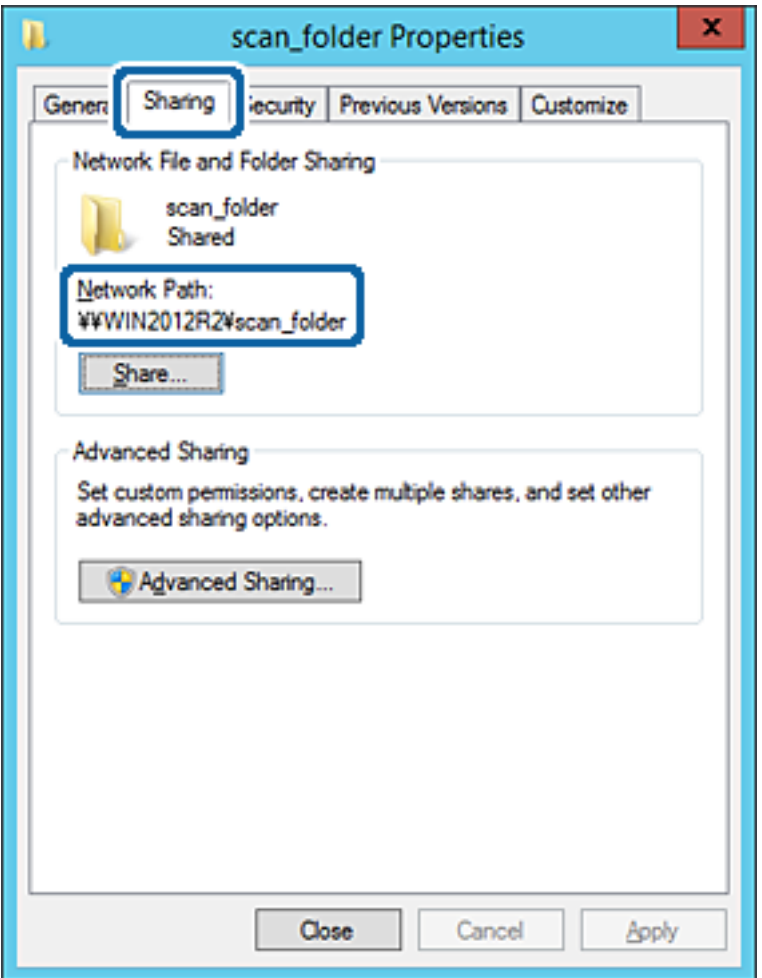

12. Кликнете на **OK** или **Затвори** за да го затворите екранот.

Проверете дали датотеката може да се запишува или да се чита во споделената папка преку компјутерите на истиот домен.

#### **Поврзани информации**

 $\rightarrow$  "Додавање група или корисник што [дозволува](#page-62-0) пристап" на страница 63

#### **Пример за конфигурација за персонален компјутер**

Ова објаснување е пример за создавање на споделената папка на десктоп-компјутерот ако корисникот во моментов се најавува на компјутерот.

Корисникот којшто се најавува на компјутерот и има администраторски овластувања може да пристапува до папката на работната површина и до папката со документи под папката Корисник.

Поставете ја конфигурацијава кога НЕ дозволувате читање и запишување на друг корисник во споделената папка на персоналниот компјутер.

❏ Место за создавање споделена папка: Desktop (работна површина)

- ❏ Патека на папката: C:\Users\xxxx\Desktop\папка\_за\_скенирање
- ❏ Дозвола за пристап преку мрежата (Дозволи за споделување): Секој
- ❏ Дозвола за пристап до датотечен систем (Безбедност): не додавајте или додајте имиња на Корисник/Група за да дозволите пристап
- 1. Најавете се на компјутерот каде што ќе се создаде споделената папка од страна на администраторската корисничка сметка.
- 2. Активирајте го истражувачот.
- 3. Создајте ја папката на работната површина, а потоа именувајте ја како "папка\_за\_скенирање".

За името на папката, внесете од 1 до 12 алфанумерички знаци. Ако го надминете максималниот број знаци за името на папката, нема да може нормално да пристапувате до папката преку различни околини.

4. Кликнете со десното копче на папката и изберете **Својства**.

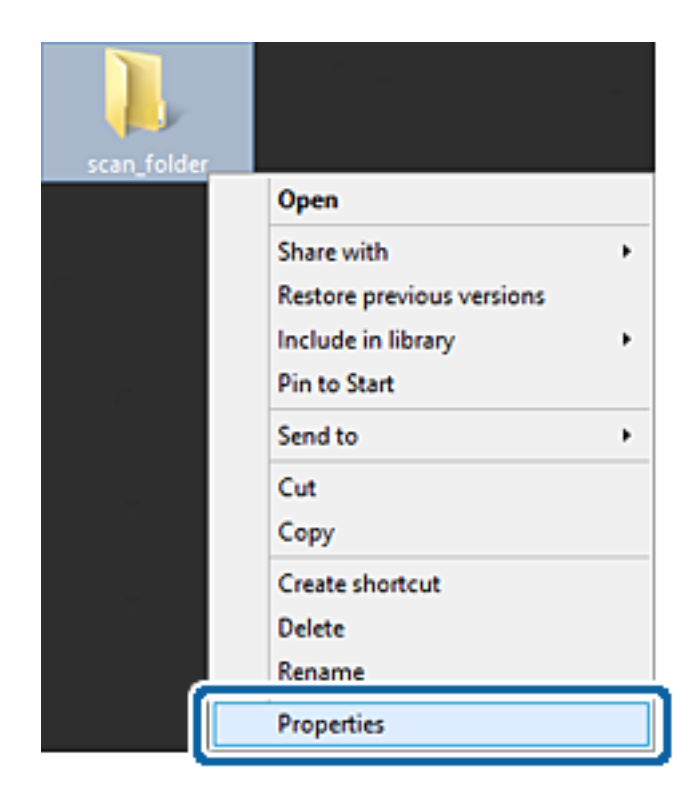

5. Кликнете на **Напредно споделување** на картичката **Споделување**.

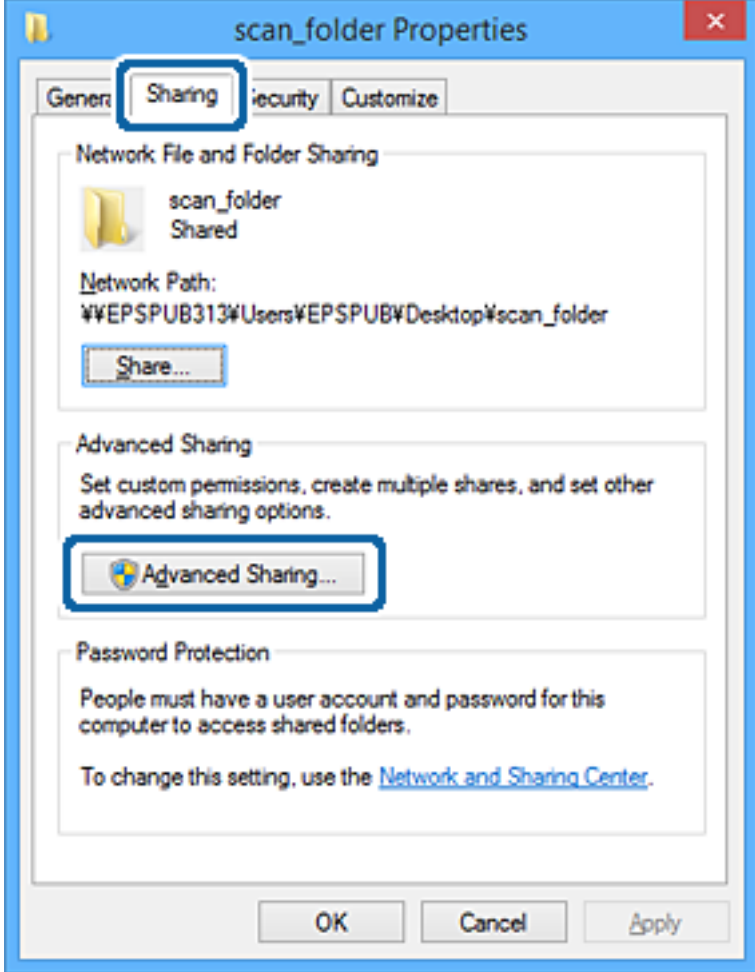

6. Изберете **Сподели ја оваа папка**, а потоа кликнете на **Дозволи**.

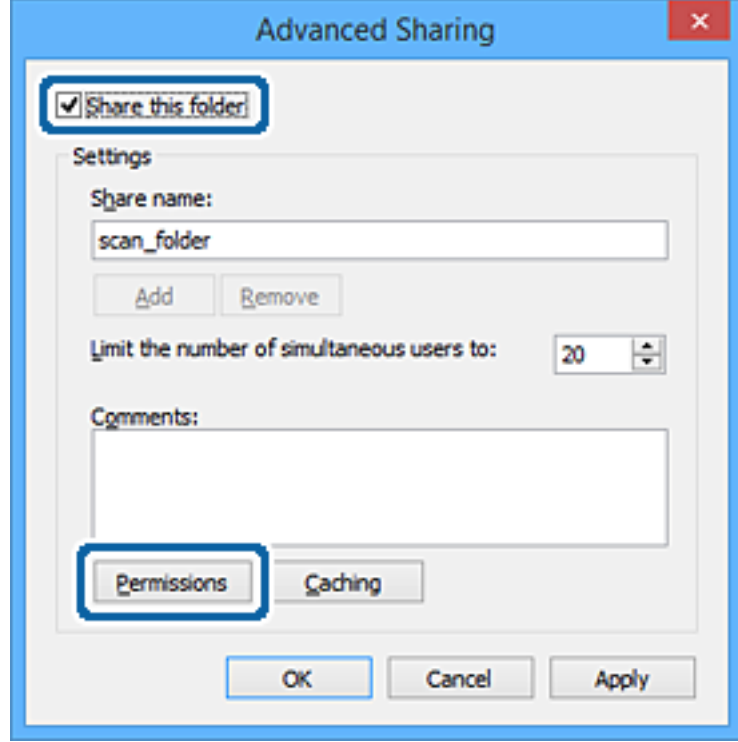

7. Изберете ја групата **Сите** од **Имиња на група или корисници**, изберете **Дозволи** на **Измени**, а потоа кликнете **OK**.

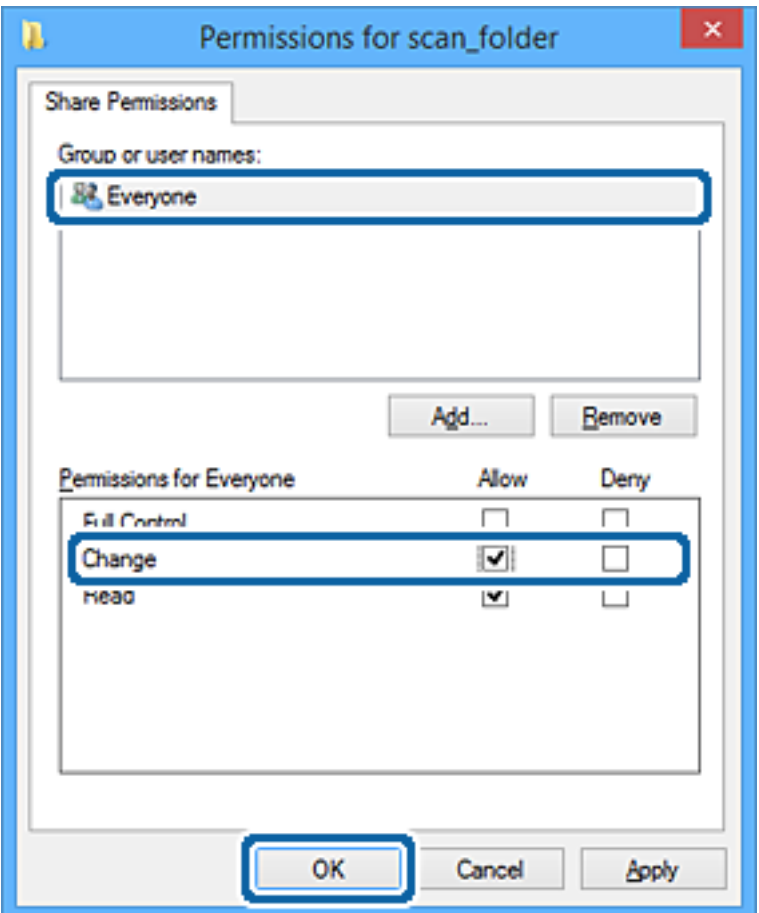

- 8. Кликнете на **Во ред**.
- 9. Изберете ја картичката **Безбедност**.
- 10. Проверете ги групата или корисникот во **Имиња на група или корисници**.

Групата или корисникот што се прикажани овде може да пристапуваат до споделената папка.

Во овој случај, до споделената папка може да пристапуваат корисникот што се најавува на овој компјутер, како и администраторот.

Додајте дозвола за пристап, ако е потребно. Може да ја додадете кликнувајќи на **Уреди**. За повеќе детали, видете Поврзани информации.

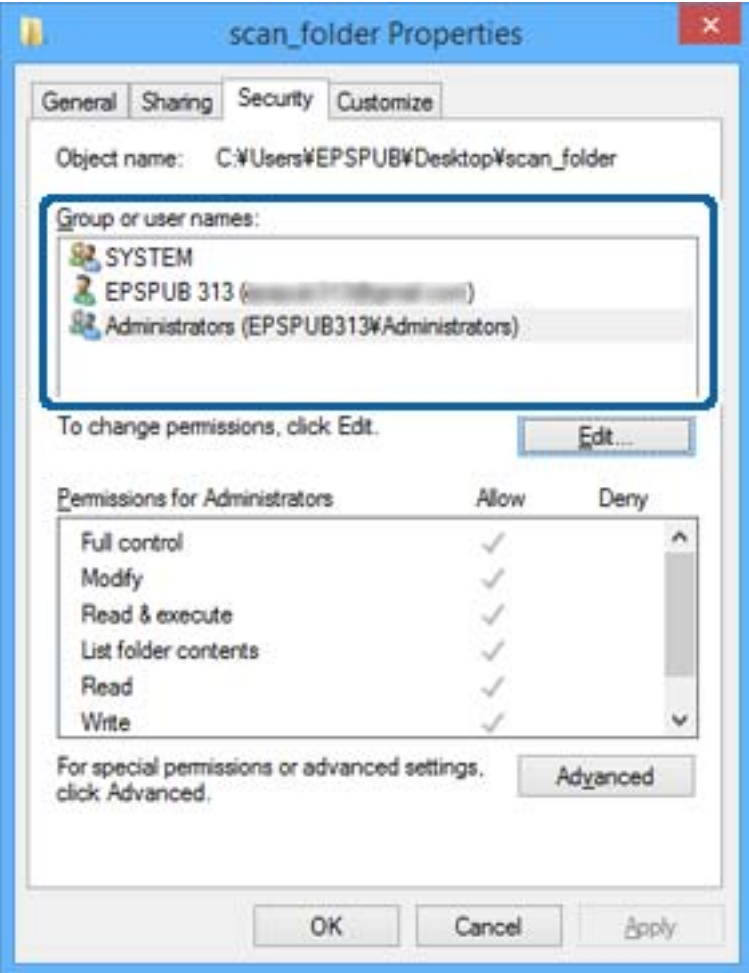

<span id="page-62-0"></span>11. Изберете ја картичката **Споделување**.

Се прикажува мрежната патека на споделената папка. Таа се користи при регистрација на контактот на печатачот. Запишете ја.

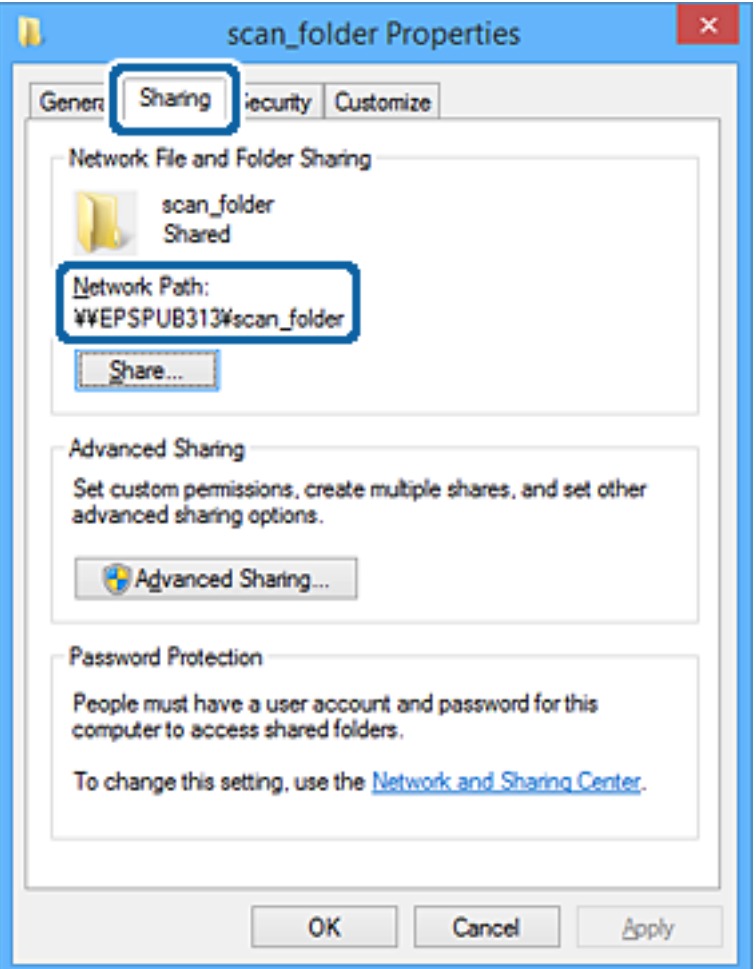

12. Кликнете на **Во ред** или **Затвори** за да го затворите екранот.

Проверете дали датотеката може да се запишува или да се чита во споделената папка преку компјутерите на корисниците или на групите со дозвола за пристап.

#### **Поврзани информации**

& "Додавање група или корисник што дозволува пристап" на страница 63

#### **Додавање група или корисник што дозволува пристап**

Може да додадете група или корисник што дозволува пристап.

- 1. Кликнете со десното копче на папката и изберете **Својства**.
- 2. Изберете ја картичката **Безбедност**.

### 3. Кликнете на **Уреди**.

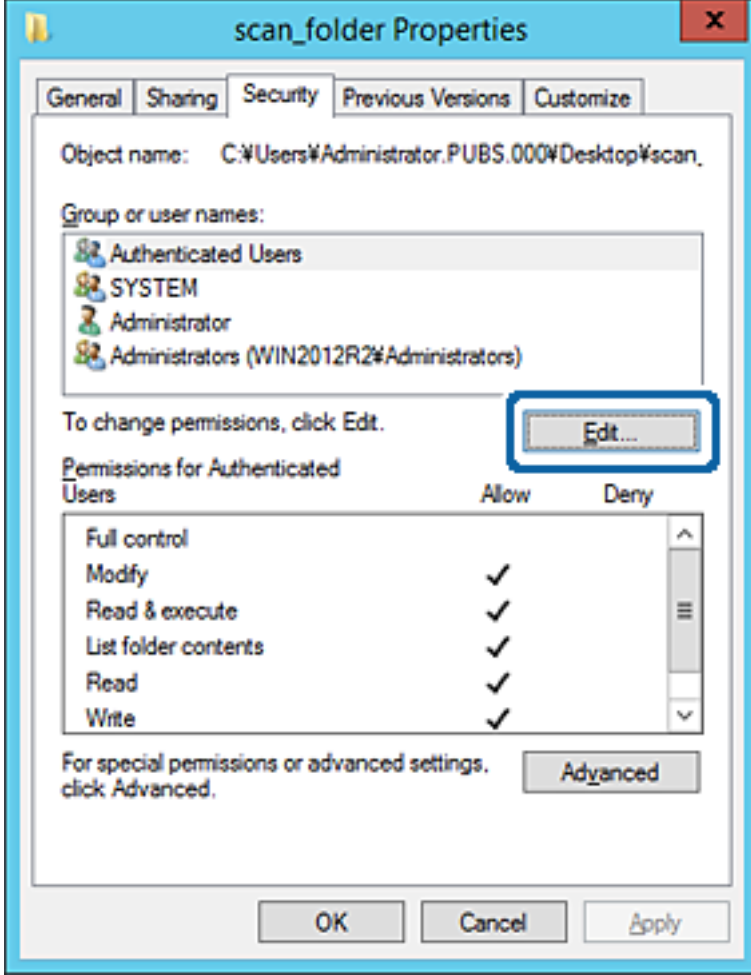

4. Кликнете на **Додај** под **Имиња на група или корисници**.

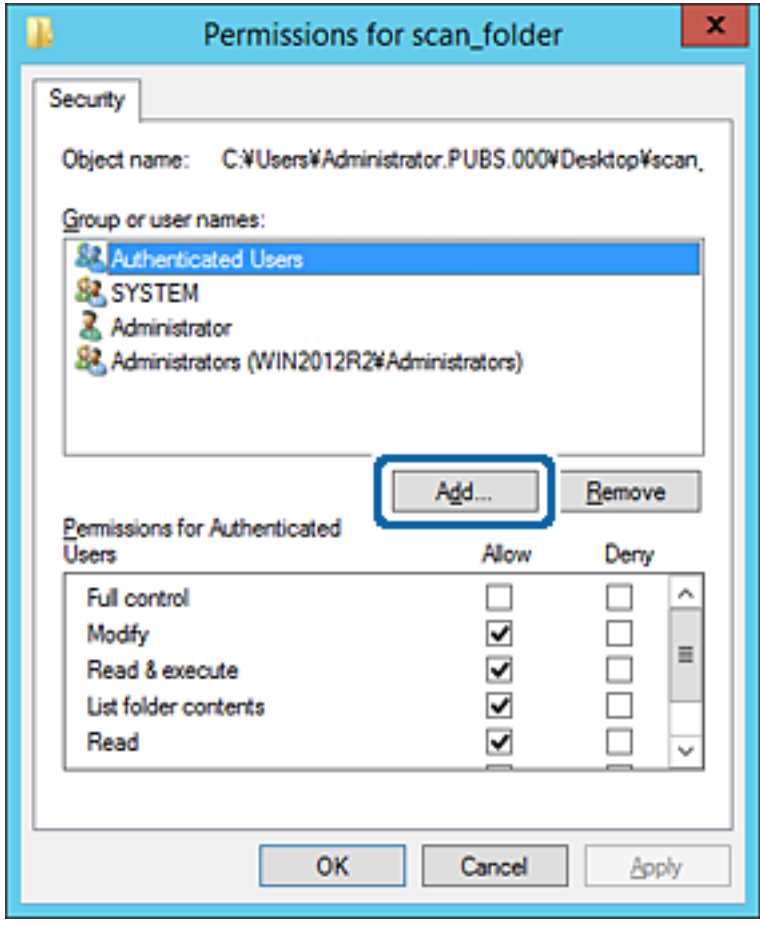

5. Внесете го името на група или корисник што сакате да дозволуваат пристап, а потоа кликнете **Провери имиња**.

Името се подвлекува.

#### **Белешка:**

Ако не го знаете целото име на групата или корисникот, внесете дел од името, <sup>а</sup> потоа кликнете **Провери имиња**. Се појавуваат имињата на групи или корисници што се совпаѓаат со дел од името, <sup>а</sup> потоа може да го изберете целото име од списокот.

Ако се совпаѓа само едно име, целото подвлечено име се прикажува во **Внесете го името на предметот за избирање**.

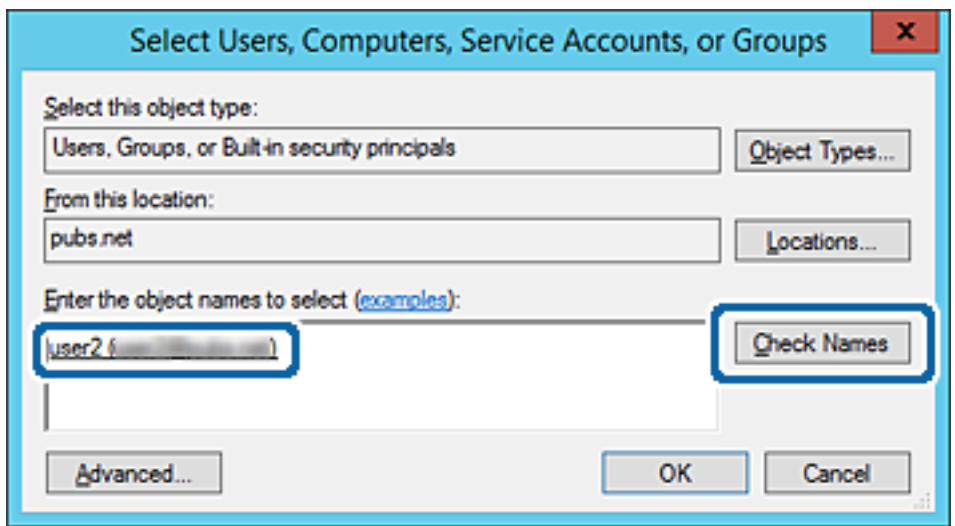

6. Кликнете на **Во ред**.

7. Во екранот Дозвола, изберете го корисничкото име внесено во **Имиња на група или корисници**, изберете ја дозволата за пристап на **Модифицирај**, а потоа кликнете **Во ред**.

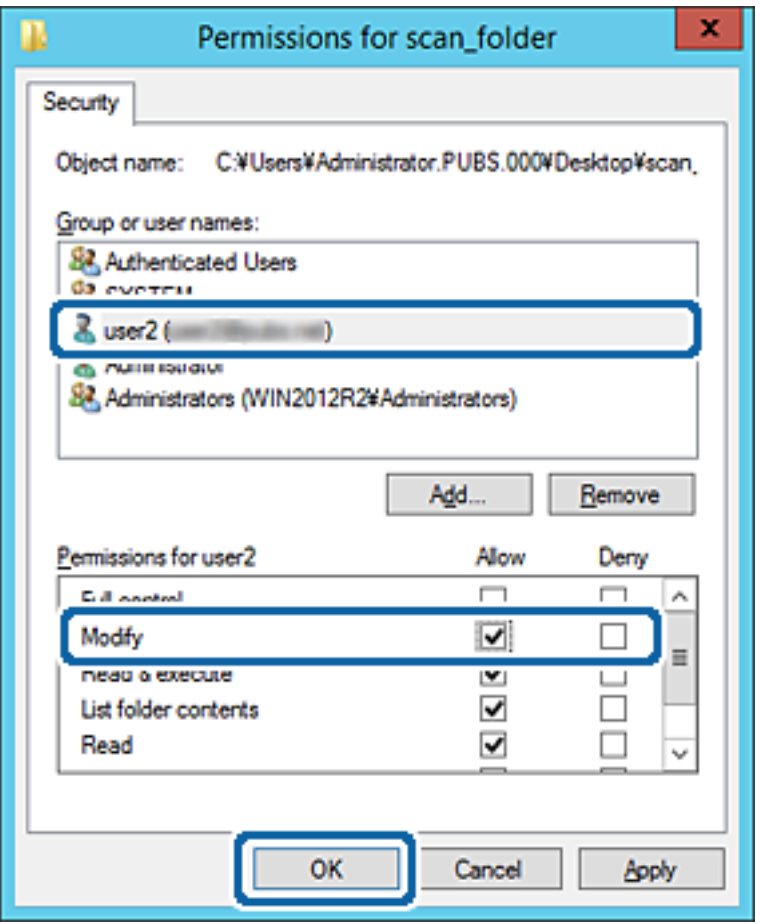

8. Кликнете на **Во ред** или **Затвори** за да го затворите екранот.

Проверете дали датотеката може да се запишува или да се чита во споделената папка преку компјутерите на корисниците или на групите со дозвола за пристап.

#### **Поврзани информации**

& "[Употреба](#page-68-0) на контакти" на страница 69

### **Користење споделување преку мрежа на Microsoft**

Кога ќе го овозможите, можно е да се врши следново.

- ❏ Го споделува USB-складот преку мрежата што е поврзана со печатачот.
- ❏ Го препраќа резултатот од скенирањето или примениот факс до споделената папка на компјутерот.
- 1. Пристапете до Web Config и изберете го јазичето **Network** > **MS Network**.
- 2. Изберете **Use Microsoft network sharing**.
- 3. Поставете ја секоја ставка.
- 4. Кликнете на **Next**.
- 5. Потврдете ги поставките и кликнете на **OK**.
- 6. Внесете го следново во истражувачот на компјутерот, а потоа притиснете на копчето Enter. Проверете дали има мрежна папка и дали може да пристапите до неа. \\IP-адреса на печатачот Пример: \\192.0.2.111

#### **Поврзани информации**

 $\rightarrow$  "[Пристапување](#page-32-0) до Web Config" на страница 33

#### **Ставки за поставки за MS-мрежа**

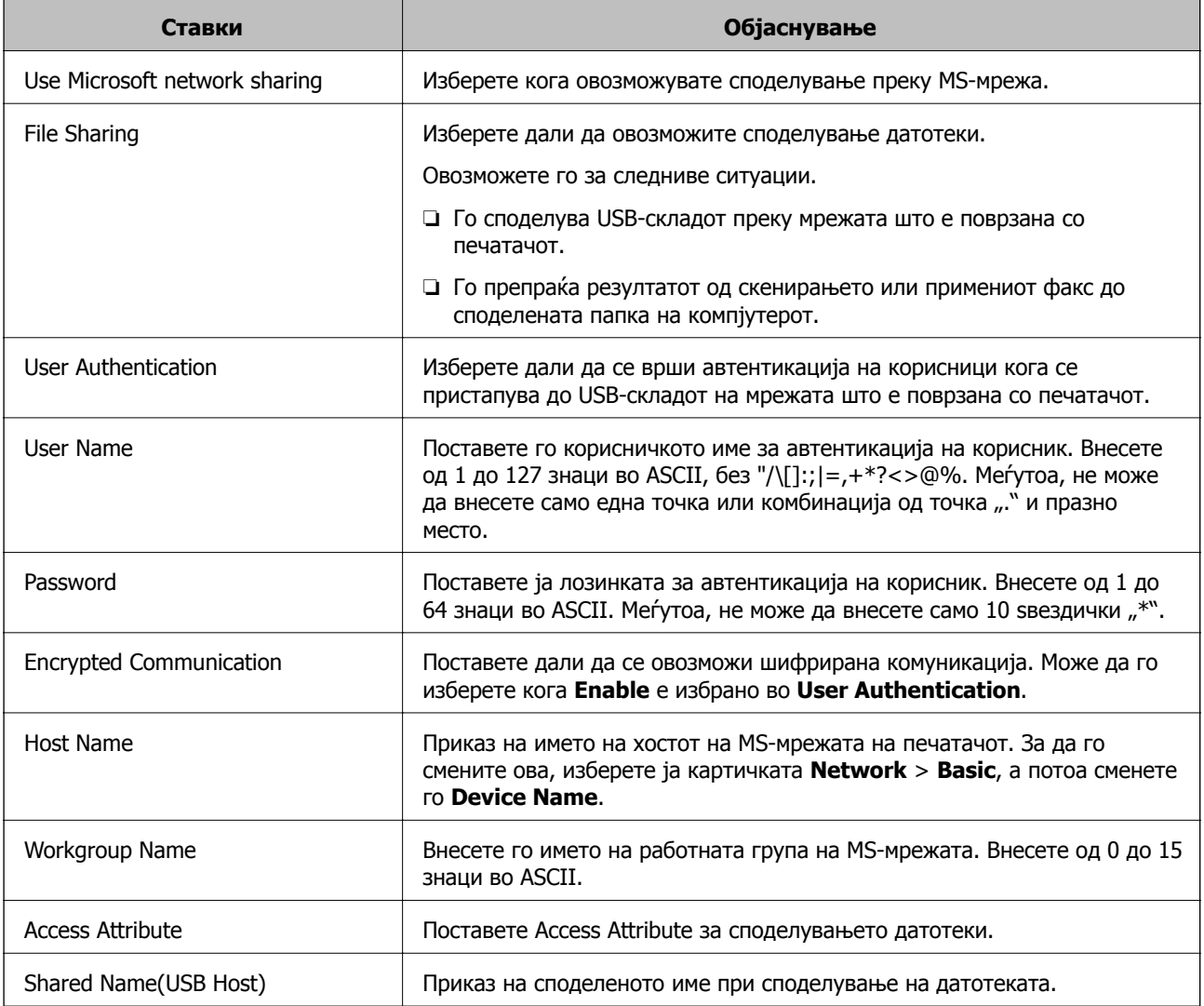

# <span id="page-68-0"></span>**Употреба на контакти**

# **Функции за поставка на дестинација**

Може да го користите списокот со контакти на печатачот како одредиште за функциите за скенирање и факс. Може да ги користите и информациите од LDAP-серверот.

#### **Белешка:**

- ❏ Може да менувате помеѓу листата со контакти на печатачот <sup>и</sup> LDAP со користење на контролната табла на печатачот.
- ❏ За да ги испратите по <sup>е</sup>-пошта овие функции, потребно <sup>е</sup> да го конфигурирате серверот за пошта.

#### **Поврзани информации**

- $\rightarrow$  ... Конфигурирање на контакти" на страница 69
- & "Соработка помеѓу LDAP сервер и [корисници](#page-73-0)" на страница 74
- & "[Конфигурирање](#page-43-0) на сервер за пошта" на страница 44

# **Конфигурирање на контакти**

Листата на контакти може да ги вклучува следниве типови на дестинации:

- ❏ **Fax**: Дестинација за факс
- ❏ **Email**: Дестинација за е-пошта
- ❏ **Network Folder (SMB)**/**FTP**: Дестинација за податоци за скенирање и податоци за препраќање на факс

## **Споредба на конфигурација на контакти**

Има три алатки за конфигурирање на контакти на печатачот: Web Config, Epson Device Admin и контролната табла на печатачот. Разликите во овие три алатки се наведени во табелата подолу.

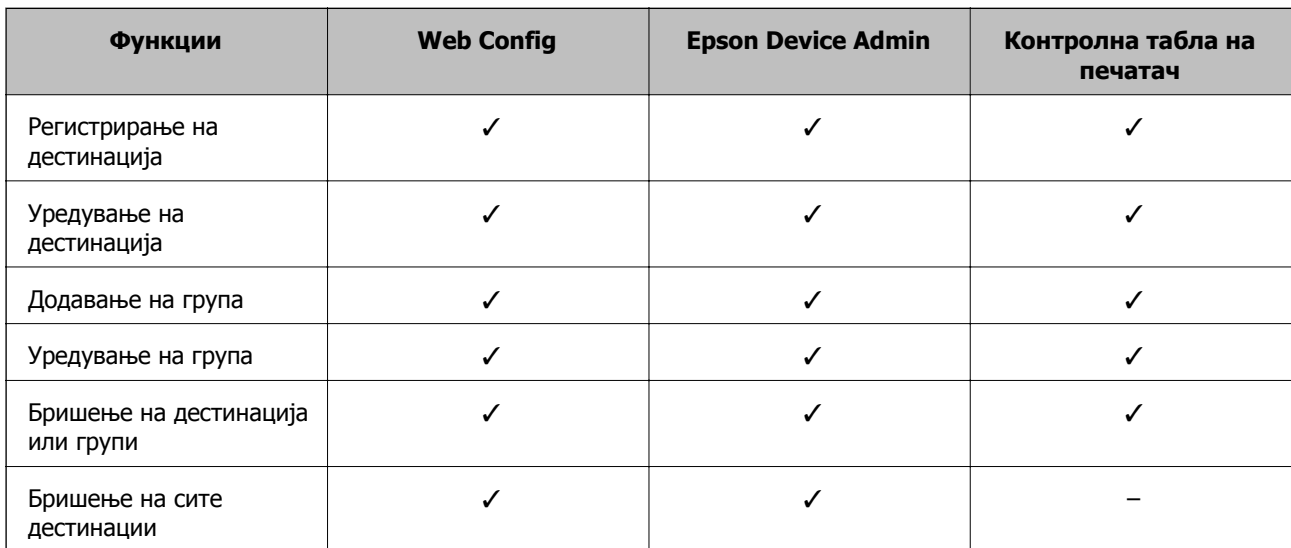

<span id="page-69-0"></span>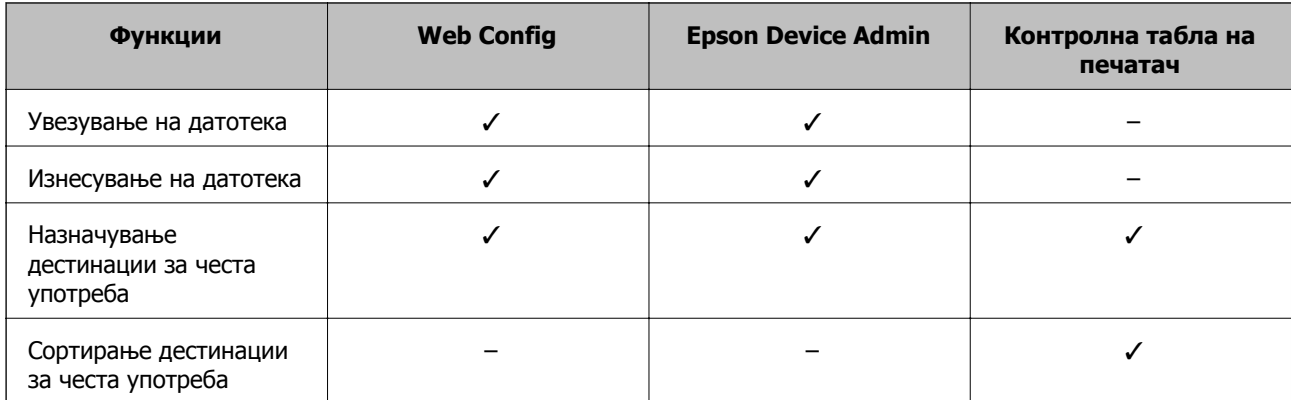

#### **Белешка:**

Може да ја конфигурирате <sup>и</sup> дестинацијата за факс со користење на FAX Utility.

### **Регистрирање одредиште за контакти со помош на Web Config**

#### **Белешка:**

Контактите може да ги регистрирате <sup>и</sup> преку контролната табла на печатачот.

- 1. Пристапете до Web Config и изберете ја картичката **Scan/Copy** или **Fax** > **Contacts**.
- 2. Изберете го бројот којшто сакате да ги регистрирате и кликнете на **Edit**.
- 3. Внесете **Name** и **Index Word**.
- 4. Изберете го типот на дестинација како **Type** опција.

#### **Белешка:**

Не може да ја промените **Type** опцијата откако ќе завршите со регистрацијата. Ако сакате да го промените типот, избришете ја дестинацијата <sup>и</sup> повторно регистрирајте.

5. Внесете вредност за секоја ставка и кликнете на **Apply**.

#### **Поврзани информации**

- $\rightarrow$  "[Пристапување](#page-32-0) до Web Config" на страница 33
- $\rightarrow$  "Ставки за поставка на [дестинација](#page-70-0)" на страница 71
- $\rightarrow$  "Правење резервна копија на [поставките](#page-110-0)" на страница 111

### <span id="page-70-0"></span>**Ставки за поставка на дестинација**

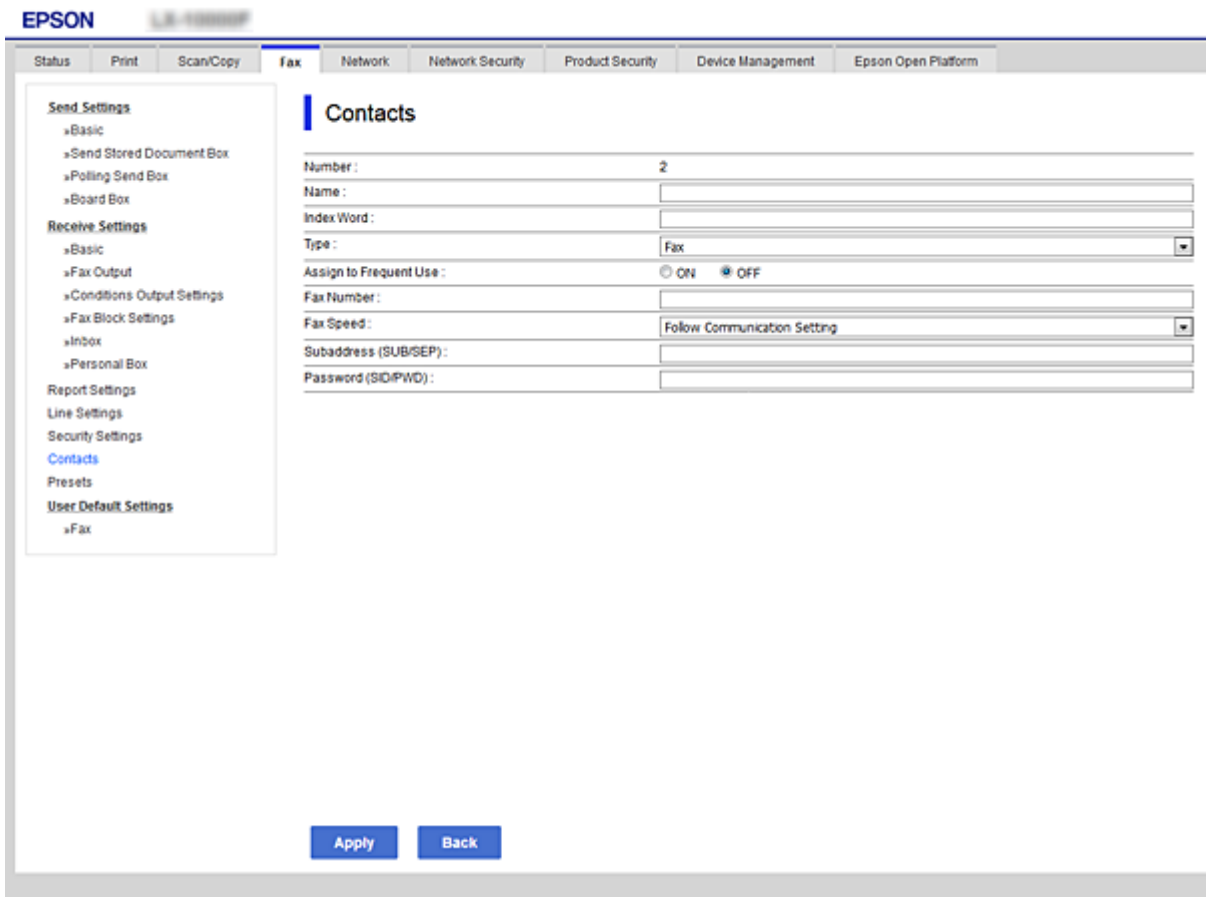

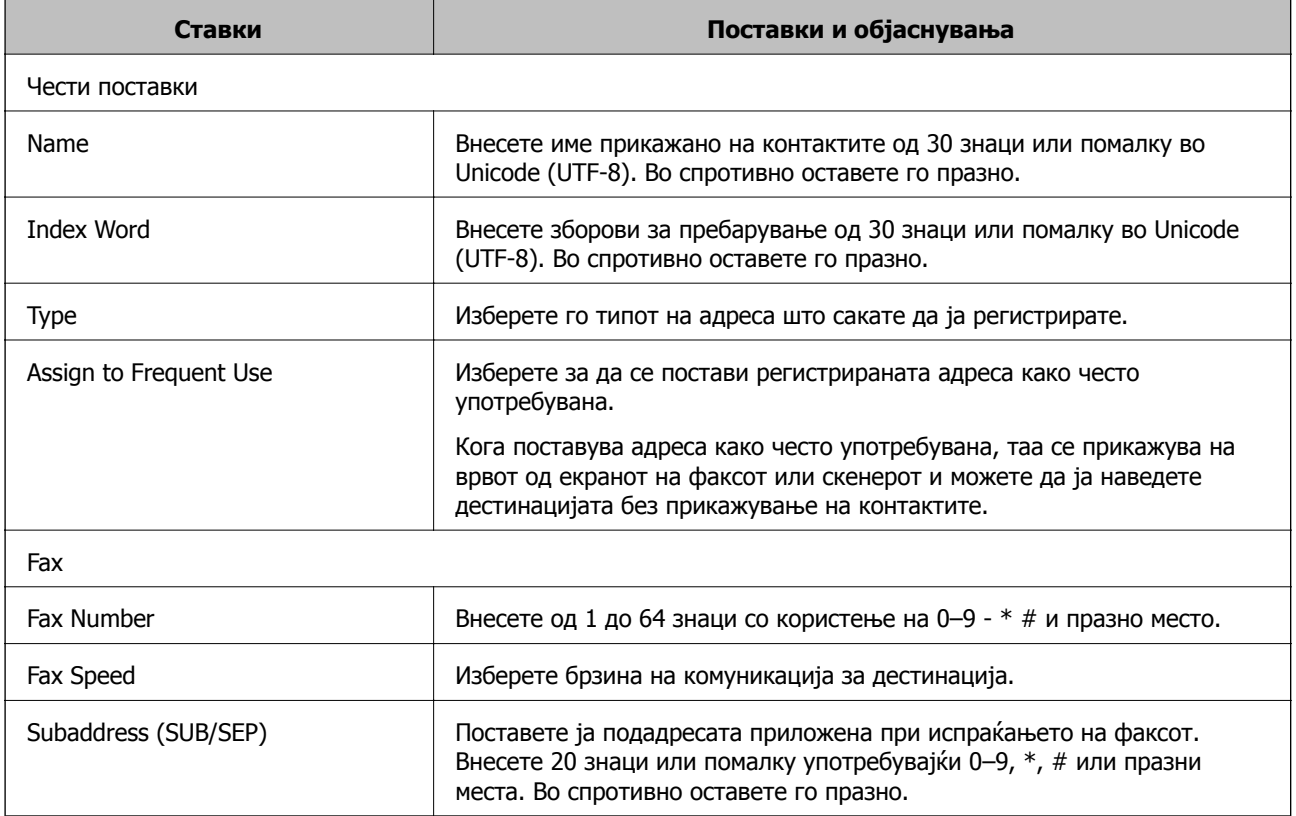

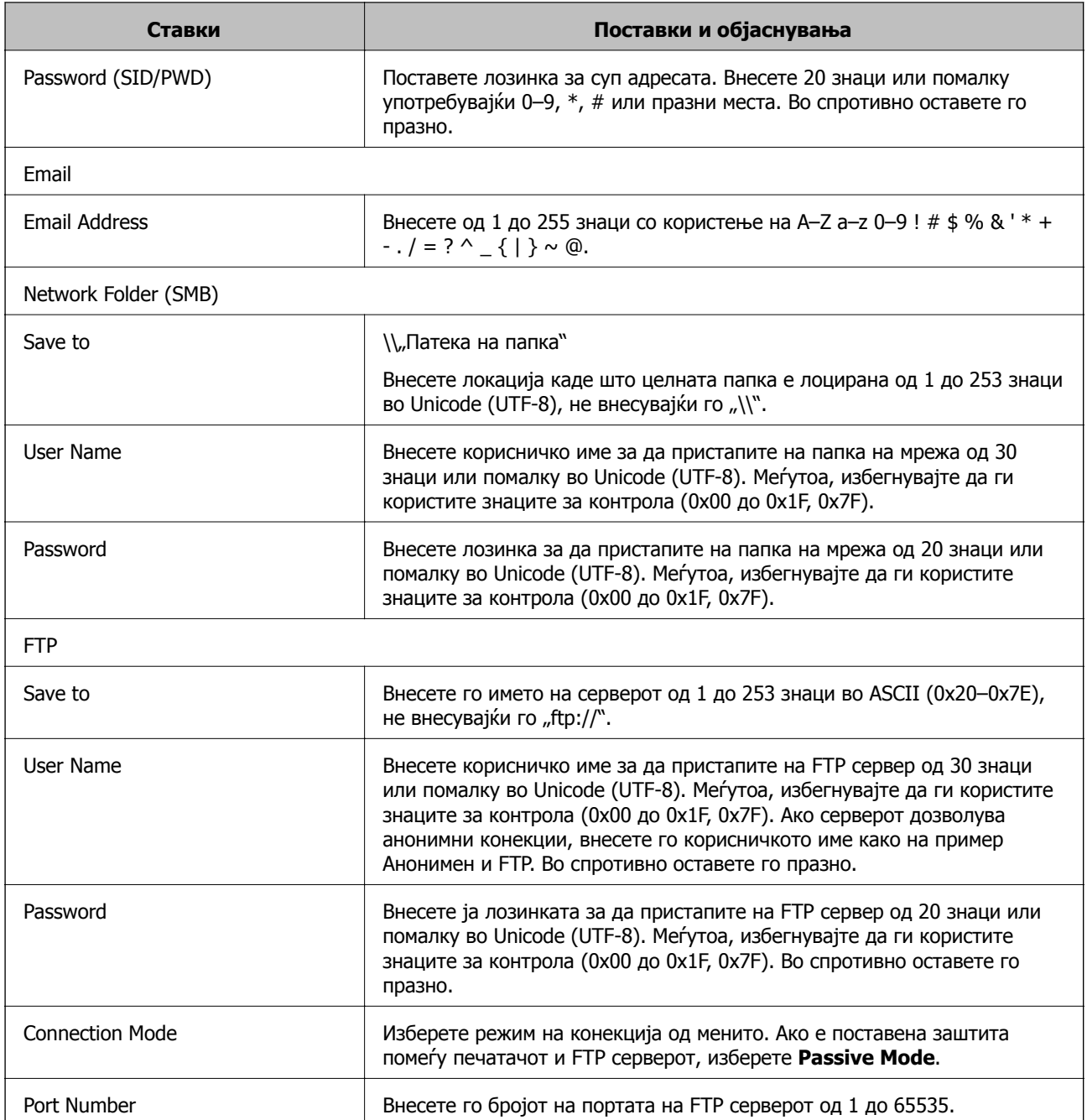

#### **Поврзани информации**

 $\rightarrow$  "[Регистрирање](#page-69-0) одредиште за контакти со помош на Web Config" на страница 70

### **Регистрирање на дестинации како група**

Ако типот на дестинација е поставен на **Fax** или **Email**, може да ги регистрирате дестинациите како група.

- 1. Пристапете до Web Config и изберете го јазичето **Scan/Copy** или **Fax** > **Contacts**.
- 2. Изберете го бројот којшто сакате да ги регистрирате и кликнете на **Edit**.
- 3. Изберете група од **Type**.
- 4. Кликнете на **Select** за **Contact(s) for Group**.

Се прикажуваат достапните дестинации.

5. Изберете ја дестинацијата којашто сакате да ја регистрирате во групата и потоа кликнете на **Select**.

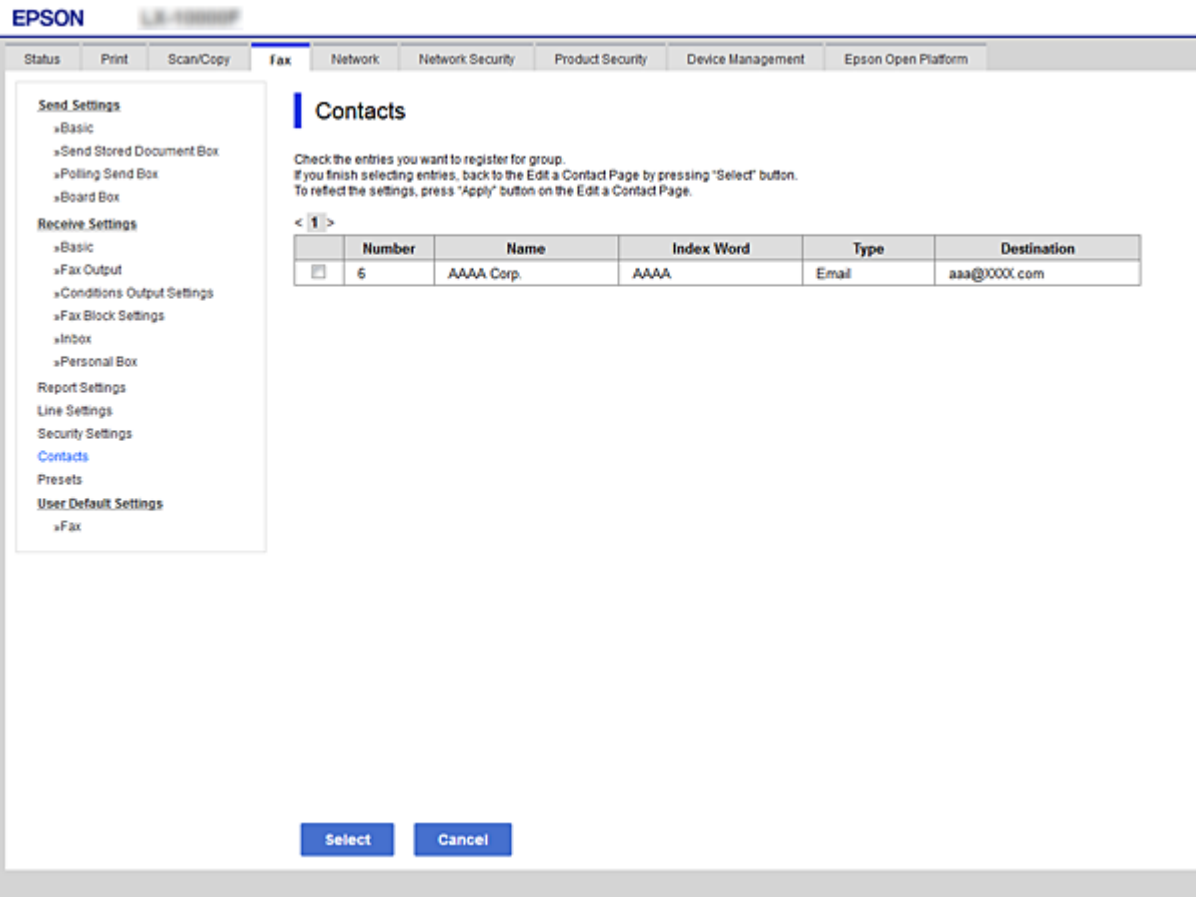

- 6. Внесете **Name** и **Index Word**.
- 7. Одберете дали да ја назначите регистрираната група како често употребуваната група.

#### **Белешка:**

Може да ги регистрирате дестинациите во повеќе групи.

8. Кликнете **Apply**.

# **Поврзани информации**

- $\rightarrow$  "[Пристапување](#page-32-0) до Web Config" на страница 33
- $\rightarrow$  "Правење резервна копија на [поставките](#page-110-0)" на страница 111

# <span id="page-73-0"></span>**Увезување и правење резервна копија од контакти**

Може да увезувате контакти и да правите резервна копија од контактите со помош на Web Config или други алатки.

За Web Config, може да правите резервна копија од контактите извезувајќи ги поставките за печатачот што содржат контакти. Извезената датотека не може да се уредува бидејќи е извезена како бинарна датотека.

Кога ги увезувате поставките за печатач во печатачот, контактите се заменуваат со други.

За Epson Device Admin, од екранот со својства на уредот може да се извезуваат само контакти. Исто така, ако не ги извезувате ставките поврзани со безбедност, може да ги уредувате извезените контакти и да ги увезувате бидејќи може да се зачуваат како датотека SYLK или датотека CSV.

# **Соработка помеѓу LDAP сервер и корисници**

При соработка со LDAP-сервер, може да ги користите информациите за адреса регистрирани на LDAP-серверот како одредиште на е-пошта или факс.

# **Поврзани информации**

& "Конфигурирање на LDAP сервер" на страница 74

# **Конфигурирање на LDAP сервер**

За да ги користите информациите на LDAP-серверот, регистрирајте го на печатачот.

- 1. Пристапете до Web Config и изберете го јазичето **Network** > **LDAP Server** > **Basic**.
- 2. Внесете вредност за секоја ставка.
- 3. Изберете **OK**.

Се прикажуваат поставките коишто сте ги избрале.

## **Поврзани информации**

- $\rightarrow$  "[Пристапување](#page-32-0) до Web Config" на страница 33
- $\rightarrow$  "Ставки за поставка на LDAP серверот" на [страница](#page-74-0) 75

# <span id="page-74-0"></span>**Ставки за поставка на LDAP серверот**

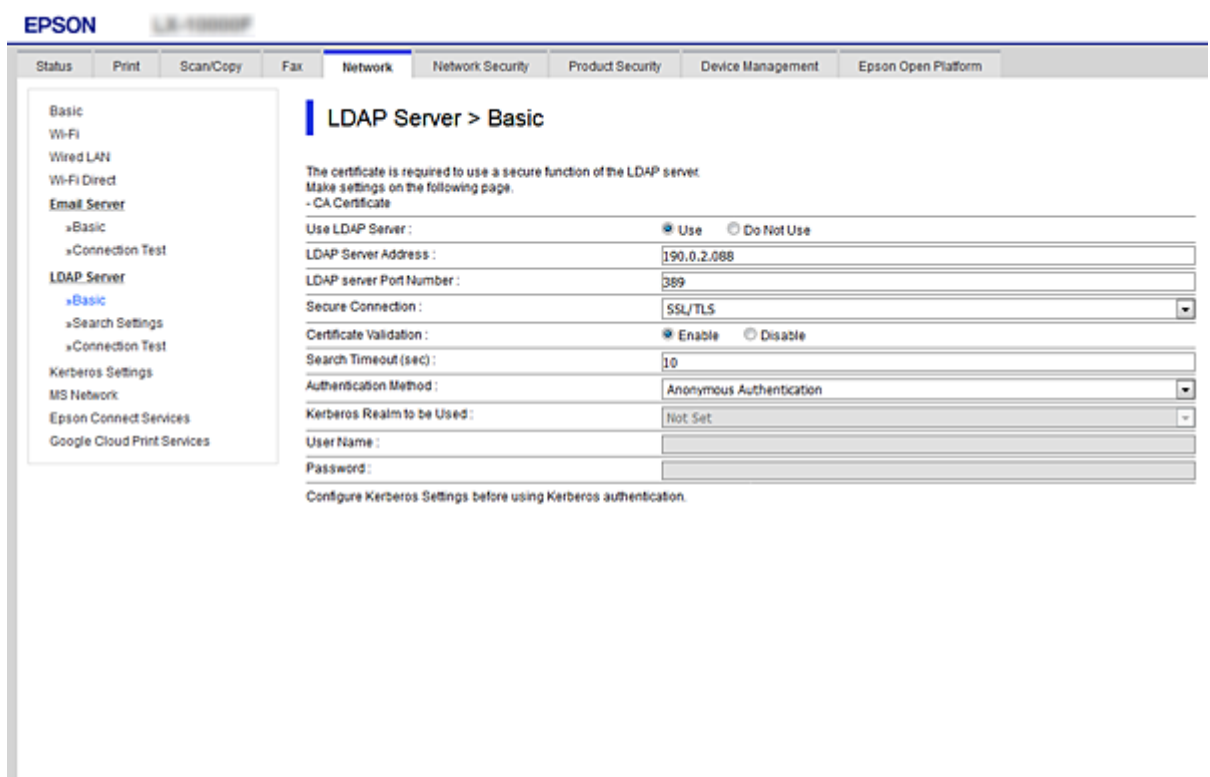

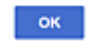

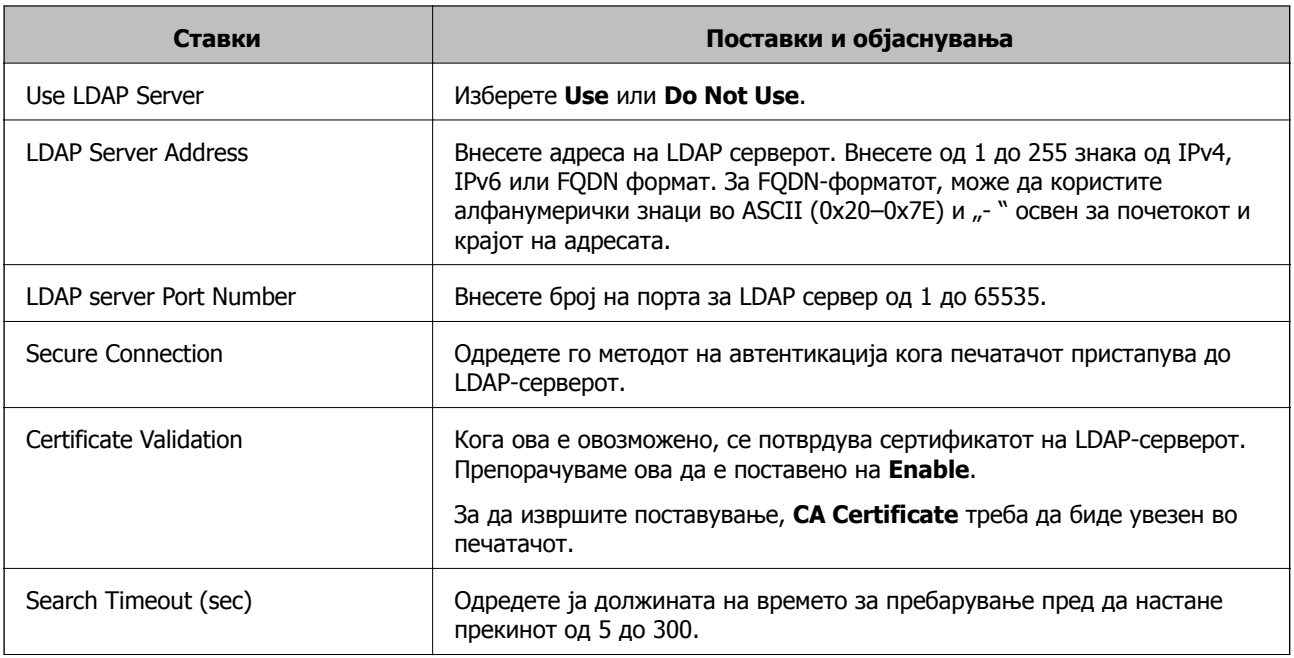

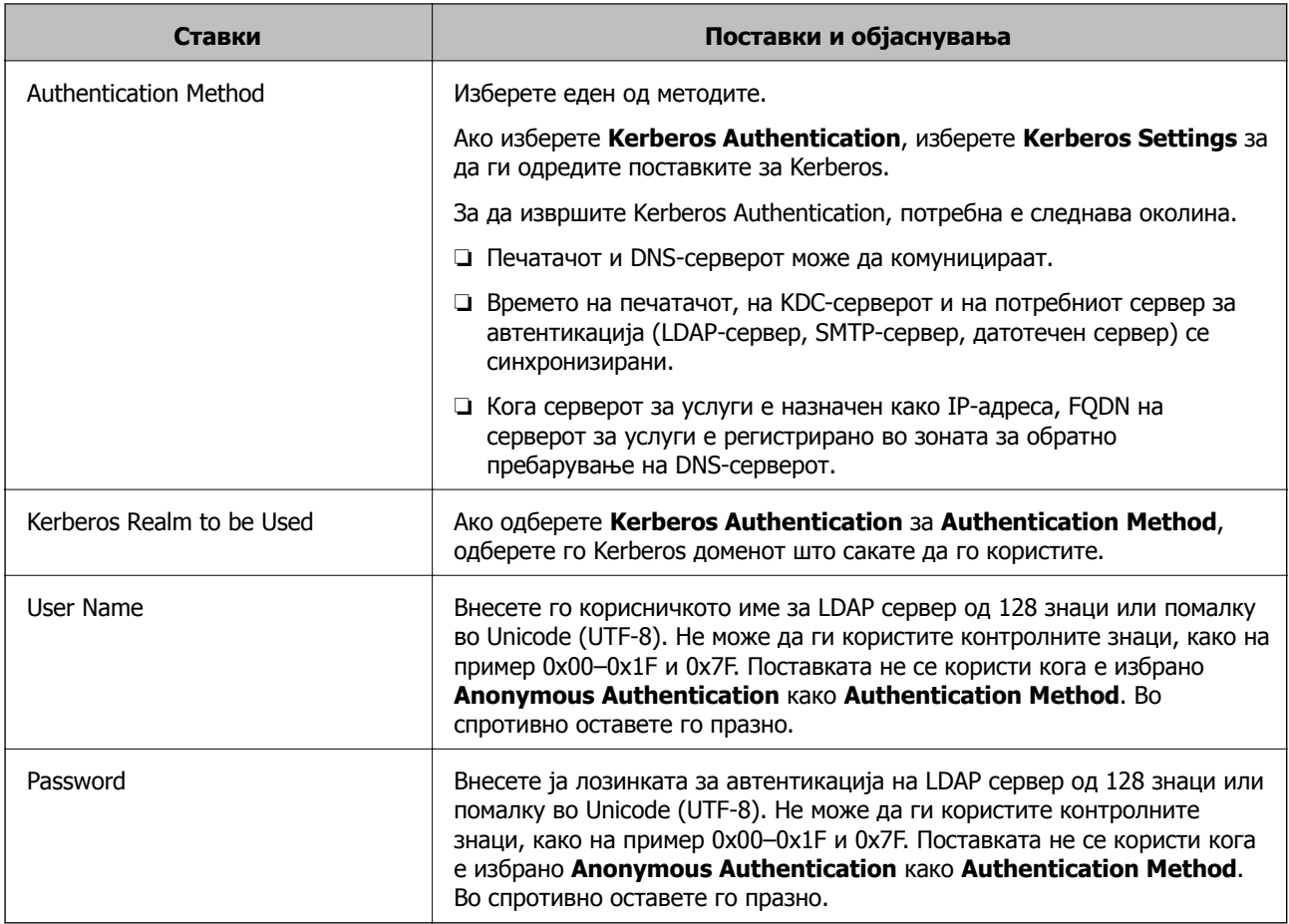

# **Поврзани информации**

- & "[Конфигурирање](#page-73-0) на LDAP сервер" на страница 74
- $\rightarrow$  "Поставки за Kerberos" на страница 76

# **Поставки за Kerberos**

Ако изберете **Kerberos Authentication** за **Authentication Method** од **LDAP Server** > **Basic**, направете ги следните поставки за Kerberos од јазичето **Network** > **Kerberos Settings**. Може да регистрирате до 10 поставки за Kerberos.

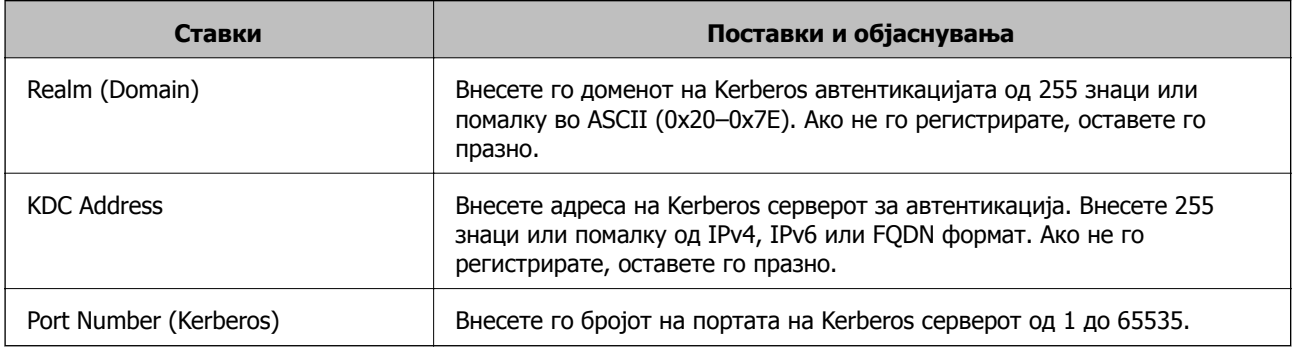

# <span id="page-76-0"></span>**Конфигурирање на поставките за пребарување на LDAP сервер**

Кога ги одредувате поставките за пребарување, може да ја користите адресата на е-пошта и бројот на факс регистрирани на LDAP-серверот.

- 1. Пристапете до Web Config и изберете го јазичето **Network** > **LDAP Server** > **Search Settings**.
- 2. Внесете вредност за секоја ставка.
- 3. Кликнете на **OK** за да се прикаже резултатот за поставката.

Се прикажуваат поставките коишто сте ги избрале.

# **Поврзани информации**

- $\rightarrow$  "[Пристапување](#page-32-0) до Web Config" на страница 33
- $\rightarrow$  "Ставки за поставка за пребарување на LDAP серверот" на страница 77

# **Ставки за поставка за пребарување на LDAP серверот**

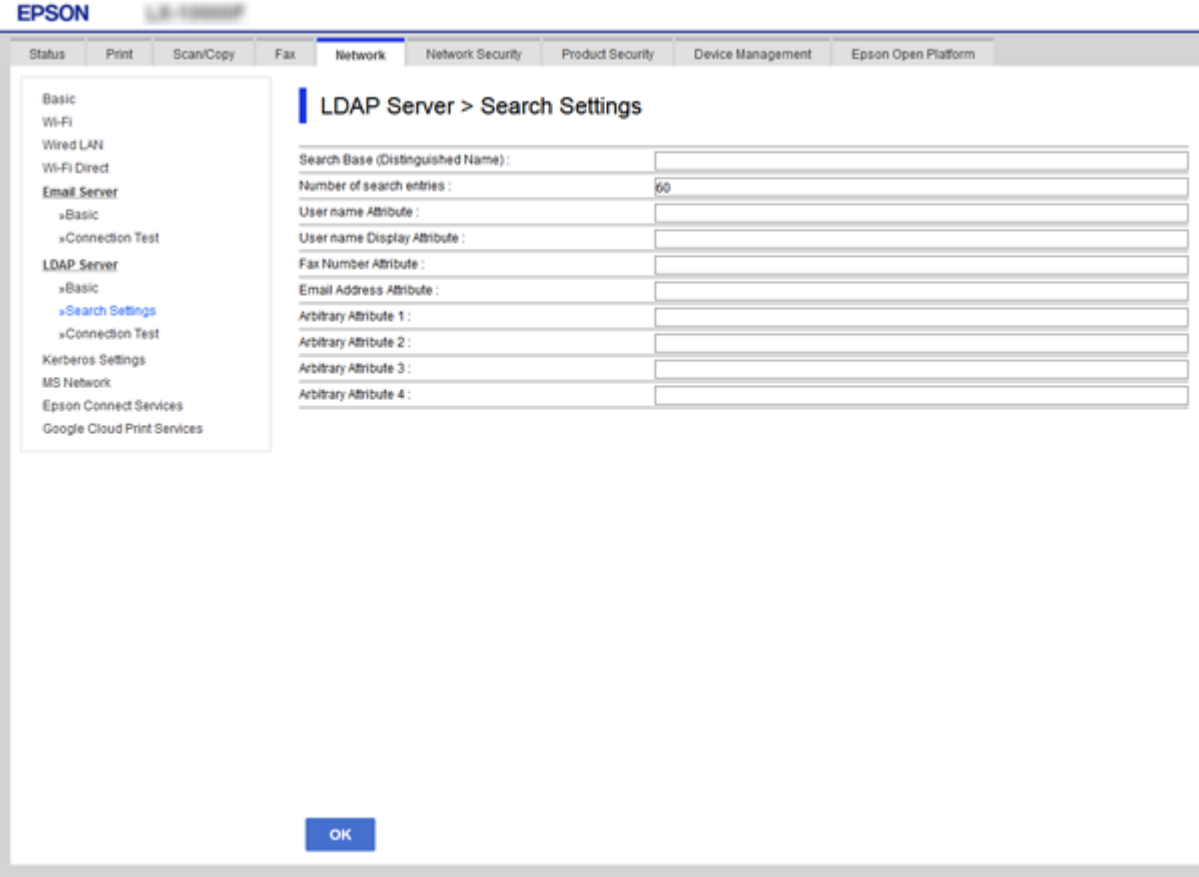

<span id="page-77-0"></span>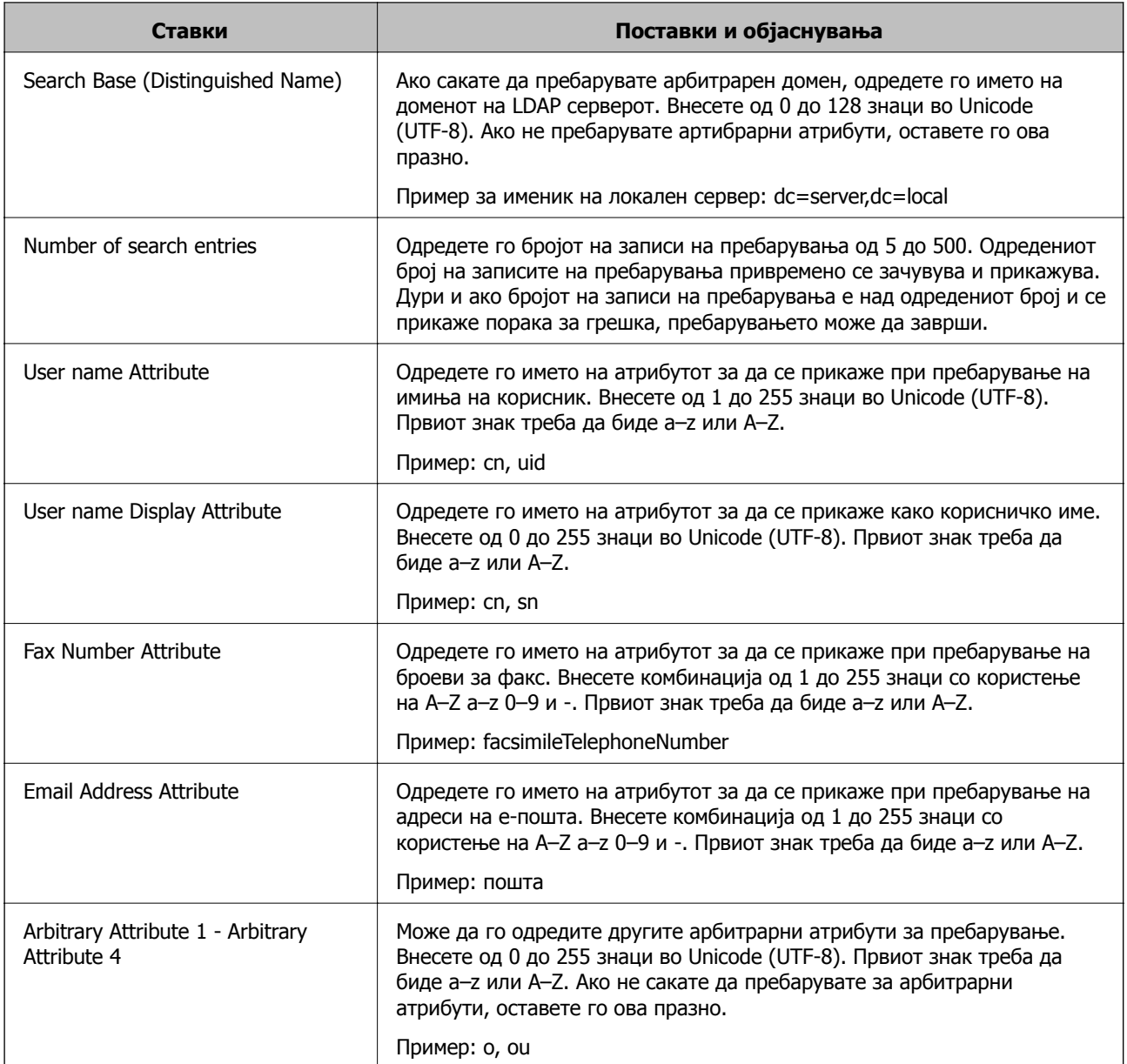

# **Поврзани информации**

 $\rightarrow$  "[Конфигурирање](#page-76-0) на поставките за пребарување на LDAP сервер" на страница 77

# **Проверување на LDAP конекција на сервер**

Врши проверка на врската со LDAP-серверот користејќи го параметарот поставен на **LDAP Server** > **Search Settings**.

- 1. Пристапете до Web Config и изберете го јазичето **Network** > **LDAP Server** > **Connection Test**.
- 2. Изберете **Start**.

Пробниот тест е започнат. По тестот се прикажува извештајот за проверка.

# **Поврзани информации**

- $\rightarrow$  "[Пристапување](#page-32-0) до Web Config" на страница 33
- & "Пробни референции за конекција на LDAP сервер" на страница 79

# **Пробни референции за конекција на LDAP сервер**

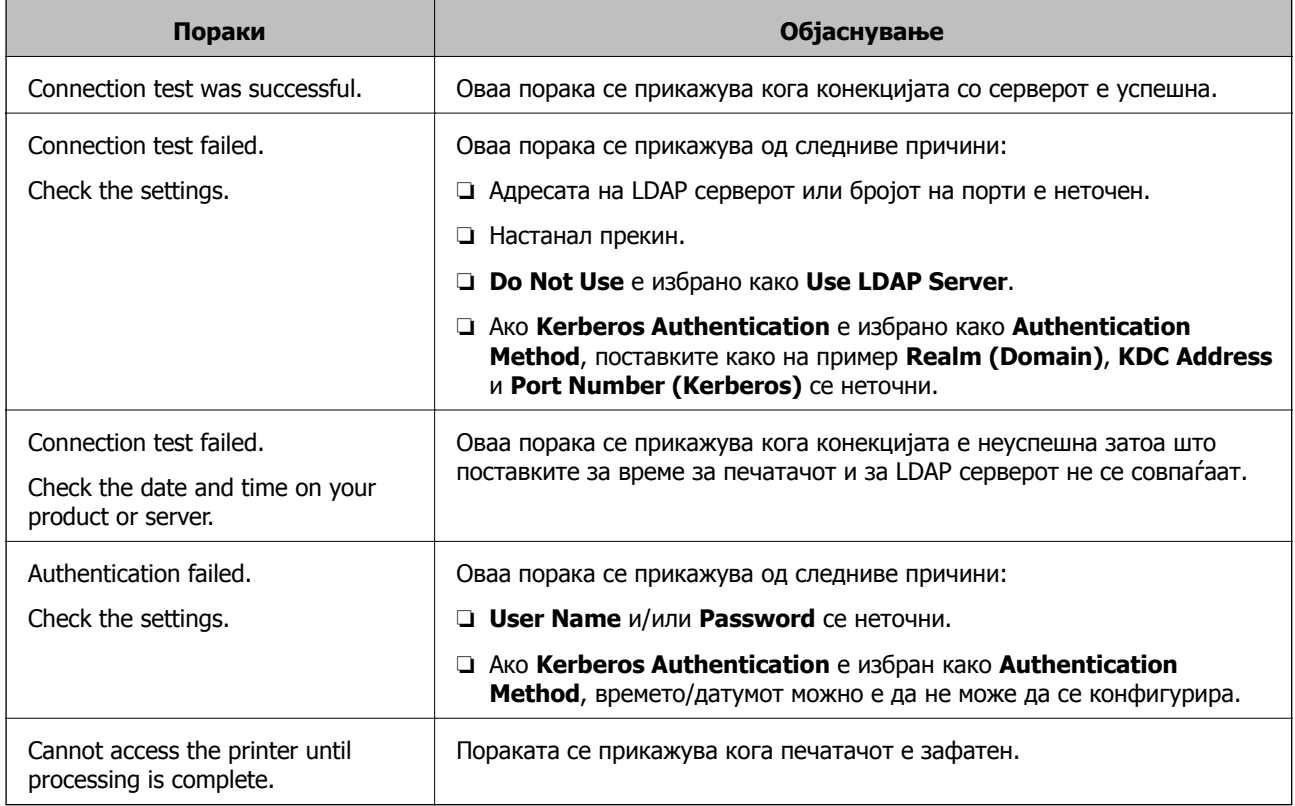

## **Поврзани информации**

 $\rightarrow$  "[Проверување](#page-77-0) на LDAP конекција на сервер" на страница 78

# **Употреба на функциите за скенирање**

Можете да ги употребувате функциите за скенирање од компјутер или со употреба на контролниот панел на печатачот.

# **Скенирање од компјутер**

Инсталирајте го софтверот и проверете дали сервисот за мрежно скенирање е овозможен за да скенирате преку мрежа од компјутерот.

## **Поврзани информации**

- $\rightarrow$  "Софтвер што треба да се [инсталира](#page-79-0)" на страница 80
- $\rightarrow$  "[Потврдување](#page-79-0) дека е активирано скенирање на мрежата" на страница 80

# <span id="page-79-0"></span>**Софтвер што треба да се инсталира**

❏ Epson Scan 2

Ова е драјвер за скенер.Ако го употребувате уредот од компјутер, инсталирајте го драјверот на секој компјутер на клиент.Ако е инсталирано Document Capture Pro/Document Capture може да извршувате операции назначени на копчињата на уредот.

Ако се употребува EpsonNet SetupManager драјверот за печатач е исто така дистрибуиран како пакет.

❏ Document Capture Pro (Windows)/Document Capture (Mac OS)

Инсталирано е на компјутерот на клиентот.Задачите регистрирани на мрежен компјутер каде што е инсталирно Document Capture Pro/Document Capture може да бидат повикани и активирани од контролниот панел на уредот.

Можете да скенирате преку мрежа од компјутер.Epson Scan 2 е потребно за скенирање.

#### **Поврзани информации**

 $\rightarrow$  ["EpsonNet SetupManager"](#page-138-0) на страница 139

# **Потврдување дека е активирано скенирање на мрежата**

Сервисот за скенирање на мрежата може да го поставите кога скенирате од компјутер на клиент кога сте во мрежата.Овозможена е вообичаената поставка.

- 1. Пристапете до Web Config и изберете го јазичето **Scan/Copy** > **Network Scan**.
- 2. Осигурете се дека е избрано **Enable scanning** од **EPSON Scan**.

Ако е избрано, задачата е комплетирана.Затворете го Web Config.

Ако е избришано, изберете го и одете на следниот чекор.

- 3. Кликнете **Next**.
- 4. Кликнете **OK**.

Мрежата се поврзува повторно и потоа поставките се овозможени.

#### **Поврзани информации**

 $\rightarrow$  "[Пристапување](#page-32-0) до Web Config" на страница 33

# **Скенирање преку контролната табла**

Функцијата за скенирање во папка и функцијата скенирање во пошта со користење на контролната табла на печатачот, како и трансферот на скенирањето во пошта, папки итн. се извршуваат со изршување на задача од компјутерот.

#### **Поврзани информации**

 $\rightarrow$  "[Поставки](#page-80-0) за сервери и папки" на страница 81

# <span id="page-80-0"></span>**Поставки за сервери и папки**

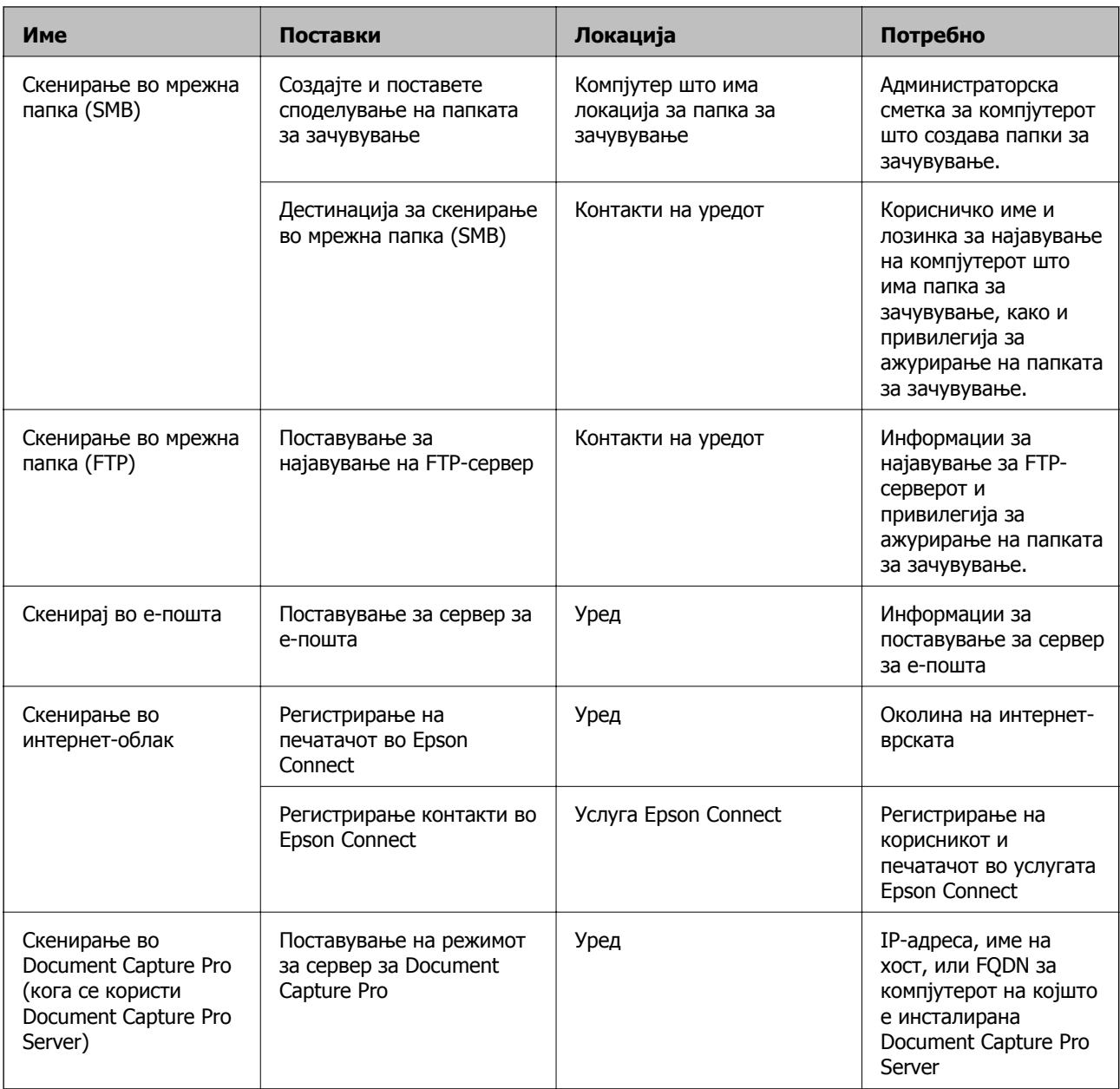

## **Поврзани информации**

- & "[Конфигурирање](#page-43-0) на сервер за пошта" на страница 44
- $\rightarrow$  "Користење на Document Capture Pro Server" на страница 81

# **Користење на Document Capture Pro Server**

Со помош на Document Capture Pro Server, може да управувате со начинот на подредување, форматот на зачувување и дестинацијата за проследување на резултатот од скенирањето, извршени од контролната табла на печатачот. Од контролната табла на печатачот може да повикате и да извршите задача којашто била претходно регистрирана на серверот.

Инсталирајте ја на компјутерот што служи како сервер.

За повеќе информации околу Document Capture Pro Server, контактирајте со локалното претставништво на Epson.

## **Поврзани информации**

& "Поставување режим за сервер" на страница 82

# **Поставување режим за сервер**

За да употребувате Document Capture Pro Server, направете го поставувањето на следниот начин.

- 1. Пристапете до Web Config и изберете го јазичето **Scan/Copy** > **Document Capture Pro**.
- 2. Одберете **Server Mode** за **Mode**.
- 3. Внесете ја адресата на серверот со Document Capture Pro Server инсталиран на него за **Server Address**.

Внесете помеѓу 2 и 255 знаци од IPv4, IPv6, име на хост или FQDN формат. За FQDN форматот, може да користите алфанумерички знаци во ASCII (0x20-0x7E) и "- " освен за почетокот и крајот на адресата.

4. Кликнете на **OK**.

Мрежата се поврзува повторно и потоа поставките се овозможени.

## **Поврзани информации**

 $\rightarrow$  "[Пристапување](#page-32-0) до Web Config" на страница 33

# **Правење на системски поставки**

# **Поставување на контролниот панел**

Поставување за контролниот панел на печатачот. Може да поставувате на следниот начин.

- 1. Пристапете до Web Config и изберете го јазичето **Device Management** > **Control Panel**.
- 2. Поставете ги следните ставки како што е потребно.
	- ❏ Language

Изберете го прикажаниот јазик на контролниот панел.

❏ Panel Lock

Ако изберете **ON**, не може да избирате ставки за коишто е потребно администраторско овластување. За да ги изберете, најавете се на печатачот како администратор. Ако лозинката за администратор не е поставена, заклучувањето на таблата е оневозможено. ❏ Operation Timeout

Ако одберете **ON** кога се најавувате како корисник со контрола на пристап или администратор, автоматски се одјавувате и преминувате на иницијалниот екран ако нема активност за одреден период од време.

Можете да поставите помеѓу 10 секунди и 240 минути.

## **Белешка:**

Поставувањето може да го извршите <sup>и</sup> од контролната табла на печатачот.

- ❏ Language: **Поставки** <sup>&</sup>gt;**Општи поставки** <sup>&</sup>gt;**Осн поставки** <sup>&</sup>gt;**Јазик/Language**
- ❏ Panel Lock: **Поставки** <sup>&</sup>gt;**Општи поставки** <sup>&</sup>gt;**Администрир. на систем** <sup>&</sup>gt;**Поставки за безбедност** <sup>&</sup>gt;**Администраторски поставки** <sup>&</sup>gt;**Поставка за заклучување**
- ❏ Изминато време на операцијата: **Поставки** <sup>&</sup>gt;**Општи поставки** <sup>&</sup>gt;**Осн поставки** <sup>&</sup>gt; **Изминато време на операцијата** (Може да изберете Вклучено или Исклучено.)
- 3. Кликнете на **OK**.

## **Поврзани информации**

 $\rightarrow$  "[Пристапување](#page-32-0) до Web Config" на страница 33

# **Поставки за заштеда на струја за време на неактивност**

Може да го поставите времето за менување кон режимот за штедење енергија или за исклучување на напојувањето кога одреден период не се ракува со контролната табла на печатачот. Поставете го времето во зависност од искористеноста на средината.

- 1. Пристапете до Web Config и изберете го јазичето **Device Management** > **Power Saving**.
- 2. Внесете го времето за **Sleep Timer** за да се префрлие во режим на заштеда на струја кога има неактивност.

Можете да поставите до 240 минути.

**Белешка:** Поставувањето може да го извршите <sup>и</sup> од контролната табла на печатачот.

**Поставки** <sup>&</sup>gt;**Општи поставки** <sup>&</sup>gt;**Осн поставки** <sup>&</sup>gt;**Тајмер за спиење**

3. Одберете го времето на исклучување за **Power Off Timer**. Ако ја употребувате функцијата за факс, поставете на **None**.

**Белешка:** Поставувањето може да го извршите <sup>и</sup> од контролната табла на печатачот. **Поставки** <sup>&</sup>gt;**Општи поставки** <sup>&</sup>gt;**Осн поставки** <sup>&</sup>gt;**Тајмер за исклучување**

- 
- 4. Кликнете на **OK**.

#### **Поврзани информации**

 $\rightarrow$  "[Пристапување](#page-32-0) до Web Config" на страница 33

# **Поставување на звук**

Направете ги поставките за звук кога работите со контролниот панел, печатењето, праќањето факс итн.

#### **Белешка:**

Поставувањето може да го извршите <sup>и</sup> од контролната табла на печатачот.

#### **Поставки** <sup>&</sup>gt;**Општи поставки** <sup>&</sup>gt;**Осн поставки** <sup>&</sup>gt;**Звук**

- 1. Пристапете до Web Config и изберете го јазичето **Device Management** > **Sound**.
- 2. Поставете ги следните ставки како што е потребно.
	- ❏ Normal Mode

Поставете го звукот кога печатачот е поставен во **Normal Mode**.

❏ Quiet Mode

Поставете го звукот кога печатачот е поставен во **Quiet Mode**.

Ова е овозможено кога е овозможена една од следните ставки.

❏ Контролен панел на печатач:

**Поставки** > **Општи поставки** > **Поставки за печатач** > **Тивок режим Поставки** > **Општи поставки** > **Поставки на факс** > **Поставки за прием** > **Поставки за печатење** > **Тивок режим**

❏ Web Config:

Јазиче **Fax** > **Receive Settings** > **Fax Output** > **Quiet Mode**

3. Кликнете на **OK**.

## **Поврзани информации**

& "[Пристапување](#page-32-0) до Web Config" на страница 33

# **Синхронизација на датумот и времето со времето на серверот**

Кога вршите синхронизација со серверот за време (NTP-сервер), може да го синхронизирате времето на печатачот и компјутерот на мрежата. Со серверот за време може да се ракува во рамки на организацијата или да се објави на интернет.

Кога го користите ИС сертификатот или автентикација Kerberos, проблемите поврзани со времето може да се спречат ако извршите синхронизација со серверот за време.

- 1. Пристапете до Web Config и изберете го јазичето **Device Management** > **Date and Time** > **Time Server**.
- 2. Одберете **Use** за **Use Time Server**.
- 3. Внесете го времето за адресата на серверот **Time Server Address**.

Може да користите IPv4, IPv6 или FQDN-формат. Внесете 252 знаци или помалку. Во спротивно оставете го празно.

# 4. Внесете **Update Interval (min)**.

Можете да поставите до 10.800 минути.

5. Кликнете на **OK**.

# **Белешка:**

Можете да го потврдите статусот на конекцијата со времето на серверот на **Time Server Status**.

# **Поврзани информации**

 $\rightarrow$  "[Пристапување](#page-32-0) до Web Config" на страница 33

# **Поставување на стандардната вредност за скенирање и копирање (стандардни кориснички поставки)**

Може да ја поставите стандардната вредност за функциите.

Може да ги поставувате следните функции.

- ❏ Scan to Network Folder/FTP
- ❏ Scan to Email
- ❏ Scan to Memory Device
- ❏ Scan to Cloud
- ❏ Copy
- ❏ Fax
- 1. Пристапете до Web Config и одберете ги функциите за коишто сакате да поставите стандардна вредност за јазичето **Scan/Copy** > **User Default Settings**.

Изберете го јазичето **Fax** > **User Default Settings** за да ја поставите стандардната вредност за факс.

- 2. Поставете ја секоја ставка.
- 3. Кликнете на **OK**.

Ако комбинацијата на вредноста е неважечка, таа се менува автоматски, а потоа се поставува важечка вредност.

## **Поврзани информации**

 $\rightarrow$  ... [Пристапување](#page-32-0) до Web Config" на страница 33

# **Употребување на Epson Connect сервис**

Користејќи ја услугата Epson Connect достапна на интернет можете да печатите од својот паметен телефон, таблет или лаптоп во секое време и практично секаде.

Функциите достапни на интернет се следниве.

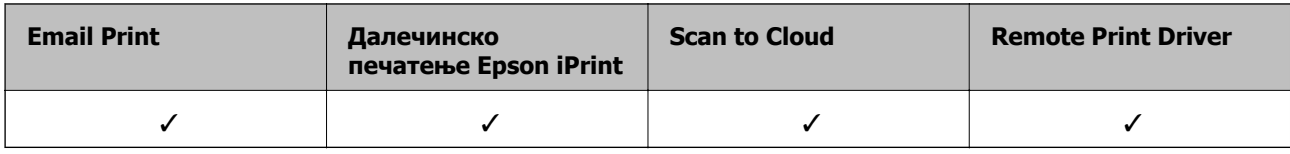

За повеќе информации погледнете ја веб-локацијата Epson Connect.

<https://www.epsonconnect.com/>

[http://www.epsonconnect.eu](http://www.epsonconnect.eu/) (само Европа)

# **Користење на Epson Open Platform**

# **Преглед на Epson Open Platform**

Epson Open Platform е платформа за користење печатачи Epson со функција обезбедена од серверот на системот за автентикација.

Може да добиете дневници за секој уред и корисник во соработка со серверот и да конфигурирате ограничувања на уредот и функции што може да се користат за секој корисник и група. Може да се користи со Epson Print Admin (Систем за автентикација на Epson) или систем за автентикација на трета страна.

Ако поврзете уред за автентикација, може исто така да извршите автентикација на корисник со користење на идентификациска картичка.

# **Конфигурирање на Epson Open Platform**

Активирајте Epson Open Platform така што може да го користите уредот од системот за автентикација.

- 1. Пристапете до Web Config, а потоа изберете го јазичето **Epson Open Platform** > **Product key**.
- 2. Внесете вредност за секоја ставка.
	- ❏ Serial Number

Ќе се прикаже серискиот број на документот.

❏ Epson Open Platform Version

Изберете ја верзијата на Epson Open Platform.Соодветната верзија се разликува во зависност од начинот на автентикација.

❏ Enter product key

Внесете ја лозинката на производот добиена од наменската веб-локација.Видете во прирачникот Epson Open Platform за детали во врска со тоа како да добиете лозинка за производот.

3. Кликнете **Next**.

Се прикажува порака за потврда.

4. Кликнете **OK**.

Печатачот е ажуриран.

# **Конфигурирање на уредот за автентикација**

Може да го конфигурирате уредот за автентикација што се користи во системот за автентикација од јазичето **Device Management** > **Card Reader**.

За дополнителни информации, прочитајте во прирачникот на системот за автентикација.

Во ова поглавје има објаснување за безбедносните поставки на уредот.

# **Вовед во безбедносните функции на производот**

Во овој дел се претставуваат безбедносните функции на уредите Epson.

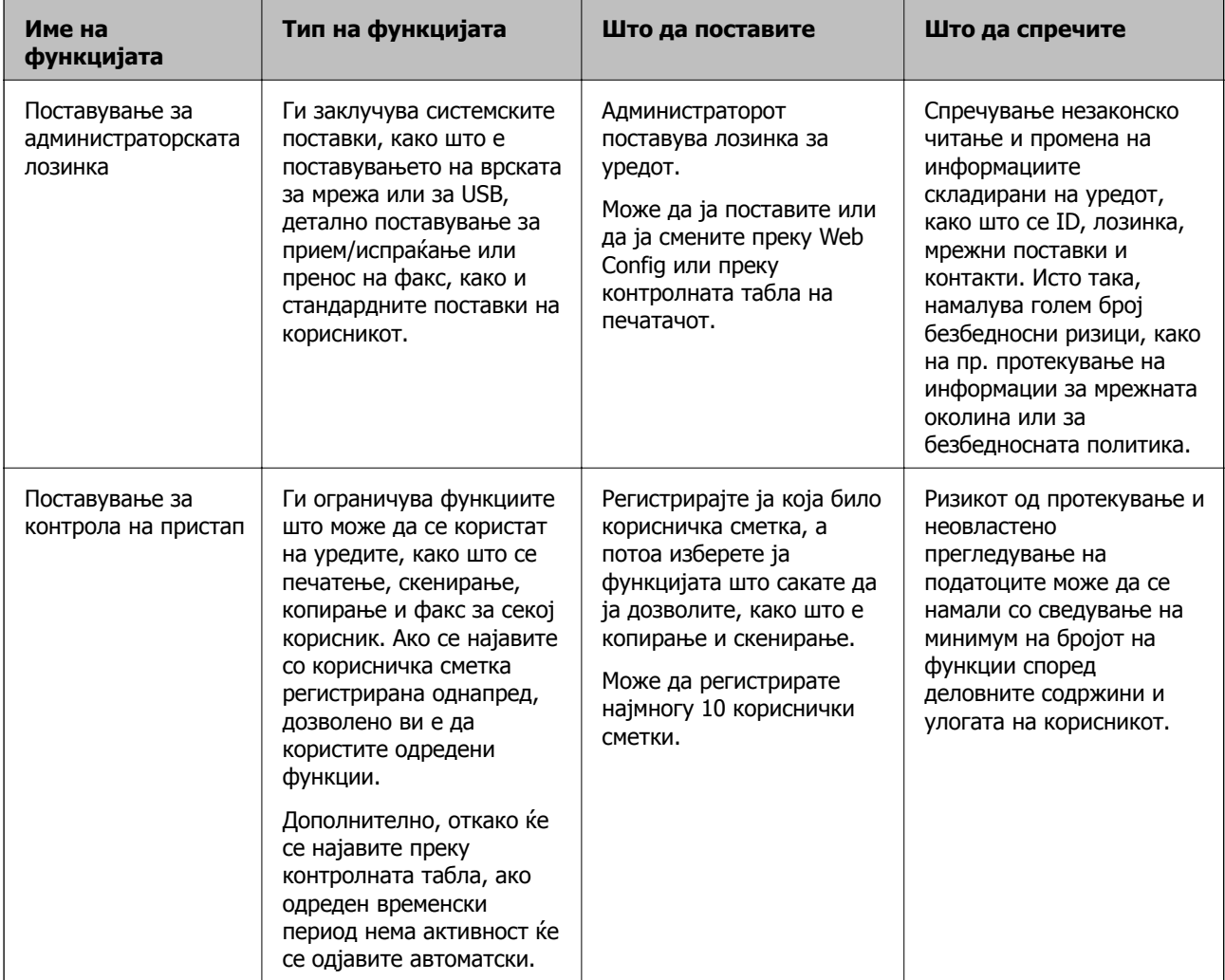

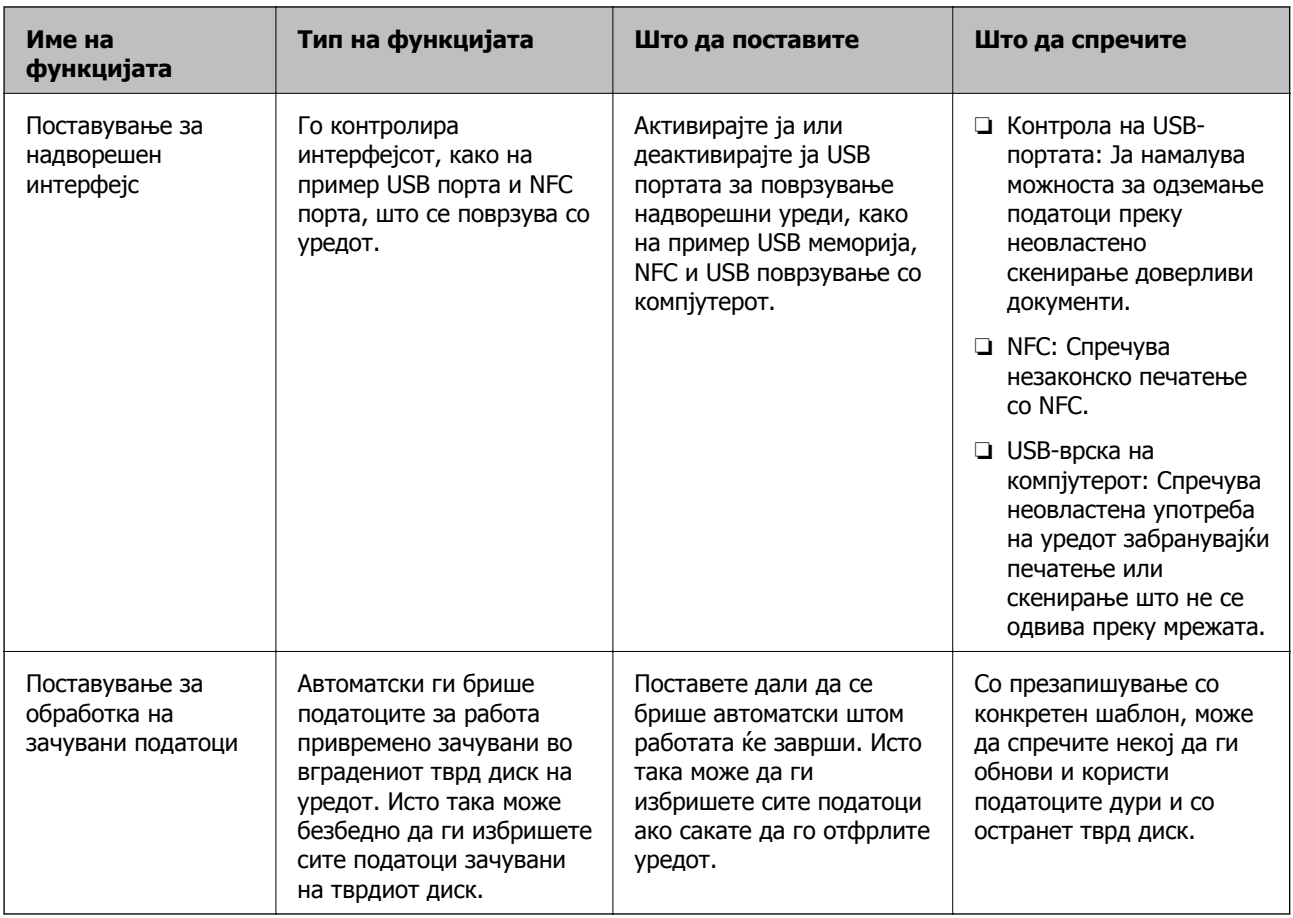

#### **Поврзани информации**

- $\rightarrow$  ..3a [Web Config"](#page-31-0) на страница 32
- $\rightarrow$  ["EpsonNet Config"](#page-137-0) на страница 138
- $\rightarrow$  . Конфигурирање на лозинка за администратор" на страница 89
- & "[Ограничување](#page-98-0) на достапни функции" на страница 99
- & "[Оневозможување](#page-100-0) на надворешниот интерфејс" на страница 101

# **Конфигурирање на лозинка за администратор**

Кога поставувате лозинка за администратор, може да спречите корисниците да ги менуваат поставките за управување со системот. Лозинката за администратор може да ја поставувате или менувате со Web Config, контролната табла на печатачот или софтверот (Epson Device Admin). Кога го употребувате софтверот, видете ја документацијата за секој софтвер.

#### **Поврзани информации**

- $\rightarrow$  "[Конфигурирање](#page-89-0) на лозинката за администратор преку контролниот панел" на страница 90
- $\rightarrow$  "[Конфигурирање](#page-89-0) на лозинка за администратор со Web Config" на страница 90
- $\rightarrow$  ["Epson Device Admin"](#page-137-0) на страница 138

# <span id="page-89-0"></span>**Конфигурирање на лозинката за администратор преку контролниот панел**

Лозинката за администратор може да ја поставите од контролниот панел на печатачот.

- 1. Допрете на **Поставки** од контролниот панел на печатачот.
- 2. Допрете **Општи поставки** > **Администрир. на систем** > **Поставки за безбедност**.
- 3. Допрете на **Администраторски поставки**.
- 4. Допрете **Лозинка на администраторот** > **Регистрирај**.
- 5. Внесете ја новата лозинка и допрете на **Во ред**.
- 6. Внесете ја новата лозинка повторно и допрете на **Во ред**.
- 7. Допрете на **Во ред** на екранот за потврда. Прикажан е екранот со администраторски поставки.
- 8. Допрете на **Поставка за заклучување**, и потоа допрете на **Во ред** на екранот за потврда.

## **Белешка:**

Кога одбирате **Промени** или **Ресетирај** на екранот **Лозинка на администраторот** <sup>и</sup> ја внесувате лозинката за администратор, може да ја промените или избришете лозинката.

# **Конфигурирање на лозинка за администратор со Web Config**

Можете да ја поставите лозинката за администратор со Web Config.

1. Пристапете до Web Config и изберете ја картичката **Product Security** > **Change Administrator Password**.

2. Внесете лозинка во **New Password** и **Confirm New Password**. Внесете го корисничкото име доколку е потребно.

Ако сакате да внесете нова лозинка, внесете ја тековната лозинка.

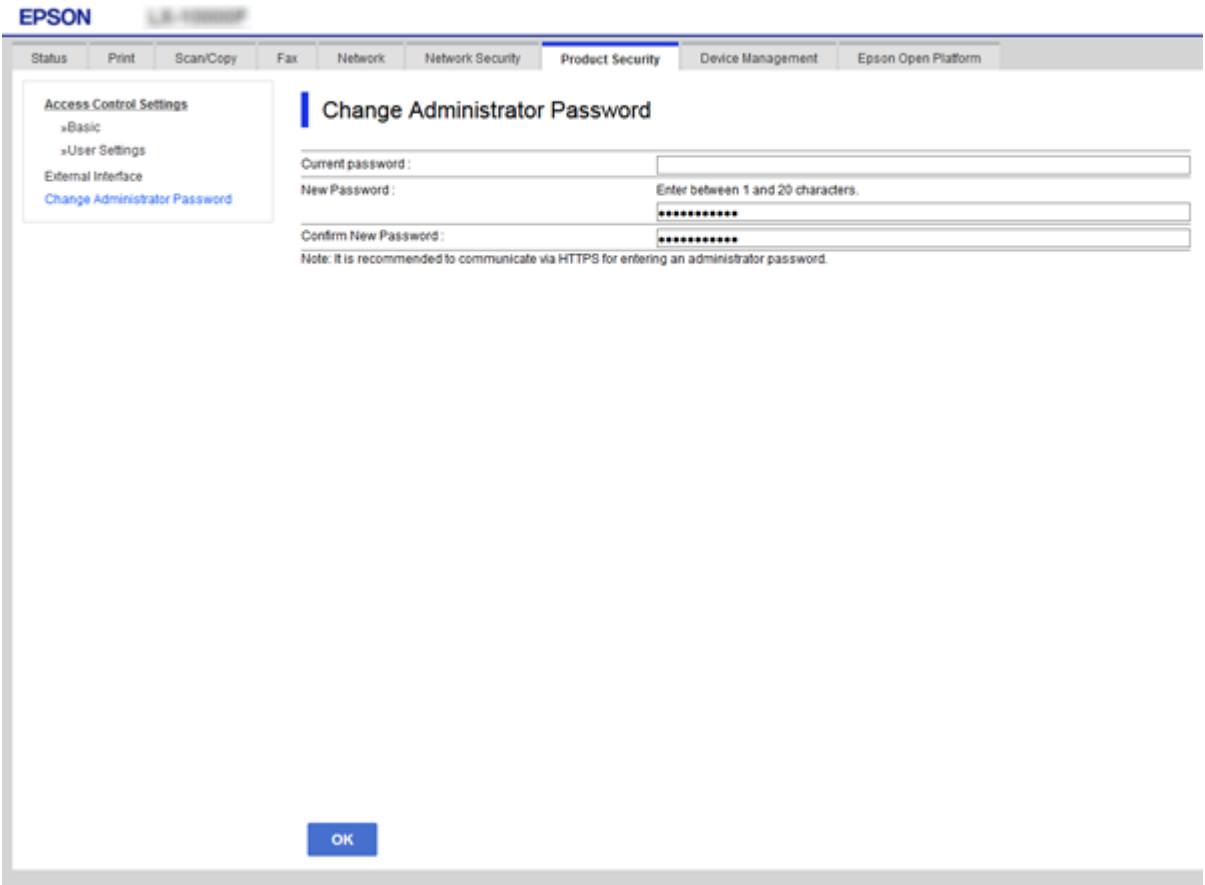

3. Изберете **OK**.

#### **Белешка:**

- ❏ За да поставувате или менувате заклучени ставки, кликнете на **Administrator Login**, <sup>и</sup> потоа внесете ја лозинката за администратор.
- ❏ За да ја избришете лозинката за администратор, кликнете на јазичето **Product Security** <sup>&</sup>gt; **Delete Administrator Password**, и потоа внесете ја лозинката за администратор.

#### **Поврзани информации**

 $\rightarrow$  "[Пристапување](#page-32-0) до Web Config" на страница 33

# **Контролирање на ракувањето со контролната табла**

Ако поставите администраторска лозинка и овозможите Поставка за заклучување, може да ги заклучите ставките поврзани со системските поставки за печатачот, за корисниците да не може да ги менуваат.

# **Ставки за Поставка за заклучување за менито Општи поставки**

Ова е список со ставките за Поставка за заклучување во **Поставки** > **Општи поставки** на контролната табла.

Некои функции може поединечно да се поставуваат како овозможени или оневозможени.

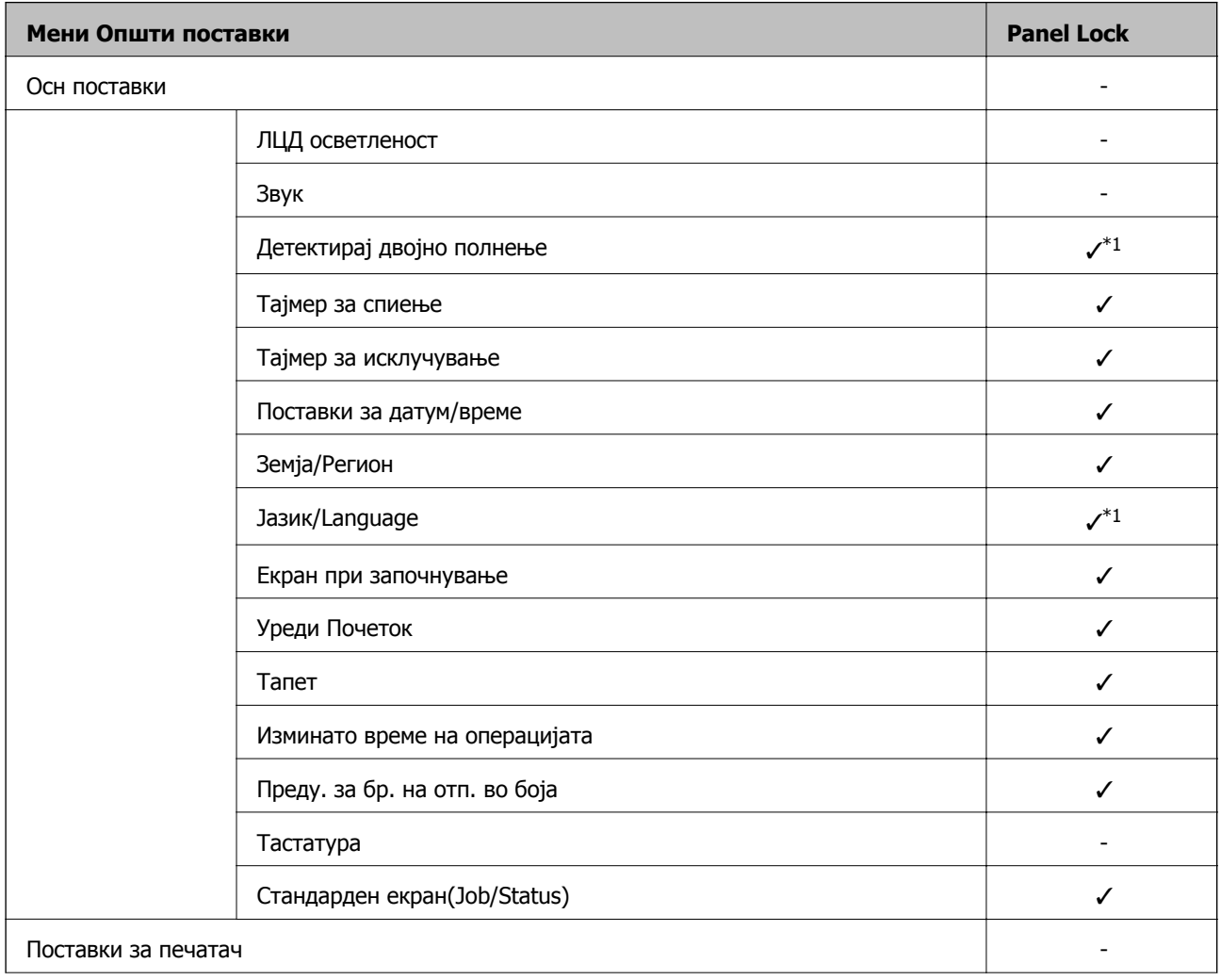

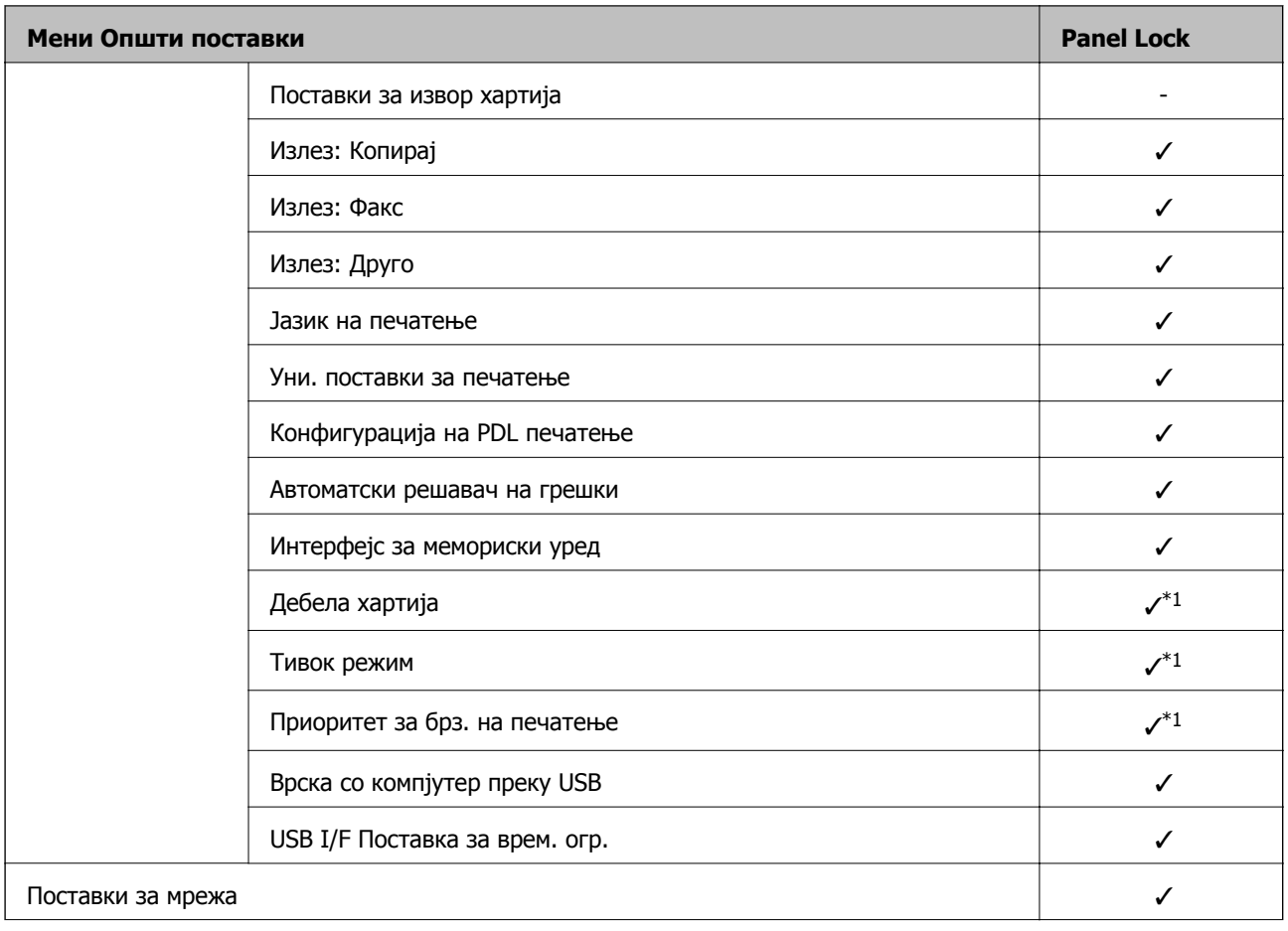

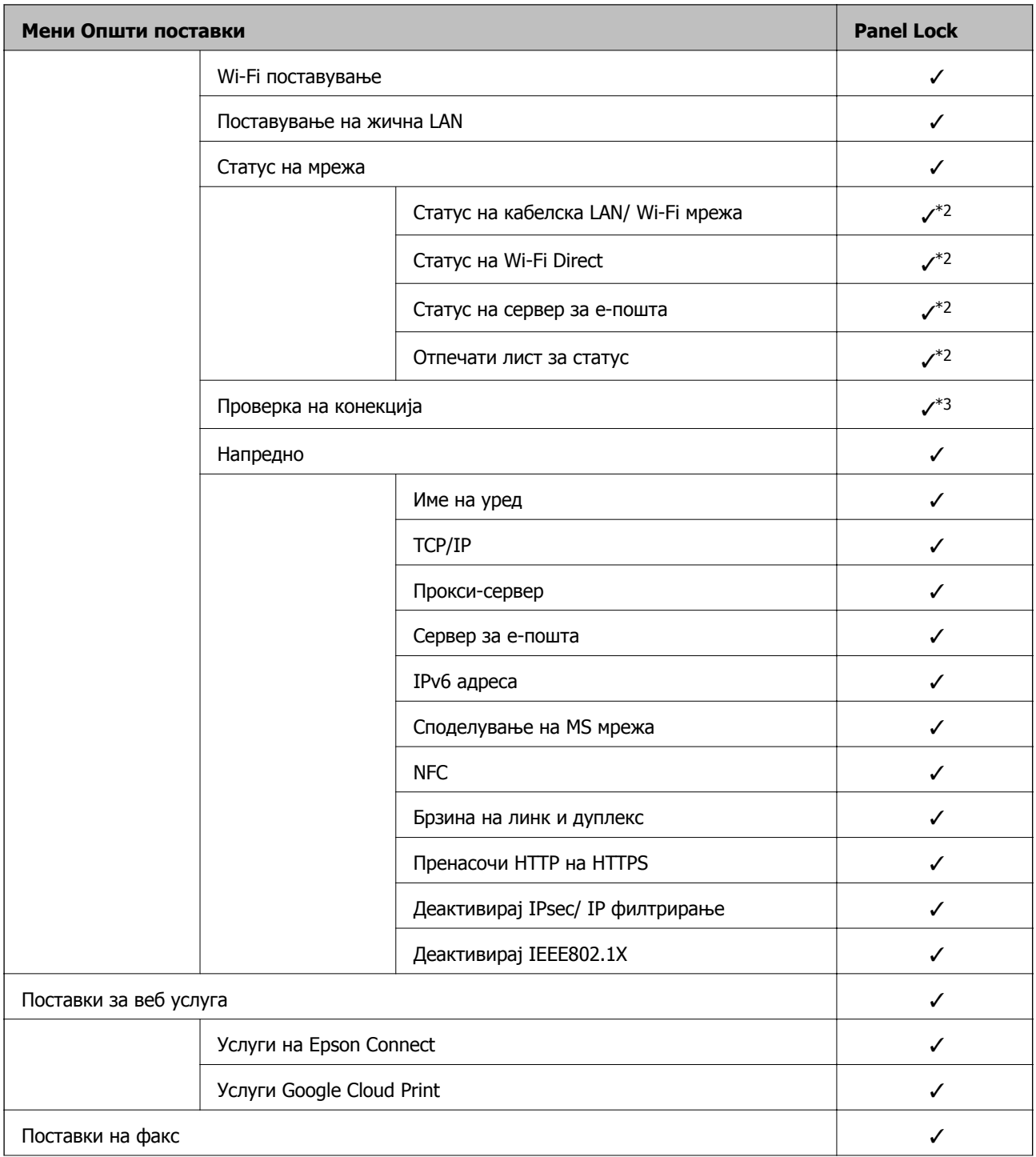

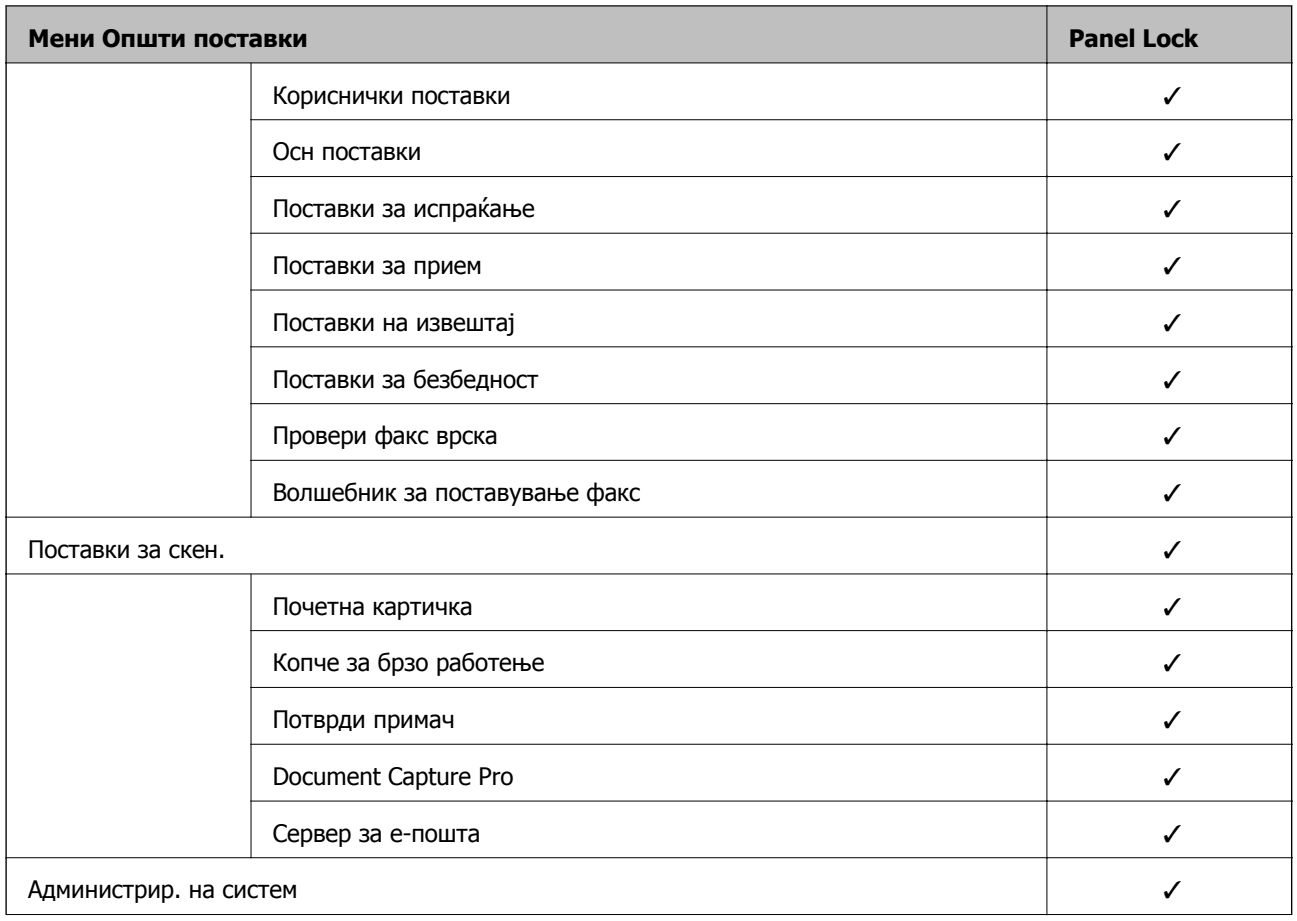

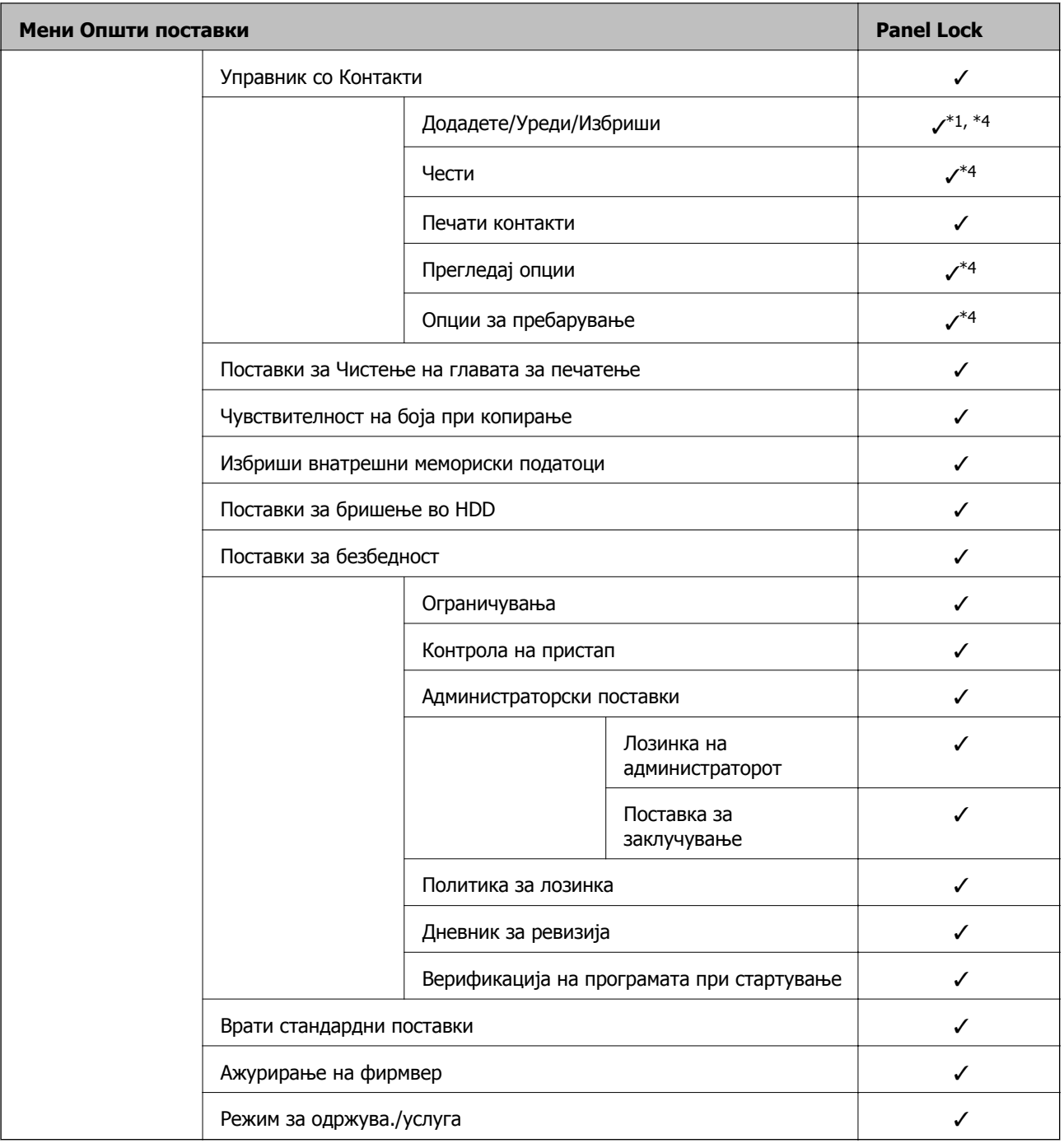

 $\checkmark$  = Да биде заклучено.

- = Да биде незаклучено.

- \*1 : Може да го овозможите или да го оневозможите заклучувањето преку **Општи поставки** > **Администрир. на систем** > **Поставки за безбедност** > **Ограничувања**.
- \*2 : Иако ставките во горното ниво може да се заклучат со администраторско заклучување, сè уште може да пристапувате до нив од менито со исто име во **Поставки** > **Статус на печатач/Печати**.
- \*3 : Иако ставките во горното ниво може да се заклучат со администраторско заклучување, сè уште може да пристапувате до нив од почетниот екран > > **Опис** > **Кога не може да се поврзете на мрежата**.
- \*4 : Иако ставките во горното ниво може да се заклучат со администраторско заклучување, сè уште може да пристапувате до нив од менито со исто име во **Поставки** > **Управник со Контакти**.

## <span id="page-96-0"></span>**Поврзани информации**

- $\rightarrow$  "Опции на менито за [Администрир](#page-158-0). на систем во Општи поставки" на страница 159
- & "Ставки што може да се поставуваат поединечно" на страница 97

# **Други ставки на Поставка за заклучување**

Освен менито Општи поставки, менито Поставка за заклучување би било овозможено за ставките дадени подолу.

- ❏ Поч. пос.
	- ❏ Додај ново
	- ❏ Избриши
	- ❏ Преименувај
	- ❏ Додај или отстрани на почетниот екран
	- ❏ Менување поставки за корисници
- ❏ **Поставки** > **Кориснички поставки**.

## **Поврзани информации**

- $\rightarrow$  . [Регистрирање](#page-109-0) поставки за однапред поставени вредности" на страница 110
- & "Опции на менито за [Кориснички](#page-163-0) поставки" на страница 164

# **Поединечно ракување со поставките за екран и функции**

За некои од целните ставки на Поставка за заклучување, може поединечно да поставите дали да бидат овозможени или оневозможени.

Може да ја поставувате достапноста на секој корисник по потреба, на пр. за регистрирање или менување на контактите, за прикажување на историјата на задачи итн.

- 1. Изберете **Поставки** од контролната табла на печатачот.
- 2. Изберете **Општи поставки** > **Администрир. на систем** > **Поставки за безбедност**.
- 3. Изберете **Ограничувања**.
- 4. Изберете ја ставката за функцијата чијашто поставка сакате да ја промените, а потоа поставете ја на **Вкл.** или **Иск.**.

# **Ставки што може да се поставуваат поединечно**

Администраторот може да дозволи ставките подолу да се прикажуваат и да ги менува поставките поединечно.

❏ Пристап во дневник за работа: **Статус на работа** > **Дневник**

Контролирајте го прикажувањето на историјата на задачи од набљудувачот на статусот. Изберете **Вкл.** за да дозволите прикажување на историјата на задачи.

❏ Пристап до Регистрирај /Избриши Контакти: **Поставки** > **Управник со Контакти** > **Додадете/Уреди/Избриши**

Контролирајте го регистрирањето и менувањето на контактите. Изберете **Вкл.** за да ги регистрирате или менувате контактите.

- ❏ Пристап до Последен Факс: **Факс** > **Примач** > **Скоро** Контролирајте го прикажувањето на дестинацијата при испраќање и примање факс. Изберете **Вкл.** за да се прикаже дестинацијата.
- ❏ Пристап до Дневник од испраќањето Факс: **Факс** > **Мени** > **Дневник за трансмисија** Контролирајте го прикажувањето на историјата на комуникации на уредот за факс. Изберете

**Вкл.** за да се прикаже историјата на комуникации.

❏ Пристап до Извештај за Факс: **Факс** > **Мени** > **Извештај за факс**

Контролирајте го печатењето на извештајот за факс. Изберете **Вкл.** за да дозволите печатење.

❏ Пристап до Зачувана историја на печатење на Скенирај во мрежна папка/ФТП: **Скенирај** > **Мрежна папка/ФТП** > **Мени** > **Отпечати Историја на зачувани**

Контролирајте го печатењето на историјата на зачувување за функцијата скенирање во мрежна папка. Изберете **Вкл.** за да го дозволите печатењето.

❏ Пристап до Последно од Скенирај во е-пошта: **Скенирај** > **Е-пошта** > **Примач** > **Историја**

Контролирајте го прикажувањето на историјата за функцијата скенирање во е-пошта. Изберете **Вкл.** за да се прикаже историјата.

❏ Пристап до Покажи испратена историја на Скенирај во е-пошта: **Скенирај** > **Е-пошта** > **Мени** > **Покажи Историја на испратени**

Контролирајте го прикажувањето на историјата на испраќање е-пошта за функцијата скенирање во е-пошта. Изберете **Вкл.** за да се прикаже историјата на испраќање е-пошта.

❏ Пристап до Отпечати испратена историја на Скенирај во е-пошта: **Скенирај** > **Е-пошта** > **Мени** > **Отпечати Историја на испратени**

Контролирајте го печатењето на историјата на испраќање е-пошта за функцијата скенирање во е-пошта. Изберете **Вкл.** за да го дозволите печатењето.

❏ Пристап до Јазик: **Поставки** > **Јазик/Language**

Контролирајте го менувањето на јазикот прикажан на контролната табла. Изберете **Вкл.** за да ги менувате јазиците.

❏ Пристап до Дебела хартија: **Поставки** > **Општи поставки** > **Поставки за печатач** > **Дебела хартија**

Контролирајте го менувањето поставки за функцијата за Дебела хартија. Изберете **Вкл.** за да ги промените поставките.

❏ Пристап до Тивок режим: **Поставки** > **Општи поставки** > **Поставки за печатач** > **Тивок режим**

Контролирајте го менувањето поставки за функцијата за Тивок режим. Изберете **Вкл.** за да ги промените поставките.

❏ Пристап до Приоритетна брзина на печатење: **Поставки** > **Општи поставки** > **Поставки за печатач** > **Приоритет за брз. на печатење**

Контролирајте го менувањето поставки за функцијата за Приоритет за брз. на печатење. Изберете **Вкл.** за да ги промените поставките.

<span id="page-98-0"></span>❏ Пристап до Приоритетна брзина на печатење: **Поставки** > **Општи поставки** > **Осн поставки** > **Детектирај двојно полнење**

Контролирајте го менувањето поставки за функцијата за Детектирај двојно полнење. Изберете **Вкл.** за да ги промените поставките.

❏ Заштита на личните податоци:

Контролирајте го прикажувањето на информации за дестинацијата при регистрирањето за брзо бирање. Изберете **Вкл.** за дестинацијата да се прикажува како (\*\*\*).

❏ Пристап до Излезна фиока за копирање: **Поставки** > **Општи поставки** > **Поставки за печатач** > **Излез: Копирај**

Контролирајте го менувањето излез на хартијата при копирање. Изберете **Вкл.** за да ги промените поставките.

❏ Прифати Исклучување:

Контролирајте ја дозволата за исклучување на печатачот. Изберете **Вкл.** за да дозволите да се исклучи.

## **Поврзани информации**

& "Други ставки на Поставка за [заклучување](#page-96-0)" на страница 97

# **Ограничување на достапни функции**

Може да регистрирате кориснички сметки на печатачот, да ги поврзувате со функции и да ги контролирате функциите што може да ги користат корисниците.

Кога овозможувате контрола на пристап, корисникот може да користи функции како што се скенирање, факс, итн. внесувајќи ја лозинката на контролната табла на печатачот и најавувајќи се на печатачот.

Недостапните функции ќе бидат избледени и не ќе може да се изберат.

Ќе може да печатите или да скенирате од компјутерот кога ќе регистрирате информации за автентикација во двигателот за печатачот или во двигателот за скенерот. За детали за поставките за двигателот, видете во помошта или прирачникот за двигателот.

# **Конфигурирање на контрола на пристап**

За да користите контрола на пристап, создајте ја корисничката сметка и овозможете ја функцијата за контрола на пристап.

# **Создавање на корисничката сметка**

Создајте ја корисничката сметка за контрола на пристап.

1. Пристапете до Web Config и изберете го јазичето **Product Security** > **Access Control Settings** > **User Settings**.

2. Кликнете на **Add** за бројот којшто сакате да го регистрирате.

## c**Важно:**

Кога го користите печатачот со системот за автентикација на Epson или на други компании, регистрирајте го корисничкото име во поставката за ограничување во број 2 до број 10.

Софтверот, како што <sup>е</sup> системот за автентикација, го користи бројот еден, за да не се прикажува корисничкото име на контролната табла на печатачот.

- 3. Поставете ја секоја ставка.
	- ❏ User Name:

Внесете го името прикажано во списокот со кориснички имиња, користејќи од 1 до 14 алфанумерички знаци.

❏ Password:

Внесете лозинка од 0 до 20 знаци во ASCII (0x20–0x7E). Кога ја активирате лозинката, оставете ја празна.

❏ Select the check box to enable or disable each function.

Изберете ја функцијата што дозволувате да се користи.

4. Кликнете на **Apply**.

Вратете се на списокот со поставки за корисници по конкретен временски период.

Проверете дали корисничкото име што сте го регистрирале во **User Name** е прикажано и сменето **Add** во **Edit**.

#### **Уредување на корисничката сметка**

Уредувајте ја сметката регистрирана за контрола на пристап.

- 1. Пристапете до Web Config и изберете го јазичето **Product Security** > **Access Control Settings** > **User Settings**.
- 2. Кликнете на **Edit** за бројот којшто сакате да го уредувате.
- 3. Променете ја секоја ставка.
- 4. Кликнете на **Apply**.

Вратете се на списокот со поставки за корисници по конкретен временски период.

#### **Бришење на корисничката сметка**

Избришете ја сметката регистрирана за контрола на пристап.

- 1. Пристапете до Web Config и изберете го јазичето **Product Security** > **Access Control Settings** > **User Settings**.
- 2. Кликнете на **Edit** за бројот којшто сакате да го избришете.

## <span id="page-100-0"></span>3. Кликнете на **Delete**.

#### c**Важно:**

Кога кликнувате на **Delete**, корисничката сметка ќе се избрише без порака за потврдување. Внимавајте кога ја бришете сметката.

Вратете се на списокот со поставки за корисници по конкретен временски период.

# **Овозможување контрола на пристап**

Ако овозможите контрола на пристап, само регистрираниот корисник ќе може да го користи печатачот.

- 1. Пристапете до Web Config и изберете ја картичката **Product Security** > **Access Control Settings** > **Basic**.
- 2. Изберете **Enables Access Control**.

Ако изберете **Allows printing and scanning without authentication information**, може да печатите или да скенирате од двигателите што не се поставени со информациите за автентикација. Поставете тогаш кога сакате да го контролирате ракувањето само од контролната табла на печатачот и да дозволите печатење и скенирање од компјутерите.

3. Кликнете на **OK**.

Пораката за завршување се прикажува по одреден временски период.

Потврдете дека иконите како што се копирање и скенирање се избледени на контролната табла на печатачот.

# **Оневозможување на надворешниот интерфејс**

Може да го оневозможите интерфејсот што се користи за поврзување на уредот со печатачот. Одредете ги поставките за ограничување, за да спречите печатење и скенирање што не се одвива преку мрежа.

#### **Белешка:**

Поставките за ограничување може да ги одредите <sup>и</sup> преку контролната табла на печатачот.

- ❏ Memory Device: **Поставки** <sup>&</sup>gt;**Општи поставки** <sup>&</sup>gt;**Поставки за печатач** <sup>&</sup>gt;**Мемориски уред**
- ❏ NFC: **Поставки** <sup>&</sup>gt;**Општи поставки** <sup>&</sup>gt;**Поставки за мрежа** <sup>&</sup>gt;**Напредно** <sup>&</sup>gt;**NFC**
- ❏ Врска со компјутер преку USB: **Поставки** <sup>&</sup>gt;**Општи поставки** <sup>&</sup>gt;**Поставки за печатач** <sup>&</sup>gt;**Врска со компјутер преку USB**
- 1. Пристапете до Web Config и изберете ја картичката **Product Security** > **External Interface**.
- 2. Изберете **Disable** на функциите што сакате да ги поставите.

Изберете **Enable** кога сакате да го откажете контролирањето.

❏ Memory Device

Забранете го зачувувањето податоци на надворешна меморија преку USB-порта за врска со надворешен уред.

❏ NFC

Оневозможете го интерфејсот за NFC вграден во контролната табла.

❏ Врска со компјутер преку USB

Може да ја ограничите употребата на USB-врската од компјутерот. Ако сакате да ја ограничите, изберете **Disable**.

- 3. Кликнете **OK**.
- 4. Уверете се дека оневозможената порта не може да се користи.
	- ❏ Memory Device

Уверете се дека нема одговор кога поврзувате уред за складирање како што е USBмеморија, со USB-портата на надворешниот интерфејс.

❏ NFC

Уверете се дека нема одговор кога до печатачот држите уред што поддржува функција за NFC, како што е паметен телефон.

❏ Врска со компјутер преку USB

Ако двигателот бил инсталиран на компјутерот

Поврзете го печатачот со компјутерот користејќи USB-кабел и потврдете дека печатачот не печати и не скенира.

Ако двигателот не бил инсталиран на компјутерот

Windows:

Отворете го управникот со уреди и оставете го отворен, поврзете го печатачот со компјутерот користејќи USB-кабел, а потоа уверете се дека содржините прикажани во управникот со уреди остануваат непроменети.

Mac OS:

Поврзете го печатачот со компјутерот користејќи USB-кабел, а потоа уверете се дека печатачот не е наведен во списокот ако сакате да го додадете печатачот од **Печатачи и скенери**.

## **Поврзани информации**

 $\rightarrow$  "[Пристапување](#page-32-0) до Web Config" на страница 33

# **Извршување поставки за обработка на зачувани податоци**

Може да извршите поставки за обработка на податоците зачувани во внатрешниот тврд диск.

Проекти за печатење, копирање и скенирање се привремено зачувани на тврдиот диск со цел да се ракува со податоците за печатење со докажана автентичност и големиот обем на проекти за копирање, скенирање, печатење итн. Извршете поставки за безбедно бришење на овие податоци.

## **Sequential Deletion from Hard Disk**

Кога е активирана оваа опција, целните податоци се бришат последователно кога ќе станат непотребни, како на пример кога ќе се комплетира печатењето или скенирањето.Целните податоци што треба да се избришат се податоци снимени додека била активирана оваа функција.

Бидејќи е потребен пристап до тврдиот диск, времето за влегување во режимот за штедење енергија ќе се пролонгира.

## **Избриши ја сета меморија**

Ги брише сите податоци на тврдиот диск. Не може да извршите други операции или да го исклучите уредот при форматирање.

- ❏ Голема брзина: Ги брише сите податоци со посебна команда за бришење.
- ❏ Пребриши: Ги брише сите податоци со посебна команда за бришење и ги презапишува другите податоци во сите области за да ги избрише сите податоци.

# **Извршување поставки за последователно бришење**

#### **Белешка:**

Може да направите мрежни поставки <sup>и</sup> од контролниот панел на уредот.

- 1. Пристапете до Web Config и изберете **Device Management** > **Stored Data**.
- 2. Одберете **ON** за **Sequential Deletion from Hard Disk**.
- 3. Кликнете **OK**.

# **Форматирање на внатрешниот тврд диск**

- 1. Допрете **Поставки** на почетниот екран на контролната табла на печатачот.
- 2. Допрете **Општи поставки** > **Администрир. на систем** > **Поставки за бришење во HDD**.
- 3. Допрете **Избриши ја сета меморија**.
- 4. Допрете **Голема брзина** или **Пребриши** во согласност со целта.
- 5. Допрете **Да** на екранот за потврда.
- 6. Допрете **Во ред** на екранот за комплетирање.

# **Поставки за работење и менаџирање**

Ова поглавје ги објаснува ставките поврзани со дневните операции и управувањето со уредотс.

# **Најавување на печатачот како администратор**

Ако лозинката на администраторот е поставена на печатачот, треба да се најавите како администратор за да се ракува со заклучените ставки од менито.

# **Најавување на печатачот со користење на контролниот панел**

- 1. Допрете на  $\Gamma$
- 2. Допрете на **Администратор**.
- 3. Внесете ја лозинката на администраторот.
- 4. Допрете на **Во ред**.

се прикажува кога ќе се автентицира, а потоа може да ракувате со заклучените ставки од менито.

Допрете на  $\Box$  за да се одјавите.

#### **Белешка:**

Кога ќе изберете **Вкл.** за **Поставки** <sup>&</sup>gt;**Општи поставки** <sup>&</sup>gt;**Осн поставки** <sup>&</sup>gt;**Изминато време на операцијата**, автоматски се одјавите по одредено време ако нема активност на контролниот панел.

# **Најавување на печатачот со користење на Web Config**

Кога ќе се најавите на Web Config како администратор, може да управувате со ставките поставени во Поставка за заклучување.

- 1. Внесете ја IP адресата на печатачот во пребарувачот за да ја активирате Web Config.
- 2. Кликнете на **Administrator Login**.
- 3. Внесете ги корисничкото име и лозинката на администраторот во **User Name** и **Current password**.

#### **Поставки за работење и менаџирање**

## 4. Кликнете на **OK**.

Заклучените ставки и **Administrator Logout** се прикажани кога ќе се автентицираат.

Кликнете на **Administrator Logout** за да се одјавите.

#### **Белешка:**

Кога ќе изберете **ON** за јазичето **Device Management** <sup>&</sup>gt;**Control Panel** <sup>&</sup>gt;**Operation Timeout**, автоматски се одјавувате по одредено време ако нема активност на контролниот панел.

# **Потврдување информации за печатачот**

# **Проверка на информациите преку контролната табла**

Може да ги проверите и отпечатите следниве информации од контролната табла.

❏ Број отпечатени страници

## **Поставки** > **Бројач на отпечатени примероци**

Може да го проверите вкупниот број отпечатени страници и бројот страници за печатење во боја/црно-бело.

❏ Потрошен материјал

#### **Поставки** > **Статус на достава**

Може да ги проверите информациите за мастилото и за кутијата за одржување.

❏ Лист за статусот на производот

#### **Поставки** > **Статус на печатач/Печати** > **Лист за статус на печатење**

Може да отпечатите лист за статусот, со информации за печатачот и потрошниот материјал.

❏ Информации за мрежата

# **Поставки** > **Општи поставки** > **Поставки за мрежа** > **Статус на мрежа Поставки** > **Статус на печатач/Печати** > **Мрежа**

Може да ги проверите информациите за мрежата, како што се статусот на мрежната врска, поставките за серверот за е-пошта итн, како и да отпечатите лист за статусот на мрежата.

❏ Извештај за мрежната врска

#### **Поставки** > **Општи поставки** > **Поставки за мрежа** > **Проверка на конекција**

Почетна > > **Опис** > **Кога не може да се поврзете на мрежата**

Може да го дијагностицирате статусот на мрежната врска на печатачот и да го отпечатите извештајот.

❏ Статус на мрежната врска

**Почетна > 19 | 2 > Пренасочувач** 

Може да го проверите статусот на врската за Жична/Безжична LAN.

# **Проверка на информациите од Web Config**

Следниве информации за печатачот што работи може да ги проверите преку **Status** со помош на Web Config.

#### **Поставки за работење и менаџирање**

❏ Product Status

Проверете ги јазикот, статусот, интернет-услугата, бројот на производот, MAC-адресата итн.

❏ Network Status

Проверете ги информациите за статусот на мрежната врска, IP-адресата, DNS-серверот итн.

❏ Maintenance

Проверете ги првиот ден на печатењата, бројот на заменети бои, отпечатените страници, бројот на печатења за секој јазик, бројот на скенирања итн.

❏ Hardware Status

Проверете го статусот на секоја Wi-Fi итн.

❏ Job History

Проверете ја евиденцијата на задачи за печатење, прием и емитување.

❏ Panel Snapshot

Прикажува слика од екранот што се прикажува на контролната табла на уредот.

# **Примање на известувања на е-пошта кога ќе има настани**

# **Во врска со известувањата на е-пошта**

Ова е функцијата за известување што испраќа е-порака до наведената адреса при настани како што се прекинување на печатењето и грешка на печатачот.

Може да регистрирате до пет одредишта и да ги поставите поставките за известување за секое одредиште.

За да ја користите функцијава, треба да го поставите серверот за пошта пред да ги поставувате известувањата.

#### **Поврзани информации**

& "[Конфигурирање](#page-43-0) на сервер за пошта" на страница 44

# **Конфигурирање на известувања за е-пошта**

Конфигурирајте ги известувањата преку е-пошта користејќи Web Config.

- 1. Пристапете до Web Config и изберете ја картичката **Device Management** > **Email Notification**.
- 2. Внесете ја адресата на е-пошта за испраќање на известувањето преку е-порака. Користете A–Z a–z 0–9 ! # \$ % & ' \* + - . / = ? ^  $\{ | \} \sim \emptyset$ , и внесете од 1 до 255 знаци.
- 3. Изберете го јазикот на известувањата за е-пошта.

4. Изберете го полето за избор на настанот за којшто сакате да добиете известување.

Бројот на **Notification Settings** е поврзан со бројот на одредишта во **Email Address Settings**.

Пример:

Ако сакате да се испрати известување до адресата на е-пошта поставена за бројот 1 во **Email Address Settings** кога нема повеќе хартија во печатачот, изберете ја колоната **1** на полето за избор во редот **Paper out**.

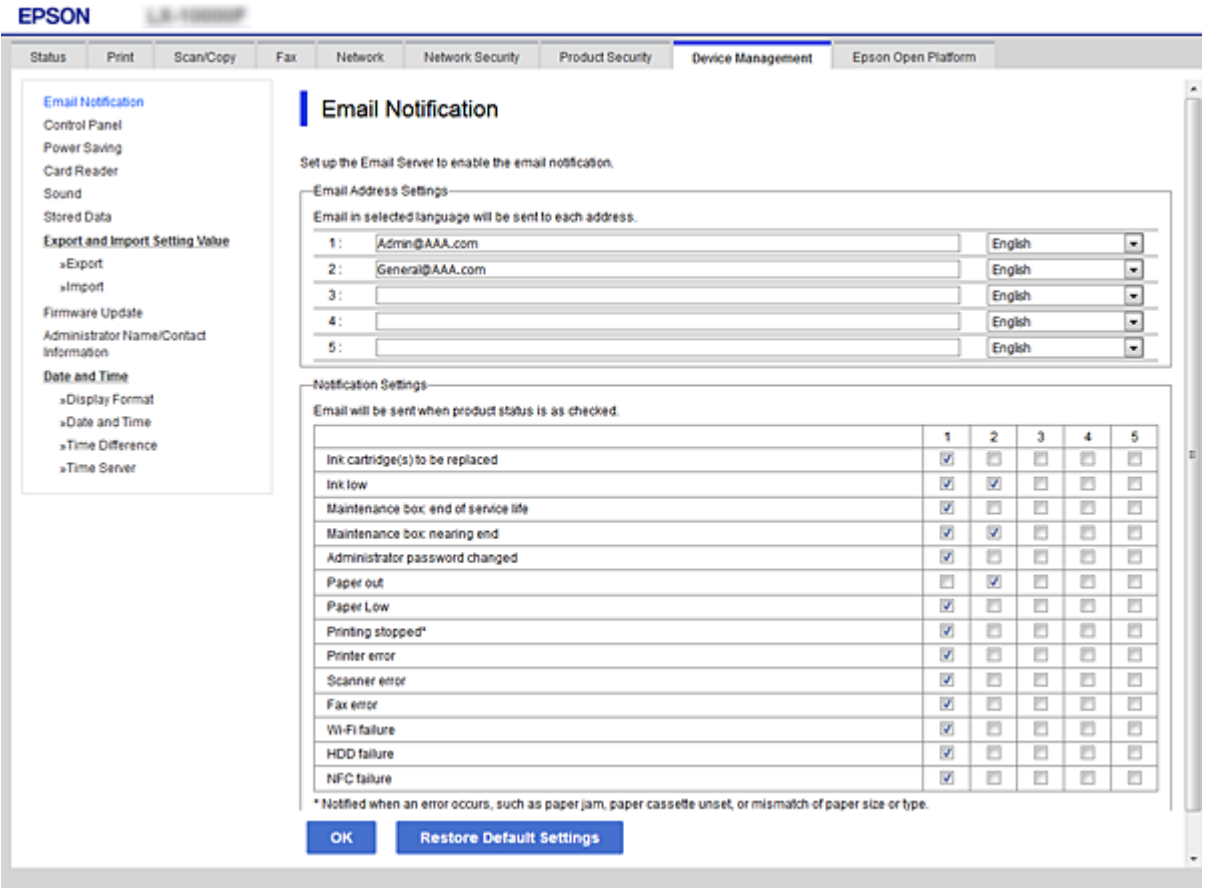

# 5. Кликнете **OK**.

Потврдете дека сакате да се испрати известување преку е-пошта за одреден настан. Пример: Печатење со одредување Извор на хартија каде што не е поставена хартија.

#### **Поврзани информации**

- $\rightarrow$  "[Пристапување](#page-32-0) до Web Config" на страница 33
- & "[Конфигурирање](#page-43-0) на сервер за пошта" на страница 44

# **Ставки за известување преку е-порака**

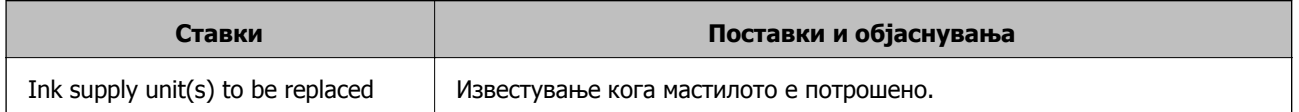

Водич за администратори

#### **Поставки за работење и менаџирање**

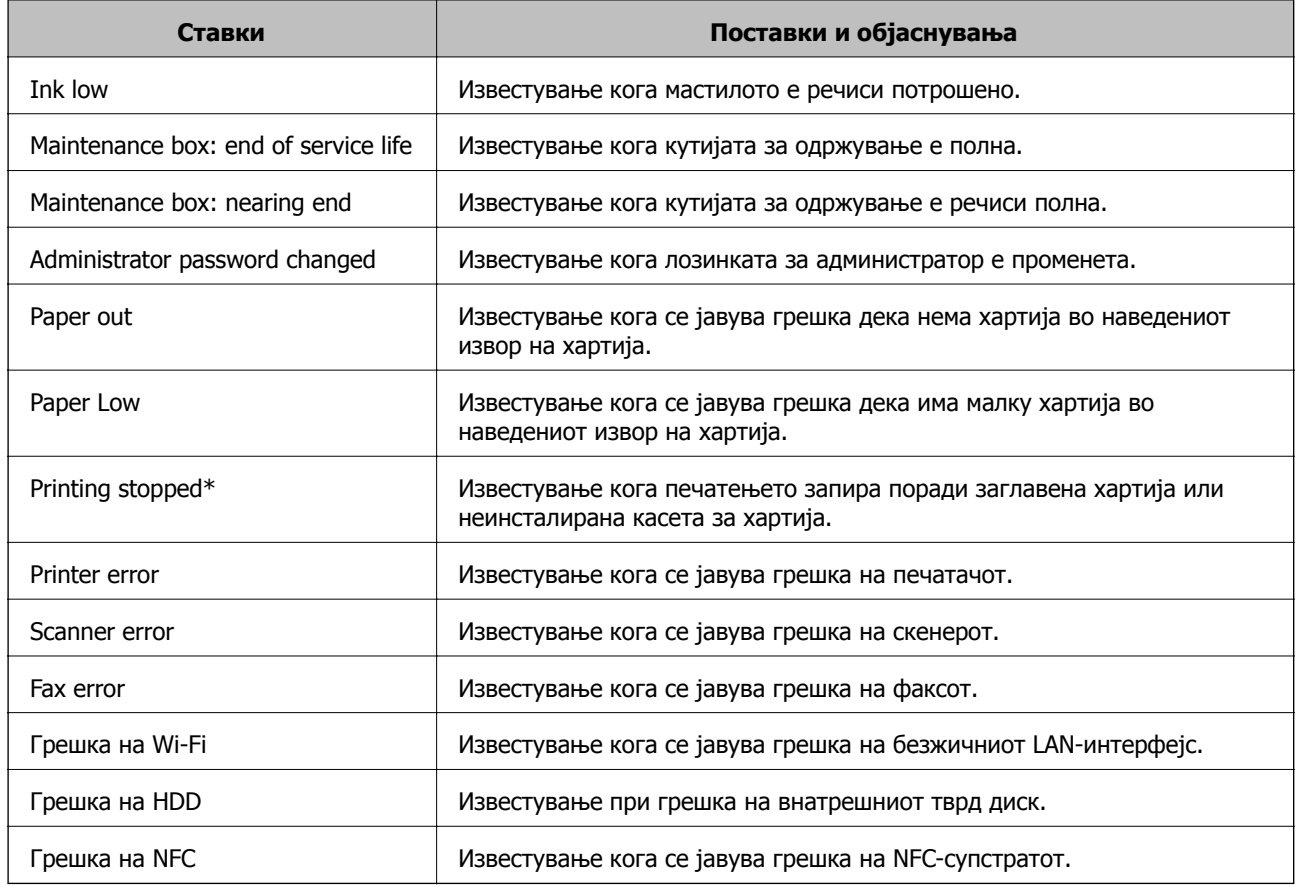

# **Ажурирање фирмвер**

Кога е достапен нов фирмвер, ажурирањето на фирмверот на печатачот ја подобрува функцијата или го решава проблемот.

# **Ажурирање на фирмверот на печатачот со користење на контролниот панел**

Ако печатачот може да се поврзе на интернет, може да го ажурирате фирмверот на печатачот со користење на контролната табла. Може да го поставите печатачот редовно да проверува за ажурирања на фирмверот и да ве извести ако се достапни.

- 1. Изберете **Поставки** од почетниот екран.
- 2. Изберете **Општи поставки** > **Администрир. на систем** > **Ажурирање на фирмвер** > **Ажурирај**.

#### **Белешка:**

Изберете **Известување** <sup>&</sup>gt;**Вкл.** да го нагодите печатачот редовно да проверува за достапни ажурирања за фирмвер.

3. Изберете **Започни проверка**.

Печатачот започнува со пребарување на достапни ажурирања.
4. Ако пораката се прикаже на LCD екранот и ве извести дека е достапно ажурирање за фирмвер, следете ги упатствата на екранот за да започнете со ажурирање.

### c**Важно:**

- ❏ Не исклучувајте го или не извлекувајте го струјниот приклучок на печатачот додека ажурирањето не заврши; во спротивно, печатачот може да не работи правилно.
- ❏ Ако ажурирањето на фирмверот не <sup>е</sup> завршено или <sup>е</sup> неуспешно, печатачот не се вклучува нормално и "Recovery Mode" се прикажува на LCD екранот следниот пат кога ќе го вклучите печатачот. Во оваа ситуација, потребно <sup>е</sup> повторно да го ажурирате фирмверот со користење на компјутер. Поврзете го печатачот на компјутер со USB кабел. Додека се прикажува "Recovery Mode" на печатачот, не може да го ажурирате фирмверот на мрежна конекција. На компјутерот, отворете ја локалната интернет страница на Epson <sup>и</sup> преземете ја најновата верзија на фирмвер за печатачот. Погледнете ги упатствата на интернет страницата за следни чекори.

# **Ажурирање фирмвер со Web Config**

Кога печатачот може да се поврзе на интернет, може да го ажурирате фирмверот преку Web Config.

- 1. Пристапете до Web Config и изберете го јазичето **Device Management** > **Firmware Update**.
- 2. Кликнете на **Start**.

Започнува потврдувањето на фирмверот и прикажана е информацијата за фирмверот ако постои ажурираниот фирмвер.

3. Кликнете на **Start**, и следете ги упатствата на екранот.

#### **Белешка:**

Исто така, фирмверот можете да го ажурирате со Epson Device Admin. Можете визуелно да ја потврдите информацијата за фирмверот на листата со уреди. Корисна <sup>е</sup> кога сакате да ажурирате фирмвер на повеќе уреди. Погледнете во водичот или помошта за Epson Device Admin за повеќе информации.

#### **Поврзани информации**

- $\rightarrow$  "[Пристапување](#page-32-0) до Web Config" на страница 33
- $\rightarrow$  ["Epson Device Admin"](#page-137-0) на страница 138

### **Ажурирање фирмвер без поврзување на интернет**

Можете да го преземете фирмверот за уредот од веб-страницата на Epson директно на компјутер и потоа да го поврзете уредот и компјутерот преку USB кабел за да го ажурирате фирмверот. Ако не можете да го ажурирате преку мрежата, обидете се со овој метод.

- 1. Влезете во веб-страницата на Epson и преземете го фирмверот.
- 2. Поврзете го компјутерот којшто го содржи преземениот фирмвер со печатачот преку USBкабел.
- 3. Кликнете двапати на преземената .exe датотека. Epson Firmware Updater започнува.
- 4. Следете ги упатствата на екранот.

# **Регистрирање поставки за однапред поставени вредности**

Поставките за скенирање, копирање и факс може да ги зачувувате со имиња. Поставките регистрирани овде се прикажани во **Поч. пос.** на контролната табла на печатачот. Регистрирајте откако ќе завршите со поставките за секоја функција.

Можете да ги поставувате следните функции.

- ❏ Scan to Network Folder/FTP
- ❏ Scan to Email
- ❏ Scan to Memory Device
- ❏ Scan to Cloud
- ❏ Copy
- ❏ Fax
- 1. Пристапете до Web Config и изберете ја картичката **Scan/Copy** или **Fax** > **Presets**.
- 2. Одберете го регистрираниот број и кликнете на **Edit**.
- 3. Изберете **Type**.

#### **Белешка:**

Ако сакате да промените **Type** по регистрирањето, избришете ја регистрираната претходно поставена вредност <sup>и</sup> регистрирајте ја повторно.

- 4. Кликнете на **Next**.
- 5. Поставете ги сите ставки.

Внесете **Name** што содржи од 1 до 30 знаци во Уникод (UTF-8).

6. Кликнете на **OK**.

Ако комбинацијата на вредноста е неважечка, се применува важечка вредност којашто е автоматски модифицирана.

#### **Поврзани информации**

 $\rightarrow$  "[Пристапување](#page-32-0) до Web Config" на страница 33

# **Правење резервна копија на поставките**

Може да ја извезете вредноста на поставката поставена од Web Config во датотеката. Може да ја користите за правење резервна копија од контактите, вредности на поставките, замена на печатачот итн.

Извезената датотека не може да се уредува бидејќи е извезена како бинарна датотека.

### **Извезете ги поставките**

Извезете ја поставката за печатачот.

- 1. Пристапете до Web Config, а потоа изберете го јазичето **Device Management** > **Export and Import Setting Value** > **Export**.
- 2. Изберете ги поставките коишто сакате да ги извезете.

Изберете ги поставките коишто сакате да ги извезете. Ако изберете слична категорија, избрани се и поткатегориите. Меѓутоа, не може да ги изберете поткатегориите коишто предизвикуваат грешки со удвојување во рамките на истата мрежа (како на пример IP адреса итн.).

3. Внесете лозинка за да ја шифрирате извезената датотека.

Потребна ви е лозинка за да ја увезете датотеката. Оставете го ова празно ако не сакате да ја шифрирате датотеката.

4. Кликнете на **Export**.

#### c**Важно:**

Ако сакате да ги извезете мрежните поставки за печатачот како на пример името на уредот <sup>и</sup> IPv6 адресата, изберете **Enable to select the individual settings of device** <sup>и</sup> изберете уште ставки. Користете ги избраните вредности само за печатачот за замена.

#### **Поврзани информации**

 $\rightarrow$  ... [Пристапување](#page-32-0) до Web Config" на страница 33

### **Увезување на поставки**

Увезете ја изнесената датотека Web Config на печатачот.

### c**Важно:**

Кога ги увезувате вредностите коишто содржат поединечни информации како на пример име на печатач или IP адреса, погрижете се IP адресата да не постои на истата мрежа.Ако IP адресата се совпаѓа, печатачот нема да ја прикаже вредноста.

- 1. Пристапете до Web Config, а потоа изберете го јазичето **Device Management** > **Export and Import Setting Value** > **Import**.
- 2. Изберете ја изнесената датотека и внесете ја шифрираната лозинка.

#### 3. Кликнете **Next**.

- 4. Изберете ги поставките коишто сакате да ги увезете и кликнете на **Next**.
- 5. Кликнете **OK**.

Поставките се применети на печатачот.

# **Совети за решавање проблеми**

❏ Проверка на пораката за грешка

Кога ќе се појави проблем, прво проверете дали има пораки на контролната табла на печатачот или на екранот на двигателот. Ако имате поставено известување преку е-пошта кога се случуваат настаните, може веднаш да го дознаете статусот.

❏ Извештај за мрежната врска

Дијагностицирајте ги статусот на мрежата и печатачот, а потоа отпечатете го резултатот.

Дијагностицираната грешка може да ја најдете од печатачот.

❏ Проверка на статусот на комуникација

Проверете го статусот на комуникација на серверот или клиентот користејќи команди како што се "ping" и "ipconfig".

❏ Тест на врската

За да ја проверите врската меѓу печатачот и серверот за пошта, извршете тест на врската од печатачот. Исто така, проверете ја врската од клиентот до серверот за да го проверите статусот на комуникацијата.

❏ Активирање на поставките

Ако поставките и статусот на комуникација не покажуваат проблем, проблемите може да се решат со оневозможување или активирање на мрежните поставки за печатачот и со повторно поставување.

# **Проверка на статусот на печатачот**

За да ја идентификувате причината за проблемот, проверете го статусот на печатачот и мрежата.

# **Проверка на пораката за грешка**

### **Проверка на пораката за грешка од известување преку е-порака**

При поставувањето на известување преку е-порака, уверете се дека пораката за грешка се испраќа од печатачот.

Ако во е-пораката за известување има инструкции за решавање на проблемот, следете ги.

#### **Поврзани информации**

 $\rightarrow$  , Примање на [известувања](#page-105-0) на е-пошта кога ќе има настани" на страница 106

### **Проверка на пораките на LCD-екранот**

Ако на LCD-екранот се прикаже порака за грешка, следете ги упатствата на екранот или решенијата подолу за да го решите проблемот.

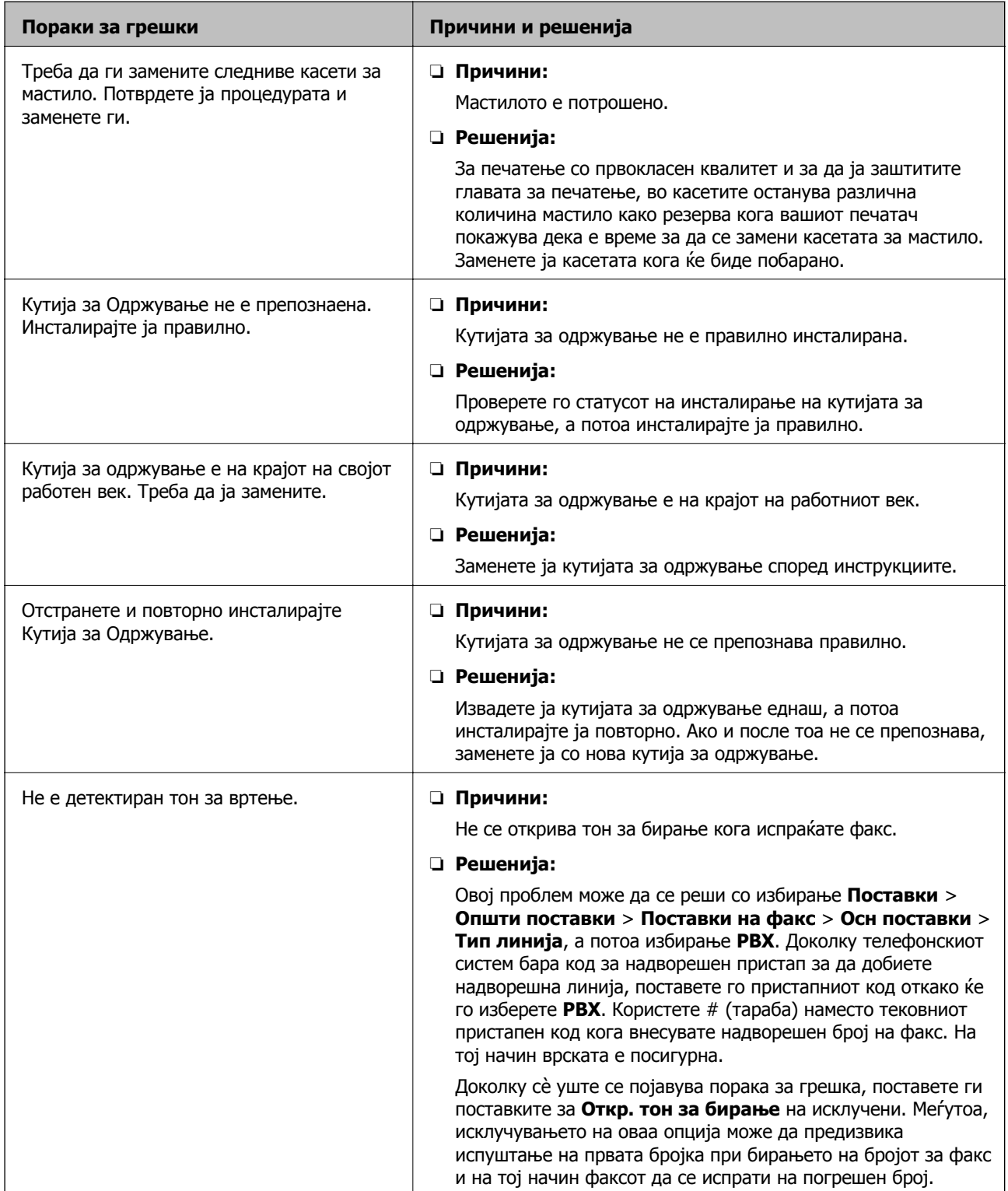

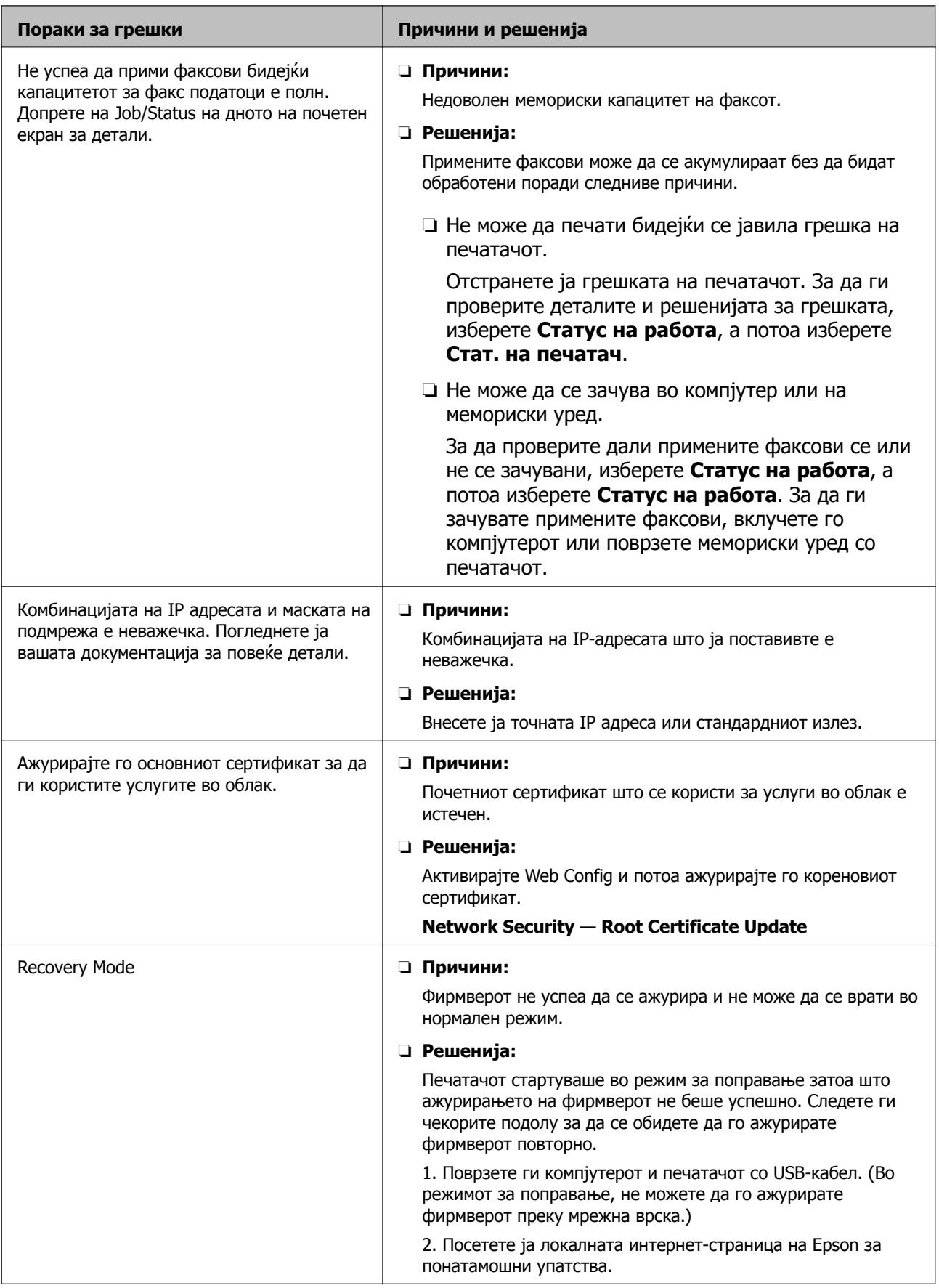

### **Код за грешка на менито за статус**

Ако задачата не се заврши успешно, проверете го кодот за грешката што се прикажува во историјата за секоја задача. Можете да го проверите кодот за грешка ако изберете **Статус на работа** и изберете **Статус на работа**. Погледнете на следнава табела за да го најдете проблемот и решението за него.

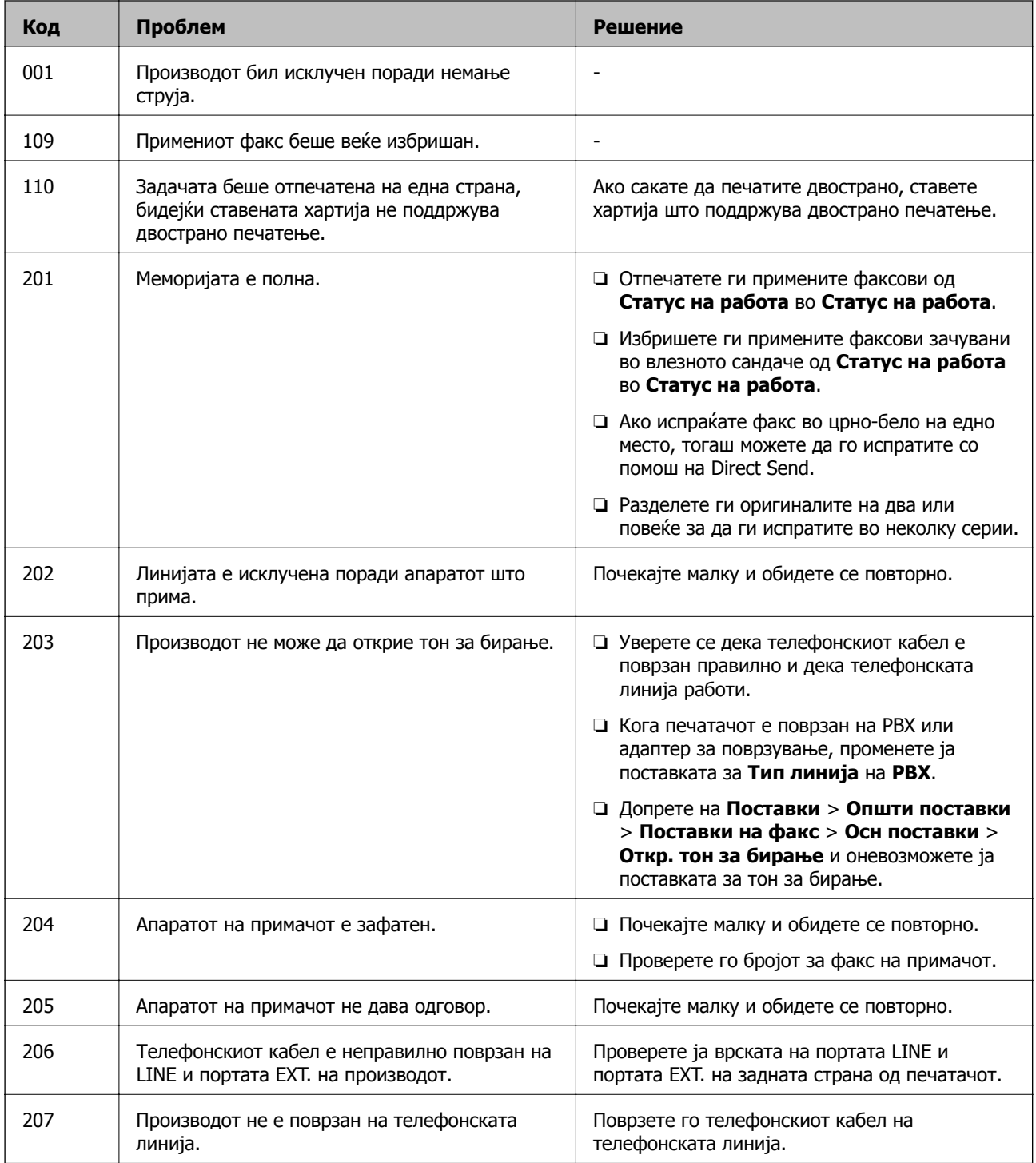

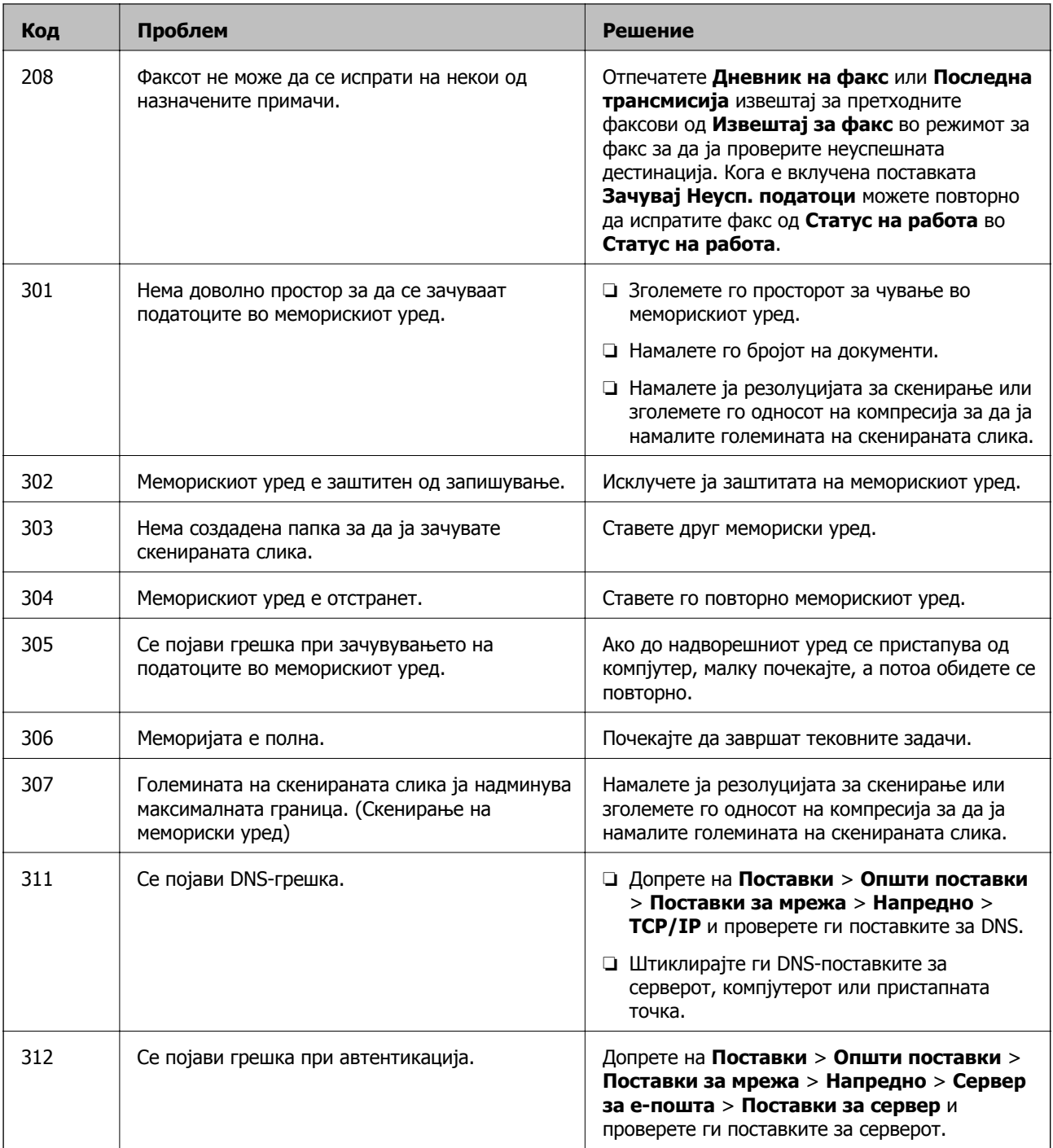

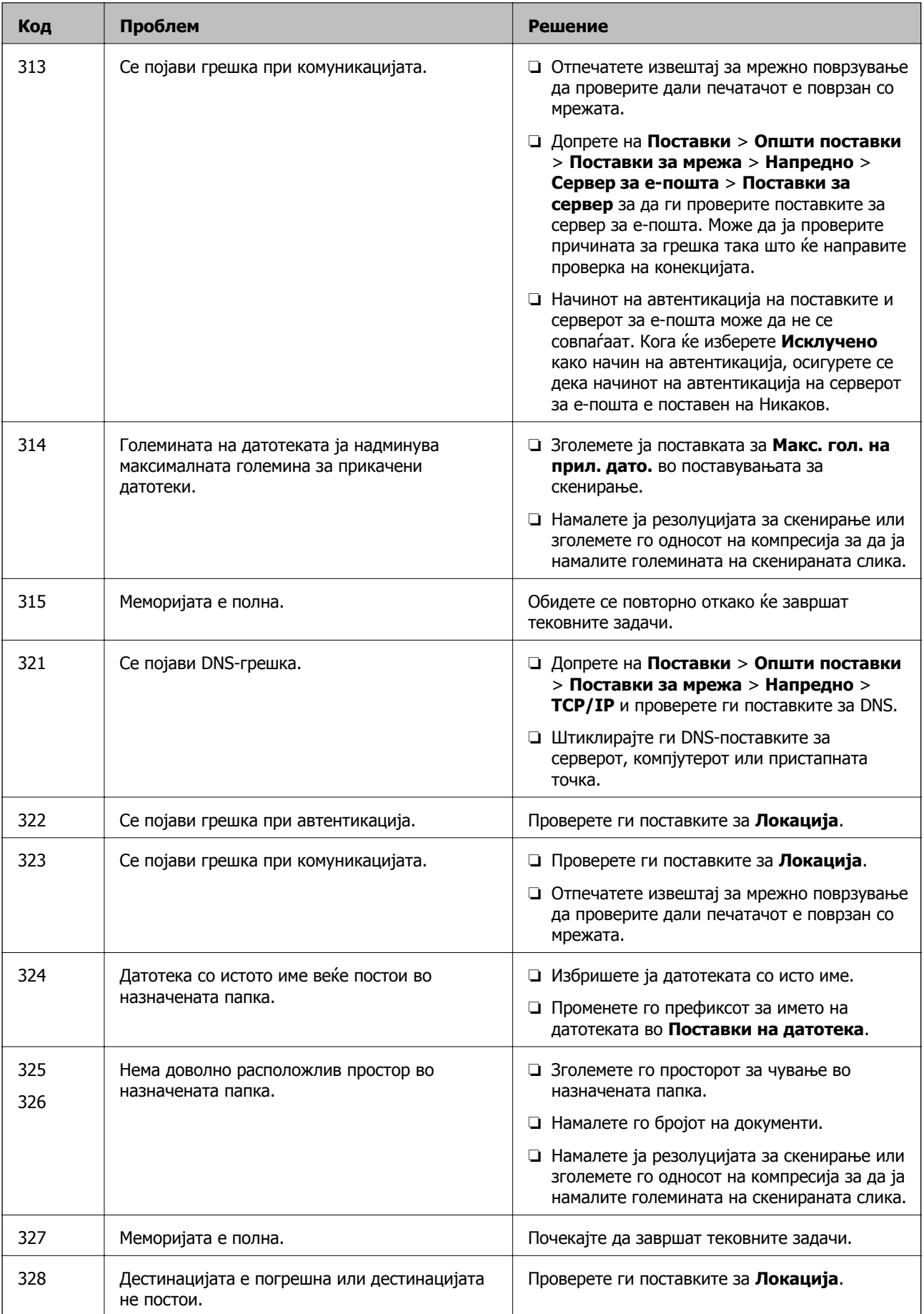

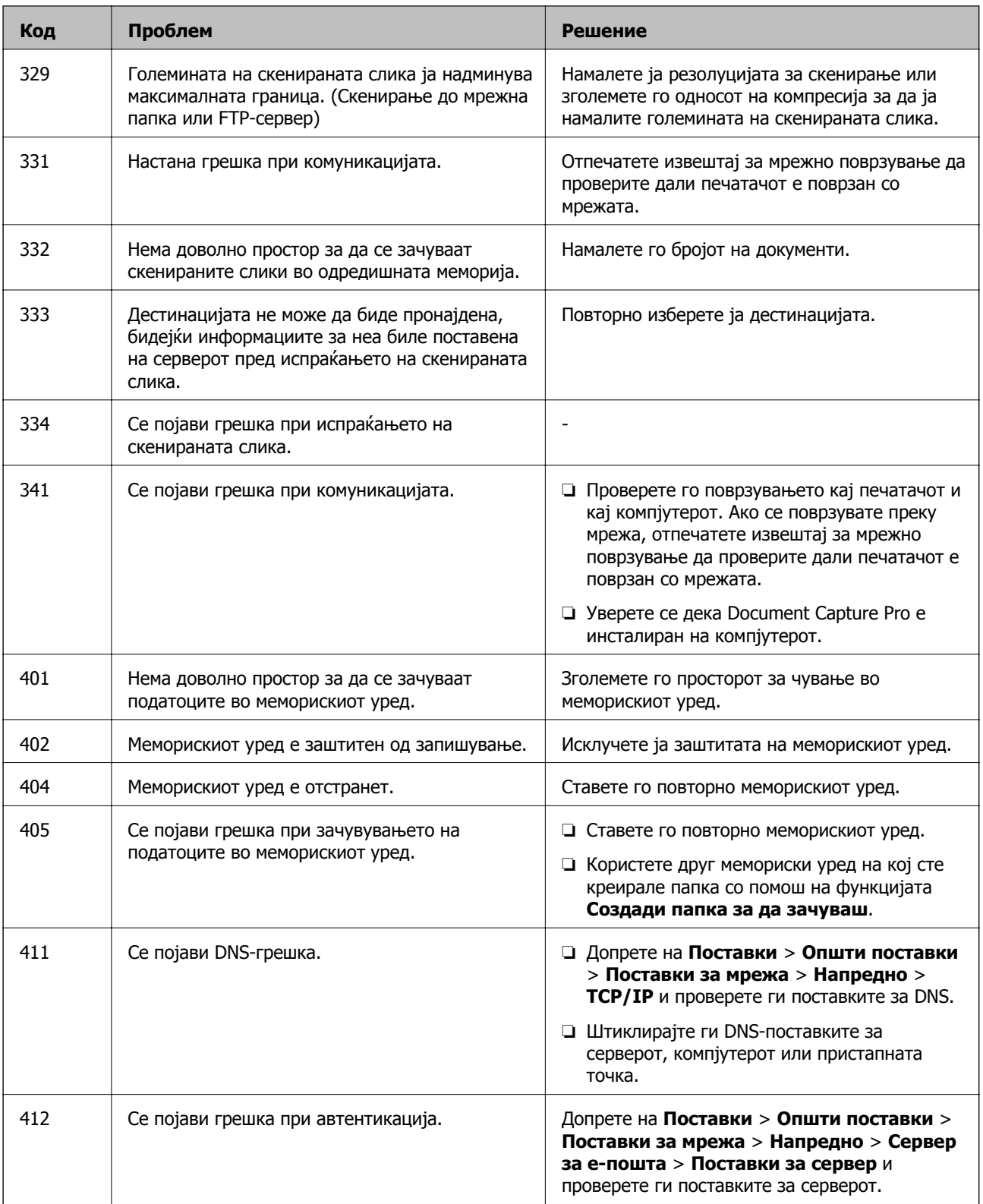

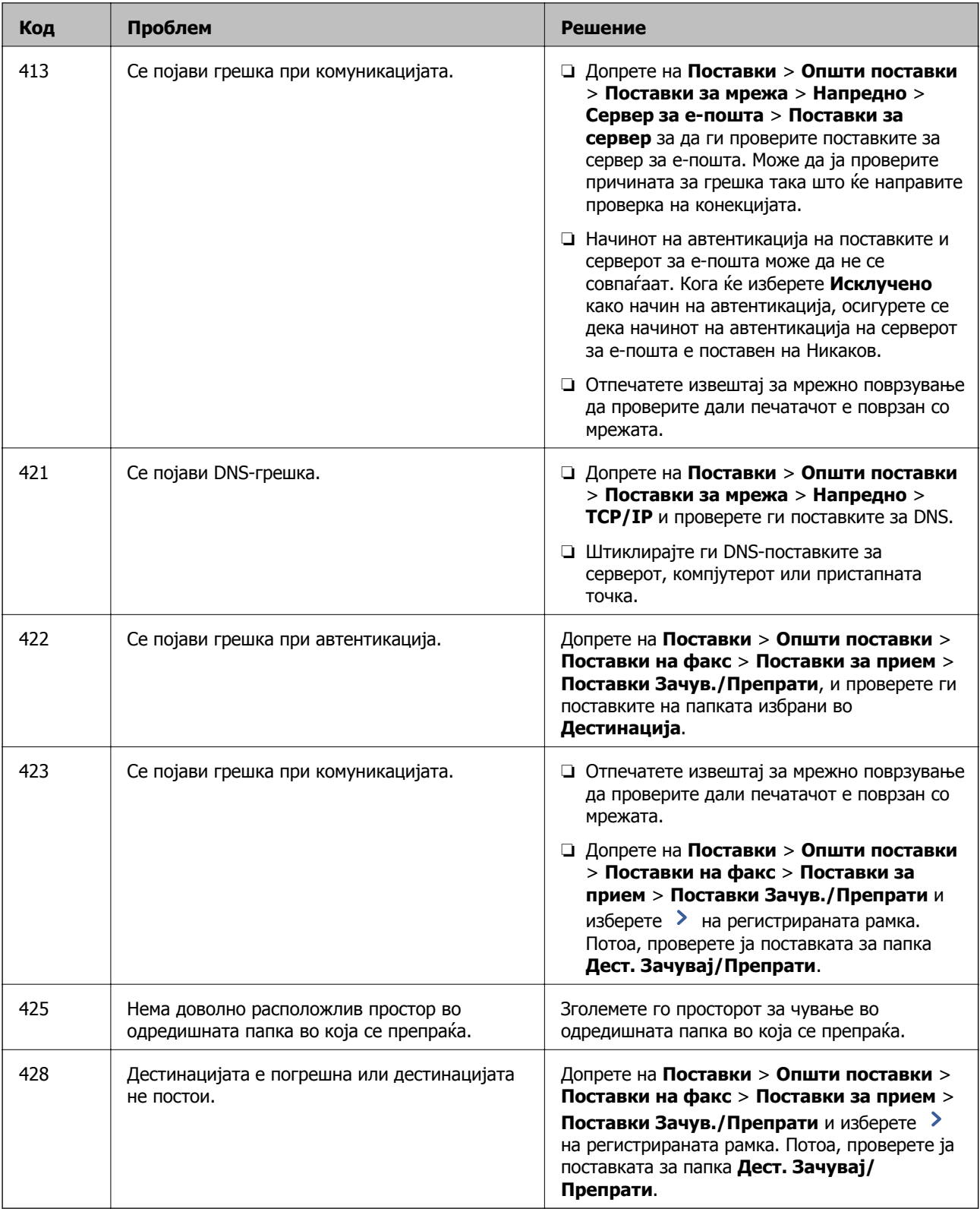

### **Проверка на екранот на далечинскиот печатач**

Може да го проверите екранот на далечинскиот печатач со помош на Web Config.

1. Активирајте Web Config на печатачот што сакате да го проверите.

Кога ќе го добиете известувањето преку е-порака, може да активирате Web Config од URLадресата во е-пораката.

2. Изберете ја картичката **Status** > **Panel Snapshot**.

Тековниот екран на печатачот се прикажува во Web Config.

За да ажурирате, кликнете **Refresh**.

### **Печатење извештај за мрежна врска**

Може да отпечатите извештај за мрежна врска за да го проверите статусот меѓу печатачот и безжичниот насочувач.

- 1. Ставете хартија.
- 2. Изберете **Поставки** на почетниот екран.
- 3. Изберете **Општи поставки** > **Поставки за мрежа** > **Проверка на конекција**. Започнува проверката на врската.
- 4. Изберете **Извештај за пров. на печатење**.
- 5. Отпечатете го извештајот за мрежната врска.

Ако настанала грешка, проверете го извештајот за мрежната врска и следете ги отпечатените решенија.

6. Затворете го екранот.

#### **Поврзани информации**

 $\rightarrow$  "Пораки и решенија на [извештајот](#page-121-0) за мрежна конекција" на страница 122

### <span id="page-121-0"></span>**Пораки и решенија на извештајот за мрежна конекција**

Проверете ги пораките и кодовите за грешка на извештајот за мрежна конекција и следете ги решенијата.

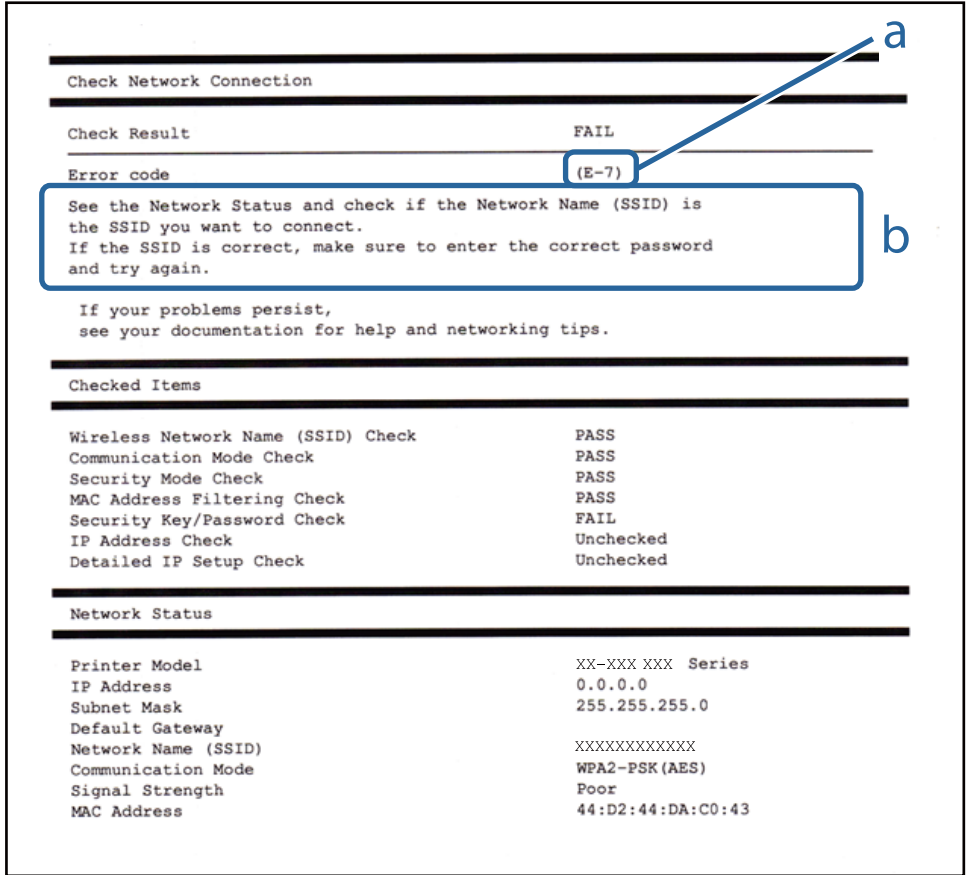

- a. Код за грешка
- b. Пораки на мрежна околина

### **E-1**

#### **Решенија:**

- ❏ Проверете дали кабелот за Етернет е безбедно поврзан со вашиот печатач и со вашето средиште или со друг мрежен уред.
- ❏ Проверете дали вашето средиште или друг мрежен уред е вклучен.
- ❏ Ако сакате да го поврзете печатачот преку Wi-Fi, повторно направете ги поставките за Wi-Fi за печатачот бидејќи се исклучени.

### **E-2, E-3, E-7**

#### **Решенија:**

❏ Проверете дали вашиот безжичен насочувач е вклучен.

- ❏ Потврдете дека вашиот компјутер или уред е правилно поврзан со безжичниот насочувач.
- ❏ Исклучете го безжичниот насочувач. Почекајте околу 10 секунди, па потоа вклучете го.
- ❏ Поставете го печатачот поблиску до вашиот безжичен насочувач и отстранете ги сите пречки помеѓу нив.
- ❏ Ако рачно сте ја внеле SSID, проверете дали е точна. Проверете ја SSID од делот **Network Status** на извештајот за мрежна врска.
- ❏ Ако безжичниот насочувач има повеќе SSID, изберете ја SSID што се прикажува. Кога SSID користи несоодветна фреквенција, печатачот не ја прикажува.
- ❏ Ако користите поставување со копче за притискање за да воспоставите мрежна врска, проверете дали вашиот безжичен насочувач поддржува WPS. Не може да користите поставување со копче за притискање ако вашиот безжичен насочувач не поддржува WPS.
- ❏ Проверете дали вашата SSID користи само ASCII знаци (алфанумерички знаци и симболи). Печатачот не може да прикаже SSID што содржи знаци поинакви од ASCII знаци.
- ❏ Проверете дали ги знаете вашата SSID и лозинката пред да се поврзете на безжичниот насочувач. Ако употребувате безжичен насочувач со неговите стандардни параметри, SSID и лозинката се наоѓаат на етикетата на безжичниот насочувач. Ако не ги знаете вашата SSID и лозинката, контактирајте го лицето што го поставило безжичниот насочувач или погледнете ја документацијата доставена со безжичниот насочувач.
- ❏ Ако се поврзувате со SSID создадена од тетеринг на паметен уред, проверете ги SSID и лозинката во документацијата доставена со паметниот уред.
- ❏ Ако вашата Wi-Fi врска ненадејно се исклучи, проверете ги условите подолу. Ако некои од овие услови се применливи, ресетирајте ги вашите мрежни поставки со преземање и извршување на софтверот од следната веб-страница.

[http://epson.sn](http://epson.sn/?q=2) > **Поставување**

- ❏ Друг паметен уред беше додаден на мрежата користејќи поставување со копче за притискање.
- ❏ Wi-Fi мрежата беше поставена со употреба на метод различен од поставување со копче за притискање.

# **E-5**

#### **Решенија:**

Проверете дали типот на безбедност на безжичниот насочувач е поставен на некој од следниве. Ако не е, сменете го типот на безбедност на безжичниот насочувач, а потоа ресетирајте ги мрежните поставки на печатачот.

- ❏ WEP-64 bit (40 bit)
- ❏ WEP-128 bit (104 bit)
- ❏ WPA PSK (TKIP/AES)\*
- ❏ WPA2 PSK (TKIP/AES)\*
- ❏ WPA (TKIP/AES)
- ❏ WPA2 (TKIP/AES)
- \* WPA PSK исто така е познат како WPA-Приватен. WPA2 PSK исто така е познат како WPA2-Приватен.

### **E-6**

#### **Решенија:**

- ❏ Проверете дали е онеспособено филтрирање на MAC адресата. Ако е оспособено, регистрирајте ја MAC адресата на печатачот за да не се филтрира. Погледнете ја документацијата доставена со безжичниот насочувач за детали. Може да ја проверите MAC адресата на печатачот од делот **Network Status** на извештајот за мрежна врска.
- ❏ Ако вашиот безжичен насочувач користи споделена автентикација со WEP безбедност, проверете дали клучот за автентикација и индексот се точни.
- ❏ Ако бројот на уреди што може да се поврзат на безжичниот насочувач е помал од бројот на мрежните уреди што сакате да ги поврзете, направете поставки на безжичниот насочувач за да се зголеми бројот на уреди што може да се поврзат. Погледнете ја документацијата доставена со безжичниот насочувач за да направите поставки.

### **E-8**

#### **Решенија:**

- ❏ Оспособете DHCP на безжичниот насочувач ако поставката "Добиј IP адреса" на печатачот е поставена на **Автоматски**.
- ❏ Ако поставката "Добиј IP адреса" на печатачот е поставена на Рачно, IP адресата што рачно сте ја поставиле е неважечка поради тоа што е надвор од опсег (на пример: 0.0.0.0). Поставете важечка IP адреса од контролната табла на печатачот или со употреба на Web Config.

### **E-9**

#### **Решенија:**

Проверете го следново.

- ❏ Уредите се вклучени.
- ❏ Можете да пристапите до интернет и други компјутери или мрежни уреди на истата мрежа од уредите што сакате да ги поврзете со печатачот.

Ако сè уште не се поврзува вашиот печатач и мрежните уреди откако ќе ги потврдите нештата погоре, исклучете го безжичниот насочувач. Почекајте околу 10 секунди, па потоа вклучете го. Потоа ресетирајте ги вашите мрежни поставки со преземање и извршување на инсталаторот од следната веб-страница.

#### [http://epson.sn](http://epson.sn/?q=2) > **Поставување**

### **E-10**

#### **Решенија:**

Проверете го следново.

❏ Другите уреди на мрежата се вклучени.

❏ Мрежните адреси (IP адреса, подмрежна маска и стандардна капија) се точни ако сте ја поставиле "Добиј IP адреса" на печатачот на Рачно.

Ресетирајте ја мрежната адреса ако тие се неточни. Може да ги проверите IP адресата, подмрежната маска и стандардната капија од делот **Network Status** на извештајот за мрежна врска.

Ако DHCP е оспособено, сменете ја поставката "Добиј IP адреса" на печатачот на **Автоматски**. Ако сакате рачно да ја поставите IP адресата, проверете ја IP адресата на печатачот од делот **Network Status** на извештајот за мрежна врска, па потоа изберете Рачно на екранот за мрежни поставки. Поставете ја подмрежната маска на [255.255.255.0].

Ако сè уште не се поврзува вашиот печатач и мрежните уреди, исклучете го безжичниот насочувач. Почекајте околу 10 секунди, па потоа вклучете го.

### **E-11**

### **Решенија:**

Проверете го следново.

- ❏ Адресата на стандардната капија е точна ако ја поставите поставката на TCP/IP поставувањето на печатачот на Рачно.
- ❏ Уредот што е поставен како стандардна капија е вклучен.

Поставете ја точната адреса на стандардната капија. Може да ја проверите адресата на стандардната капија од делот **Network Status** на извештајот за мрежна врска.

### **E-12**

#### **Решенија:**

Проверете го следново.

- ❏ Другите уреди на мрежата се вклучени.
- ❏ Мрежните адреси (IP адресата, подмрежната маска и стандардната капија) се точни ако истите ги внесувате рачно.
- ❏ Мрежните адреси за другите уреди (подмрежна маска и стандардна капија) се исти.
- ❏ IP адресата не доаѓа во судир со други уреди.

Ако сè уште не се поврзува вашиот печатач и мрежните уреди откако ќе ги потврдите нештата погоре, обидете се со следново.

- ❏ Исклучете го безжичниот насочувач. Почекајте околу 10 секунди, па потоа вклучете го.
- ❏ Повторно направете мрежни поставки користејќи го инсталаторот. Може да го извршите од следната веб-страница.

#### [http://epson.sn](http://epson.sn/?q=2) > **Поставување**

❏ Можете да регистрирате неколку лозинки на безжичен насочувач што користи WEP безбедносен тип. Ако се регистрирани неколку лозинки, проверете дали првата регистрирана лозинка е поставена на печатачот.

### **E-13**

#### **Решенија:**

Проверете го следново.

- ❏ Мрежните уреди, како што се безжичниот насочувач, средиштето и насочувачот, се вклучени.
- ❏ TCP/IP поставувањето за мрежни уреди не е поставено рачно. (Ако TCP/IP поставувањето на печатачот е поставено автоматски додека TCP/IP поставувањето за други мрежни уреди е направено рачно, мрежата на печатачот може да се разликува од мрежата за други уреди.)

Ако сè уште не функционира по проверката на нештата погоре, обидете се со следново.

- ❏ Исклучете го безжичниот насочувач. Почекајте околу 10 секунди, па потоа вклучете го.
- ❏ Направете мрежни поставки на компјутерот кој е на истата мрежа како и печатачот користејќи го инсталаторот. Може да го извршите од следната веб-страница.

[http://epson.sn](http://epson.sn/?q=2) > **Поставување**

❏ Можете да регистрирате неколку лозинки на безжичен насочувач што користи WEP безбедносен тип. Ако се регистрирани неколку лозинки, проверете дали првата регистрирана лозинка е поставена на печатачот.

### **Порака на мрежна околина**

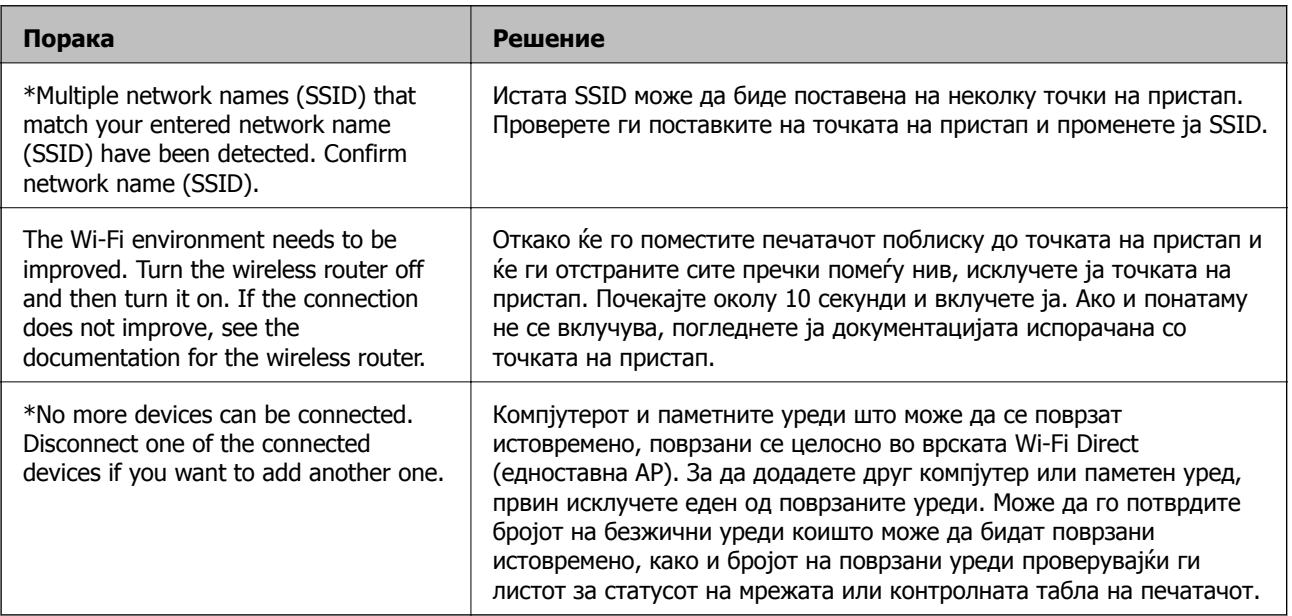

### **Проверка на статусот на комуникација**

Проверете дали комуникацијата меѓу печатачот и компјутерот е правилна, а тоа ќе ви помогне да го решите проблемот.

### **Проверка на дневниците за серверски и мрежен уред**

Доколку се појави проблем со мрежната конекција, причината за тоа може да ја идентификувате со проверување на дневниците за серверот за пошта или серверот LDAP, или, пак, статусот со употреба на системскиот дневници за мрежниот уред, како што е рутерот или командата.

### **Печатење на листа за статус на мрежа**

Може да ги проверите деталните информации за мрежа ако ги испечатите.

- 1. Вметнете хартија.
- 2. Изберете **Поставки** од почетниот екран.
- 3. Изберете **Општи поставки** > **Поставки за мрежа** > **Статус на мрежа**.
- 4. Изберете **Отпечати лист за статус**.
- 5. Проверете ја пораката и отпечатете листа со статус за мрежа.
- 6. Затворете го екранот.

Екранот автоматски се затвора по одреден временски период.

### **Проверување на комуникацијата помеѓу уреди и компјутери**

### **Проверка на комуникацијата со користење Ping-команда — Windows**

Може да користите Ping команда за да се осигурате дека компјутерот е поврзан со печатачот. Следете ја постапката опишана подолу за да ја проверите комуникацијата со помош на Pingкоманда.

1. Проверете ја IP-адресата на печатачот за комуникацијата којашто сакате да ја проверите.

Може да ја проверите од екранот за статус на мрежа на контролниот панел на печатачот, извештај за конекција или од колоната за **IP Address** на листот за статус на мрежата.

2. Се прикажува екранот за брза команда на комјутерот.

Се прикажува екранот за апликација и потоа изберете **Брза команда**.

3. Внесете "ping xxx.xxx.xxx.xxx<sup>"</sup> и притиснете на копчето Enter (Внеси). Внесете ја IP адресата за xxx.xxx.xxx.xxx.

4. Проверете го статусот на комуникација.

Ако се воспостави комуникација помеѓу печатачот и компјутерот, се прикажува следнава адреса.

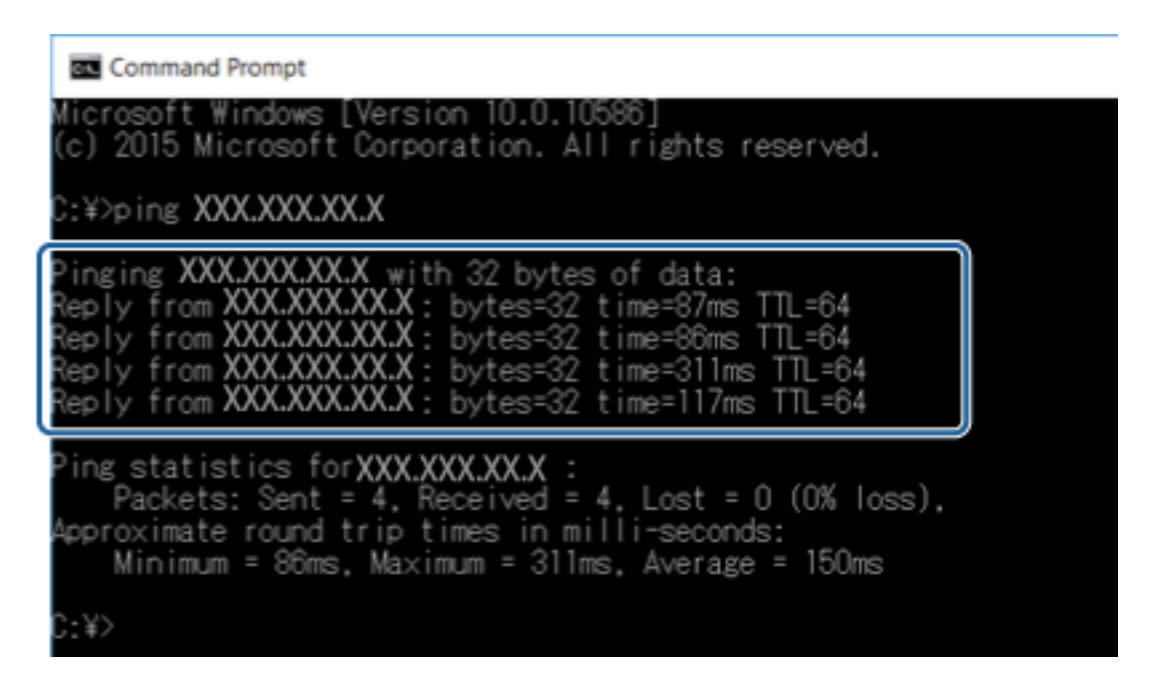

Ако не се воспостави комуникација помеѓу печатачот и компјутерот, се прикажува следнава адреса.

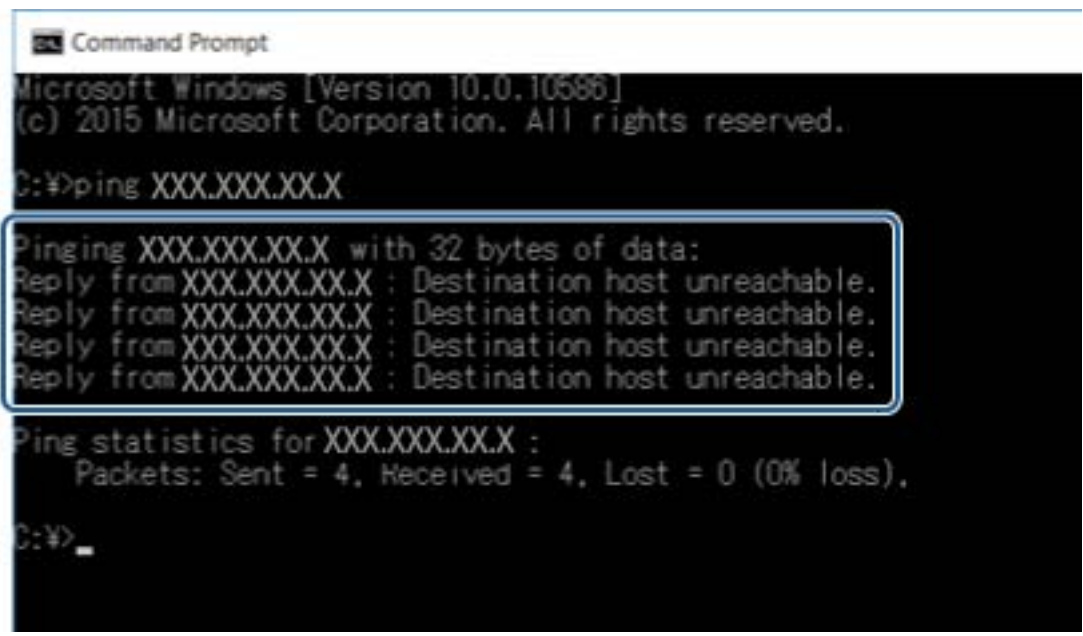

### **Проверка на комуникацијата со користење Ping-команда — Mac OS**

Може да користите Ping команда за да се осигурате дека компјутерот е поврзан со печатачот. Следете ја постапката опишана подолу за да ја проверите комуникацијата со помош на Pingкоманда.

1. Проверете ја IP-адресата на печатачот за комуникацијата којашто сакате да ја проверите.

Може да ја проверите од екранот за статус на мрежа на контролниот панел на печатачот, извештај за конекција или од колоната за **IP Address** на листот за статус на мрежата.

2. Активирајте ги алатките за мрежа.

Внесете "Алатки за мрежа" во **Spotlight**.

3. Кликнете на јазичето **Ping**, вметнете ја IP адресата којашто сте ја избрале во чекор 1 и кликнете на **Ping**.

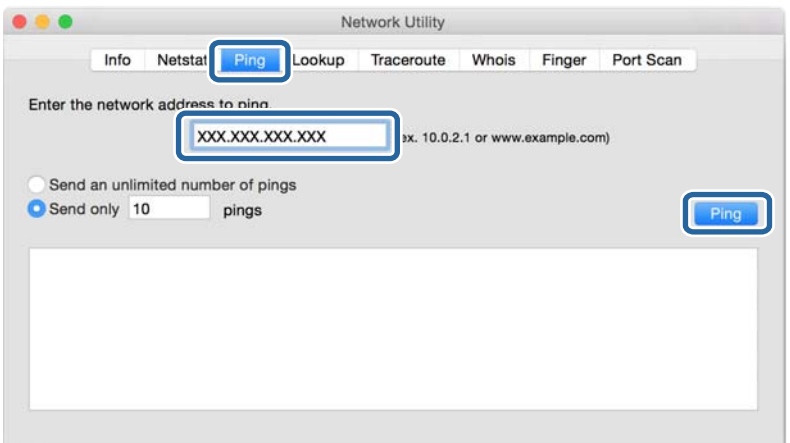

4. Проверете го статусот на комуникација.

Ако се воспостави комуникација помеѓу печатачот и компјутерот, се прикажува следнава адреса.

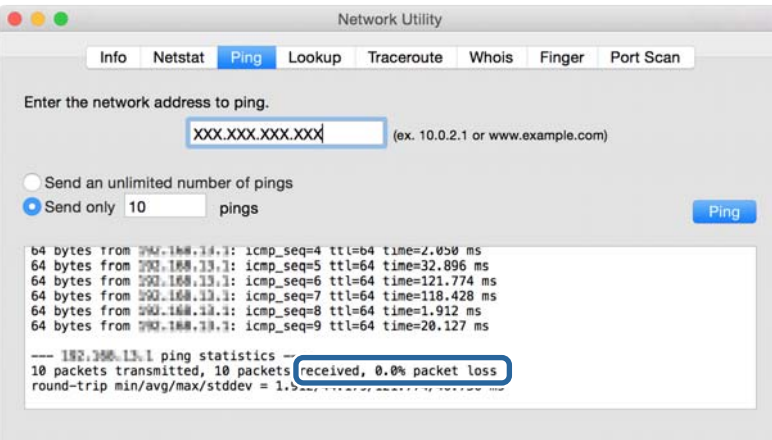

Ако не се воспостави комуникација помеѓу печатачот и компјутерот, се прикажува следнава адреса.

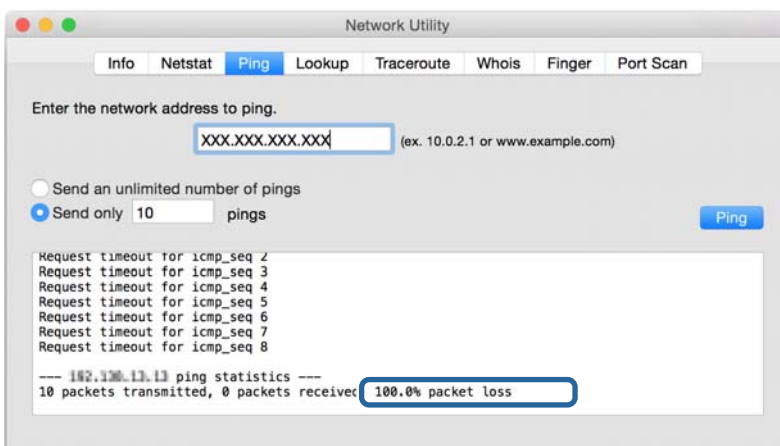

### **Проверка на мрежата на компјутерот — Windows**

Користејќи ја командната околина, проверете го статусот на врската на компјутерот и патеката на врската до печатачот. Тоа ќе ви помогне да го решите проблемот.

❏ Команда ipconfig

Го прикажува статусот на врската на мрежниот интерфејс што компјутерот го користи во моментот.

Споредувајќи ги информациите за поставките со актуелната комуникација, може да проверите дали врската е правилна. Во случај да има повеќе DHCP-сервери на истата мрежа, може да ја откриете актуелната адреса доделена на компјутерот, DNS-серверот итн.

- ❏ Формат: ipconfig /all
- ❏ Примери:

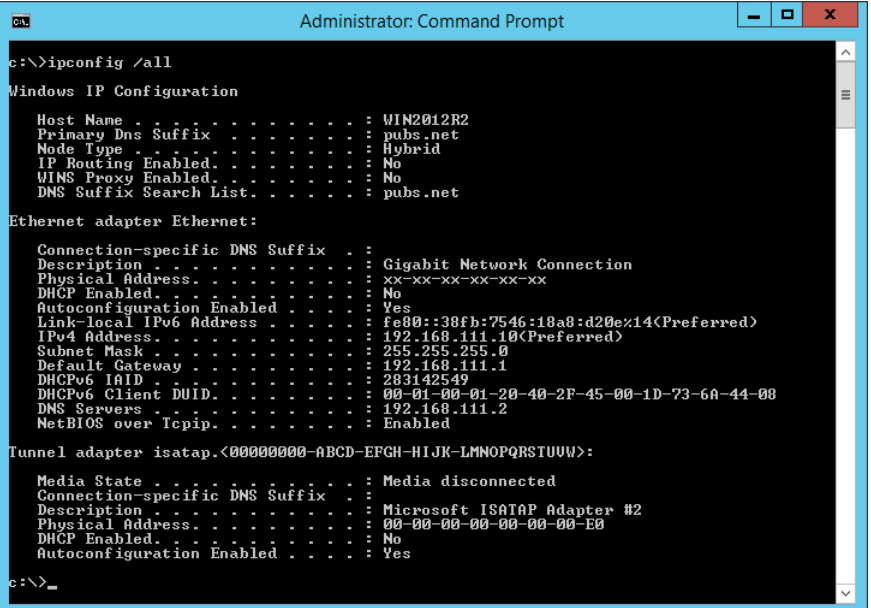

❏ Команда pathping

Може да го потврдите списокот со пренасочувачи што минуваат низ одредишниот хост, како и пренасочувањето на комуникацијата.

- ❏ Формат: pathping xxx.xxx.xxx.xxx
- ❏ Примери: pathping 192.0.2.222

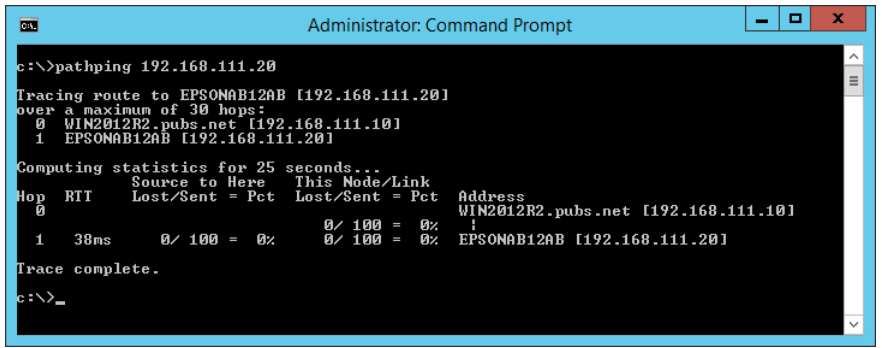

### **Вршење тест на врската**

Од печатачот или компјутерот поврзан на истиот сегмент како и печатачот, проверете дали врската со серверот и папката е правилна. Тоа ќе ви помогне да го решите проблемот.

### **Сервер за пошта**

Проверете ја врската меѓу печатачот и серверот за пошта користејќи ја функцијата за тестирање врска на печатачот.

#### **Поврзани информации**

 $\rightarrow$  "[Проверување](#page-46-0) на конекција на сервер за пошта" на страница 47

### **LDAP-сервер**

Проверете ја врската меѓу печатачот и LDAP-серверот користејќи ја функцијата за тестирање врска на печатачот.

#### **Поврзани информации**

& "[Проверување](#page-77-0) на LDAP конекција на сервер" на страница 78

### **FTP-сервер**

Проверете ја врската на FTP-серверот од компјутерот во истиот сегмент. Проверете дали може да пристапите до FTP-серверот регистриран во контактите од истражувачот на компјутерот на мрежата на истиот сегмент како печатачот.

- ❏ Пример за одредување на патеката:
	- ❏ Име на FTP-серверот: epsonftp
	- ❏ Име на папка: manual
	- ❏ ftp://epsonftp/manual/

Во овој случај, најавете се како анонимен корисник. Кога имате поставено корисничко име и лозинка, внесете ги во дијалог-рамката што се прикажува при неуспешна автентикација или вклучете ги како што е наведено подолу.

ftp://username:password@epsonftp (кога корисничкото име е "ftpusername", лозинката е "ftppassword".)

❏ Пример за ист сегмент на мрежата.

- ❏ IP-адреса на печатачот: 192.168.111.12, подмрежна маска: 255.255.255.0
- ❏ Потврдете од компјутерот дека IP-адресата е во опсегот од 192.168.111.2 до 192.168.111.255.

#### **Поврзани информации**

 $\rightarrow$  "[Регистрирање](#page-69-0) одредиште за контакти со помош на Web Config" на страница 70

### **Споделена папка**

Проверете ја врската на споделената папка од компјутерот во истиот сегмент. Проверете дали може да пристапите до споделената папка регистрирана во контактите од истражувачот на компјутерот на мрежата на истиот сегмент како печатачот.

#### **Поврзани информации**

 $\rightarrow$  "[Регистрирање](#page-69-0) одредиште за контакти со помош на Web Config" на страница 70

### **DNS-сервер**

Проверете го DNS-серверот наведен на компјутерот. Потврдете го статусот на мрежниот адаптер на компјутерот на истиот мрежен сегмент како печатачот и уверете се дека поставката за DNS е иста како кај печатачот.

Поставката за DNS на компјутерот може да ја проверите на следниов начин.

#### ❏ Windows: **Контролна табла** > **Мрежа и интернет** > **Центар за мрежа и споделување** > **Измени ги параметрите за адаптерот**

Кога има повеќе мрежни интерфејси, може да ги проверите внесувајќи "ipconfig/all" во командната околина.

❏ Mac OS: **Системски поставки** > **Мрежа** > **Напредно...** > **DNS**

#### **Поврзани информации**

 $\rightarrow$  "[Регистрирање](#page-69-0) одредиште за контакти со помош на Web Config" на страница 70

### **Иницијализација на поставките за мрежата**

### **Деактивирање на Wi-Fi од Web Config**

Оневозможете Wi-Fi од Web Config. Ако оневозможите Wi-Fi додека некои од уредите се поврзани преку Wi-Fi, ќе им се прекине врската.

- 1. Пристапете до Web Config и изберете ја картичката **Network** > **Wi-Fi**, а потоа изберете **Disable Wi-Fi**.
- 2. Проверете ја пораката и изберете **OK**.

### **Исклучување на Wi-Fi Direct (едноставен AP) од Web Config**

Исклучување на Wi-Fi Direct (едноставна AP) од Web Config.

- 1. Пристапете до Web Config и изберете го јазичето **Network** > **Wi-Fi Direct**.
- 2. Одберете **Disable** за **Wi-Fi Direct**.
- 3. Кликнете на **Next**
- 4. Проверете ја пораката и изберете **OK**.

### **Исклучување на Wi-Fi од контролниот панел**

Кога е исклучено Wi-Fi, Wi-Fi конекцијата е исклучена.

- 1. Допрете на  $\left[\begin{matrix} 1 \end{matrix}\right]$  од почетниот екран.
- 2. Допрете на **Пренасочувач**.

Се прикажува статусот на мрежата.

- 3. Допрете на **Започни со поставување**.
- 4. Допрете на **Wi-Fi поставување**.
- 5. Допрете **Други** > **Исклучи Wi-Fi**.
- 6. Проверете ја пораката и потоа изберете **Започни со поставување**.
- 7. Кога ќе се прикаже порака за завршување, допрете на **Затвори**. Екранот автоматски се затвора по одреден временски период ако не допрете на **Затвори**.

### **Исклучување на Wi-Fi Direct (Едноставен AP) конекција од контролната табла**

#### **Белешка:**

Кога <sup>е</sup> исклучена Wi-Fi Direct (Едноставен AP) конекцијата, сите компјутери <sup>и</sup> паметни уреди поврзани на печатачот со Wi-Fi Direct (Едноставен AP) конекција се исклучени.Ако сакате да исклучите одреден уред, исклучете го од уредот наместо од печатачот.

- 1. Допрете на  $\left[\widehat{\mathbb{R}}\right]$  од почетниот екран.
- 2. Допрете на **Wi-Fi Direct**.

Се прикажуваат информациите за Wi-Fi Direct.

- 3. Допрете на **Започни со поставување**.
- 4. Допрете на **Деактивирај Wi-Fi Direct**.
- 5. Проверете ја пораката и потоа изберете **Оневозможи ги поставките**.
- 6. Кога ќе се прикаже порака за завршување, допрете на **Затвори**.

Екранот автоматски се затвора по одреден временски период ако не допрете на **Затвори**.

### **Обновување на мрежните поставки од контролната табла на печатачот**

Може да ги вратите сите мрежни поставки на нивните почетни вредности.

- 1. Изберете **Поставки** на почетниот екран.
- 2. Изберете **Општи поставки >Администрир. на систем >Врати стандардни поставки** > **Поставки за мрежа**.
- 3. Проверете ја пораката и изберете **Да**.
- 4. Кога ќе се прикаже пораката за комплетирање, затворете го екранот.

Екранот автоматски се затвора по одреден временски период.

# **Случај со проблем**

# **Не може да пристапите до Web Config**

#### **IP-адресата не е доделена на печатачот.**

Можеби не е доделена важечка IP-адреса на печатачот. Конфигурирајте ја IP-адресата користејќи ја контролната табла на печатачот. Може да ги потврдите информациите за тековната поставка со лист за статус на мрежа или од контролната табла на печатачот.

#### **Веб-прелистувачот не поддржува Encryption Strength за SSL/TLS.**

SSL/TLS има Encryption Strength. Web Config може да се отвори со веб-прелистувач што ги поддржува следниве групни шифрирања. Проверете ја поддршката за шифрирање на прелистувачот.

- ❏ 80-битна: AES256/AES128/3DES
- ❏ 112-битна: AES256/AES128/3DES
- ❏ 128-битна: AES256/AES128
- ❏ 192-битна: AES256
- ❏ 256-битна: AES256

### **CA-signed Certificate е истечен.**

Ако има проблем со датумот на истекување на сертификатот, се прикажува "Сертификатот истече" кога се поврзувате на Web Config со комуникација SSL/TLS (https). Ако се прикаже порака пред датумот на истекување, погрижете се датумот на печатачот да биде правилно конфигуриран.

#### **Заедничките имиња на сертификатот и на печатачот не се совпаѓаат.**

Ако заедничките имиња на сертификатот и на печатачот не се совпаѓаат, пораката "Името на безбедносниот сертификат не се совпаѓа···" се прикажува кога пристапувате до Web Config со комуникација SSL/TLS (https). Ова се случува бидејќи следниве IP-адреси не се совпаѓаат.

- ❏ IP-адресата на печатачот внесена во заедничкото име, за создавање Self-signed Certificate или CSR
- ❏ IP-адресата внесена во веб-прелистувачот кога е активна Web Config

За Self-signed Certificate, сменете го името на печатачот. Сертификатот е ажуриран и печатачот може да се поврзе.

За CA-signed Certificate, земете го сертификатот за печатачот повторно.

#### **Поставката за прокси-сервер за локална адреса не е поставена за веб-прелистувач.**

Кога печатачот е поставен да користи прокси-сервер, конфигурирајте го веб-прелистувачот да не се поврзува на локалната адреса преку прокси-серверот.

❏ Windows:

Изберете **Контролна табла** > **Мрежа и интернет** > **Опции за интернет** > **Врски** > **Поставки за LAN** > **Прокси-сервер**, а потоа конфигурирајте да не се користи проксисерверот за LAN (локални адреси).

❏ Mac OS:

Изберете **Претпочитани вредности на систем** > **Мрежа** > **Напредно** > **Прокси** и регистрирајте ја локалната адреса за **Поставки за бајпас прокси за овие главни компјутери и домени**.

Пример:

192.168.1.\*: Локална адреса 192.168.1.XXX, маска на подмрежа 255.255.255.0

192.168.\*.\*: Локална адреса 192.168.XXX.XXX, маска на подмрежа 255.255.0.0

#### **Поврзани информации**

 $\rightarrow$  "[Пристапување](#page-32-0) до Web Config" на страница 33

### $\rightarrow$  "[Назначување](#page-20-0) на IP адресата" на страница 21

### **Не може да се зачува скенираната слика во споделената папка**

### **Проверување на пораки на печатач**

Пораките за грешка се прикажани на контролната табла на печатачот кога ќе настане грешка.

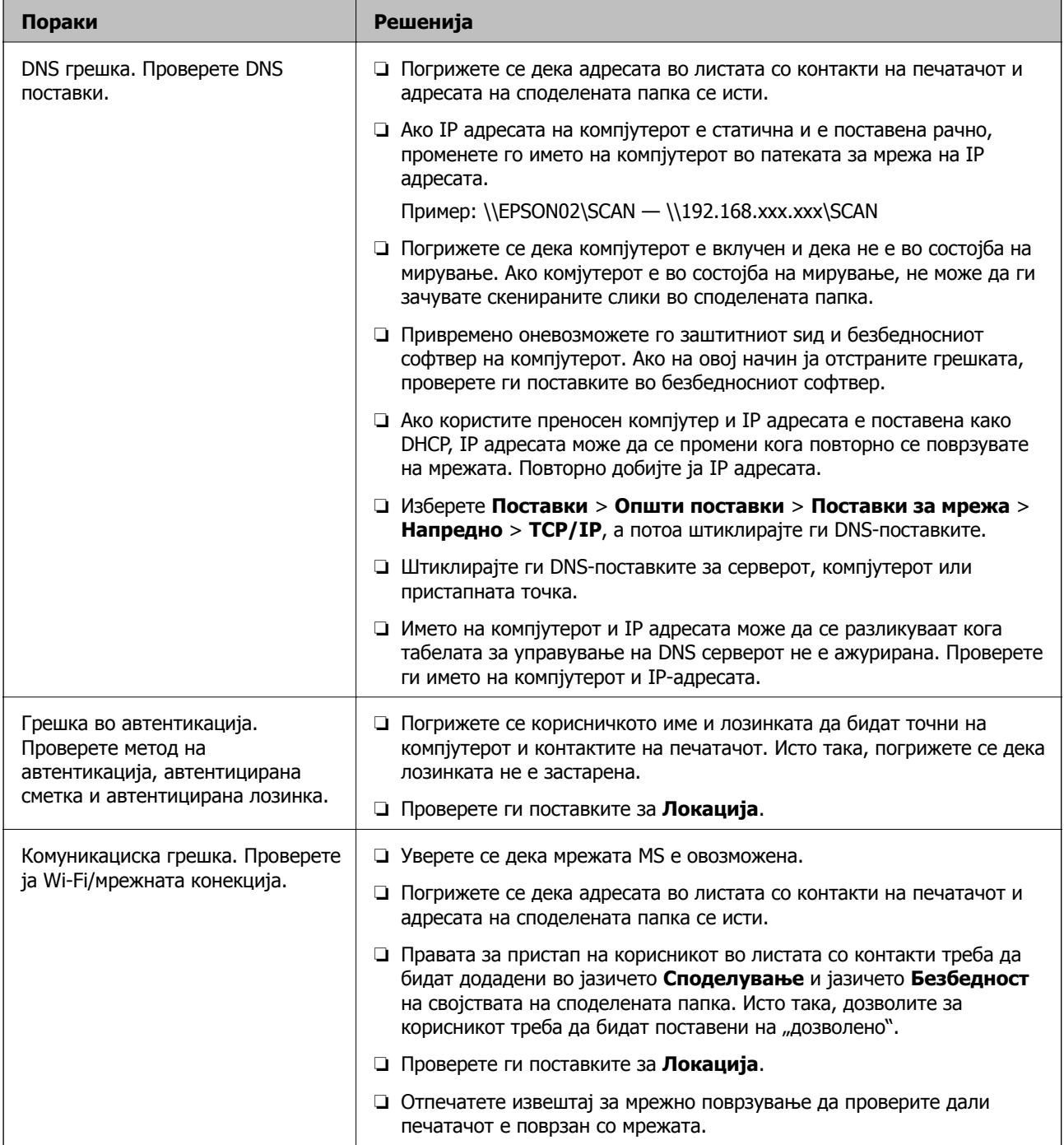

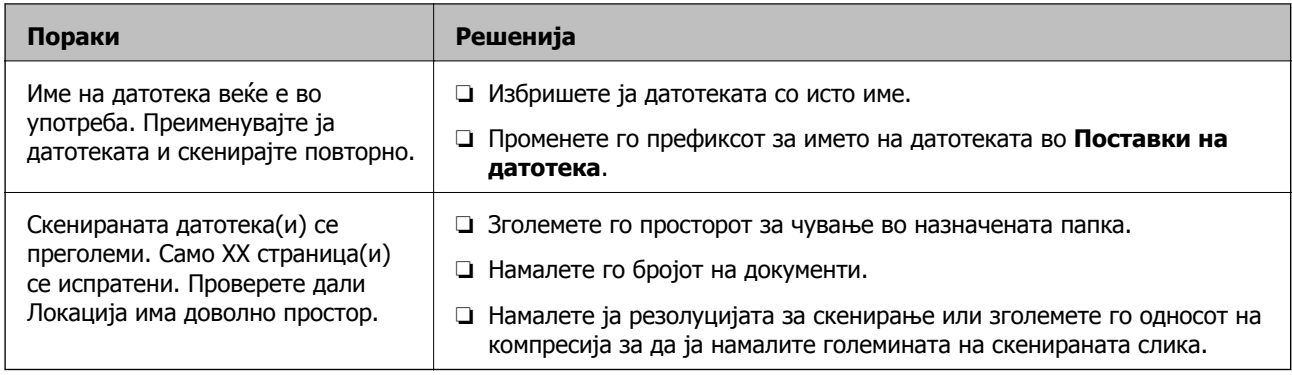

### **Проверување на местото каде што настанала грешка**

Кога зачувувате скенирани слики во споделената папка, процесот на зачувување е следен.Може да го проверите местото каде што настанала грешка.

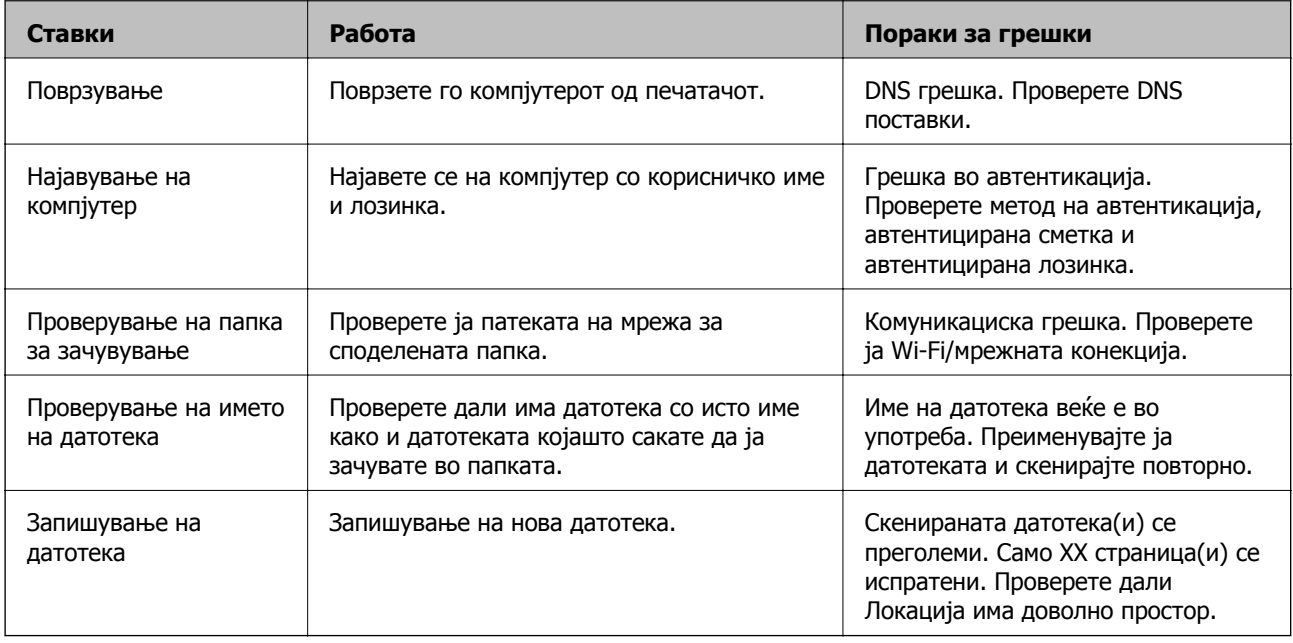

### **За зачувување на скенираните слики е потребно долго време**

Проверете ги следниве точки.

- ❏ Изберете **Поставки** > **Општи поставки** > **Поставки за мрежа** > **Напредно** > **TCP/IP**, а потоа штиклирајте ги DNS-поставките.
- ❏ Штиклирајте ги DNS-поставките за серверот, компјутерот или пристапната точка.

# <span id="page-137-0"></span>**Додаток**

# **Вовед во мрежен софтвер**

Со следното се опишува софтверот со кој се конфигурира и менаџира со уреди.

# **Epson Device Admin**

Epson Device Admin е повеќефункциски апликациски софтвер што управува со уредот на мрежата.

Достапни се следниве функции.

- ❏ Набљудувајте или управувајте со најмногу 2.000 печатачи или скенери во сегментот
- ❏ Подгответе детален извештај, на пример за потрошните материјали или за статусот на производот
- ❏ Ажурирајте го фирмверот на производот
- ❏ Воведете го уредот на мрежата
- ❏ Применете ги унифицираните поставки за повеќе уреди.

Софтверот Epson Device Admin може да го преземете од веб-локацијата за поддршка на Epson. За повеќе информации погледнете ја документацијата или помошта на Epson Device Admin.

### **Активирање на Epson Device Admin (само за Windows)**

#### Изберете **Сите програми** > **EPSON** > **Epson Device Admin** > **Epson Device Admin**.

#### **Белешка:**

Ако се прикаже предупредување за заштитен ѕид, дозволете пристап за Epson Device Admin.

# **EpsonNet Config**

EpsonNet Config е апликациски софтвер што може да одредува поставки за уредот на мрежата. Кога уредите се поврзани на мрежата преку етернет, може да одредувате поставки, на пр. да ја поставите IP-адресата, да го смените методот на поврзување итн., дури и за уреди што не се доделени на IP-адресата. Ова може да се користи и за одредување мрежни поставки за уредите без контролната табла.

#### **Додаток**

За повеќе информации погледнете ја документацијата или помошта на EpsonNet Config.

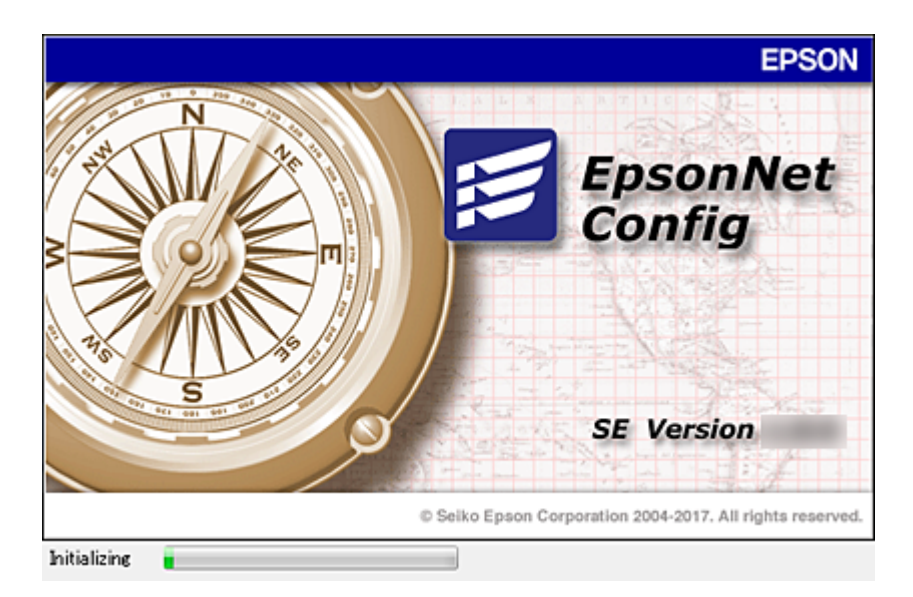

### **Активирање на EpsonNet Config — Windows**

Изберете **Сите програми** > **EpsonNet** > **EpsonNet Config SE** > **EpsonNet Config**.

#### **Белешка:**

Ако се прикаже предупредување за заштитен ѕид, дозволете пристап за EpsonNet Config.

### **Активирање на EpsonNet Config — Mac OS**

Изберете **Оди** > **Апликации** > **Epson Software** > **EpsonNet** > **EpsonNet Config SE** > **EpsonNet Config**.

# **EpsonNet Print (само за Windows)**

EpsonNet Print е софтвер за печатење на TCP/IP мрежа. Се инсталира од програмата за инсталирање заедно со двигателот за печатачот. За да вршите печатење преку мрежа, создајте порта за печатење EpsonNet. Има функции и рестрикции наведени подолу.

- ❏ Статусот на печатачот се прикажува на екранот на ред за чекање.
- ❏ Ако ја промените IP адресата на печатачот со DHCP, печатачот и понатаму ќе се детектира.
- ❏ Може да користите печатач лоциран на различен сегмент на мрежа.
- ❏ Може да печатите со користење на еден од разните протоколи.
- ❏ IPv6 адресата не е поддржана.

# **EpsonNet SetupManager**

EpsonNet SetupManager е софтвер за креирање на пакет за едноставна инсталација на печатач, како на пример инсталирање на драјвер за печатач, инсталирање на EPSON Status Monitor и креирање на порта за печатач. Со овој софтвер администраторот може да креира единствени пакети на софтвер и да ги дистрибуира на групи.

За повеќе информации посетете ја регионалната интернет страница на Epson.

# **Извезување и групна регистрација на контактите со помош на алатка**

Ако користите Epson Device Admin, може да направите резервна копија само од контактите и да ги уредувате извезените датотеки, а потоа да ги регистрирате сите одеднаш.

Ова е корисно ако сакате да направите резервна копија само од контактите или кога го менувате печатачот и сакате да ги префрлите контактите од стариот на новиот печатач.

### **Извезување контакти**

Зачувајте ги информациите за контактите во датотеката.

Може да ги уредувате датотеките зачувани во SYLK-формат или CSV-формат користејќи апликација за табеларни пресметки или уредувач за текст. Може да ги регистрирате сите одеднаш, откако ќе ги избришете или додадете информациите.

Информациите што содржат безбедносни ставки, како што се лозинка и лични податоци, може да се зачуваат во бинарен формат со лозинка. Не може да ја уредувате датотеката. Може да се користи како резервна датотека на информациите што ги содржат безбедносните ставки.

- 1. Активирајте го Epson Device Admin.
- 2. Изберете **Devices** во менито со задачи на страничната лента.
- 3. Од списокот со уреди, изберете го уредот што сакате да го конфигурирате.
- 4. Кликнете **Device Configuration** на картичката **Home** од менито со ленти.

Кога е поставена лозинката за администратор, внесете ја лозинката и кликнете на **OK**.

- 5. Кликнете **Common** > **Contacts**.
- 6. Изберете го форматот за извезување од **Export** > **Export items**.
	- ❏ All Items

Извезете ја шифрираната бинарна датотека. Изберете кога сакате да вклучите безбедносни ставки, како што се лозинки и лични податоци. Не може да ја уредувате датотеката. Ако ја изберете, мора да поставите лозинка. Кликнете **Configuration** и поставете лозинка од 8 до 63 знаци во ASCII. Оваа лозинка се бара при увезување на бинарната датотека.

❏ Items except Security Information

Извезете ги датотеките во SYLK-формат или во CSV-формат. Изберете кога сакате да ги уредувате информациите на извезената датотека.

- 7. Кликнете на **Export**.
- 8. Одредете го местото за зачувување на датотеката, изберете го типот датотека, а потоа кликнете **Save**.

Се прикажува пораката за завршување.

### **Додаток**

#### 9. Кликнете на **OK**.

Уверете се дека датотеката е зачувана во одреденото место.

### **Увезување контакти**

Увезете ги информациите за контакти од датотеката.

Може да ги увезете датотеките зачувани во SYLK-формат или CSV-формат или резервната бинарна датотека што ги содржи безбедносните ставки.

- 1. Активирајте го Epson Device Admin.
- 2. Изберете **Devices** во менито со задачи на страничната лента.
- 3. Од списокот со уреди, изберете го уредот што сакате да го конфигурирате.
- 4. Кликнете **Device Configuration** на картичката **Home** од менито со ленти.

Кога е поставена лозинката за администратор, внесете ја лозинката и кликнете на **OK**.

- 5. Кликнете **Common** > **Contacts**.
- 6. Кликнете на **Browse** на **Import**.
- 7. Изберете ја датотеката што сакате да ја увезете, а потоа кликнете **Open**.

Кога ќе ја изберете бинарната датотека, во **Password**, при извезување на датотеката внесете ја лозинката што сте ја поставиле.

8. Кликнете на **Import**.

Се прикажува екранот за потврда.

9. Кликнете на **OK**.

Се прикажува резултатот од потврдувањето.

❏ Edit the information read

Кликнете кога сакате да ги уредувате информациите поединечно.

❏ Read more file

Кликнете кога сакате да увезувате повеќе датотеки.

- 10. Кликнете на **Import**, а потоа кликнете на **OK** во екранот за завршување на увезувањето. Вратете се во екранот за својства на уредот.
- 11. Кликнете на **Transmit**.
- 12. Кликнете на **OK** на пораката за потврда.

Поставките се испраќаат до печатачот.

13. На екранот за завршување на испраќањето, кликнете на **OK**.

Информациите на печатачот се ажурираат.

Отворете ги контактите од Web Config или од контролната табла на печатачот, а потоа проверете дали контактот е ажуриран.

# **Рачно правење на поставки за Wi-Fi од контролниот панел (WPS)**

Можете да се поврзете со Wi-Fi преку контролниот панел на печатачот со помош на функцијата WPS.

### **Поврзани информации**

- $\rightarrow$  "Правење на Wi-Fi поставки со поставка копче за притискање (WPS)" на страница 142
- $\rightarrow$  "Правење на Wi-Fi поставки со поставка на PIN код (WPS)" на [страница](#page-142-0) 143

# **Правење на Wi-Fi поставки со поставка копче за притискање (WPS)**

Може автоматски да ја поставите Wi-Fi мрежата со притискање на копчето на точката на пристап.Ако следниве услови се исполнети, може да ја поставите со користење на овој метод.

- ❏ Оваа точка на пристап е компатибилна со WPS (Заштитено поставување на Wi-Fi).
- ❏ Тековната Wi-Fi конекција е воспоставена со притискање на копчето на точката на пристап.

#### **Белешка:**

Ако не може да го пронајдете копчето или ако го вршите поставувањето со софтвер, погледнете ја документацијата испорачана со точката на пристап.

- 1. Лопрете на  $\mathbb{R}$   $\mathbb{G}$  од почетниот екран.
- 2. Допрете на **Пренасочувач**.
- 3. Допрете на **Започни со поставување**.
- 4. Допрете на **Wi-Fi поставување**.

Ако имате извршено поставки за Ethernet, проверете ја пораката и допрете на **Да**.

- 5. Допрете на **Поставка за копче за притискање (WPS)**.
- 6. Држете го притиснато копчето [WPS] на точката за пристап додека не засветат сигналните светла.

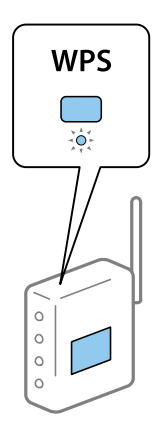

#### **Додаток**

<span id="page-142-0"></span>Ако не знаете каде се наоѓа копчето [WPS] или нема копчиња на точката на пристап, погледнете ја документацијата испорачана со точката на пристап за детали.

- 7. Допрете на **Започни со поставување**.
- 8. Допрете на **Затвори**.

Екранот автоматски се затвора по одреден временски период ако не допрете на **Затвори**.

#### **Белешка:**

Ако врската <sup>е</sup> неуспешна, рестартирајте ја точката на пристап, поместете ја поблиску до печатачот <sup>и</sup> обидете се повторно.Ако <sup>и</sup> понатаму не работи, отпечатете извештај за мрежна конекција <sup>и</sup> проверете го решението.

9. Допрете на **Затвори** на екранот за поставки за мрежната конекција.

# **Правење на Wi-Fi поставки со поставка на PIN код (WPS)**

Може автоматски да се поврзете на точка на пристап со користење на PIN код.Може да го користите овој метод за поставување ако точката на пристап е способна за WPS (Заштитено поставување за Wi-Fi).Преку компјутер внесете PIN код во точката на пристап.

- 1. Допрете на  $\mathbb{R}$   $\mathbb{G}$  од почетниот екран.
- 2. Допрете на **Пренасочувач**.
- 3. Допрете на **Започни со поставување**.
- 4. Допрете на **Wi-Fi поставување**.

Ако имате извршено поставки за Ethernet, проверете ја пораката и допрете на **Да**.

- 5. Допрете **Други** > **PIN шифра за пост. (WPS)**
- 6. Преку вашиот компјутер внесете го PIN кодот (осумцифрен број) прикажан на контролниот панел на печатачот во точката на пристап во рок од две минути.

#### **Белешка:**

Погледнете ја документацијата испорачана со точката на пристап за детали за внесување на PIN код.

7. Допрете на **Започни со поставување**.

#### 8. Допрете на **Затвори**.

Екранот автоматски се затвора по одреден временски период ако не допрете на **Затвори**.

#### **Белешка:**

Ако врската <sup>е</sup> неуспешна, рестартирајте ја точката на пристап, поместете ја поблиску до печатачот <sup>и</sup> обидете се повторно.Ако <sup>и</sup> понатаму не работи, отпечатете извештај за конекција <sup>и</sup> проверете го решението.

9. Допрете на **Затвори** на екранот за поставки за мрежната конекција.

# **Употреба на Wi-Fi Direct (едноставна AP) конекција**

Врската Wi-Fi Direct (едноставна AP) ги поврзува печатачот и уредите директно.

Бидејќи печатачот може да биде поврзан директно без минување низ поврзаната мрежа, може да се користи како привремена врска на уредот со печатачот што е поврзан со мрежата без овластување за пристап.

Може да се користи и функцијата NFC на печатачот кога е овозможена Wi-Fi Direct (едноставна AP).

# **Овозможување Wi-Fi Direct (едноставна AP) од контролната табла**

- 1. Изберете  $\Box$   $\Box$  од контролната табла на печатачот.
- 2. Изберете **Wi-Fi Direct**.

Кога врската Wi-Fi Direct (едноставна AP) е овозможена, се прикажуваат информации за Wi-Fi-врската.

- 3. Изберете **Започни со поставување**.
- 4. Изберете**Започни со поставување**.

Кога врската Wi-Fi Direct (едноставна AP) е овозможена, се прикажуваат мрежата (SSID) и лозинката.

5. Затворете го екранот.

#### **Белешка:**

Од паметните уреди, поврзете се со печатачот користејќи ги мрежата (SSID) <sup>и</sup> лозинката прикажани на контролната табла на печатачот.

# **Менување на поставките за Wi-Fi Direct (едноставна AP)**

Кога е овозможена врска Wi-Fi Direct (едноставна AP), може да ги менувате поставките од

**PEP | S** > Wi-Fi Direct > Започни со поставување, а потоа се прикажуваат следниве ставки од менито.

#### **Менување лозинка**

Сменете ја лозинката за Wi-Fi Direct (едноставна AP) со сопствена лозинка за поврзување со печатачот. Може да ја поставите лозинката во знаци ASCII што се прикажуваат на софтверската тастатура на контролната табла.

Кога ја менувате лозинката, се прекинува врската со сите поврзани уреди. Користете ја новата лозинка ако сакате повторно да го поврзете уредот.
### **Оневозможување Wi-Fi Direct (едноставна AP)**

Оневозможете ги поставките за Wi-Fi Direct (едноставна AP) за печатачот. Кога ја оневозможувате врската Wi-Fi Direct (едноставна AP), се прекинува врската со сите уреди поврзани со печатачот.

### **Бришење на информациите на паметниот уред**

Избришете (регистрирани) информации за паметниот уред зачувани на печатачот кога се поврзувате преку Wi-Fi Direct (едноставна AP).

Ако имате уред со Android што ја поддржува функцијата Wi-Fi Direct, може да го поврзете со печатачот користејќи ја таа функција. Печатачот ги чува информациите за уредот ако го регистрирате како дозволен уред или како одбиен уред кога се поврзувате преку функцијата Wi-Fi Direct. Регистрираниот уред се дозволува или одбива кога се поврзувате преку функцијата Wi-Fi Direct следниот пат, во зависност од регистрираните информации на печатачот.

### **Белешка:**

За да овозможите/оневозможите Wi-Fi Direct (едноставна AP) или да ги избришете информациите на регистрираниот уред, може да извршите поставување <sup>и</sup> од картичката **Network** <sup>&</sup>gt;**Wi-Fi Direct** на Web Confia.

# **Промена на методот на конекција**

Промена на методот на конекција. Направете го ова поставување во условот за овозможување на мрежа.

Ако назначување на IP адреса е рачно, потврдете со мрежниот администратор дали истата IP адреса може да се употребува на новата мрежа.

### **Белешка:**

Кога <sup>е</sup> овозможена Wi-Fi конекција, оневозможена e Ethernet конекцијата.

### **Поврзани информации**

- $\rightarrow$  "Промена од Ethernet конекција во Wi-Fi конекција" на страница 145
- $\rightarrow$  "Промена од Wi-Fi [конекција](#page-145-0) во Ethernet конекција" на страница 146

# **Промена од Ethernet конекција во Wi-Fi конекција**

### **Менување во Wi-Fi конекција преку контролниот панел**

Променете ја Ethernet конекцијата во Wi-Fi конекција преку контролниот панел на печатачот. Методот на промена на конекцијата е во суштина ист како поставките за Wi-Fi конекција. Видете ја темата во овој водич за поставки за Wi-Fi конекција преку контролниот панел на печатачот.

### **Поврзани информации**

 $\rightarrow$   $\cdot$  Рачно правење на поставки за Wi-Fi Direct од [контролниот](#page-27-0) панел" на страница 28

# <span id="page-145-0"></span>**Промена во Wi-Fi конекција со помош на Web Config**

Променете ја Ethernet конекцијата во Wi-Fi конекција со Web Config.

1. Пристапете до Web Config и изберете го јазичето **Network** > **Wi-Fi**.

Кога е поставена лозинка за администратор, најавете се како администратор со внесување на корисничкото име и лозинката.

- 2. Кликнете на **Setup**.
- 3. Изберете ја истата SSID како точка на пристап и внесете ја лозинката.

Ако SSID којашто сакате да ја поврзете не е прикажана, изберете **Enter SSID** и внесете ја SSID.

- 4. Кликнете на **Next**.
- 5. Потврдете ја прикажаната порака и кликнете на **OK**.
- 6. Исклучете го Ethernet кабелот од печатачот.

### **Белешка:**

Исто така, може да го промените методот на поврзување со помош на Epson Device Admin. За детали, видете во прирачникот или помошта за Epson Device Admin.

### **Поврзани информации**

- $\rightarrow$  ... [Пристапување](#page-32-0) до Web Config" на страница 33
- $\rightarrow$  ["Epson Device Admin"](#page-137-0) на страница 138

# **Промена од Wi-Fi конекција во Ethernet конекција**

## **Менување на мрежната конекција на Ethernet од контролната табла**

Следете ги чекорите подолу за да ја промените мрежната конекција на Ethernet од Wi-Fi со користење на контролната табла.

- 1. Изберете **Поставки** од почетниот екран.
- 2. Изберете **Општи поставки** > **Поставки за мрежа** > **Поставување на жична LAN**.
- 3. Допрете на **Започни со поставување**.
- 4. Проверете ја пораката и затворете го екранот.

Екранот автоматски се затвора по одреден временски период.

5. Поврзете го печатачот на рутер со Ethernet кабел.

### **Поврзани информации**

 $\rightarrow$  "[Поврзување](#page-26-0) со Ethernet" на страница 27

# **Промена на Ethernet конекцијата со користење на Web Config**

Променете ја Wi-Fi конекцијата во Ethernet конекција со Web Config.

1. Пристапете до Web Config и изберете го јазичето **Network** > **Wi-Fi**.

Кога е поставена лозинка за администратор, најавете се како администратор со внесување на корисничкото име и лозинката.

- 2. Кликнете на **Disable Wi-Fi**.
- 3. Проверете ја пораката, а потоа изберете **OK**.
- 4. Поврзете ги печатачот и хабот (LAN-преклопникот) преку етернет-кабел.

### **Белешка:**

Исто така, може да го промените методот на поврзување со помош на Epson Device Admin. За детали, видете во водичот или помошта за Epson Device Admin.

### **Поврзани информации**

- $\rightarrow$  "[Пристапување](#page-32-0) до Web Config" на страница 33
- $\rightarrow$  ["Epson Device Admin"](#page-137-0) на страница 138

# **Употреба на порта за печатачот**

Печатачот ја употребува следнава порта.Овие порти треба да се доволи да станат достапни од страна на администраторот на мрежата кога е потребно.

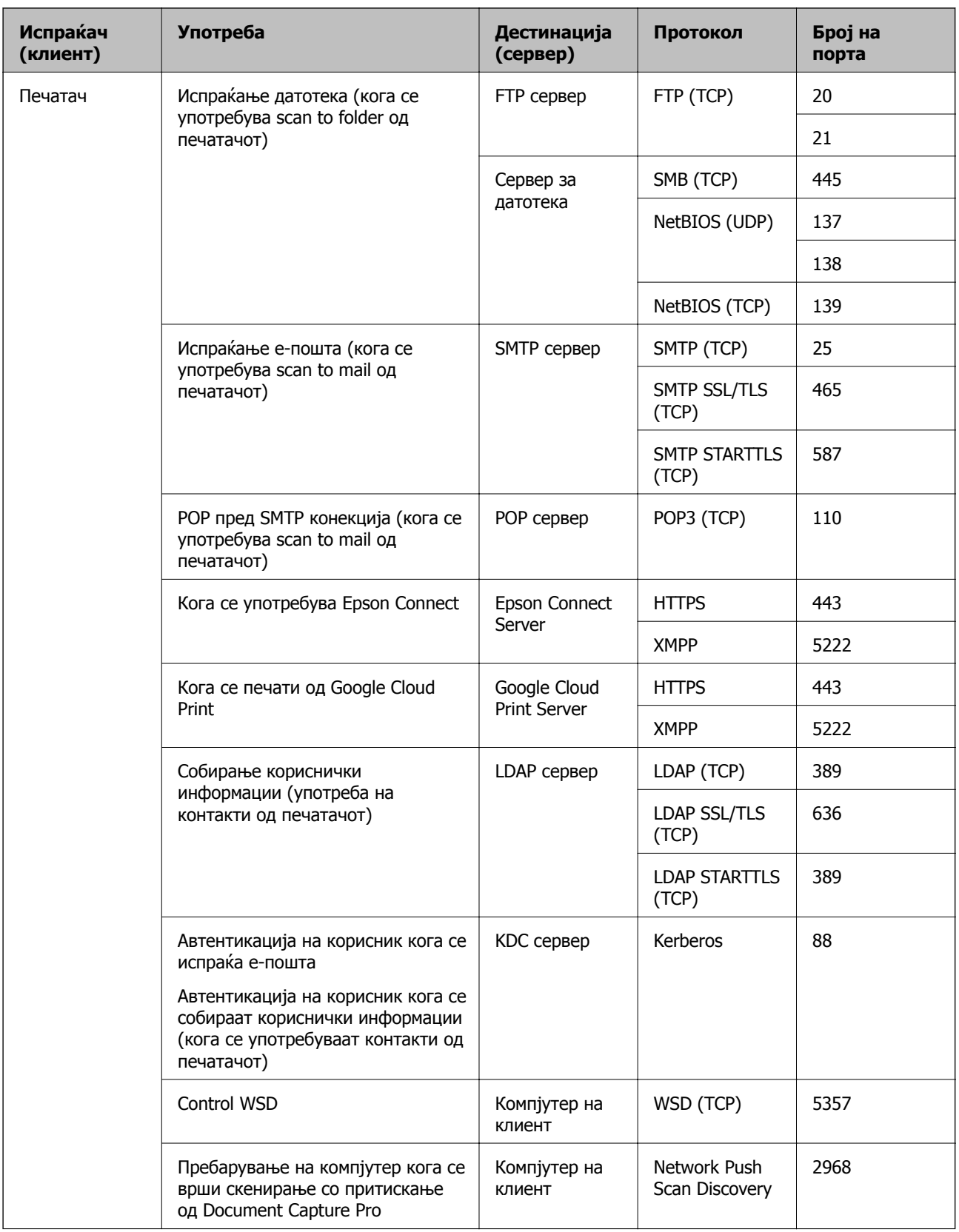

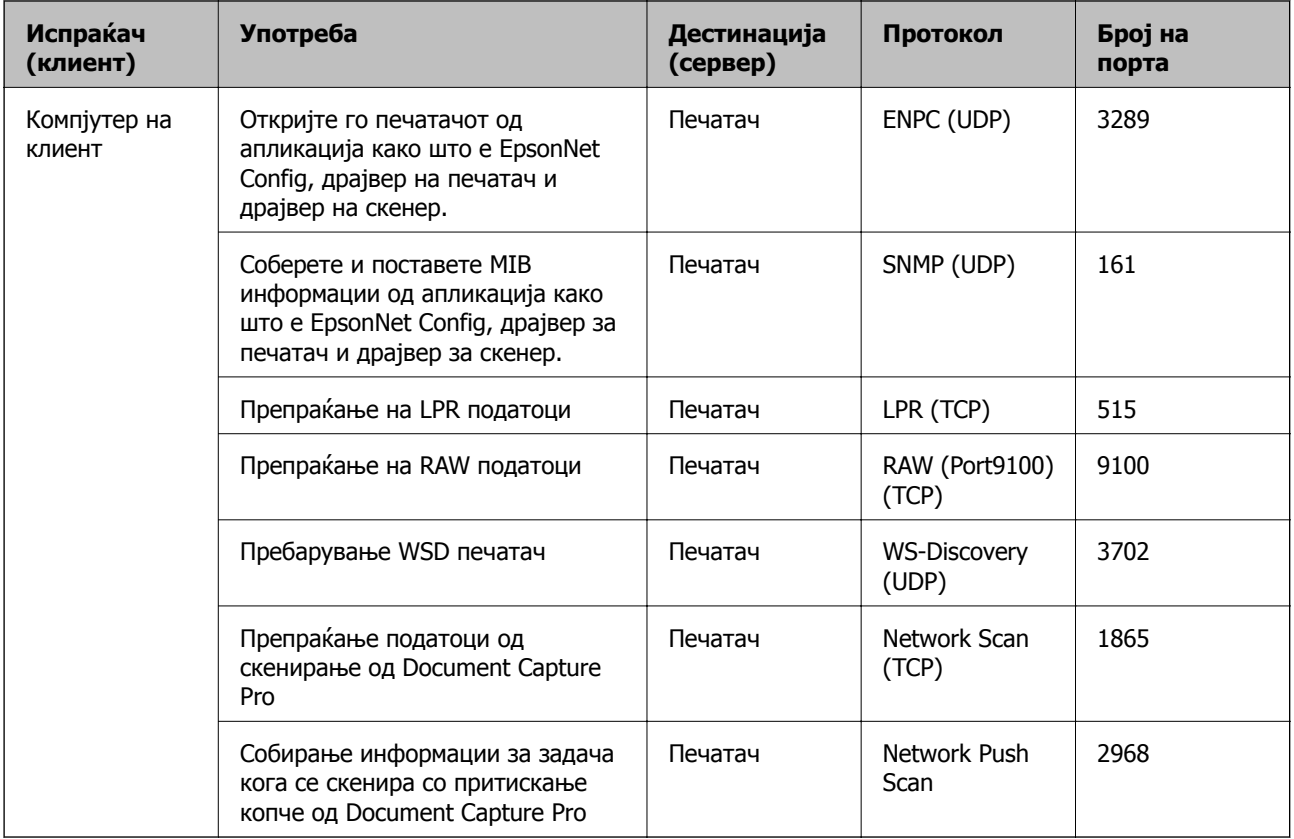

# **Опции на менито за Поставки**

Изберете **Поставки** на почетниот екран на печатачот за да направите различни поставки.

# **Опции на менито за Општи поставки**

Изберете ги менијата на контролната табла како што е опишано подолу.

### **Поставки** > **Општи поставки**

### **Опции на менито за Осн поставки во Општи поставки**

ЛЦД осветленост:

Нагодете ја осветленоста на LCD-екранот.

Звук:

Приспособете ја јачината на звукот и изберете вид на звук.

Детектирај двојно полнење:

Изберете **Вклучено** за да детектирате грешка на двојно внесување на хартија кога скенирате со ADF.

### Тајмер за спиење:

Приспособете го временскиот период за да влезете во режимот за спиење (режим за зачувување на енергија) кога печатачот не извршува никакви задачи. LCD екранот ќе потемни кога ќе измине одреденото време.

Поставки за искл.:

Производот може да ја има оваа функција или функцијата **Тајмер за исклучување**, во зависност од местото на продажба.

❏ Исклучи напојување ако е неактивно

Изберете ја ова поставка за автоматски да го исклучите печатачот ако не го користите за одреден временски период. Секое зголемување ќе влијае врз енергетската ефикасност на производот. Размислувајте еколошки пред да извршите каква било промена.

❏ Искл. напој. ако е исклуч. од приклучок

Изберете ја оваа поставка за печатачот да се исклучи по 30 минути откако сите порти (вклучително и портата LINE) ќе бидат исклучени. Оваа функција може да не биде достапна во зависност од регионот.

Поставки за датум/време:

❏ Датум/Време

Внесете ги тековните датум и време.

❏ Летно сметање на времето

Изберете ја поставката за летно сметање на времето што важи за вашето подрачје.

❏ Временска разлика

Внесете ја временската разлика помеѓу вашето локално време и UTC (Координирано универзално време).

### Земја/Регион:

Изберете ја земјата или регионот во коишто го користите печатачот. Ако ја промените земјата или регионот, вашите поставки за факс се враќаат на нивните стандардни вредности и мора повторно да ги изберете.

### Јазик/Language:

Изберете јазик употребен на LCD екранот.

### Екран при започнување:

Одредете го првичното мени прикажано на LCD-екранот кога ќе го вклучите печатачот и ќе активирате **Изминато време на операцијата**.

### Уреди Почеток:

Променете го распоредот на иконите на LCD-екранот. Може и да додавате, да бришете или да преместувате икони.

Тапет:

Променете ја бојата на заднината на LCD екранот.

Може да изберете слика за заднината и од мемориски уред. Поддржан е само JPEGформат.

Изминато време на операцијата:

Изберете **Вкл.** за да се вратите на првичниот екран кога ќе ги извршите активностите за одреден временски период. Кога корисничките ограничувања ќе бидат применети и нема да извршувате активности за одреден временски период, ќе бидете одјавени и вратени на првичниот екран. Кога печатењето ќе се паузира преку екранот за статус или со копчето за откажување, а кога одредено време не се вршеле задачи, печатењето автоматски продолжува. Ако изберете **Иск.** за оваа функција, печатењето не продолжува автоматски откако ќе биде паузирано.

Преду. за бр. на отп. во боја:

Изберете **Вкл.** да се прикаже порака за потврдување што прашува дали сакате да продолжите со печатење кога работа на печатење во сиви тонови се смета како работа на печатење во боја.

### Тастату.:

Променете го изгледот на тастатурата на LCD екранот.

### Стандарден екран(Job/Status)

Изберете ги стандардните информации коишто сакате да се прикажат кога ќе допрете на **Стандарден екран(Job/Status)**.

Ефект на екран:

Изберете **Вкл.** за да овозможите ефекти на анимација при промена на екраните. Ако изберете **Иск.**, менувањето на екраните ќе биде побрзо.

### Ставки за администраторско заклучување

Ова се ставките што се заклучени кога **Поставки** > **Општи поставки** > **Администрир. на систем** > **Поставки за безбедност** > **Администраторски поставки** > **Поставка за заклучување** е овозможено.

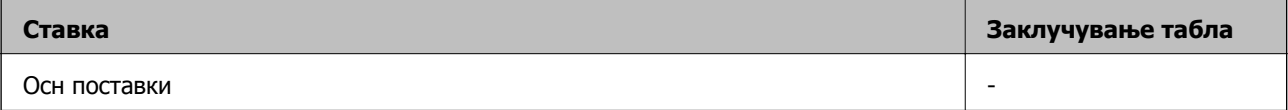

<span id="page-151-0"></span>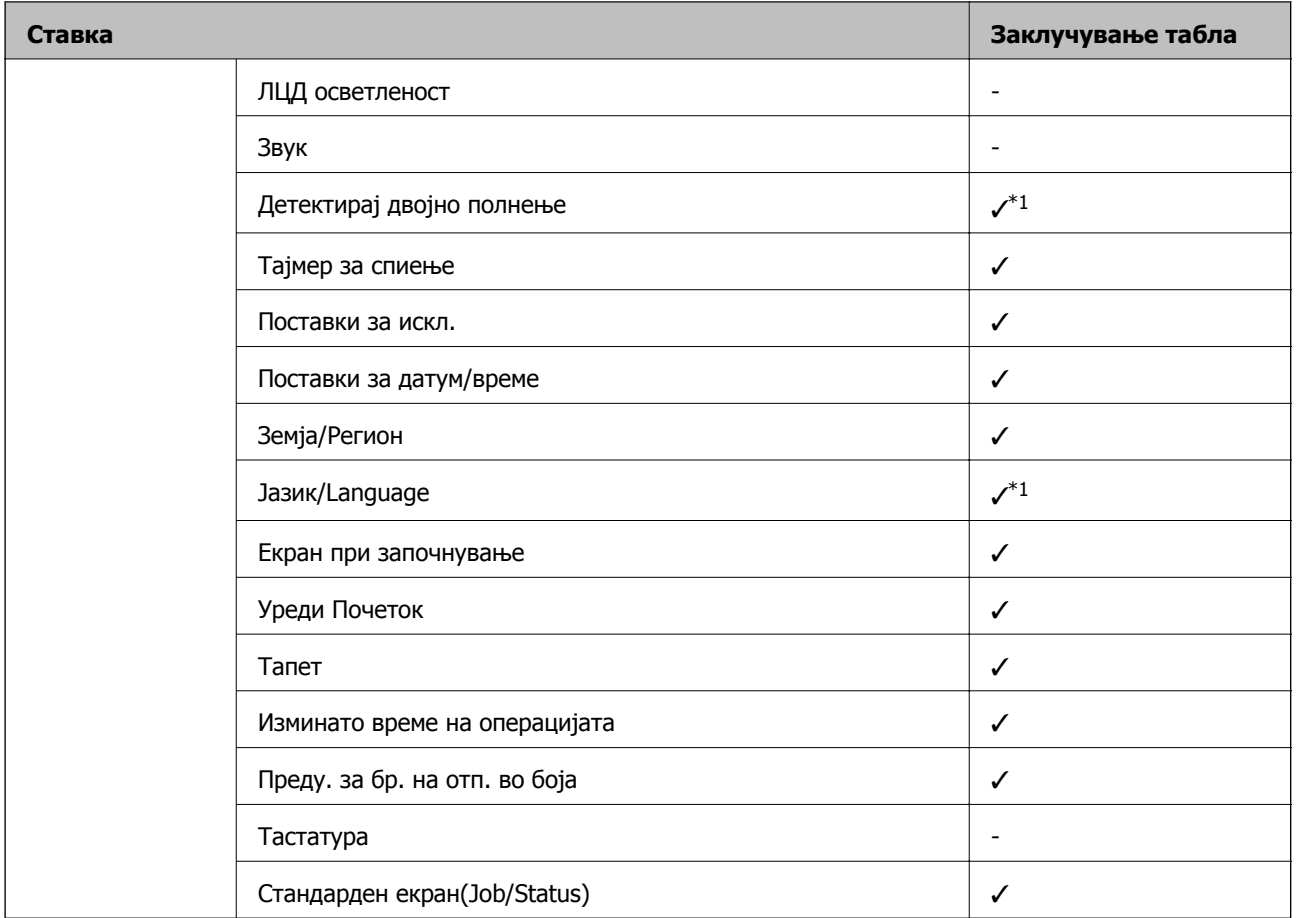

 $\checkmark$  = Да биде заклучено.

- = Да биде незаклучено.

\*1 Може да го овозможите или да го оневозможите заклучувањето преку **Општи поставки** > **Администрир. на систем** > **Поставки за безбедност** > **Ограничувања**.

### **Опции на менито за Поставки за печатач во Општи поставки**

Поставки за извор хартија:

Поставка на хартија:

Изберете го изворот за хартија за да ги одредите големината и типот на хартијата што ја внесувате.Кога е овозможено **Автом. детект. Голем. на харт**, печатачот ја детектира големината на хартија којашто сте ја внеле.

Приоритет на MP фиока:

Изберете **Вкл.** за да дадете приоритет на печатење на хартијата внесете во МР држач.

А4/Писмо автоматско менување:

Изберете **Вкл.** за да внесете хартија од изворот на хартија поставен на големина со формат A4 кога нема извор на хартија поставен на формат Писмо

(Letter) или внесете ја од изворот на хартија поставен на формат Писмо кога нема извор на хартија поставен на формат A4.

Поставки за автом. бирање:

Изберете **Вкл.** за сите наредни поставки за автоматски да печатите на хартија од извор што содржи хартија што одговара на вашите поставки за хартија.

❏ Копирај

❏ Факс

❏ Друго

Известување за грешка:

Изберете **Вкл.** за да се прикаже пораката за грешка кога избраните големина или тип на хартија не одговараат на внесената хартија.

Автоматски приказ на Пост. на хартија:

Изберете **Вкл.** за да се прикаже екранот **Поставка на хартија** кога внесувате хартија во изворот за хартија.

Листа на Кориснички деф. голем. на хартија:

Може да ја смените поставката за приспособена големина. Ова е корисно кога често печатите на хартија со невообичаена големина.

### Излез: Копирај:

Изберете излез при копирање.

### Излез: Факс:

Изберете излез при примање на факс.

### Излез: Друго:

Изберете го излезот кога печатите било што освен копии и факсови.

### Јазик на печатење:

Изберете го јазикот за печатење за УСБ-интерфејсот или за мрежниот интерфејс.

### Уни. поставки за печатење:

Овие поставки за печатачот ќе се применат кога ќе печатите користејќи надворешен уред без да користите двигатели за печатачот.

Горен раздел:

Приспособете ја горната маргина на хартијата.

### Лев раздел:

Приспособете ја левата маргина на хартијата.

### Изедн. на горн. марг.на задн. страна:

Приспособете ја горната маргина за задниот дел на страницата кога печатите двострано.

Изеднач. на лев. марг. на задната страна:

Приспособете ја левата маргина за задната маргина на страницата кога печатите двострано.

### Прескокни празна страница:

Автоматски прескокнува празни страници во податоците за печатење.

### Разделување Работа

Изберете **Вклучено** за излез на копии одделени по задачи.

Ред. на ротирај

Изберете **Вклучено** за да ја ротирате секоја копија за 90 степени кога печатите повеќе копии.

### Внеси листови по корисник

Изберете **Вклучено** за да се вметнува лист за одвојување меѓу задачите за печатење од различни испраќачи, кога печатите од компјутер. Листовите за одвојување се вметнуваат од одредениот извор на хартија.

### Конфигурација на PDL печатење:

Изберете ги опциите за Конфигурација на PDL печатење коишто сакате да ги користите за PCL или PostScript печатење.

### Општи поставки:

❏ Големина на хартија

Изберете ја стандардната големина на хартија за PCL или PostScript печатење.

❏ Тип хартија

Изберете го стандардниот тип на хартија за PCL или PostScript печатење.

❏ Ориентација

Изберете ја стандардната ориентација на хартија за PCL или PostScript печатење.

❏ Квалитет

Изберете квалитетот на печатење за PCL или PostScript печатење.

❏ Режим за зачувување на мастило

Изберете **Вкл.** за да зачувате мастило така што ќе ја намалите густината на печатењето.

❏ Наредба за печ.

Последна страница најгоре:

Започнува со печатење од првата страница на датотеката.

Прва страница најгоре:

Започнува со печатење од последната страница на датотеката.

❏ Број на копии

Го поставува бројот страници за печатење.

❏ Сврзувачка маргина

Ја избира положбата за врзување.

❏ Автоматско исфрлање хартија

Изберете **Вкл.** за автоматски да ја исфрлите хартијата кога ќе го запрете печатењето за време на задача за печатење.

❏ Двострано печатење

Изберете **Вкл.** за да извршите двострано печатење.

- PCL мени:
	- ❏ Извор на фонт

Локален

Изберете за да користите претходно инсталиран фонт на печатачот.

Преземи

Изберете да користите фонт што сте го презеле од интернет.

❏ Број на фонт

Изберете го бројот за стандардната големина на фонтот како стандарден фонт. Расположливите бројки се разликуваат во зависност од избраните поставки.

❏ Густина

Поставете ја стандардната закосеност на фонтот доколку фонтот може да се менува без деформација и има фиксни положби за закосеност. Можете да изберете од 0,44 до 99,99 cpi (знаци на инч), на стапки од по 0,01.

Оваа ставка може да не се појави во зависност од поставките за извор или број на фонтот.

❏ Висина

Поставете ја стандардната висина на фонтот доколку фонтот може да се менува без деформација и е пропорционален. Можете да изберете од 4,00 до 999,75 точки, на стапки од по 0,25.

Оваа ставка може да не се појави во зависност од поставките за извор или број на фонтот.

❏ Сет за симбол

Изберете го стандардниот комплет симболи. Доколку фонтот што сте го избрале во изворот на фонтови и поставките за број на фонтот го нема во поставката за комплет од нови симболи, изворот на фонтови и поставките за број на фонтот автоматски се заменуваат со стандардната вредност, IBM-US.

❏ Форма

Поставете го бројот на линии за избраната големина и насока на хартијата. Исто така, ова предизвикува промена во растојанието меѓу линиите (VMI), а новата VMI-вредност ќе се зачува во печатачот. Ова значи дека подоцнежните промени во поставките за големината и насоката на хартијата ќе предизвикаат промени во вредноста на формата врз основа на зачуваната VMI-вредност.

❏ CR функција

Изберете ја наредбата за додавање линии при печатење со двигател од специфичен оперативен систем.

❏ LF функција

Изберете ја наредбата за додавање линии при печатење со двигател од специфичен оперативен систем.

❏ Назначување на изворот на хартија

Поставете ја задачата за наредбата за избор на изворот на хартија. Кога е избрано **4**, наредбите се поставени за да биде компатибилен со HP LaserJet 4. Кога е избрано **4K**, наредбите се поставени за да биде компатибилен со HP LaserJet 4000, 5000 и 8000. Кога е избрано **5S**, наредбите се поставени за да биде компатибилен со HP LaserJet 5S.

### PS3 мени:

❏ Погрешен лист

Изберете **Вкл.** за да отпечатите лист на којшто е прикажан статусот кога настанува грешка за време на PostScript или PDF печатење.

❏ Избирање на боја

Го избира режимот за боја за PostScript-печатење.

❏ Бинарно

Изберете **Вкл.** кога печатите податоци што содржат бинарни слики. Апликацијата може да испрати бинарни податоци, дури и ако двигателот за печатачот е поставен на ASCII, но ќе можете да ги отпечатите податоците кога ќе биде вклучена ова опција.

❏ PDF големина на страница

Изберете ја големината на хартијата кога печатите ПДФ-датотека. Доколку е избрано **авто.**, големината на хартијата се одредува во зависност од големината на првата страница.

### Автоматски решавач на грешки:

Изберете дејство да го извршите кога ќе се појави грешка при двострано печатење или грешка поради полна меморија.

❏ Вкл.

Се прикажува предупредување и печати едностран режим кога ќе дојде до грешка при двострано печатење или печати само она што може да го обработи печатачот кога ќе дојде до грешка за полна меморија.

❏ Иск.

Се прикажува порака за грешка и се откажува печатењето.

### Интерфејс за мемориски уред:

Изберете **Вклучи** за печатачот да може да добие пристап до вметнатиот мемориски уред.Ако е избрано **Исклучи**, не може да зачувате податоци на меморискиот уред со печатачот.Ова спречува доверливи документи да се отстрануваат илегално.

### Дебела хартија:

Изберете **Вклучено** за да спречите мастилото да се размачка на исписите, меѓутоа, ова може да ја намали брзината на печатење. Ако со користењето на функцијава не може да го спречите размачкувањето на мастилото, обидете се да ја намалите густината на печатењето и копирањето.

### Тивок режим:

Изберете **Вкл.** за да ја намалите бучавата за време на печатење, меѓутоа, ова може да ја намали брзината на печатење. Во зависност од типот на хартија и избраните поставки за квалитет на печатење, можно е да нема разлика во нивото на бучава на печатачот.

### Оптимизирај го завршувањето:

Изберете **Вкл.** за да го намалите изместувањето на хартијата и да ја подобрите способноста на печатачот за спојување и редење на хартијата. Брзината на печатење ќе се намали ако ја користите оваа функција.

### Приоритет за брз. на печатење

Изберете **Иск.** за печатачот да може да ја приспособи брзината на печатење на типот на хартија и условите за печатење на податоци.На овој начин може да ги спречите намалувањето на квалитетот на печатење и заглавувањето на хартија.

### Врска со компјутер преку USB

Кога ќе го овозможите, може да дозволите пристап преку компјутерот што е поврзан преку USB.

Кога ќе го оневозможите, може да забраните печатење што не се одвива преку мрежата.

### USB I/F Поставка за врем. огр.:

Ја одредува должината на времето во секунди што мора да измине пред да заврши USB комуникацијата со компјутерот откако печатачот ќе прими задача за печатење од двигател за PostScript-печатач или двигател за PCL печатач. Доколку задачата што завршува не е јасно дефинирана од двигател за PostScript-печатач или двигател за PCL печатач, може да дојде до бескрајна USB комуникација. Кога ќе се случи ова, печатачот завршува со комуникацијата откако ќе измине назначеното време. Внесете 0 (нула) доколку не сакате да заврши комуникацијата.

### **Опции на менито за Поставки за мрежа во Општи поставки**

Wi-Fi поставување:

Поставете ги или променете ги поставките за бежична мрежа. Изберете го начинот на поврзување од следниве и следете ги упатствата на LCD панелот.

- ❏ Пренасочувач
- ❏ Wi-Fi Direct

Поставување на жична LAN:

Поставете ја или променете ја мрежната конекција којашто ја користи LAN кабелот и рутерот. Кога ги користите, Wi-Fi конекциите се оневоможени.

Статус на мрежа:

Ги прикажува или печати тековните мрежни поставки.

Проверка на конекција:

Ја проверува тековната мрежна конекција и печати извештај. Доколку има некакви проблеми со врската, видете во извештајот за да го решите проблемот.

Напредно:

Направете ги следниве детални поставки.

- ❏ Име на уред
- ❏ TCP/IP
- ❏ Прокси-сервер
- ❏ Сервер за е-пошта
- ❏ IPv6 адреса
- ❏ Споделување на MS мрежа
- ❏ NFC
- ❏ Брзина на линк и дуплекс
- ❏ Пренасочи HTTP на HTTPS
- ❏ Деактивирај IPsec/ IP филтрирање
- ❏ Деактивирај IEEE802.1X

### **Опции на менито за Поставки за веб услуга во Општи поставки**

Услуги на Epson Connect:

Прикажува дали печатачот е регистриран и поврзан на Epson Connect.

Може да регистрирате на услугата со допирање на **Регистрирај** и следете ги упатствата.

Кога ќе завршите со регистрацијата, може да ги промените следниве поставки.

❏ Прекини/Продолжи

❏ Одрегистрирај

За детали, погледнете ја следнава интернет страница.

<https://www.epsonconnect.com/>

[http://www.epsonconnect.eu](http://www.epsonconnect.eu/) (само Европа)

### Услуги Google Cloud Print:

Прикажува дали печатачот е регистриран и поврзан на Google или сервисот за печатење на облак (Cloud Print).

Кога ќе завршите со регистрацијата, може да ги промените следниве поставки.

❏ Активирај/ Деактивирај

❏ Одрегистрирај

За детали во врска со регистрирање на Google, сервисот за печатење на облак (Cloud Print), погледнете ја следнава интернет страница.

<https://www.epsonconnect.com/>

[http://www.epsonconnect.eu](http://www.epsonconnect.eu/) (само Европа)

### **Опции на менито за Администрир. на систем во Општи поставки**

Со користење на ова мени, може да го одржувате производот како системски администратор. Исто така, може да ги ограничите функциите на производот за неважечки корисници така што ќе ви одговара на стилот на работа или во канцеларија.

### **Управник со Контакти:**

Можете да ги направите следниве поставки за контакти.

Додадете/Уреди/Избриши:

Регистрирајте ги и/или избришете ги контактите за менијата Факс, Скенирај во е-пошта и Скенирај во мрежна папка/ФТП.

Чести:

Регистрирајте ги често користените контакти за брзо да пристапите до нив. Може да го промените редоследот на листата.

Печати контакти:

Отпечатете ја листата со контакти.

Прегледај опции:

Променете го начинот на којшто е прикажана листата со контакти.

Опции за пребарување:

Променете го методот за пребарување на контакти.

### **Поставки за Чистење на главата за печатење:**

Можете да ги одредите следниве поставки за чистење на главата за печатење.

Автоматско чистење:

Проверете дали прскалките на главата за печатење се затнати пред печатењето или по печатењето.

Чистењето на главата за печатење се врши автоматски ако е потребно како резултат на проверката.

Периодично чистење:

Изберете **Вкл.** за да извршите чистење на главата за печатење кога ќе се отпечати одреден број на страници.

### **Чувствителност на боја при копирање:**

Изберете ја поставката за чувствителност за да се утврди дали документот е во црно-бело или во боја при копирањето, користејќи **авто.**.

Може да ја изберете чувствителноста од пет нивоа меѓу **Повеќе Ц. и б.** и **Повеќе Боја**.

Документите се скенираат во црно-бело кога ќе изберете поблизу до **Повеќе Ц. и б.**, а се скенираат во боја кога ќе изберете поблизу до **Повеќе Боја**.

### **Избриши внатрешни мемориски податоци:**

Оваа ставка се прикажува на печатач компатибилен со PCL или PostScript.

Избришете ги податоците од внатрешната меморија на печатачот, како што се преземениот фонт и макро за PCL-печатење или задача за печатење со лозинка.

### **Поставки за бришење во HDD:**

Одредете поставки за обработка на податоците складирани во внатрешниот тврд диск.

Проекти за печатење, копирање и скенирање се привремено зачувани на тврдиот диск со цел да се ракува со податоците за печатење со докажана автентичност и големиот обем на проекти за копирање, скенирање, печатење итн. Извршете поставки за безбедно бришење на овие податоци.

Поставка за автоматско бришење меморија:

Кога е активирана оваа опција, целните податоци се бришат последователно кога ќе станат непотребни, како на пример кога ќе се комплетира печатењето или скенирањето. Целните податоци што треба да се избришат се податоци снимени додека била активирана оваа функција.

Бидејќи е потребен пристап до тврдиот диск, времето за влегување во режимот за штедење енергија ќе се пролонгира.

Избриши ја сета меморија:

Ги брише сите податоци на тврдиот диск. Не може да извршите други операции или да го исклучите уредот при форматирање.

Голема брзина: Ги брише сите податоци со посебна команда за бришење.

Пребриши: Ги брише сите податоци со посебна команда за бришење и ги презапишува другите податоци во сите области за да ги избрише сите податоци.

### **Поставки за безбедност:**

Можете да ги направите следниве безбедносни поставки.

Ограничувања:

Дозволете да се менуваат поставките за следниве ставки кога е овозможено заклучувањето на таблата.

- ❏ Пристап во дневник за работа
- ❏ Пристап до Регистрирај /Избриши Контакти
- ❏ Пристап до Последен Факс
- ❏ Пристап до Дневник од испраќањето Факс
- ❏ Пристап до Извештај за Факс
- ❏ Пристап до Зачувана историја на печатење на Скенирај во мрежна папка/ФТП
- ❏ Пристап до Последно од Скенирај во е-пошта

- ❏ Пристап до Покажи испратена историја на Скенирај во е-пошта
- ❏ Пристап до Отпечати испратена историја на Скенирај во е-пошта
- ❏ Пристап до Јазик
- ❏ Пристап до Дебела хартија
- ❏ Пристап до Тивок режим
- ❏ Пристап до Приоритетна брзина на печатење
- ❏ Пристап до Детектирање на двојно полнење
- ❏ Заштита на личните податоци
- ❏ Прифати Исклучување

### Контрола на пристап:

Изберете **Вкл.** за да ограничите функции на производот. Корисниците мора да се најават на контролната табла на производот со нивните корисничко име и лозинка пред да ги користат функциите на контролната табла.

❏ Прифати работи од непознат корисник

Изберете дали да се дозволуваат задачи што ги немаат потребните информации за автентикација.

❏ Прифати само Доверливи работи

Изберете дали сакате да печатите само доверливи задачи.

❏ Ограничи пристап до статусот на работата

Изберете дали да им се дозволува на корисниците да пристапуваат до задачи на други корисници.

### Администраторски поставки:

❏ Лозинка на администраторот

Поставете ја, променете ја или избришете ја администраторската лозинка.

❏ Поставка за заклучување

Изберете дали да ја заклучите или не контролната табла користејќи ја лозинката регистрирана во **Лозинка на администраторот**.

### Политика за лозинка:

Изберете **Вкл.** за да одредите поставки за следниве правила за лозинки.

- ❏ Минимална должина на лозинка
- ❏ Вклучи азбука со големи букви
- ❏ Вклучи азбука со мали букви
- ❏ Вклучи број
- ❏ Вклучи интерпункциски знак

### Дневник за ревизија

Изберете **Вкл.** за да се сними дневник за проверка.

### Верификација на програмата при стартување

Изберете **Вкл.** за да се проверува програмата на печатачот при вклучувањето.

### **Врати стандардни поставки:**

Ги ресетира поставките во следниве менија на стандардните вредности.

- ❏ Поставки за мрежа
- ❏ Поставки за копирање
- ❏ Поставки за скен.
- ❏ Поставки на факс
- ❏ Избриши ги сите податоци и поставки

### **Ажурирање на фирмвер:**

Може да добиете информации за фирмверот како на пример тековна верзија и информации за достапни ажурирања.

### **Известување:**

Изберете **Вкл.** за да добиете известување ако има достапно ажурирање на фирмверот.

# **Опција на менито за Бројач на отпечатени примероци**

Се прикажува вкупниот број на печатења, печатењата во црно и бело и печатењата во боја од времето кога сте го купиле печатачот.Допрете **Лист за печатење** кога сакате да го отпечатите резултатот.

# **Опција на менито за Статус на достава**

Ги прикажува приближните нивоа на мастилото и работниот век на кутијата за одржување.

Кога ќе се појави знакот !, мастилото е скоро испразнето или кутијата за одржување е скоро полна.Кога ќе се прикаже знакот X, треба да ја замените ставката затоа што се зголемува мастилото или кутијата за одржување е полна.

# **Опции на менито за Одржување**

За да го одржите квалитетот на печатење, користете ги следниве функции за да ја исчистите главата за печатење.

Проверка на прскал. на глав. за печ.:

Изберете ја оваа функција за да проверите дали прскалките на главата за печатење се затнати.Печатачот печати образец за проверка на прскалки.

Чистење на главата за печатење:

Изберете ја оваа функција за да ги исчистите затнатите прскалки во главата за печатење.

# **Опција на менито за Јазик/Language**

Изберете јазик употребен на LCD екранот.

# **Опции на менито за Статус на печатач/Печати**

Лист за статус на печатење:

Лист за конфигурација:

Печати информативни листови на кои се прикажуваат моменталниот статус на печатачот и поставките.

Лист за потр. материјали:

Печати информативни листови на коишто се прикажува статусот на потрошниот материјал.

Лист за ист. на користење:

Печати информативни листови на кои се прикажува историјата на користење на печатачот.

PS3 листа на фонтови:

Печати листа на фонтови што се достапни за PostScript печатач.

PCL листа на фонтови:

Печати список со фонтови што се достапни за PCL-печатење.

Мрежа:

Статус на кабелска LAN/ Wi-Fi мрежа:

Се прикажува тековниот статус на мрежна конекција.

Статус на Wi-Fi Direct:

Се прикажува тековниот статус на мрежна конекција.

Статус на сервер за е-пошта:

Се прикажуваат тековните поставки.

Отпечати лист за статус:

Се печатат тековните мрежни поставки.

# **Опции на менито за Управник со Контакти**

Додадете/Уреди/Избриши:

Регистрирајте ги и/или избришете ги контактите за менијата Факс, Скенирај во е-пошта и Скенирај во мрежна папка/ФТП.

<span id="page-163-0"></span>Чести:

Регистрирајте ги често користените контакти за брзо да пристапите до нив. Може да го промените редоследот на листата.

Печати контакти:

Отпечатете ја листата со контакти.

Прегледај опции:

Променете го начинот на којшто е прикажана листата со контакти.

Опции за пребарување:

Променете го методот за пребарување на контакти.

# **Опции на менито за Кориснички поставки**

Изберете ги менијата на контролната табла како што е опишано подолу.

### **Поставки** > **Кориснички поставки**

Не може да менувате поставки што ги заклучил администраторот.

Може да ги менувате стандардните поставки на следниве менија.

- ❏ Скенирај во мрежна папка/ФТП
- ❏ Скенирај во е-пошта
- ❏ Скенирај на мемориски уред
- ❏ Скенирај во облак
- ❏ Поставки за копирање
- ❏ Факс

# **Опција на менито за Сис. за автентикација**

Може да го проверите статусот на системот за автентицирање и отворената платформа на Epson.

Статус на уредот за автентикација

Се прикажува статусот на системот за автентицирање.

### Информации за Epson Open Platform

Се прикажува статусот на отворената платформа на Epson.

# **Поставки за факс**

# **Пред да ги користите функциите за факс**

Поставете го следново за да ги користите функциите за факс.

- ❏ Поврзете го печатачот правилно со телефонската линија и, ако е потребно, со телефон
- ❏ Завршете го **Волшебник за поставување факс**, којшто е потребен за одредување на основните поставки.

Поставете го следново, според потребите.

- ❏ Одредишта за излез и поврзани поставки, како што се мрежни поставки и поставки за серверот за пошта
- ❏ Регистрација на **Контакти**
- ❏ **Кориснички поставки** што ги одредуваат стандардните вредности за ставките во менито **Факс**
- ❏ **Поставки на извештај** за печатење извештаи кога се испраќаат, примаат или препраќаат факсови

### **Поврзани информации**

- & "Поврзување со телефонска линија" на страница 166
- & "[Подготовка](#page-169-0) на печатачот за испраќање и примање факсови (користејќи Волшебник за [поставување](#page-169-0) факс)" на страница 170
- $\rightarrow$  "[Одредување](#page-171-0) поединечни поставки за функциите за факс на печатачот" на страница 172
- $\rightarrow$  "Опции на менито за [Поставки](#page-184-0) на факс" на страница 185
- & "Мрежна врска" на [страница](#page-18-0) 19
- $\rightarrow$  "[Поставување](#page-42-0) на серверот или споделената папка" на страница 43
- & "[Употреба](#page-68-0) на контакти" на страница 69
- & "Опции на менито за [Кориснички](#page-163-0) поставки" на страница 164
- & "Мени [Кориснички](#page-185-0) поставки" на страница 186
- & "Мени [Поставки](#page-193-0) на извештај" на страница 194

# **Поврзување со телефонска линија**

# **Компатибилни телефонски линии**

Можете да го користите печатачот преку телефонски системи со стандардни, аналогни, телефонски линии (PSTN = Јавна телефонска мрежа) и PBX (Приватна телефонска мрежа за деловни корисници).

Можеби не ќе можете да го користите печатачот со следниве телефонски линии или системи.

- ❏ VoIP телефонска линија, како што е DSL или фибер-оптички дигитален сервис
- ❏ Дигитална телефонска линија (ISDN)
- ❏ Некои телефонски системи PBX
- ❏ Кога адаптерите, како што се VoIP-адаптери, разделници или DSL-пренасочувачи, ќе бидат поврзани помеѓу ѕидниот телефонски приклучок и печатачот

# <span id="page-166-0"></span>**Поврзување на печатачот со телефонска линија**

Поврзете го печатачот со телефонски ѕиден приклучок користејќи телефонски кабел RJ-11 (6P2C). Кога поврзувате телефон со печатачот, користете го вториот телефонски кабел RJ-11 (6P2C).

Во зависност од областа, телефонскиот кабел може да биде вклучен заедно со печатачот. Ако е вклучен, користете го тој кабел.

Веројатно ќе треба да го поврзете телефонскиот кабел со адаптер предвиден за вашата земја или регион.

### **Белешка:**

Извадете го капачето од портата EXT. на печатачот само кога го поврзувате телефонот со печатачот. Не вадете го капачето ако не го поврзувате телефонот.

На места каде што често удираат громови, препорачуваме да користите заштита од пренапон.

# **Поврзување на стандардна телефонска линија (PSTN) или PBX**

Поврзете телефонски кабел од ѕиден телефонски приклучок или PBX-порта на портата LINE на задната страна на печатачот.

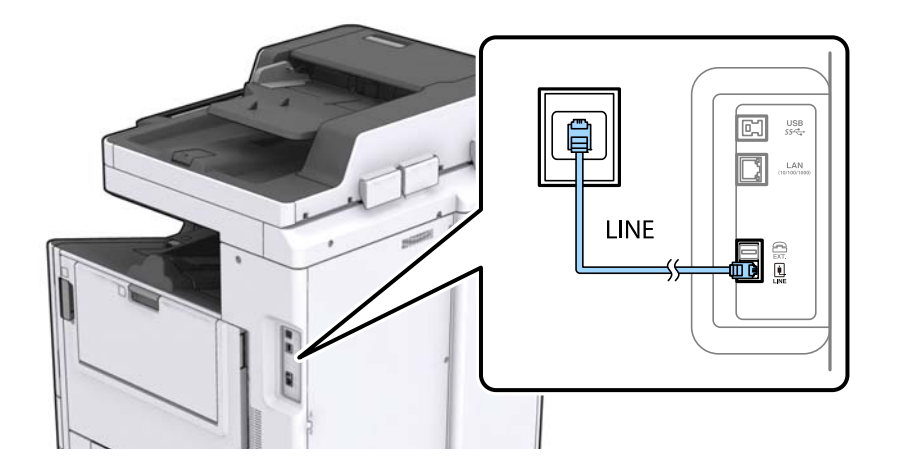

# **Поврзување на DSL или ISDN**

Поврзете телефонски кабел од DSL-модем или адаптер со ISDN-приклучок на портата LINE на задната страна на печатачот. Видете во документацијата на модемот или адаптерот за повеќе информации.

### **Поставки за факс**

### **Белешка:**

Доколку DSL-модемот не <sup>е</sup> опремен со вграден DSL-филтер, поврзете одделен DSL-филтер.

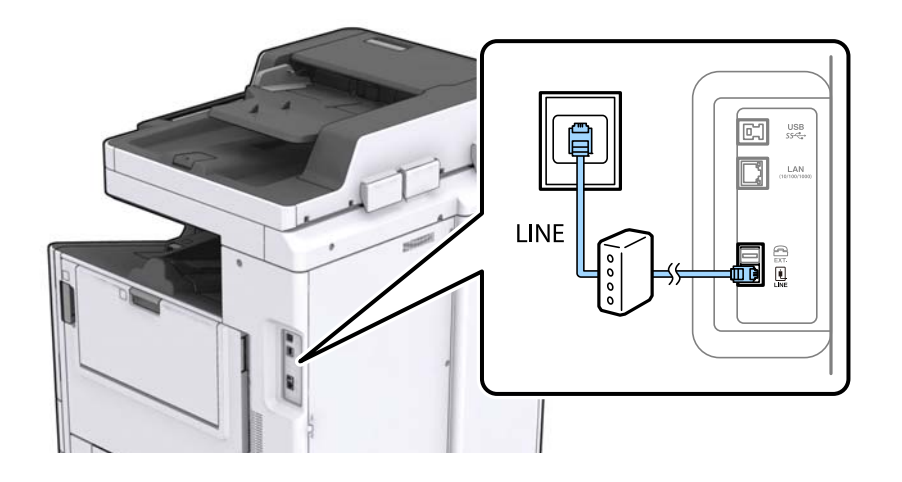

# **Поврзување на телефонот со печатачот**

Кога ги користите печатачот и телефонот на една телефонска линија, поврзете го телефонот на печатачот.

### **Белешка:**

- ❏ Ако телефонот има функција за факс, исклучете ја функцијата пред поврзувањето. Погледнете во упатствата приложени заедно со телефонот за повеќе информации.
- ❏ Ако поврзувате автоматска секретарка, осигурете се дека поставката на печатачот **Ѕвонења за одговор** <sup>е</sup> ставена на повисоко отколку бројот на ѕвонења на кои <sup>е</sup> поставена вашата автоматска секретарка да одговори на повик.
- 1. Извадете го капачето од портата EXT. на задната страна од печатачот.

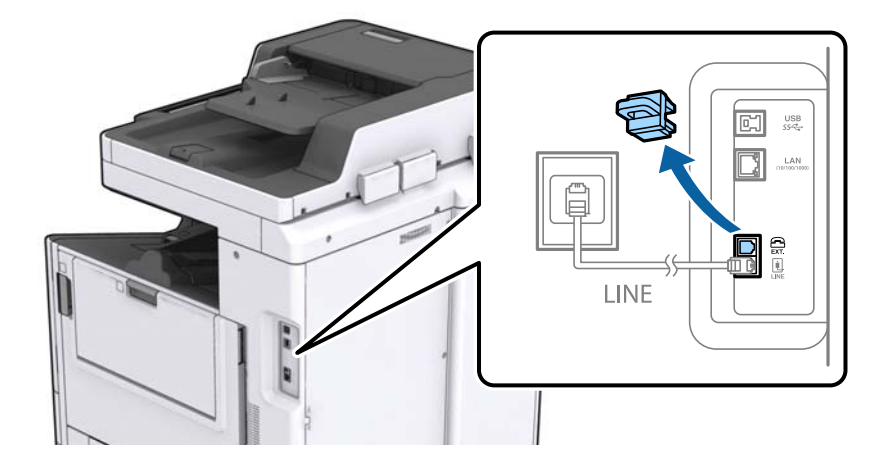

2. Поврзете ги телефонот и портата EXT. со телефонски кабел.

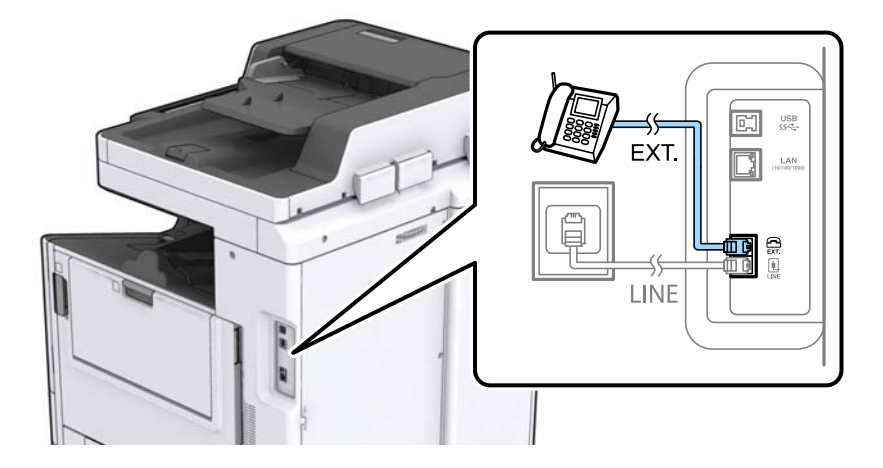

### **Белешка:**

Кога се дели една телефонска линија, уверете се дека го поврзувате телефонот на портата EXT. од печатачот. Ако ја поделите линијата за одделно поврзување на телефонот <sup>и</sup> печатачот, телефонот <sup>и</sup> печатачот нема да работат правилно.

- 3. Допрете на **Факс** на почетниот екран.
- 4. Земете ја слушалката.

Конекцијата <sup>е</sup> воспоставена кога x (**Испрати**) <sup>е</sup> активирано како на следниот екран.

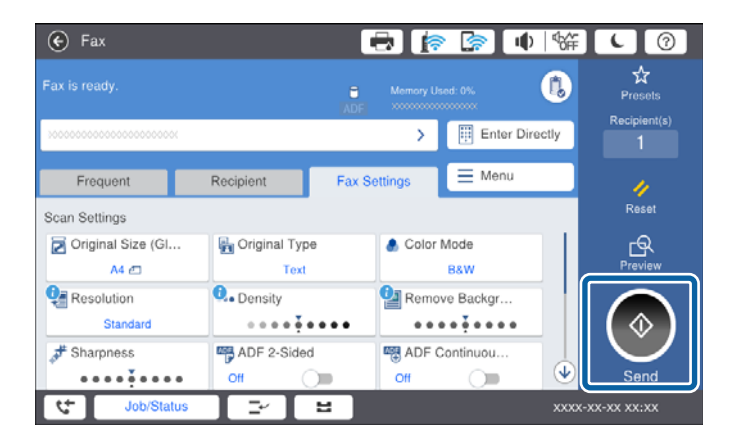

### **Поврзани информации**

& "[Подготовка](#page-169-0) на печатачот за испраќање и примање факсови (користејќи Волшебник за [поставување](#page-169-0) факс)" на страница 170

- & "[Одредување](#page-173-0) поставки за користење телефонска секретарка" на страница 174
- & "[Одредување](#page-173-0) поставки за прием на факсови ракувајќи само со поврзан телефон (Далечинско примање)" на [страница](#page-173-0) 174
- & "[Поставување](#page-171-0) на Режим за прием" на страница 172

# <span id="page-169-0"></span>**Подготовка на печатачот за испраќање и примање факсови (користејќи Волшебник за поставување факс)**

**Волшебник за поставување факс** ги конфигурира основните функции за факс за да го подготви печатачот за испраќање и примање факсови.

Волшебникот се прикажува автоматски кога печатачот ќе се вклучи за првпат. Волшебникот може да се прикаже и рачно преку контролната табла на печатачот. Треба да го активирате волшебникот повторно во случај волшебникот да е прескокнат при првото вклучување на печатачот или при промена на околината за поврзување.

❏ Ставките наведени подолу може да ги поставувате преку волшебникот.

- ❏ **Заглавие** (**Ваш телефонски број** и **Заглавие на факс**)
- ❏ **Режим за прием** (**авто.** или **Рачно**)
- ❏ Ставките подолу се поставуваат автоматски според околината за поврзување.
	- ❏ **Режим на бирање** (како на пример **Тон** или **Пулсно**)
	- ❏ **Тип линија** (**PSTN** или **PBX**)
	- ❏ **Откр. тон за бирање**
	- ❏ **Distinctive Ring Detection (DRD) поставка**
- ❏ Другите ставки во **Осн поставки** остануваат какви што се.

Стартувајте **Волшебник за поставување факс** за да поставите **Осн поставки**, следејќи ги инструкциите на екранот.

1. Уверете се дека печатачот е поврзан со телефонската линија.

### **Белешка:**

Бидејќи на крајот на волшебникот се врши автоматска проверка за врската на факсот, печатачот мора да биде поврзан со телефонската линија пред да го стартувате волшебникот.

- 2. Изберете **Поставки** на почетниот екран на контролната табла на печатачот, а потоа изберете **Општи поставки** > **Поставки на факс** > **Волшебник за поставување факс**.
- 3. На екранот **Потврда**, допрете на **Продолжи**.

Ќе започне волшебникот.

4. На влезниот екран од заглавието на факсот внесете го името на испраќачот како име на вашата компанија и допрете на **Во ред**.

### **Белешка:**

Името на испраќачот <sup>и</sup> бројот на факсот се појавуваат како заглавие на излезните факсови.

5. На влезниот екран од телефонскиот број внесете го бројот на факсот и допрете на **Во ред**.

- 6. На екранот **Distinctive Ring Detection (DRD) поставка** направете ги следниве поставувања.
	- ❏ Доколку сте се претплатиле на услуга за различни звуци на ѕвонење во вашата телефонска компанија: Изберете **Продолжи**, а потоа изберете го начинот на ѕвонење за дојдовни факсови.
		- Ако изберете **Сè**, одете на чекор 7.

- Ако изберете некоја друга поставка, **Режим за прием** автоматски се поставува на **авто.**. Одете на чекор 9.

❏ Доколку не треба да ја поставите оваа опција: Допрете на **Прескокни** и одете на чекор 9.

### **Белешка:**

- ❏ Услугите за различни звуци на повеќе телефонски линии, коишто ги нудат многу телефонски компании (името на услугата се разликува според компанијата), ви овозможува да имате неколку телефонски броеви на една телефонска линија. Секој број си има сопствен назначен звук на ѕвонење. Може да користите еден број за гласовни повици, <sup>а</sup> друг број за факсови. Изберете начин на ѕвонење назначен за факсови во **DRD**.
- ❏ Во зависност од регионот, **Вкл.** <sup>и</sup> **Иск.** се прикажуваат како опции за **DRD**. Изберете **Вкл.** за да ја користите опцијата за различни звуци.
- 7. На екранот **Поставка за режим на примање** изберете дали користите телефон поврзан со печатачот.

❏ Кога е поврзан: Изберете **Да**, а потоа одете на следниот чекор.

- ❏ Кога не е поврзан: Изберете **Не** и одете на чекор 9. **Режим за прием** е поставен на **авто.**.
- 8. На екранот **Поставка за режим на примање** изберете дали сакате да примате факсови автоматски.

❏ За да примате автоматски: Изберете **Да**. **Режим за прием** е поставен на **авто.**.

- ❏ За да примате рачно: Изберете **Не**. **Режим за прием** е поставен на **Рачно**.
- 9. На екранот **Продолжи** проверете ги направените поставки и допрете на **Продолжи**.

За да ги промените овие поставки, допрете на  $\blacklozenge$ .

10. На екранот **Изврши проверка на факс врска**, изберете **Започни проверка** за да извршите проверка за поврзувањето на факсот, а кога на екранот ќе излезе порака да ги отпечатите резултатите од проверката, изберете **Печати**.

Ќе се отпечати извештај за резултатите од проверката каде што се покажува статусот на поврзувањето.

### **Белешка:**

- ❏ Доколку има пријавено некакви грешки, следете ги упатствата од извештајот за да ги решите грешките.
- ❏ Доколку се прикаже **Избери тип на линија**, изберете го типот на линијата.

- Кога го поврзувате печатачот со телефонски систем PBX или адаптер со приклучоци, изберете **PBX**.

- Кога го поврзувате печатачот на стандарна телефонска линија (**PSTN**), изберете **Исклучи** на прикажаниот екран **Потврда**. Меѓутоа, поставувањето на **Исклучи** може да предизвика прескокнување на првата бројка на бројот за факс <sup>и</sup> на тој начин при бирањето да се избере погрешен број.

### <span id="page-171-0"></span>**Поврзани информации**

- $\rightarrow$  "[Поврзување](#page-166-0) на печатачот со телефонска линија" на страница 167
- & "Поставување на Режим за прием" на страница 172
- & "[Одредување](#page-173-0) поставки за користење телефонска секретарка" на страница 174
- & "[Одредување](#page-173-0) поставки за прием на факсови ракувајќи само со поврзан телефон (Далечинско примање)" на [страница](#page-173-0) 174
- & "Мени Осн поставки" на [страница](#page-185-0) 186

# **Одредување поединечни поставки за функциите за факс на печатачот**

Функциите за факс на печатачот може да ги конфигурирате поединечно користејќи ја контролната табла на печатачот. Поставките конфигурирани со помош на **Волшебник за поставување факс** може исто така да се менуваат. За повеќе детали, видете ги описите во менито **Поставки на факс**.

### **Белешка:**

- ❏ Функциите за факс на печатачот може да ги конфигурирате со помош на Web Config.
- ❏ Кога користите Web Config за приказ на менито **Поставки на факс**, може да има мали разлики во корисничкиот интерфејс <sup>и</sup> локацијата, во споредба со приказот на контролната табла на печатачот.

### **Поврзани информации**

& "Опции на менито за [Поставки](#page-184-0) на факс" на страница 185

# **Поставување на Режим за прием**

Во **Режим за прием** има две опции за примање дојдовни факсови. Поставките може да ги одредувате во менито подолу.

### **Поставки** > **Општи поставки** > **Поставки на факс** > **Осн поставки** > **Режим за прием**

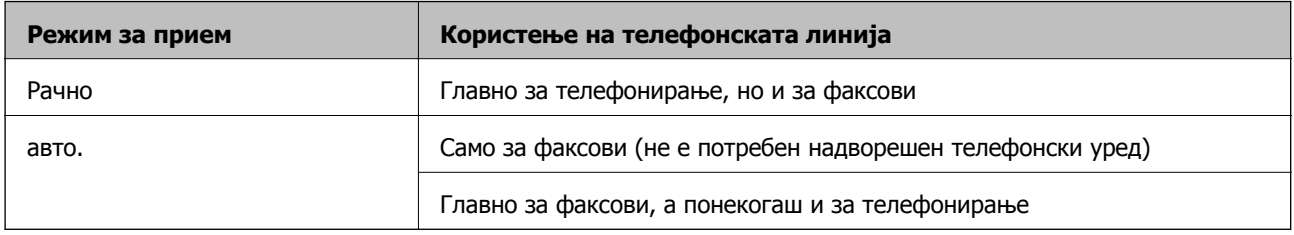

### **Поврзани информации**

- & "[Користење](#page-172-0) на режимот авто." на страница 173
- & "[Користење](#page-172-0) на режимот Рачно" на страница 173
- & "Мени Осн поставки" на [страница](#page-185-0) 186

## <span id="page-172-0"></span>**Користење на режимот Рачно**

### **Примање факсови**

Кога ќе заѕвони телефонот, може да одговорите рачно, кревајќи ја слушалката.

❏ Кога ќе слушнете тон за факс:

Изберете **Факс** на почетниот екран на печатачот, изберете **Испрати/ Прими** > **Прими**, а потоа допрете  $\lozenge$ . Потоа, спуштете ја слушалката.

❏ Ако ѕвонењето е за гласовен повик:

Може да одговорите на телефонскиот повик како и вообичаено.

### **Примање факсови користејќи само поврзан телефон**

Кога е поставен режимот **Далечинско примање**, може да примате факсови со едноставно внесување на **Код за старт**.

Кога ќе заѕвони телефонот, кренете ја слушалката. Кога ќе чуете тон за факс, бирајте го двоцифрениот **Код за старт**, а потоа спуштете ја слушалката.

### **Поврзани информации**

 $\rightarrow$  "[Одредување](#page-173-0) поставки за прием на факсови ракувајќи само со поврзан телефон (Далечинско примање)" на [страница](#page-173-0) 174

### **Користење на режимот авто.**

### **Примање факсови без надворешен телефонски уред**

Печатачот автоматски префрла на примање факсови кога бројот ѕвонења којшто сте го поставиле во **Ѕвонења за одговор** е комплетиран.

### **Белешка:**

Ви препорачуваме да го поставите **Ѕвонења за одговор** на најмал можен број.

### **Примање факсови со надворешен телефонски уред**

Печатачот со надворешен телефонски уред работи на следниов начин.

- ❏ Ако вашиот телефонски уред е телефонска секретарка и кога одговара во рамки на бројот ѕвонења поставен во **Ѕвонења за одговор**:
	- Ако ѕвонењето е за факс: печатачот автоматски се префрла на примање факсови.
	- Ако ѕвонењето е за гласовен повик: телефонската секретарка може да прима гласовни повици и да снима гласовни пораки.
- ❏ Кога ќе ја кренете слушалката во рамки на бројот ѕвонења поставени во **Ѕвонења за одговор**:

- Ако ѕвонењето е за факс: може да го примите факсот користејќи ги истите чекори како за **Рачно**.

- Ако ѕвонењето е за гласовен повик: може да одговорите на телефонскиот повик како и вообичаено.

<span id="page-173-0"></span>❏ Кога печатачот автоматски се префрла на примање факсови:

- Ако ѕвонењето е за факс: печатачот започнува да прима факсови.

- Ако ѕвонењето е за гласовен повик: не може да одговорите на телефонскиот повик. Побарајте од другото лице да ви се јави.

### **Белешка:**

Одредете ја поставката за **Ѕвонења за одговор** на печатачот на поголем број отколку бројот на ѕвонења за телефонската секретарка. Во спротивно, телефонската секретарка нема да може да прима гласовни повици за да снима гласовни пораки. За детали околу поставувањето на телефонската секретарка, видете во прирачникот испорачан со телефонската секретарка.

### **Поврзани информации**

- & "Одредување поставки за користење телефонска секретарка" на страница 174
- & "[Користење](#page-172-0) на режимот Рачно" на страница 173

# **Одредување поставки кога поврзувате надворешен телефонски уред**

## **Одредување поставки за користење телефонска секретарка**

Ви требаат поставувања за да користите телефонска секретарка.

- 1. Изберете **Поставки** на почетниот екран на контролната табла на печатачот.
- 2. Изберете **Општи поставки** > **Поставки на факс** > **Осн поставки**.
- 3. Поставете го **Режим за прием** на **авто.**.
- 4. Поставете ја поставката **Ѕвонења за одговор** на печатачот на поголем број отколку бројот на ѕвонења за телефонската секретарка.

Ако **Ѕвонења за одговор** е поставено на број понизок од бројот на ѕвонења за телефонската секретарка, таа не може да ги прима гласовните повици за да ги снима како гласовни пораки. Погледнете во упатствата приложени заедно со телефонската секретарка за нејзините поставувања.

Поставката **Ѕвонења за одговор** на печатачот може да не е прикажана, во зависност од регионот.

### **Поврзани информации**

- & "[Користење](#page-172-0) на режимот авто." на страница 173
- & "Мени Осн поставки" на [страница](#page-185-0) 186

# **Одредување поставки за прием на факсови ракувајќи само со поврзан телефон (Далечинско примање)**

Може да започнете да примате дојдовни факсови само кревајќи ја слушалката и ракувајќи со телефонот, без воопшто да ракувате со печатачот.

Опцијата **Далечинско примање** е достапна за телефони што подржуваат тонско бирање.

- 1. Изберете на **Поставки** на почетниот екран на контролниот панел на печатачот.
- 2. Изберете **Општи поставки** > **Поставки на факс** > **Осн поставки** > **Далечинско примање**.
- 3. Допрете на **Далечинско примање** за да го поставите ова на **Вкл.**.
- 4. Изберете **Код за старт**, внесете двоцифрен код (може да внесете од 0 до 9, \* и #) и допрете на **Во ред**.
- 5. Изберете **Во ред** за да ги примените поставките.

### **Поврзани информации**

- & "[Користење](#page-172-0) на режимот Рачно" на страница 173
- & "Мени Осн поставки" на [страница](#page-185-0) 186

# **Одредување Поставки за печатење за примање факсови**

# **Правење на поставките за хартија за добивање факсови (за модели со два или повеќе извори хартија)**

Може да ги поставите изворите на хартија што се користат за печатење примени документи и извештаи за факс. Стандардно, сите извори на хартија се оспособени за печатење факс. Користете ја оваа функција ако не сакате да користите хартија во конкретен извор на хартија за печатење факс.

- 1. Изберете на **Поставки** на почетниот екран на контролниот панел на печатачот.
- 2. Изберете **Општи поставки** > **Поставки за печатач** > **Поставки за извор хартија** > **Поставки за автом. бирање** > **Факс**.
- 3. Допрете го секое поле на извор на хартија којшто не сакате да го користите за печатење факсови.

Поставувањето за извор за хартија е променето во **Иск.** и е откажано за печатење на факсови.

### **Поврзани информации**

 $\rightarrow$  "Опции на менито за [Поставки](#page-151-0) за печатач во Општи поставки" на страница 152

### **Одредување Поставки за печатење како на пример 2-страно за примање факсови**

Може да поставите печатачот да ја намали потрошувачката на хартија печатејќи ги примените факсови двострано, или печатејќи ги со намалена големина за да одговараат на хартијата. На пример, за да поставите двострано печатење, следете ги чекорите подолу.

- <span id="page-175-0"></span>1. Изберете на **Поставки** на почетниот екран на контролниот панел на печатачот.
- 2. Изберете **Општи поставки** > **Поставки на факс** > **Поставки за прием**.
- 3. Изберете **Поставки за печатење** и изберете **двострано**.
- 4. Допрете на квадратчето **2-страно** за да го поставите на **Вкл.**.
- 5. Во **Сврзувачка маргина**, изберете **Куса страна** или **Долга страна**.
- 6. Изберете **Во ред**.

### **Поврзани информации**

& "Мени Поставки за [печатење](#page-192-0)" на страница 193

# **Одредување поставки за зачувување и препраќање примени факсови**

Печатачот е стандардно поставен да печати примени факсови. Покрај печатење, може да поставите печатачот да ги зачувува и/или да ги препраќа примените факсови. Имајте предвид дека начините на поставување варираат во зависност од тоа дали има условни поставки или не.

- ❏ За зачувување и препраќање факсови примени од неодредени партнери функциите за зачувување и препраќање примени факсови без услови
- ❏ За зачувување и препраќање факсови примени од одредени партнери функциите за зачувување и препраќање примени факсови со услови

### **Поврзани информации**

- $\rightarrow$  "Функции за зачувување и препраќање примени факсови без услов" на страница 176
- $\rightarrow$  "Функции за зачувување и [препраќање](#page-178-0) примени факсови со услов" на страница 179

# **Функции за зачувување и препраќање примени факсови без услов**

Може да зачувувате и да препраќате факсови примени од неодредени партнери до одредишта во печатачот и до други одредишта освен до печатачот. Одредиштата наведени подолу може да ги изберете истовремено. Ако ги изберете сите во исто време, истите примени факсови се зачувуваат во Сандаче, на компјутер, на надворешен мемориски уред, а потоа се препраќаат до одредиште како на пр. адреса на е-пошта.

### ❏ Сандаче во печатачот

Примените факсови може да ги зачувувате во Сандаче. Може да ги прегледувате на контролната табла на печатачот, за да може да ги печатите само оние што сакате да ги печатите или за да ги избришете непотребните факсови.

- ❏ Надвор од печатачот
	- ❏ Компјутер (прием PC-FAX)
	- ❏ Надворешен мемориски уред
	- ❏ До 5 одредишта за препраќање
		- Адреси на е-пошта
		- Споделени папки на мрежа
		- Други факс-уреди

### **Поврзани информации**

 $\rightarrow$  "Поставување зачувување и препраќање за примање факсови (Безусловно Зачувај/Препрати)" на страница 177

- & "Мени Поставки Зачув./[Препрати](#page-188-0)" на страница 189
- $\rightarrow$  "[Одредување](#page-183-0) поставки за испраќање и примање факсови на компјутер" на страница 184

# **Поставување зачувување и препраќање за примање факсови (Безусловно Зачувај/Препрати)**

Може да направите поставки да се зачувуваат или да се препраќаат примени факсови од неодредени испраќачи. Ако правите поставки за препраќање на примени факсови, прво додајте го одредиштата за препраќање во списокот со контакти. За да препратите на адреса за е-пошта, исто така треба однапред да ги конфигурирате поставките на серверот за е-пошта.

Следете ги чекорите подолу. За да направите поставки да ги зачувате примените факсови на компјутер со користење на функцијата PC-FAX, погледнете ги поврзаните информации подолу за оваа тема.

- 1. Изберете **Поставки** на почетниот екран на контролната табла на печатачот.
- 2. Изберете **Општи поставки** > **Поставки на факс** > **Поставки за прием** > **Поставки Зачув./Препрати** > **Безусловно Зачувај/Препрати**.

Кога се прикажува порака, проверете ја содржината и допрете на **Во ред**.

3. Направете ги поставките подолу во зависност од одредиштата за зачувување и препраќање.

Следниве функции може истовремено да ги користите.

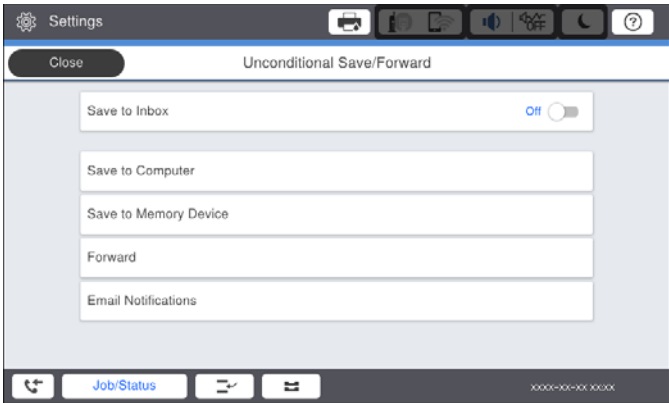

- ❏ За да ги зачувате промените факсови во Сандаче:
	- A Изберете **Зачувај во сандаче** за да го поставите на **Вкл.**.
	- B Ако се прикажува порака, проверете ја содржината и изберете **Во ред**.
- ❏ За да зачувате примени факсови на надворешен мемориски уред:
	- A Внесете мемориски уред во УСБ-портата на надворешниот интерфејс на печатачот.
	- B: Изберете **Зачувај на мемо. уред**.

C: Изберете **Да**. За да ги печатите документите автоматски додека ги зачувувате на меморискиот уред, наместо тоа изберете **Да и печати**.

D Проверете ја прикажана порака и допрете на **Создади**.

Креирана е папка за зачувување на примените документи на меморискиот уред.

E проверете ја пораката, допрете **Затвори** или почекајте додека пораката не се избрише, па допрете **Затвори**.

**• В Кога се прикажува следната порака, проверете ја, па допрете <b>Во ред.** 

### **CBажно**:

Примените документи привремено се зачувуваат во меморијата на печатачот пред документите да се зачуваат во меморискиот уред поврзан со печатачот. Бидејќи грешката за полна меморија го онеспособува испраќањето <sup>и</sup> примањето на факсови, чувајте го меморискиот уред поврзан со печатачот.

❏ За да препратите примени факсови на е-пошти, споделени папки и други факс машини:

A: Изберете **Препрати**.

**2**: Изберете **Да**. За да ги отпечатите документите автоматски додека ги препраќате, наместо тоа изберете **Да и печати**.

C Изберете **Додај запис**, па потоа изберете ги одредиштата за препраќање од листата со контакти. Можете да назначите најмногу пет дестинации за препраќање.

D Допрете **Затвори** за да завршите избирање дестинации за препраќање, па допрете **Затвори**.

E Во **Опц. при неу. пре.**, изберете дали да ги печатите примените документи или да ги зачувате во Сандаче на печатачот кога нивното препраќање не успеало.

### F Допрете **Во ред**.

### c**Важно:**

Кога Сандаче <sup>е</sup> полн, примањето факсови <sup>е</sup> оневозможено. Треба да ги избришете документите од влезното сандаче штом еднаш се проверени.

### **Белешка:**

Бројот на документи што не успеале да се препратат е прикажан на  $\left[\mathbf{t}\right]$  почетниот екран, покрај други необработени задачи.

4. Поставете го печатачот да испраќа е-пошти на некој што сакате да го известувате за резултатите од процесираните факсови, кога е потребно.

### A: Изберете **Извест. по е-пошта**.

B допрете ја ставката подолу за да ја поставите на **Вкл.**.

Следниве функции може истовремено да ги користите.

- <span id="page-178-0"></span>❏ Извести за завршено примање: испраќа е-пораки до примачот кога печатачот ќе заврши со примање на факсови.
- ❏ Изв. за завр. печ.: испраќа е-пораки до примачот кога печатачот ќе заврши со печатење на примените факсови.
- ❏ Изв. за заврш. на зач. на мемо. уред: испраќа е-пораки до примачот кога печатачот ќе заврши со зачувување на примените документи во меморискиот уред.
- ❏ Изв. за завр. пре.: испраќа е-пораки до примачот кога печатачот ќе заврши со препраќање на примените факсови.
- C Изберете го полето **Примач** па изберете примател за е-поштата од списокот со контакти.
- D Допрете **Затвори** за да завршите со избирањето на примателот.
- E Допрете **Во ред**.
- 5. Допрете **Затвори** да ги завршите поставките **Безусловно Зачувај/Препрати**.

Ова е крајот за правење безусловни поставки за зачувување и препраќање за примање факсови.

6. Изберете **Општи поставки** како што е потребно.

За детали, видете го објаснувањето за **Општи поставки** во менито **Поставки Зачув./ Препрати**.

### **Белешка:**

Ако сте избрале споделен фолдер на мрежа или адреса за <sup>е</sup>-пошта како дестинација за препраќање, ви препорачуваме да проверите дали може да испратите скенирана слика до дестинацијата во режим на скенирање. Изберете **Скенирај** <sup>&</sup>gt;**Е-пошта**, или **Скенирај** <sup>&</sup>gt;**Мрежна папка/ФТП** од почетниот екран, изберете ја дестинацијата па започнете со скенирање.

### **Поврзани информации**

- & "Мрежна врска" на [страница](#page-18-0) 19
- $\rightarrow$  "[Поставување](#page-42-0) на серверот или споделената папка" на страница 43
- $\rightarrow$  "Функции за зачувување и [препраќање](#page-175-0) примени факсови без услов" на страница 176
- $\rightarrow$  "[Одредување](#page-183-0) на поставката Зачувај во компјутер за примање факсови" на страница 184
- & "[Одредување](#page-184-0) на поставката Зачувај во компјутер за печатење и од печатачот што прима факсови" на [страница](#page-184-0) 185
- & "[Одредување](#page-184-0) на поставката Зачувај во компјутер да не се примаат факсови" на страница 185
- & "Мени Поставки Зачув./[Препрати](#page-188-0)" на страница 189

### **Функции за зачувување и препраќање примени факсови со услов**

Може да примате факсови од одредени партнери или да примате факсови во одредено време, а потоа да ги зачувувате и препраќате до одредишта во печатачот и до други одредишта освен до печатачот. Одредиштата наведени подолу може да ги изберете истовремено. Ако ги изберете сите во исто време, истите примени факсови се зачувуваат во Сандаче, во доверливо сандаче, на надворешен мемориски уред, а потоа се препраќаат до одредиште како на пр. адреса на епошта.

❏ Сандаче и доверливи сандачиња во печатачот

Примените факсови може да ги зачувувате во Сандаче или во доверливите сандачиња, подредувајќи ги според условите. Може да ги прегледувате на контролната табла на печатачот, за да може да ги печатите само факсовите што сакате да ги печатите или за да ги избришете непотребните факсови.

- ❏ Надвор од печатачот
	- ❏ Надворешен мемориски уред
	- ❏ Одредиште за препраќање:
		- Адреса на е-пошта
		- Споделена папка на мрежа
		- Друг факс-уред

### **Поврзани информации**

& "Поставување зачувување и препраќање за примање факсови (Услов. Зачувај/Препрати)" на страница 180

& "Мени Поставки Зачув./[Препрати](#page-188-0)" на страница 189

# **Поставување зачувување и препраќање за примање факсови (Услов. Зачувај/Препрати)**

Може да направите поставки да ги зачувате и да препратите примени факсови од одреден испраќач или во одредено време. Ако правите поставки за препраќање на примени факсови, прво додајте го одредиштето за препраќање во списокот со контакти. За да препратите на адреса за е-пошта, исто така треба однапред да ги конфигурирате поставките на серверот за епошта.

### **Белешка:**

- ❏ Документи во боја не може да бидат испратени до друг апарат за факс. Тие се процесират како документи што не успеале да бидат препратени.
- ❏ Пред да ја користите функцијата за зачувување <sup>и</sup> препраќање примени факсови во одредено време, осигурете се дека поставките **Датум/Време** <sup>и</sup> **Временска разлика** на печатачот се точни. Пристапете до менито од **Поставки** <sup>&</sup>gt;**Општи поставки** <sup>&</sup>gt;**Осн поставки** <sup>&</sup>gt;**Поставки за датум/ време**.
- 1. Изберете **Поставки** на почетниот екран на контролната табла на печатачот.
- 2. Изберете **Општи поставки** > **Поставки на факс** > **Поставки за прием** > **Поставки Зачув./Препрати**.
- 3. Допрете на на нерегистрираната рамка во **Услов. Зачувај/Препрати**.
- 4. Допрете на рамката **Име**, а внесете го името коешто сакате да го регистрирате.
- 5. Изберете ја рамката **Услов(и)** за да направите поствка за состојба.
	- ❏ Совп. на бр. на факс на испр.: Ако бројот на дојдовниот факс се совпаѓа со состојбите коишто сте ги избрале во оваа стаква, печатачот ги зачувува и ги препраќа примените факсови.

Изберете ја состојбата **Совп. на бр. на факс на испр.** и внесете го бројот на факс (најмногу 20 цифри) така што ќе ја изберете рамката **Број на факс**.

❏ Совп. на (SUB): Ако субадресата (SUB) потполно се совпаѓа, печатачот ги зачувува и ги препраќа примените факсови.

Овозможете ја поставката Совп. на (SUB) и внесете ја лозинката така што ќе ја изберете рамката **Подадреса(SUB)**.

❏ С на Лозинка(SID): Ако лозинакта (SID) потполно се совпаѓа, печатачот ги зачувува и ги препраќа примените факсови.

Овозможете ја поставката С на Лозинка(SID) и внесете ја лозинката така што ќе ја изберете рамката **Лозинка(SID)**.

❏ Вре. на примање: Печатачот ги зачувува и ги препраќа примените факсови за време на назначениот временски период.

Овозможете ја поставката **Вре. на примање** и поставете го времето во **Време на почеток** и **Време на крај**.

- 6. Изберете го **Дест. Зачувај/Препрати** сандаче.
- 7. Направете ги поставките подолу во зависност од одредиштата за зачувување и препраќање. Следниве функции може истовремено да ги користите.

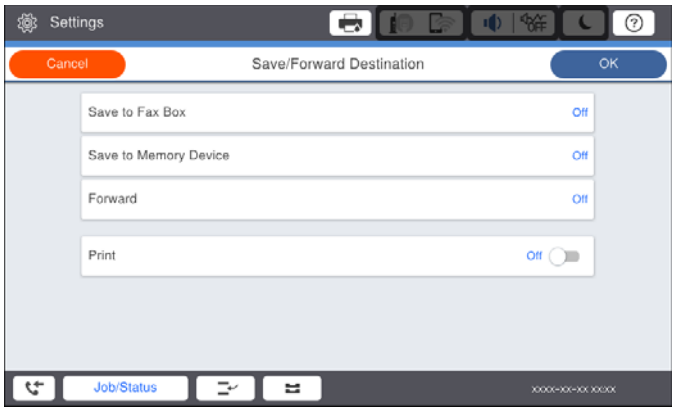

❏ За да печатите примени факсови:

Допрете на **Печати** за да го поставите на **Вкл.**.

- ❏ За да ги зачувате примените факсови во Сандаче или во доверливо сандаче:
	- A: Изберете **Зачувај во Факс**.
	- B Допрете на **Зачувај во Факс** за да го поставите на **Вкл.**.
	- C Изберете го сандачето во коешто сакате да го зачувате документот.

❏ За да зачувате примени факсови на надворешен мемориски уред:

A Внесете мемориски уред во УСБ-портата на надворешниот интерфејс на печатачот.

B: Изберете **Зачувај на мемо. уред**.

C Допрете на **Зачувај на мемо. уред** за да го поставите на **Вкл.**.

D Проверете ја прикажана порака и допрете на **Создади**.

Креирана е папка за зачувување на примените документи на меморискиот уред.

## c**Важно:**

Примените документи привремено се зачувуваат во меморијата на печатачот пред документите да се зачуваат во меморискиот уред поврзан со печатачот. Бидејќи грешката за полна меморија го онеспособува испраќањето <sup>и</sup> примањето на факсови, чувајте го меморискиот уред поврзан со печатачот.

❏ За да ги препратите примените факсови на е-пошти, споделени папки и друга факс машина:

A: Изберете **Препрати**.

B Допрете на **Препрати** за да го поставите на **Вкл.**.

C Изберете **Додај запис**, па потоа изберете ги одредиштата за препраќање од листата со контакти. Може да одредите дестинација за препраќање.

D Кога ќе завршите со избирање на дестинации за препраќање, допрете на **Затвори**.

E Проверете дали дестинацијата за препраќање којашто сте ја избрале е точна, а потоа изберете **Затвори**.

F Во **Опц. при неу. пре.**, изберете дали да ги печатите примените документи или да ги зачувате во Сандаче на печатачот кога нивното препраќање не успеало.

#### c**Важно:**

Кога Сандаче илидоверливото сандаче се полни, примањето факсови <sup>е</sup> оневозможено. Треба да ги избришете документите од влезното сандаче штом еднаш се проверени.

#### **Белешка:**

Бројот на документи што не успеале да се препратат е прикажан на  $\mathfrak{S}$  почетниот екран, покрај други необработени задачи.

- 8. Допрете **Во ред** да ги завршите поставките **Дест. Зачувај/Препрати**.
- 9. Поставете го печатачот да испраќа е-пошти на некој што сакате да го известувате за резултатите од процесираните факсови, кога е потребно.

#### A: Изберете **Извест. по е-пошта**.

B допрете ја ставката подолу за да ја поставите на **Вкл.**.

Следниве функции може истовремено да ги користите.

- ❏ Извести за завршено примање: испраќа е-пораки до примачот кога печатачот ќе заврши со примање на факсови.
- ❏ Изв. за завр. печ.: испраќа е-пораки до примачот кога печатачот ќе заврши со печатење на примените факсови.
- ❏ Изв. за заврш. на зач. на мемо. уред: испраќа е-пораки до примачот кога печатачот ќе заврши со зачувување на примените документи во меморискиот уред.
- <span id="page-182-0"></span>❏ Изв. за завр. пре.: испраќа е-пораки до примачот кога печатачот ќе заврши со препраќање на примените факсови.
- C Изберете го полето **Примач** па изберете примател за е-поштата од списокот со контакти.
- D Допрете **Затвори** за да завршите со избирањето на примателот.
- E Допрете **Во ред**.
- 10. Изберете **Во ред**, па изберете **Во ред** повторно да се вратите на екранот **Поставки Зачув./ Препрати**.
- 11. Изберете ја регистрираната рамка за којашто сте ја направиле поставката за состојба и изберете **Вклучи**.

Ова е крајот за правење условни поставки за зачувување и препраќање за примање факсови.

12. Изберете **Општи поставки** како што е потребно.

За детали, видете го објаснувањето за **Општи поставки** во менито **Поставки Зачув./ Препрати**.

#### **Белешка:**

Ако сте избрале споделен фолдер на мрежа или адреса за <sup>е</sup>-пошта како дестинација за препраќање, ви препорачуваме да проверите дали може да испратите скенирана слика до дестинацијата во режим на скенирање. Изберете **Скенирај** <sup>&</sup>gt;**Е-пошта**, или **Скенирај** <sup>&</sup>gt;**Мрежна папка/ФТП** од почетниот екран, изберете ја дестинацијата па започнете со скенирање.

#### **Поврзани информации**

- & "Мрежна врска" на [страница](#page-18-0) 19
- $\rightarrow$  "[Поставување](#page-42-0) на серверот или споделената папка" на страница 43
- $\rightarrow$  "Функции за зачувување и [препраќање](#page-178-0) примени факсови со услов" на страница 179
- & "Мени Поставки Зачув./[Препрати](#page-188-0)" на страница 189

# **Правење на поставки за блокирање на непотребни факсови**

Може да ги блокирате непотребните факсови.

- 1. Изберете на **Поставки** на почетниот екран на контролниот панел на печатачот.
- 2. Изберете **Општи поставки** > **Поставки на факс** > **Осн поставки** > **Одбивање факс**.
- 3. Поставете го условот за блокирање непотребни факсови.

Изберете **Одбивање факс** и овозможете ги следниве опции.

- ❏ Листа со одбиени броеви: ги отфрла факсовите коишто се во листата на броеви за отфрлање.
- ❏ Блокирано празно заглавје на факс: ги отфрла факсовите коишто со празно заглавие.
- ❏ Нерегистрирани контакти: ги отфрла факсовите коишто не се додадени во списокот со контакти.
- 4. Допрете на за да се вратите на екранот **Одбивање факс**.

<span id="page-183-0"></span>5. Ако се користи **Листа со одбиени броеви**, изберете **Уреди листа на одбиен број**, а потоа уредете го списокот.

#### **Поврзани информации**

& "Мени Осн поставки" на [страница](#page-185-0) 186

# **Одредување поставки за испраќање и примање факсови на компјутер**

За да испраќате и примате факсови на компјутер-клиент, FAX Utility мора да биде инсталирана на компјутерот поврзан со мрежа или со USB-кабел.

### **Овозможување на испраќањето факсови од компјутер**

Поставете го следново со помош на Web Config.

- 1. Пристапете до Web Config, кликнете на картичката **Fax**, а потоа кликнете на **Send Settings** > **Basic**.
- 2. Изберете **Use** за **PC to FAX Function**.

#### **Белешка:**

Стандардната вредност на поставката за **PC to FAX Function** <sup>е</sup> **Use**. За да оневозможите испраќање факсови од кој било компјутер, изберете **Do Not Use**.

3. Кликнете на **OK**.

#### **Поврзани информации**

& "Мени Поставки за [испраќање](#page-187-0)" на страница 188

## **Одредување на поставката Зачувај во компјутер за примање факсови**

Може да примате факсови на компјутер користејќи ја FAX Utility. Инсталирајте FAX Utility на компјутерот-клиент и одредете ја поставката. За детали, видете Basic Operations во помош за FAX Utility (прикажана на главниот прозорец).

Долунаведената поставка на контролната табла на печатачот е поставена на **Да**, а примените факсови може да се зачувуваат на компјутерот.

#### **Поставки** > **Општи поставки** > **Поставки на факс** > **Поставки за прием** > **Поставки Зачув./Препрати** > **Безусловно Зачувај/Препрати** > **Зачувај во компјутер**

#### **Поврзани информации**

& "Мени Поставки Зачув./[Препрати](#page-188-0)" на страница 189

# **Одредување на поставката Зачувај во компјутер за печатење и од печатачот што прима факсови**

Може да ја одредите поставката за печатење на факсовите примени на печатачот, како и да ги зачувувате на компјутер.

- 1. Изберете на **Поставки** на почетниот екран на контролниот панел на печатачот.
- 2. Изберете **Општи поставки** > **Поставки на факс** > **Поставки за прием**.
- 3. Изберете **Поставки Зачув./Препрати** > **Безусловно Зачувај/Препрати** > **Зачувај во компјутер** > **Да и печати**.

#### **Поврзани информации**

& "Мени Поставки Зачув./[Препрати](#page-188-0)" на страница 189

## **Одредување на поставката Зачувај во компјутер да не се примаат факсови**

За да поставите печатачот да не зачувува примени факсови на компјутерот, променете ги поставките на печатачот.

#### **Белешка:**

Може да ги промените поставките со користење на FAX Utility. Меѓутоа, ако има факсови коишто не биле зачувани на компјутерот, функцијата нема да работи.

- 1. Изберете на **Поставки** на почетниот екран на контролниот панел на печатачот.
- 2. Изберете **Општи поставки** > **Поставки на факс** > **Поставки за прием**.
- 3. Изберете **Поставки Зачув./Препрати** > **Безусловно Зачувај/Препрати** > **Зачувај во компјутер** > **Не**.

#### **Поврзани информации**

& "Мени Поставки Зачув./[Препрати](#page-188-0)" на страница 189

# **Опции на менито за Поставки на факс**

Ова мени се прикажува ако изберете **Поставки** > **Општи поставки** > **Поставки на факс** од контролната табла на печатачот.

#### **Белешка:**

- ❏ Може да пристапите до Поставки на факс <sup>и</sup> од Web Config. Кликнете на картичката **Fax** во екранот Web Confia.
- ❏ Кога користите Web Config за приказ на менито **Поставки на факс**, може да има мали разлики во корисничкиот интерфејс <sup>и</sup> локацијата, во споредба со приказот на контролната табла на печатачот.

# <span id="page-185-0"></span>**Мени Кориснички поставки**

На контролната табла на печатачот, може да го најдете долунаведеното мени:

#### **Поставки** > **Општи поставки** > **Поставки на факс** > **Кориснички поставки**

#### **Белешка:**

Ова мени не може да се прикаже на екранот Web Config.

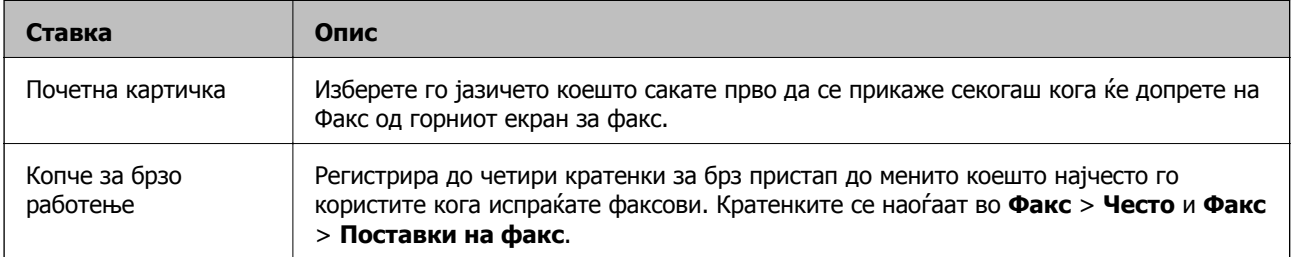

# **Мени Осн поставки**

На контролната табла на печатачот, може да го најдете долунаведеното мени:

#### **Поставки** > **Општи поставки** > **Поставки на факс** > **Осн поставки**

#### **Белешка:**

На екранот Web Config, може да го најдете долунаведеното мени:

- ❏ Картичка **Fax** <sup>&</sup>gt;**Line Settings**
- ❏ Картичка **Fax** <sup>&</sup>gt;**Send Settings** <sup>&</sup>gt;**Basic**
- ❏ Картичка **Fax** <sup>&</sup>gt;**Receive Settings** <sup>&</sup>gt;**Basic**
- ❏ Картичка **Fax** <sup>&</sup>gt;**Receive Settings** <sup>&</sup>gt;**Fax Block Settings**

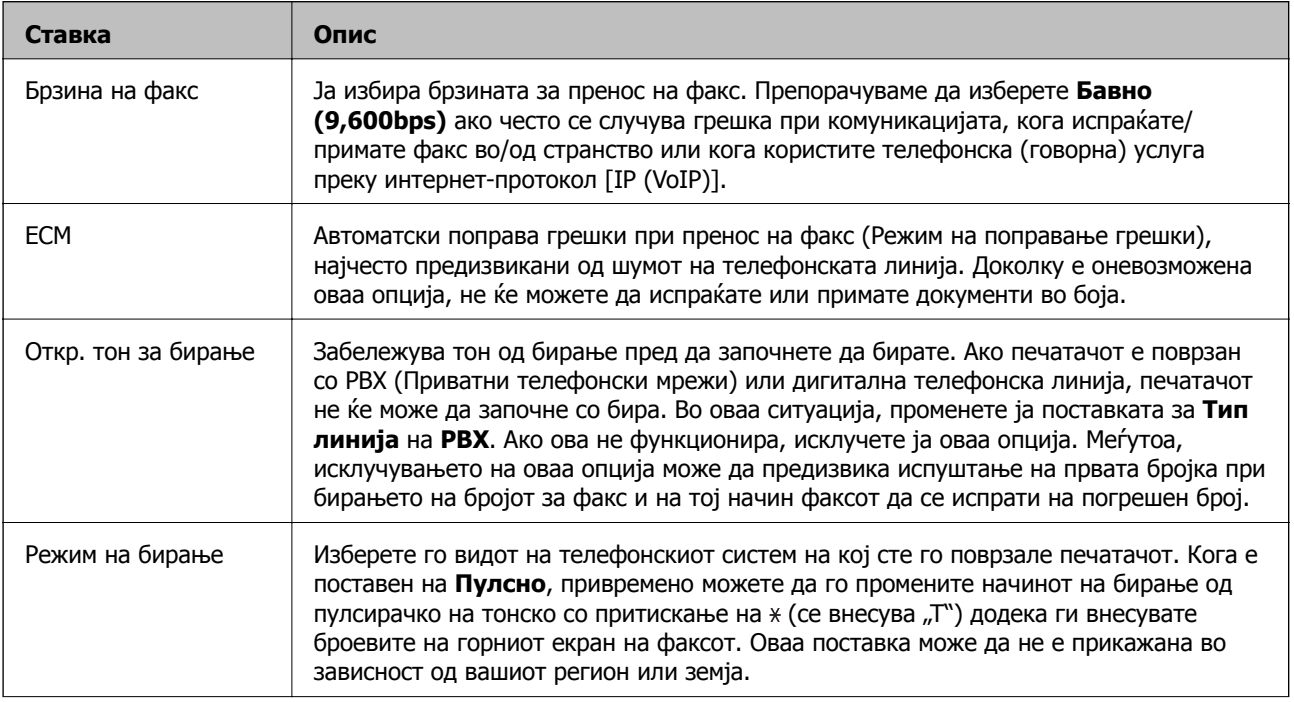

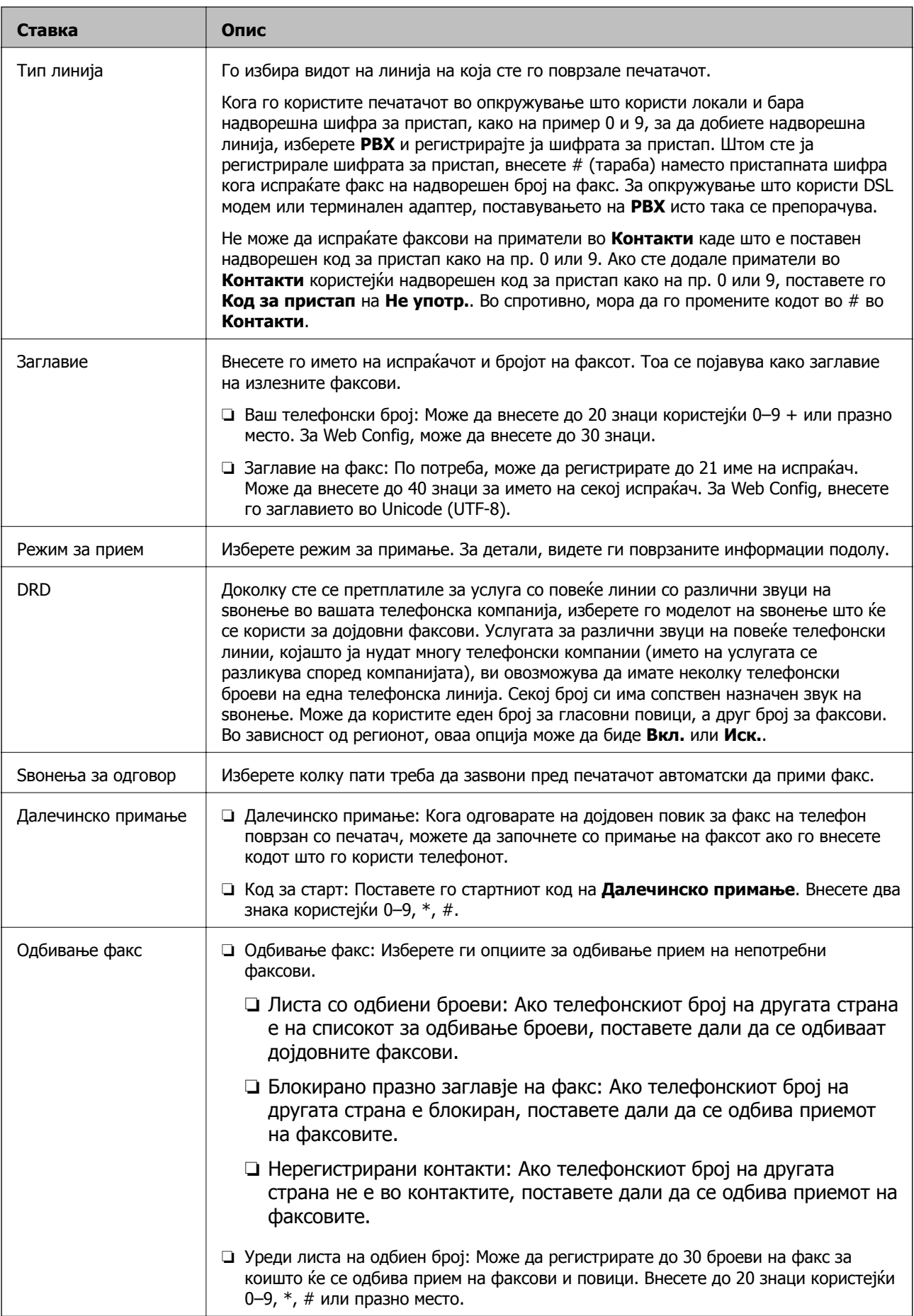

<span id="page-187-0"></span>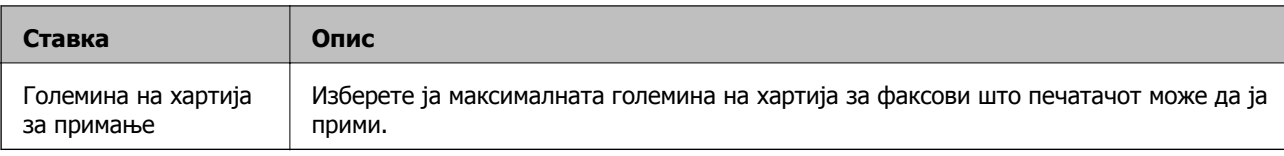

& "[Подготовка](#page-169-0) на печатачот за испраќање и примање факсови (користејќи Волшебник за [поставување](#page-169-0) факс)" на страница 170

- & "[Поставување](#page-171-0) на Режим за прием" на страница 172
- $\rightarrow$  "[Одредување](#page-173-0) поставки за прием на факсови ракувајќи само со поврзан телефон (Далечинско примање)" на [страница](#page-173-0) 174
- $\rightarrow$  "Правење на поставки за блокирање на [непотребни](#page-182-0) факсови" на страница 183

# **Мени Поставки за испраќање**

На контролната табла на печатачот, може да го најдете долунаведеното мени:

#### **Поставки** > **Општи поставки** > **Поставки на факс** > **Поставки за испраќање**

#### **Белешка:**

На екранот Web Config, може да го најдете долунаведеното мени:

#### Картичка **Fax** <sup>&</sup>gt;**Send Settings** <sup>&</sup>gt;**Basic**

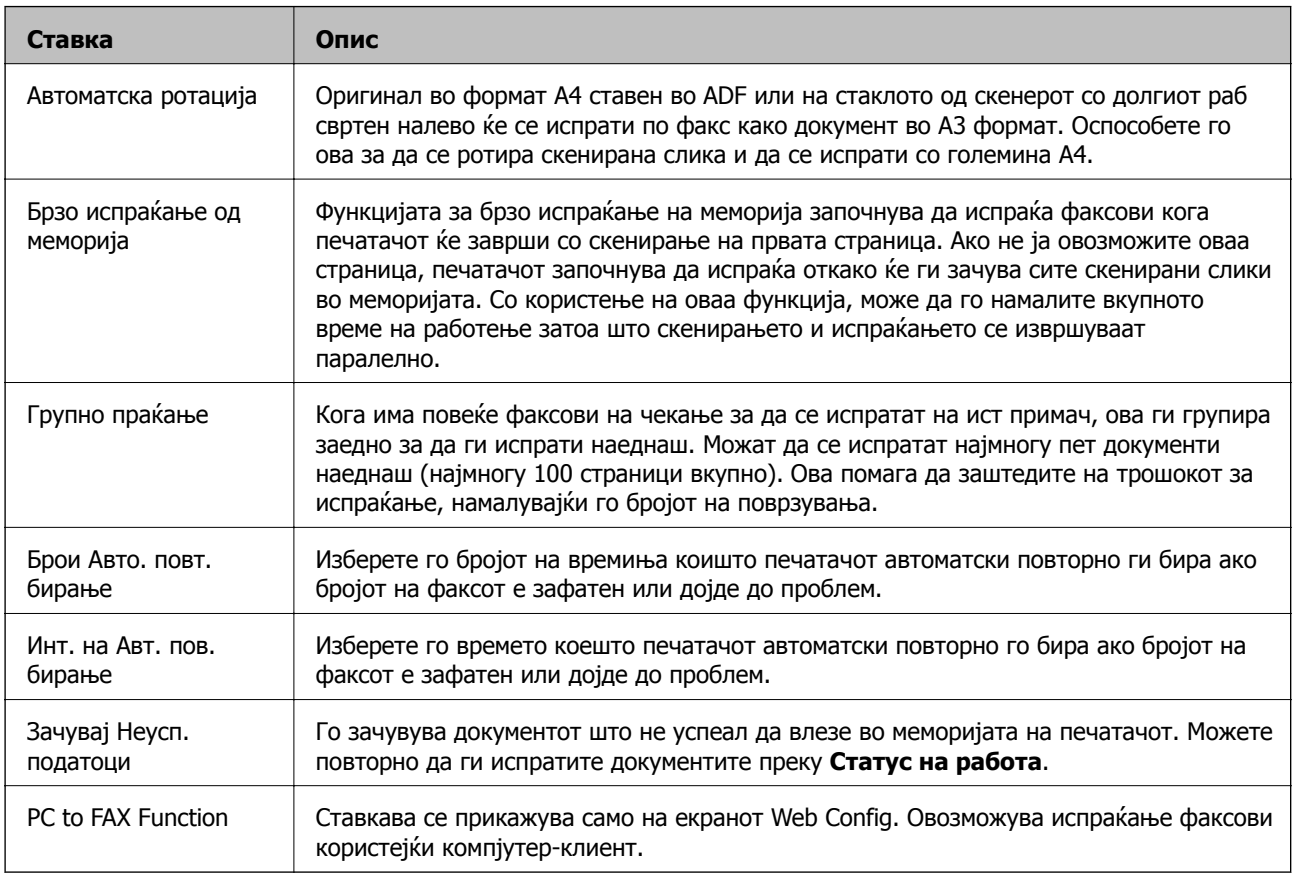

<span id="page-188-0"></span>& "[Овозможување](#page-183-0) на испраќањето факсови од компјутер" на страница 184

# **Мени Поставки за прием**

#### **Поврзани информации**

- & "Мени Поставки Зачув./Препрати" на страница 189
- & "Мени Поставки за [печатење](#page-192-0)" на страница 193

# **Мени Поставки Зачув./Препрати**

На контролната табла на печатачот, може да го најдете долунаведеното мени:

#### **Поставки** > **Општи поставки** > **Поставки на факс** > **Поставки за прием** > **Поставки Зачув./Препрати**

#### **Безусловно Зачувај/Препрати**

**Белешка:**

На екранот Web Config, може да го најдете долунаведеното мени:

#### Картичка **Fax** <sup>&</sup>gt;**Receive Settings** <sup>&</sup>gt;**Fax Output**

Може да поставите дестинации за зачувување и препраќање во Сандаче, компјутер, надворешен мемориски уред, адреси на е-пошта, споделени папки и други уреди за факс. Овие функции може да ги користите истовремено. Ако ги поставите сите ставки на **Иск.** на контролната табла на печатачот, печатачот е поставен да ги печати примените факсови.

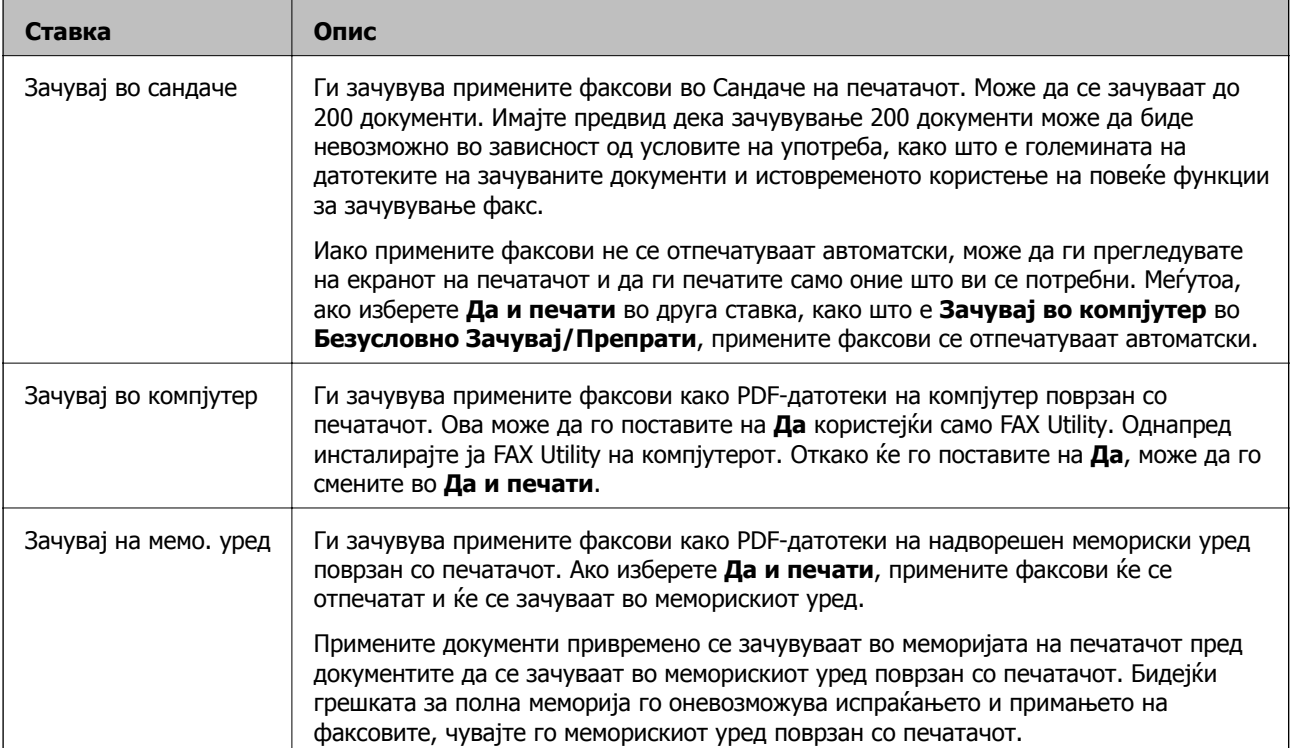

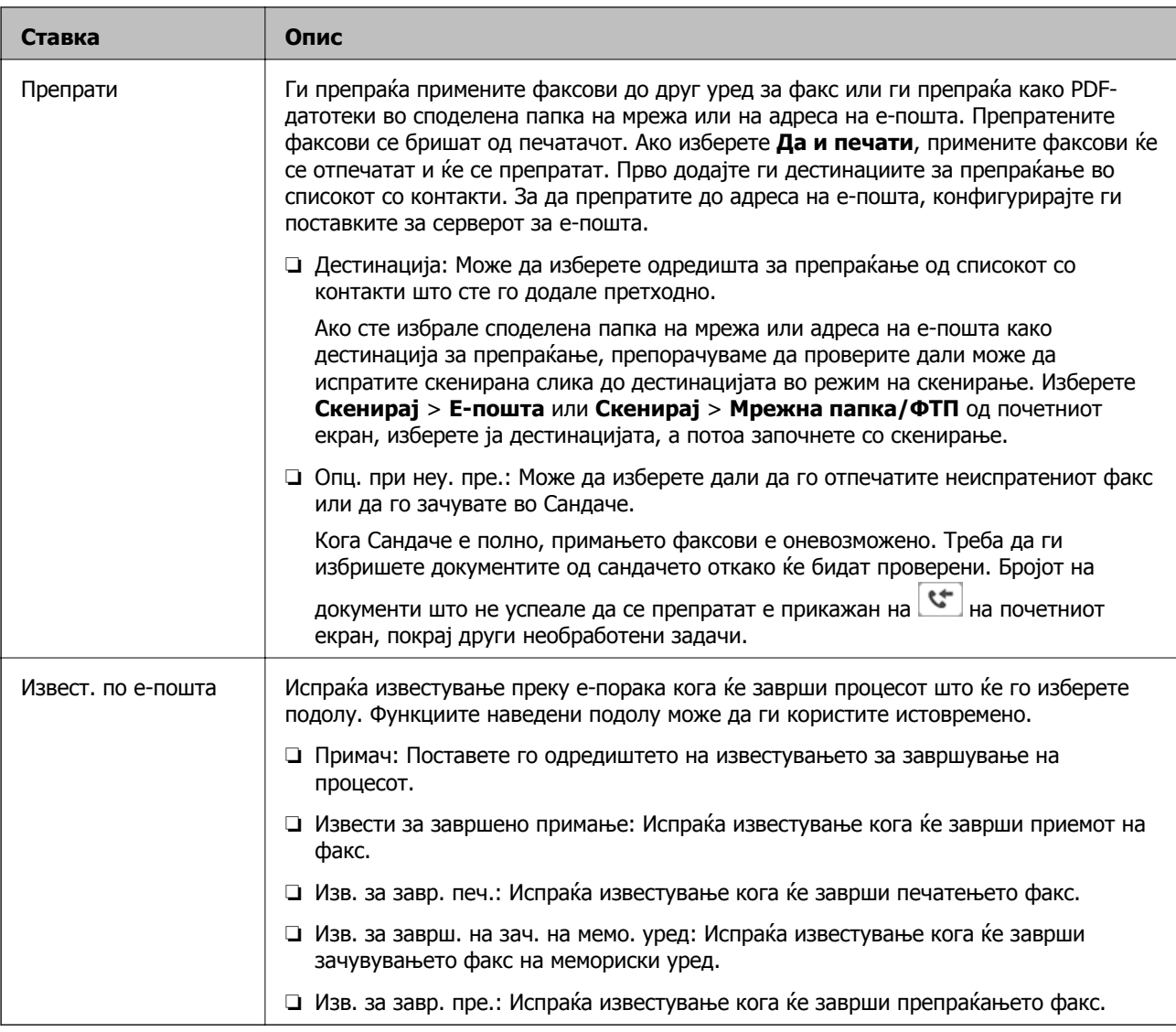

#### **Услов. Зачувај/Препрати**

#### **Белешка:**

На екранот Web Config, може да го најдете долунаведеното мени:

#### Картичка **Fax** <sup>&</sup>gt;**Receive Settings** <sup>&</sup>gt;**Conditions Output Settings**

Може да поставите одредишта за зачувување и/или препраќање во Сандаче, доверливи сандачиња, надворешен мемориски уред, адреси на е-пошта, споделени папки и друг уред за факс.

За да менувате помеѓу овозможување и оневозможување на условите, допрете каде било во сандачето, освен на  $\rightarrow$ 

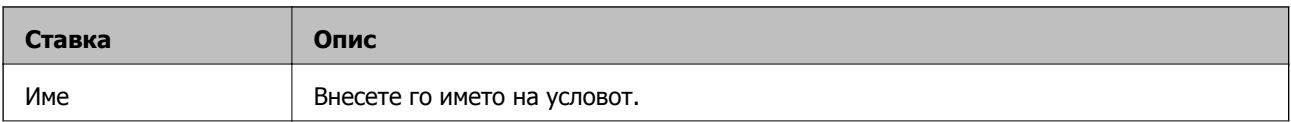

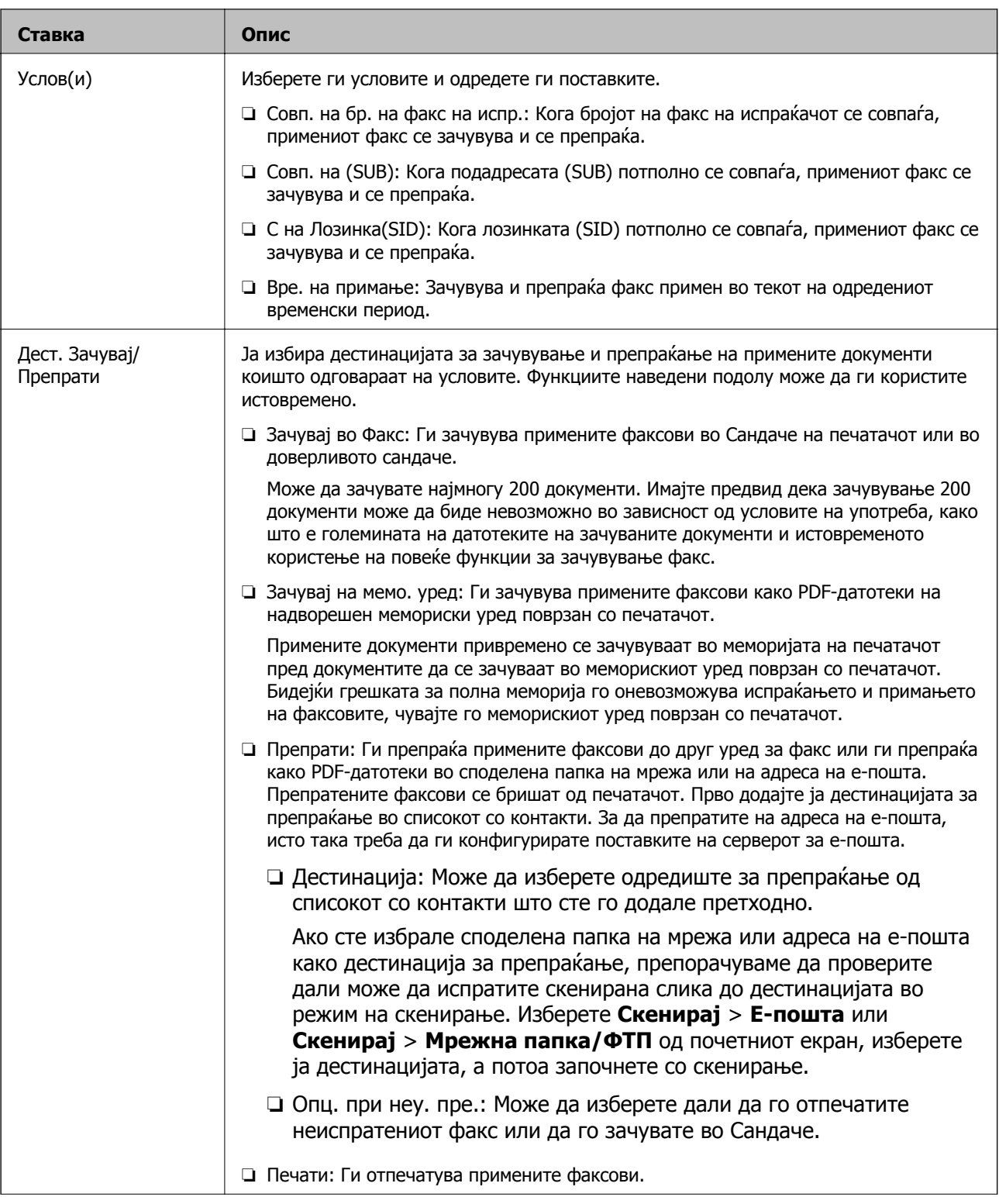

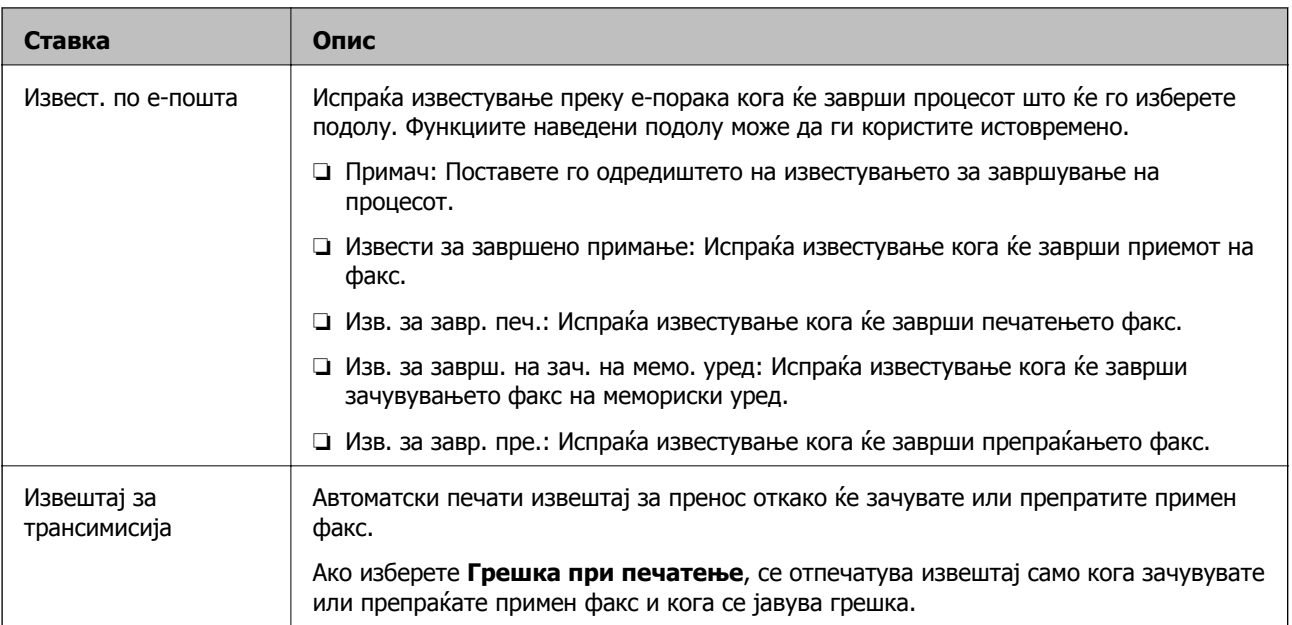

#### **Општи поставки**

#### **Белешка:**

На екранот Web Config, може да го најдете долунаведеното мени:

## ❏ Картичка **Fax** <sup>&</sup>gt;**Receive Settings** <sup>&</sup>gt;**Inbox**

#### ❏ Картичка **Fax** <sup>&</sup>gt;**Receive Settings** <sup>&</sup>gt;**Fax Output**

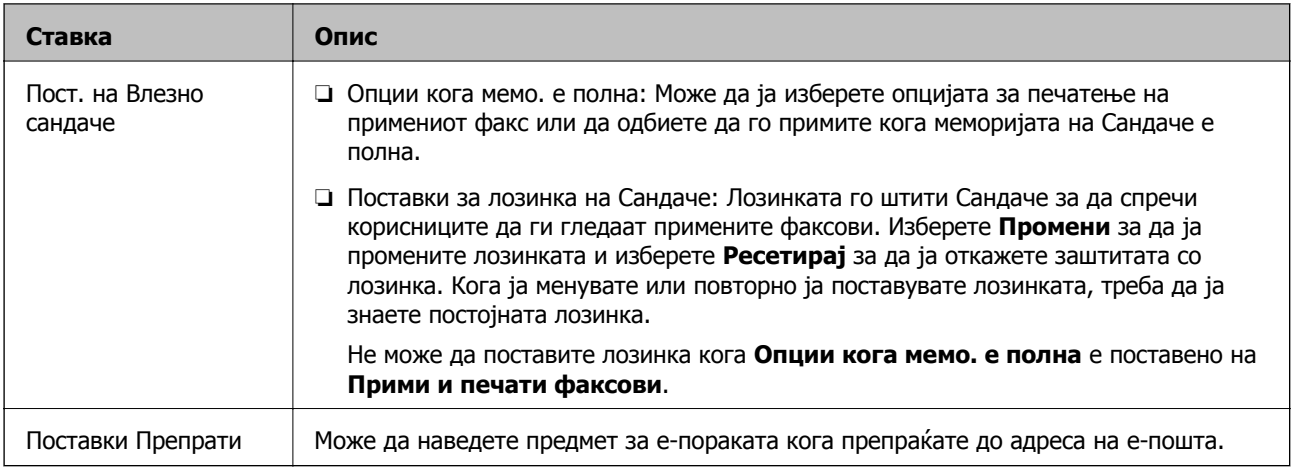

# **(Мени)**

#### **Белешка:**

Не може да го отпечатите списокот од екранот Web Config.

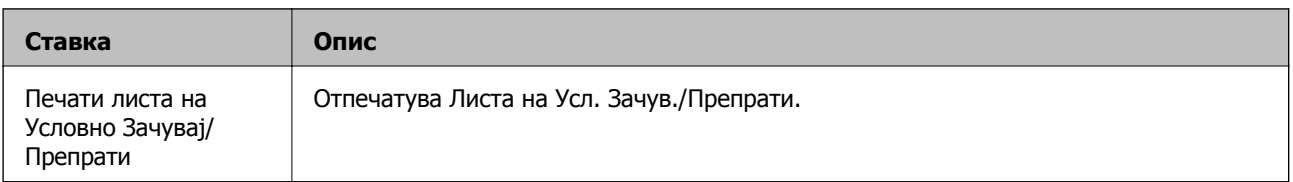

- <span id="page-192-0"></span> $\rightarrow$  "Функции за зачувување и [препраќање](#page-175-0) примени факсови без услов" на страница 176
- & "[Поставување](#page-176-0) зачувување и препраќање за примање факсови (Безусловно Зачувај/Препрати)" на [страница](#page-176-0) 177
- $\rightarrow$  "Функции за зачувување и [препраќање](#page-178-0) примени факсови со услов" на страница 179

& "[Поставување](#page-179-0) зачувување и препраќање за примање факсови (Услов. Зачувај/Препрати)" на [страница](#page-179-0) 180

## **Мени Поставки за печатење**

На контролната табла на печатачот, може да го најдете долунаведеното мени:

#### **Поставки** > **Општи поставки** > **Поставки на факс** > **Поставки за прием** > **Поставки за печатење**

#### **Белешка:**

На екранот Web Config, може да го најдете долунаведеното мени:

#### **Fax** картичка <sup>&</sup>gt;**Receive Settings** <sup>&</sup>gt;**Fax Output**

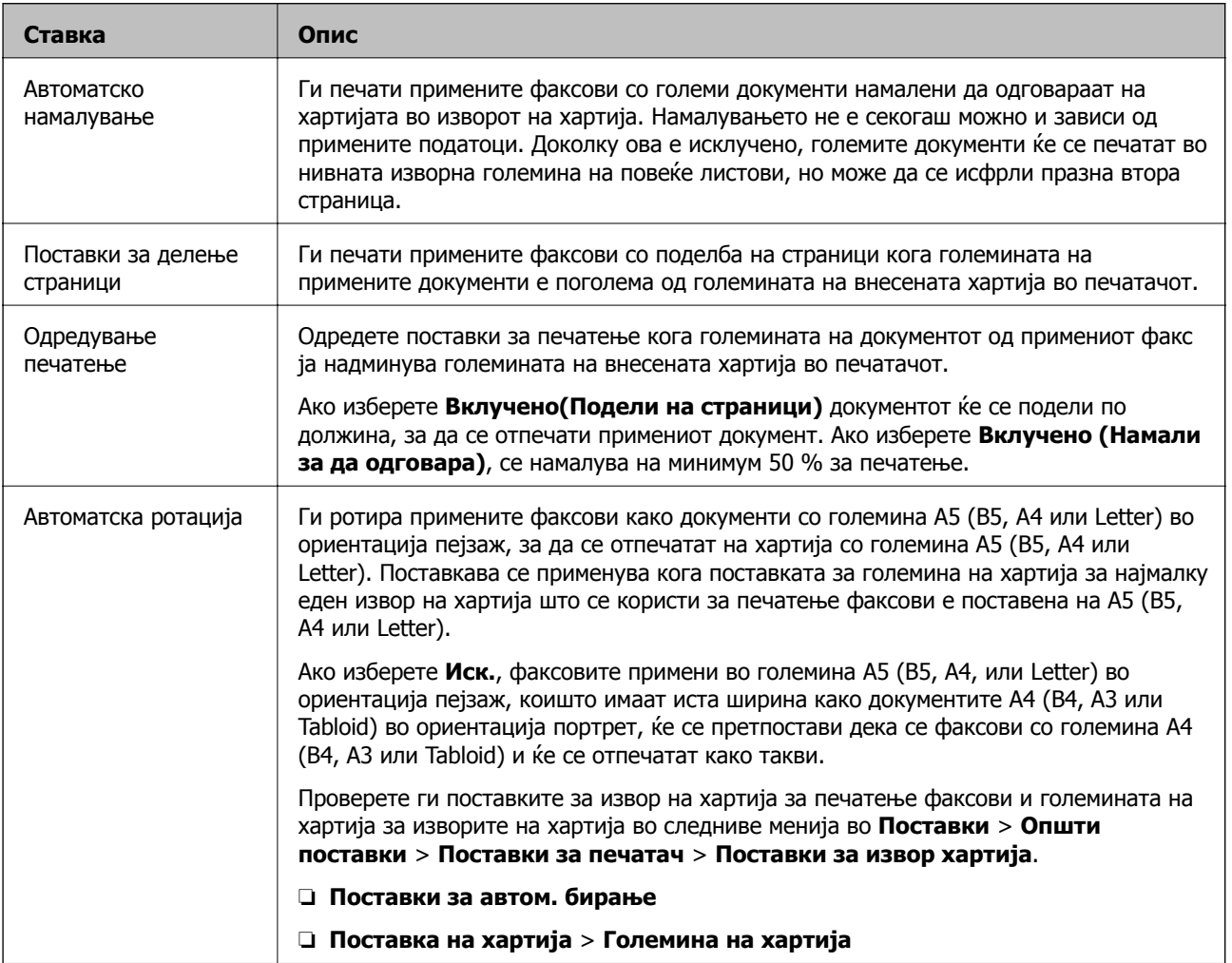

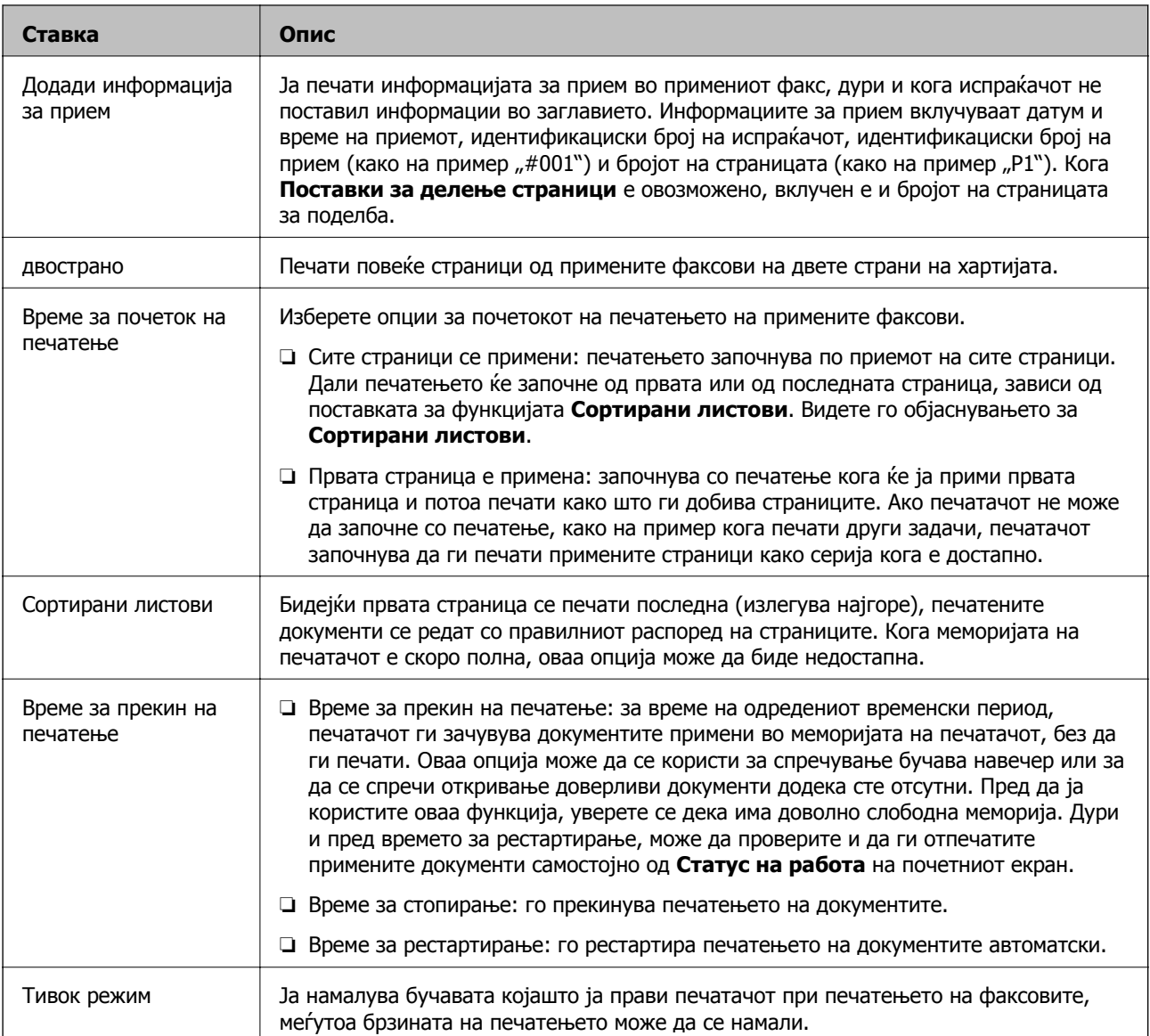

& "[Одредување](#page-174-0) Поставки за печатење за примање факсови" на страница 175

# **Мени Поставки на извештај**

На контролната табла на печатачот, може да го најдете долунаведеното мени:

#### **Поставки** > **Општи поставки** > **Поставки на факс** > **Поставки на извештај**

#### **Белешка:**

На екранот Web Config, може да го најдете долунаведеното мени:

#### Картичка **Fax** <sup>&</sup>gt;**Report Settings**

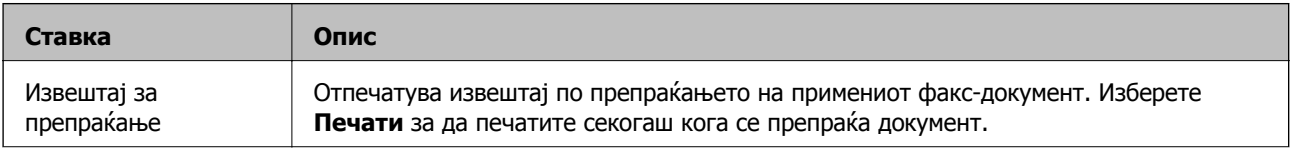

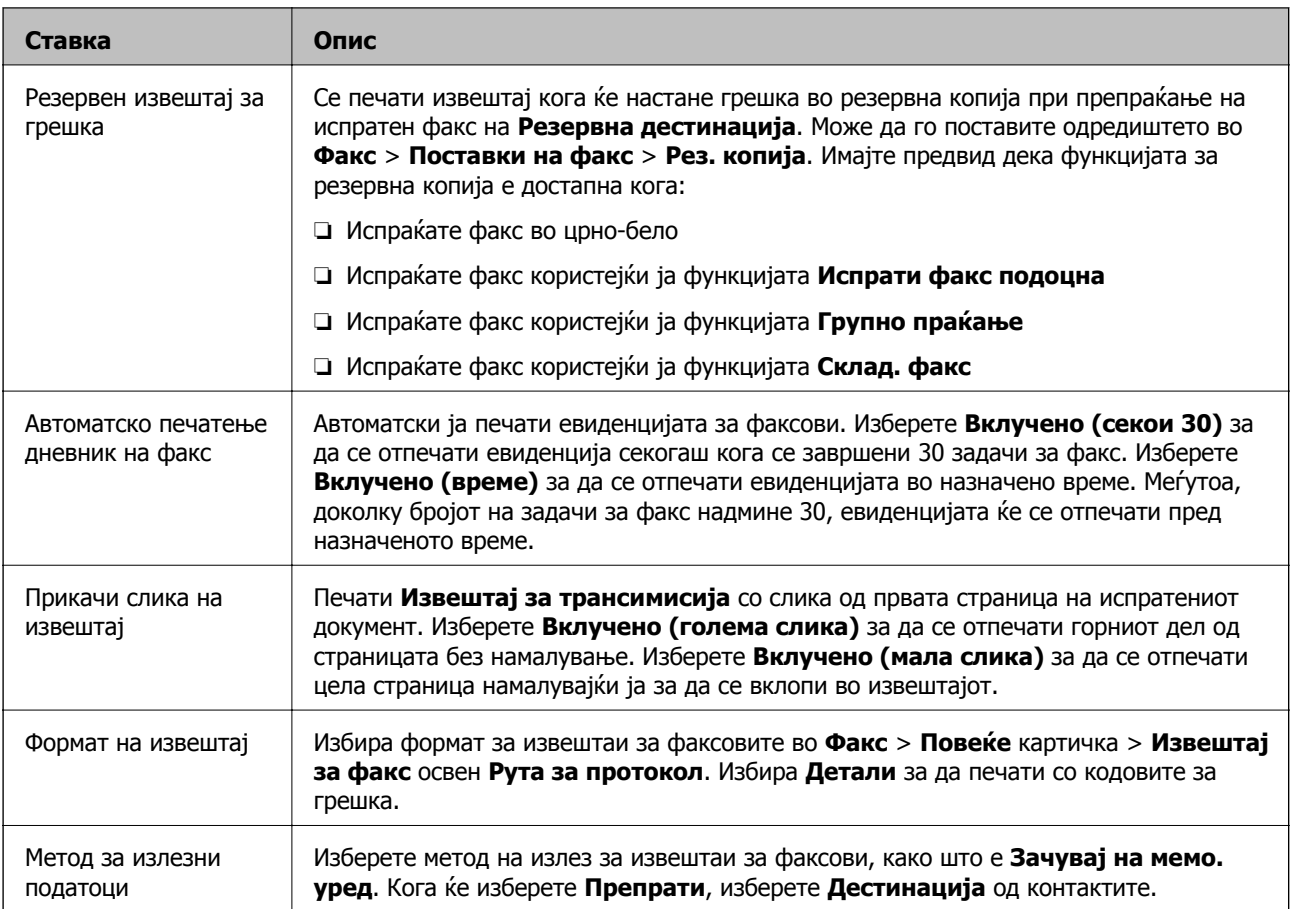

# **Мени Поставки за безбедност**

На контролната табла на печатачот, може да го најдете долунаведеното мени:

#### **Поставки** > **Општи поставки** > **Поставки на факс** > **Поставки за безбедност**

#### **Белешка:**

На екранот Web Config, може да го најдете долунаведеното мени:

#### **Fax** картичка <sup>&</sup>gt;**Security Settings**

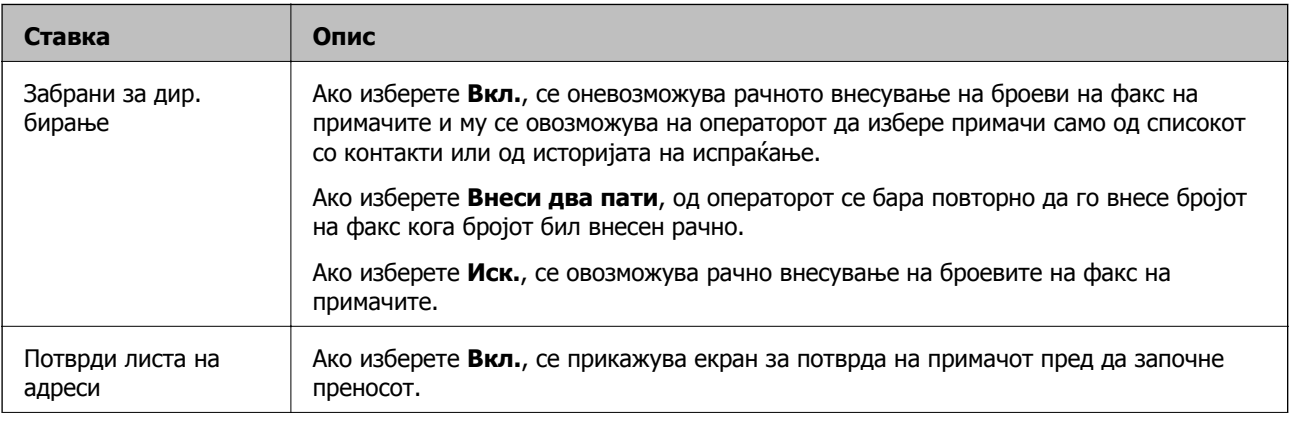

<span id="page-195-0"></span>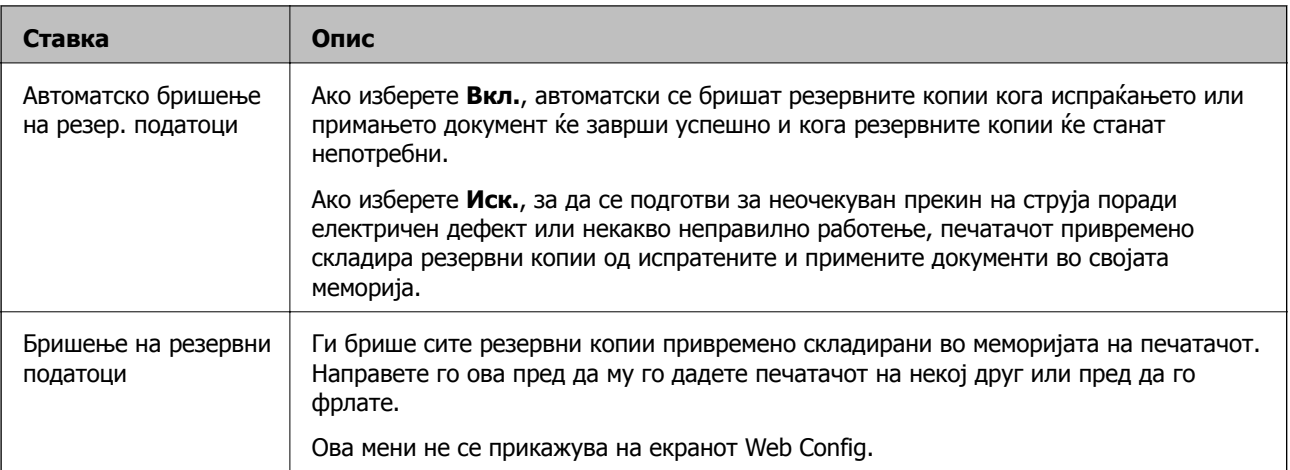

# **Провери факс врска**

На контролната табла на печатачот, може да го најдете долунаведеното мени:

#### **Поставки** > **Општи поставки** > **Поставки на факс** > **Провери факс врска**

#### **Белешка:**

Ова мени не може да се прикаже на екранот Web Config.

Ако изберете **Провери факс врска** се проверува дали печатачот е поврзан со телефонската линија и дали е подготвен за испраќање факс. Резултатот од проверката може да го отпечатите на обична хартија со големина A4.

# **Волшебник за поставување факс**

На контролната табла на печатачот, може да го најдете долунаведеното мени:

#### **Поставки** > **Општи поставки** > **Поставки на факс** > **Волшебник за поставување факс**

#### **Белешка:**

Ова мени не може да се прикаже на екранот Web Config.

Ако изберете **Волшебник за поставување факс**, може да ги одредите основните поставки за факс. Следете ги инструкциите на екранот.

#### **Поврзани информации**

& "[Подготовка](#page-169-0) на печатачот за испраќање и примање факсови (користејќи Волшебник за [поставување](#page-169-0) факс)" на страница 170

# <span id="page-196-0"></span>**Решавање проблеми**

# **Проблеми при испраќање и примање факсови**

#### **Поврзани информации**

- $\rightarrow$  "Не можат да се праќаат или примаат факсови" на страница 197
- $\rightarrow$  "Не може да се [испраќаат](#page-197-0) факсови" на страница 198
- $\rightarrow$  "Не може да се испраќаат факсови до [специфичен](#page-198-0) примач" на страница 199
- $\rightarrow$  "Не можат да се [испраќаат](#page-198-0) факсови во одредено време" на страница 199
- $\rightarrow$  "Не може да се примаат факсови" на [страница](#page-199-0) 200
- $\rightarrow$  "Не може да ги зачувам примените факсови на [мемориски](#page-199-0) уред" на страница 200
- $\rightarrow$  "Се случува грешка поради полна [меморија](#page-200-0)" на страница 201
- $\rightarrow$  "Квалитетот на [испратениот](#page-200-0) факс е лош" на страница 201
- & "[Квалитетот](#page-201-0) на примениот факс е лош" на страница 202
- & "[Примените](#page-201-0) факсови не се печатат" на страница 202

 $\rightarrow$  "[Страниците](#page-201-0) се празни или само мал дел на текст е отпечатен на втората страница во [примените](#page-201-0) факсови" на страница 202

## **Не можат да се праќаат или примаат факсови**

- ❏ Употребете ја **Провери факс врска** на контролната табла за да извршите автоматска проверка на поврзувањето за факс. Обидете се со решенијата отпечатени во извештајот.
- ❏ Проверете го прикажаниот код за грешка за неуспешната задача за испраќање факс и пробајте ги решенијата наведени во списокот со кодови за грешки.
- ❏ Проверете ја поставката за **Тип линија**. Поставувањето на **PBX** можеби ќе го реши проблемот. Ако телефонскиот систем бара код за надворешен пристап за да добиете надворешна линија, регистрирајте го кодот за пристап во печатачот и внесете # (тараба) на почетокот од бројот на факс кога испраќате.
- ❏ Ако се појави комуникациска грешка, променете ја поставката за **Брзина на факс** на **Бавно (9,600bps)** преку контролната табла.
- ❏ Проверете дали работи ѕидниот телефонски приклучок со тоа што ќе го поврзете телефонот и ќе го тестирате. Ако не можете да остварувате или да примате повици, контактирајте со телекомуникациската компанија.
- ❏ За да се поврзете на DSL-телефонска линија, треба да користите DSL-модем со вграден DSLфилтер или да инсталирате одделен DSL-филтер на линијата. Контактирајте со давателот на DSL-услугите.
- ❏ Ако се поврзувате на DSL-телефонска линија, поврзете го печатачот директно на ѕиден телефонски приклучок за да проверите дали печатачот може да испрати факс. Ако функционира, проблемот може да е предизвикан од DSL-филтерот. Контактирајте со давателот на DSL-услугите.
- ❏ Вклучете ја поставката **ECM** на контролната табла. Факсовите во боја не може да се испраќаат или да се примаат кога е исклучено **ECM**.
- <span id="page-197-0"></span>❏ За да испраќате или примате факсови преку компјутерот, уверете се дека печатачот е поврзан преку USB-кабел или мрежа и дека двигателот PC-FAX е инсталиран на компјутерот. Двигателот PC-FAX се инсталира заедно со FAX Utility.
- ❏ Во Windows, уверете се дека печатачот (факсот) се прикажува во **Уреди и печатачи**, **Печатач** или **Печатачи и друг хардвер**. Печатачот (факсот) е прикажан како "EPSON XXXXX (FAX)". Ако печатачот (факсот) не е прикажан, деинсталирајте ja и повторно инсталирајте ja FAX Utility. Погледнете го следново за да пристапите до **Уреди и печатачи**, **Печатач** или **Печатачи и друг хардвер**.
	- ❏ Windows 10/Windows Server 2016

Кликнете на копчето за стартување, а потоа изберете **Систем на Windows** > **Контролна табла** > **Преглед на уреди и печатачи** во **Хардвер и звук**.

❏ Windows 8.1/Windows 8

Изберете **Работна површина** > **Поставувања** > **Контролна табла** > **Види уреди и печатачи** во **Хардвер и звук** или **Хардвер**.

❏ Windows 7

Кликнете на копчето за стартување и изберете **Контролна табла** > **Погледни ги уредите и печатачите** во **Хардвер и звук** или **Хардвер**.

❏ Windows Vista

Кликнете на копчето за стартување и изберете **Контролна табла** > **Печатачи** во **Хардвер и звук**.

❏ Windows XP

Кликнете на копчето за стартување и изберете **Поставки** > **Контролна табла** > **Печатачи и друг хардвер** > **Печатачи и факсови**.

- ❏ Во Mac OS, проверете го следново.
	- ❏ Изберете **Системски параметри** од менито > **Печатачи и скенери** (или **Печати и скенирај**, **Печати и испрати по факс**) и погрижете се дека е прикажан печатачот (факсот). Печатачот (факсот) е прикажан како "FAX XXXX (USB)" или "FAX XXXX (IP)". Ако печатачот (факсот) не е прикажан, кликнете [**+**] и регистрирајте го печатачот (факсот).
	- ❏ Изберете **Системски параметри** од менито > **Печатачи и скенери** (или **Печати и скенирај**, **Печати и испрати по факс**) и двапати кликнете на печатачот (факсот). Ако печатачот е паузиран, кликнете **Продолжи** (или **Продолжи со печатење**).

#### **Поврзани информации**

- $\rightarrow$  "Код за грешка на менито за статус" на [страница](#page-115-0) 116
- $\rightarrow$  "[Поврзување](#page-166-0) на печатачот со телефонска линија" на страница 167
- & "Мени Осн поставки" на [страница](#page-185-0) 186
- & "Провери факс врска" на [страница](#page-195-0) 196

# **Не може да се испраќаат факсови**

❏ Ако е вклучена опцијата за ограничување на корисниците, потребни се корисничко име и лозинка за да работи печатачот. Контактирајте со администраторот ако не ја знаете лозинката.

- <span id="page-198-0"></span>❏ Ако е вклучена опцијата за ограничување на корисниците и испраќате факс од компјутер, тогаш се врши корисничка автентикација со помош на корисничко име и лозинка поставени во двигателот за печатачот. Кога не можете да испратите факс поради грешка во автентикацијата, контактирајте со администраторот.
- ❏ Поставете ги информациите за заглавието за излезните факсови на контролната табла. Некои факс-апарати автоматски ги одбиваат дојдовните факсови кои што немаат информации за заглавието.
- ❏ Ако сте ја блокирале идентификацијата за повикувачот, одблокирајте ја. Некои телефони или факс-апарати автоматски ги отфрлаат анонимните повици.
- ❏ Прашајте го примачот дали е правилен бројот на факсот и дали факс-апаратот е подготвен да прими факс-порака.
- ❏ Проверете дали случајно сте испратиле факс со користење на функцијата за субадреса. Ако изберете примач со субадреса од листата со контакти, може да испратите факс со користење на функцијата за субадреса.
- ❏ Кога испраќате факсови со користење на функцијата за субадреса, прашајте го примачот дали неговата машина за факс може да прима факсови со користење на функцијата за субадреса.
- ❏ Кога испраќате факсови со користење на функцијата за субадреса, проверете дали се точни субадресата и лозинката. Проверете со примачот дали се совпаѓаат субадресата и лозинката.

- & "Мени Осн поставки" на [страница](#page-185-0) 186
- $\rightarrow$  "Не можат да се праќаат или примаат факсови" на [страница](#page-196-0) 197

# **Не може да се испраќаат факсови до специфичен примач**

Проверете го следново ако не можете да испраќате факсови до одреден примач поради грешка.

❏ Доколку апаратот на примачот не одговори на повикот во рок од 50 секунди откако печатачот  $\kappa$ е заврши со бирање, повикот завршува без грешка. Повикувајте со помош на опцијата  $\Box$ (**Подиг.слуш.**) или користете поврзан телефон за да проверите колку е потребно пред да чуете тон за факс. Ако се потребни повеќе од 50 секунди, додавајте паузи по бројот за факс за

да го испратите факсот. Допрете  $\blacktriangleright$  за да внесете пауза. Се внесува тире како ознака за пауза. Една пауза е околи три секунди. Додајте повеќе паузи ако треба.

❏ Ако сте го избрале примачот од листата на контакти, потврдете дали регистрираните информации се точни. Ако информациите се точни, изберете го примачот од листата на контакти, допрете **Уреди** и променете ја **Брзина на факс** на **Бавно (9,600bps)**.

#### **Поврзани информации**

- & "[Употреба](#page-68-0) на контакти" на страница 69
- $\rightarrow$  "Не можат да се праќаат или примаат факсови" на [страница](#page-196-0) 197

## **Не можат да се испраќаат факсови во одредено време**

Правилно поставете ги датумот и времето на контролната табла.

- <span id="page-199-0"></span> $\rightarrow$  "[Синхронизација](#page-83-0) на датумот и времето со времето на серверот" на страница 84
- & "Опции на менито за Осн поставки во Општи поставки" на [страница](#page-148-0) 149

# **Не може да се примаат факсови**

- ❏ Ако сте се претплатиле на услуга за препраќање повик, печатачот не ќе може да прима факсови.Контактирајте го давателот на услугата.
- ❏ Доколку немате поврзано телефон на печатачот, поставете ја поставката **Режим за прием** на **авто.** од контролната табла.
- ❏ Под следниве услови, на печатачот му снемува меморија и не може да прима факсови.Видете решавање проблеми за информации за справување со грешката за полна меморија.
	- ❏ Вкупно 200 примени документи се зачувани во влезното сандаче и доверливото сандаче.
	- ❏ Меморијата на печатачот е полна (100%).
- ❏ Кога примате факсови со користење на функцијата за субадреса, проверете дали се точни субадресата и лозинката.Проверете со испраќачот дали се совпаѓаат субадресата и лозинката.
- ❏ Проверете дали бројот на факс на испраќачот е регистриран на **Листа со одбиени броеви**.Факсовите испратени од броевите коишто се додадени на оваа листа се блокираат кога **Листа со одбиени броеви** во **Одбивање факс** е овозможено.
- ❏ Проверете дали бројот на факс на испраќачот е регистриран во листата со контакти.Факсовите испратени од броевите коишто не се регистрирани на оваа листа се блокираат кога **Нерегистрирани контакти** во **Одбивање факс** е овозможено.
- ❏ Прашајте го испраќачот ако информациите во заглавието се поставени на неговата машина за факс.Факсовите коишто не ги содржат информациите во заглавието се блокираат кога **Блокирано празно заглавје на факс** во **Одбивање факс** е овозможено.

#### **Поврзани информации**

- & "Мени Осн поставки" на [страница](#page-185-0) 186
- $\rightarrow$  "Не можат да се праќаат или примаат факсови" на [страница](#page-196-0) 197
- $\rightarrow$  . Се случува грешка поради полна [меморија](#page-200-0)" на страница 201

### **Не може да ги зачувам примените факсови на мемориски уред**

Проверете дали меморискиот уред е поврзан на печатачот и потоа проверете ги **Поставки за прием**.

#### **Поврзани информации**

- $\rightarrow$  "[Одредување](#page-175-0) поставки за зачувување и препраќање примени факсови" на страница 176
- & "Мени Поставки Зачув./[Препрати](#page-188-0)" на страница 189

## <span id="page-200-0"></span>**Се случува грешка поради полна меморија**

- ❏ Доколку печатачот е поставен да ги зачувува примените факсови во влезното сандаче или во доверливото сандаче, избришете ги факсовите коишто веќе сте ги прочителе од влезното сандаче или доверливото сандаче.
- ❏ Доколку печатачот е поставен да ги зачувува примените факсови на компјутер, вклучете го компјутерот што е поставен да ги зачувува факсовите.Откако факсовите ќе се зачуваат на компјутерот, тие се бришат од меморијата на печатачот.
- ❏ Доколку печатачот е поставен да ги зачувува примените факсови на мемориски уред, поврзете го уредот, на којшто сте креирале папка за зачувување на факсовите, на печатачот.Откако факсовите ќе се зачуваат на уредот, тие се бришат од меморијата на печатачот.Уверете се дека уредот има доволно расположлива меморија и дека не заклучена за запишување.
- ❏ Дури и ако меморијата е полна, може да испраќате факсови со користење на едно од следниве решенија.
	- ❏ Испратете факс со користење на функцијата **Директно испраќање** кога испраќате факс во црно-бело.
	- ❏ Испратете факс со вртење од надворешен телефонски уред.
	- ❏ Испратете факс со користење на функцијата (**Подиг.слуш.**).
	- ❏ Испратете факс така што ќе ги разделете оригиналите на два или повеќе за да ги испратите во неколку серии.
- ❏ Ако печатачот не може да отпечати примен факс поради грешка на печатачот, како заглавена хартија, може да се јави грешка за полна меморија.Отстранете го проблемот на печатачот, па контактирајте со испраќачот за да го замолите да го испрати факсот повторно.

#### **Поврзани информации**

- $\rightarrow$  "[Одредување](#page-175-0) поставки за зачувување и препраќање примени факсови" на страница 176
- & "Мени Поставки Зачув./[Препрати](#page-188-0)" на страница 189
- $\rightarrow$  "[Одредување](#page-183-0) поставки за испраќање и примање факсови на компјутер" на страница 184

## **Квалитетот на испратениот факс е лош**

- ❏ Исчистете го стакло на скенерот.
- ❏ Исистете го ADF.
- ❏ Променете ја поставката **Вид на оригинал** на контролната табла. Ако оригиналите содржат и текст и слики, изберете **Фотографија**.
- ❏ Променете ја поставката **Густина** на контролната табла.
- ❏ Ако не сте сигурни за можностите на факс машината на примачот, овозможете ја функцијат **Директно испраќање** или изберете **Фино** како поставка за **Резолуција**.

Ако изберете **Супер фино** или **Ултра фино** за факс во црно-бело и го испратите факсот без користење на функкцијата **Директно испраќање**, печатачот може автоматски да ја намали резолуцијата.

❏ Вклучете го поставувањето **ECM** на контролната табла.

<span id="page-201-0"></span>& "Мени Осн поставки" на [страница](#page-185-0) 186

### **Факсовите се испратени со погрешна големина**

- ❏ Кога испраќате факс преку стакло на скенерот, ставете го оригиналот правилно порамнувајќи го аголот со ознаката за потекло. Изберете ја оригиналната големина на контролната табла.
- ❏ Исчистете ги стакло на скенерот и капакот за документи. Ако на стаклото има прашина или дамки, областа за скенирање може да се прошири за да ги опфати прашината или дамките со што може да создаде погрешна позиција за скенирање или мали слики.

## **Квалитетот на примениот факс е лош**

- ❏ Вклучете го поставувањето **ECM** на контролната табла.
- ❏ Контактирајте со испраќачот и прашајте го да го испрати со користење режим со висок квалитет.
- ❏ Препечатете го примениот факс. Изберете **Дневник** од **Статус на работа** за повторно да го отпечатите факсот.

#### **Поврзани информации**

& "Мени Осн поставки" на [страница](#page-185-0) 186

## **Примените факсови не се печатат**

- ❏ Ако се јавила грешка кај печатачот, како заглавена хартија, печатачот не може да ги печати примените факсови. Проверете го печатачот.
- ❏ Доколку печатачот е поставен да ги зачувува примените факсови во влезното сандаче или во доверливото сандаче, примените факсови не се печатат автоматски. Проверете на **Поставки за прием**.

#### **Поврзани информации**

- $\rightarrow$  "[Одредување](#page-175-0) поставки за зачувување и препраќање примени факсови" на страница 176
- & "Мени Поставки Зачув./[Препрати](#page-188-0)" на страница 189

## **Страниците се празни или само мал дел на текст е отпечатен на втората страница во примените факсови**

Може да печатите на една страница со користење на функцијата **Бриши податоци за печатење по делењето** во **Поставки за делење страници**.

Изберете **Избриши горен дел** или **Избриши дно** во **Бриши податоци за печатење по делењето** и приспособете го **Праг**. Со зголемување на прагот се зголемува избришаното количество; повисок праг ви дава поголема можност за печатење на една страница.

& "Мени Поставки за [печатење](#page-192-0)" на страница 193

# **Други проблеми со факсирање**

#### **Поврзани информации**

- $\rightarrow$  "Не можат да се вршат повици на поврзаниот телефон" на страница 203
- $\rightarrow$  "Телефонската секретарка не може да одговара на гласовни повици" на страница 203

## **Не можат да се вршат повици на поврзаниот телефон**

Поврзете го телефонот на портата EXT. од печатачот и кренете го приемникот. Ако не можете да слушнете тон за избирање, поврзете го телефонскиот кабел правилно.

#### **Поврзани информации**

 $\rightarrow$  "[Поврзување](#page-167-0) на телефонот со печатачот" на страница 168

## **Телефонската секретарка не може да одговара на гласовни повици**

На контролната таба, поставете ја поставката на печатачот **Ѕвонења за одговор** на поголем број отколку бројот на ѕвонења за телефонската секретарка.

#### **Поврзани информации**

& "[Одредување](#page-173-0) поставки за користење телефонска секретарка" на страница 174

Во ова поглавје објаснуваме напредни безбедносни поставки за претпријатија.

# **Безбедносни поставки и спречување на опасност**

Кога печатач е поврзан со мрежа, може да му пристапите од оддалечена локација. Покрај тоа, многу луѓе може да го споделуваат печатачот, што е корисно за подобрувањето на оперативната ефикасност и погодност. Сепак, ризиците како што е нелегалниот пристап, нелегалната употреба и неодобреното чепкање на податоците се зголемени. Ако го користите печатачот во средина каде што може да пристапувате до интернет, ризиците се уште поголеми.

За печатачи коишто немаат заштита за пристап од надвор, можно е да се читаат дневниците со задачи за печатење коишто се складирани во печатачот од интернет.

За да се одбегне овој ризик, печатачите Epson употребуваат разни безбедносни технологии.

Поставете го печатачот како што е потребно, според условите на средината одредени согласно информациите за средината на клиентот.

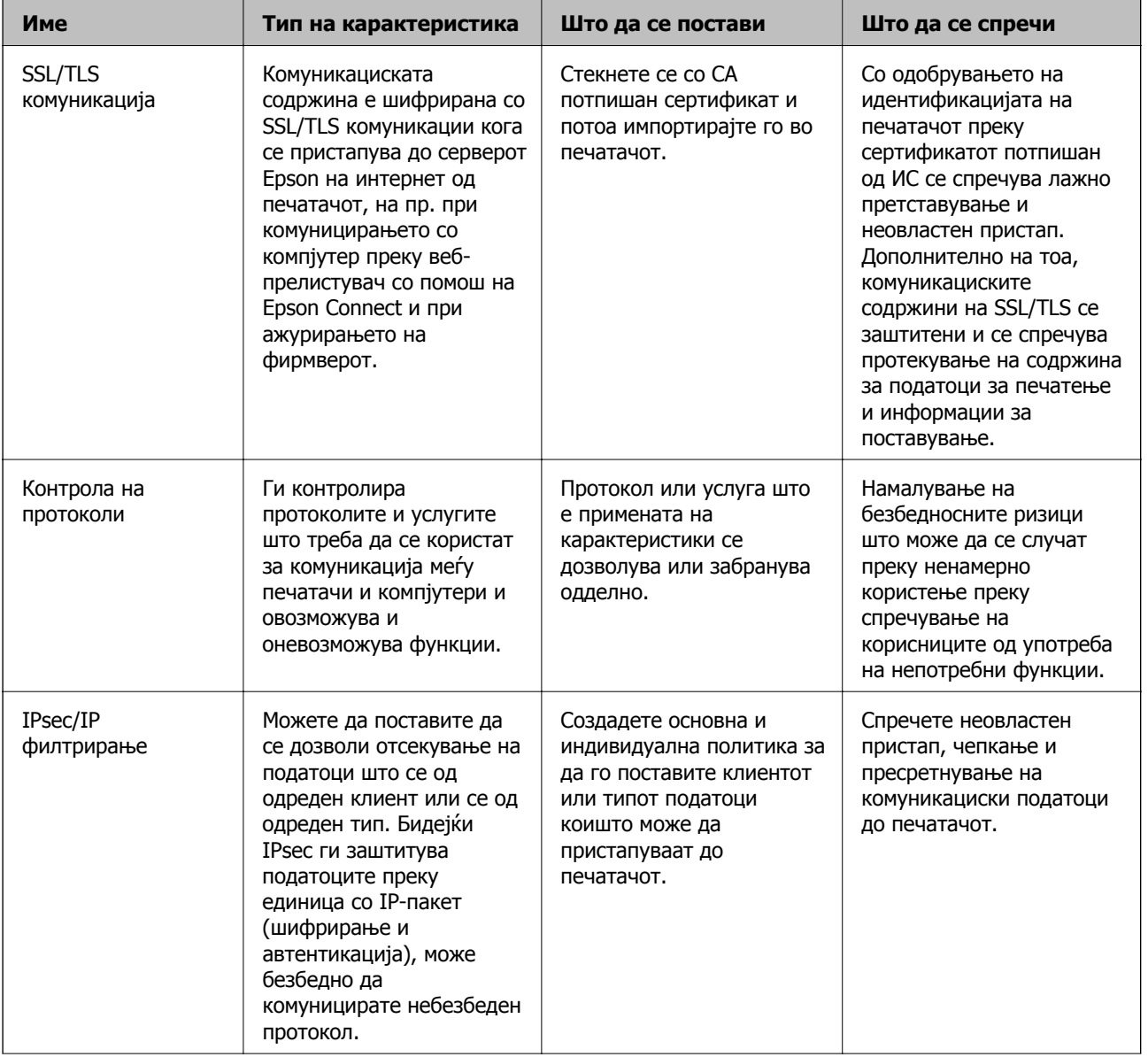

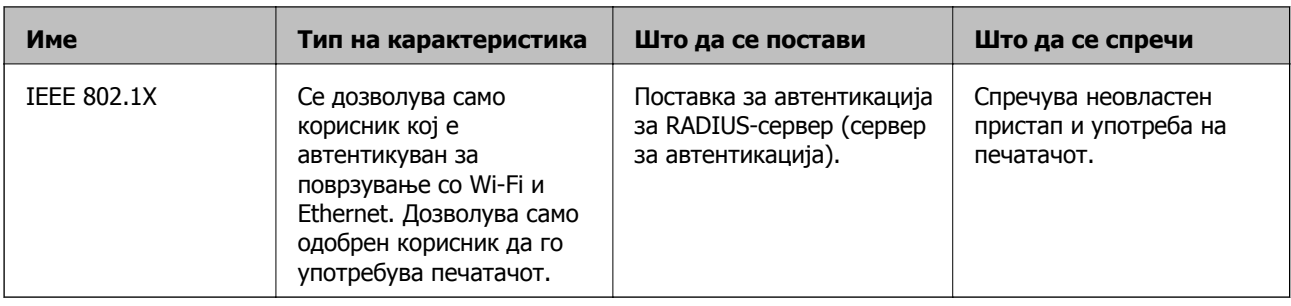

#### **Поврзани информации**

- $\rightarrow$  "SSL/TLS комуникација со печатач" на страница 206
- & "[Контролирање](#page-214-0) на користењето протоколи" на страница 215
- $\rightarrow$  "[Комуникација](#page-219-0) со енкрипција со помош на IPsec/IP филтрирање" на страница 220
- $\rightarrow$  "Поврзување на печатач на [IEEE802.1X](#page-234-0) мрежа" на страница 235

# **Поставки за безбедносна карактеристика**

Кога го поставувате IPsec/IP филтрирањето или IEEE802.1X, се препорачува да пристапите до Web Config со помош на SSL/TLS за да се искомуницираат информациите за поставките за да може да се намалат безбедносните ризици како што е неодобрено чепкање или пресретнување.

Исто така, можете да употребувате Web Config со поврзување на печатач директно со компјутерот со помош на Ethernet кабел и потоа внесување на IP address во интернет прелистувачот. Печатачот може да биде поврзан во безбедна средина откако биле комплетирани безбедносните поставки.

# **SSL/TLS комуникација со печатач**

Кога сертификатот на серверот е поставен со SSL/TLS (Secure Sockets Layer/Transport Layer Security) комуникација со печатачот, можете да ја шифрирате патеката на комуникација меѓу компјутерите. Направете го ова ако сакате да спречите далечински и неавторизиран пристап.

# **Во врска со дигитална сертификација**

#### ❏ CA-signed Certificate

Ова е сертификат потпишан од CA (Издавач на сертификати). Може да го добиете за да аплицирате до Издавачот на сертификати. Сертификатот го потврдува постоењето на печатачот и се користи за комуникација SSL/TLS, за да се овозможи безбедност на податочните комуникации.

Кога се користи за комуникација SSL/TLS, се користи како сертификат за сервер.

Кога е поставен на филтрирање IPsec/IP или комуникација IEEE 802.1X, се користи како сертификат за клиент.

<span id="page-206-0"></span>❏ Сертификат од CA

Ова е сертификат во рамки на CA-signed Certificate, исто така наречен среден сертификат од CA. Се користи од веб-прелистувачот за да се потврди патеката на сертификатот на печатачот кога се пристапува до серверот на другата страна или до Web Config.

За сертификатот од CA, поставете кога да се потврди патеката на сертификатот на серверот при пристапување од печатачот. За печатачот, поставете да се потврди патеката на CA-signed Certificate за врска SSL/TLS.

Може да го добиете сертификатот од CA на печатачот од Издавачот на сертификати кога е издаден сертификат од CA.

Исто така, може да го добиете сертификатот од CA што се користи за потврдување на серверот на другата страна од Издавачот на сертификати што издал CA-signed Certificate на другиот сервер.

❏ Self-signed Certificate

Ова е сертификат што го потпишува и издава самиот печатач. Се нарекува и почетен сертификат. Бидејќи издавачот се потврдува себеси, тоа не е веродостојно и не може да спречи лажно претставување.

Користете го кога ја одредувате поставката за безбедност и при едноставна комуникација SSL/TLS без CA-signed Certificate.

Ако го користите овој сертификат за комуникација SSL/TLS, може да се прикаже безбедносно предупредување на прелистувачот бидејќи сертификатот не е регистриран на прелистувач. Може да користите Self-signed Certificate само за комуникација SSL/TLS.

#### **Поврзани информации**

- & "Добивање и внесување на ИС потпишан сертификат" на страница 207
- & "Бришење на ИС потпишан [сертификат](#page-211-0)" на страница 212
- $\rightarrow$  . Ажурирање на [самопотпишан](#page-213-0) сертификат" на страница 214

# **Добивање и внесување на ИС потпишан сертификат**

## **Добивање на ИС потпишан сертификат**

За да добиете ИС потпишан сертификат, креирајте CSR (Барање за потпишување на сертификат) и применете го на издавачот на сертификати. Може да креирате CSR со користење на Web Config и компјутерот.

Следете ги чекорите за да креирате CSR и за да добиете ИС потпишан сертификат со користење на Web Config. Кога креирате CSR со користење на Web Config, сертификатот е во PEM/DER формат.

1. Пристапете до Web Config, а потоа изберете го јазичето **Network Security**. Следно, изберете **SSL/TLS** > **Certificate** или **IPsec/IP Filtering** > **Client Certificate** или **IEEE802.1X** > **Client Certificate**.

Што и да изберете, може да го добиете истиот сертификат и да го користите како заеднички.

2. Кликнете на **Generate** од **CSR**.

Се отвора страница за креирање на CSR.

3. Внесете вредност за секоја ставка.

#### **Белешка:**

Достапните должина на клуч <sup>и</sup> кратенките се разликуваат во зависност од издавачот на сертификати. Креирајте барање во согласност со правилата на секој издавач на сертификати.

4. Кликнете на **OK**.

Се прикажува порака за комплетирање.

- 5. Изберете ја картичката **Network Security**. Следно, изберете **SSL/TLS** > **Certificate** или **IPsec/IP Filtering** > **Client Certificate** или **IEEE802.1X** > **Client Certificate**.
- 6. Кликнете на едно од копчињата за преземање на **CSR** според одредениот формат од секој издавач на сертификати за да го преземете CSR на компјутер.

#### c**Важно:**

Не генерирајте го CSR повторно. Ако го направите тоа, можно <sup>е</sup> да не може да го увезете издадениот CA-signed Certificate.

7. Испратете го CSR на издавач на сертификати и добијте CA-signed Certificate.

Следете ги правилата на секој издавач на сертификати за методот и формата на испраќање.

8. Зачувајте го издадениот CA-signed Certificate на компјутер поврзан на печатач.

Добивањето на CA-signed Certificate е комплетирано кога ќе го зачувате сертификатот во дестинација.

#### <span id="page-208-0"></span>**Ставки за поставки за CSR**

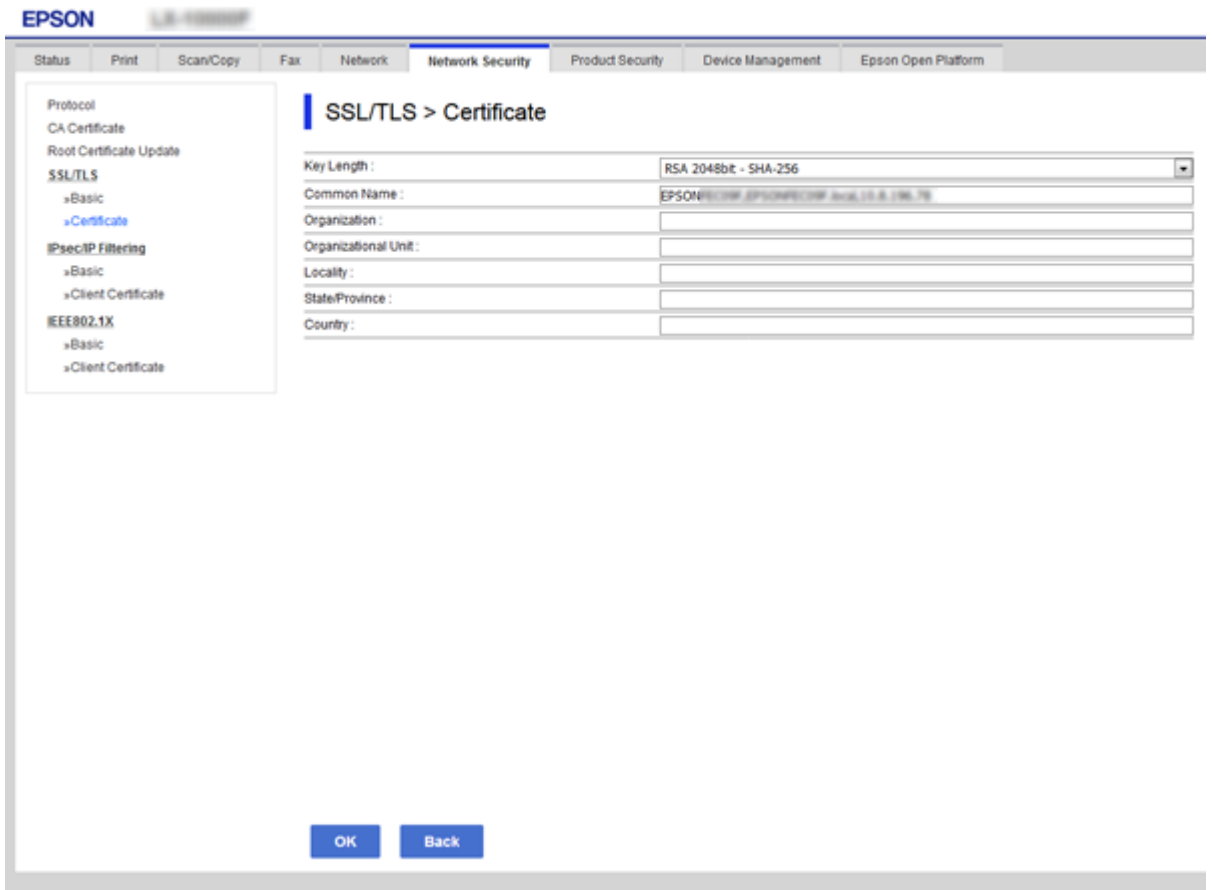

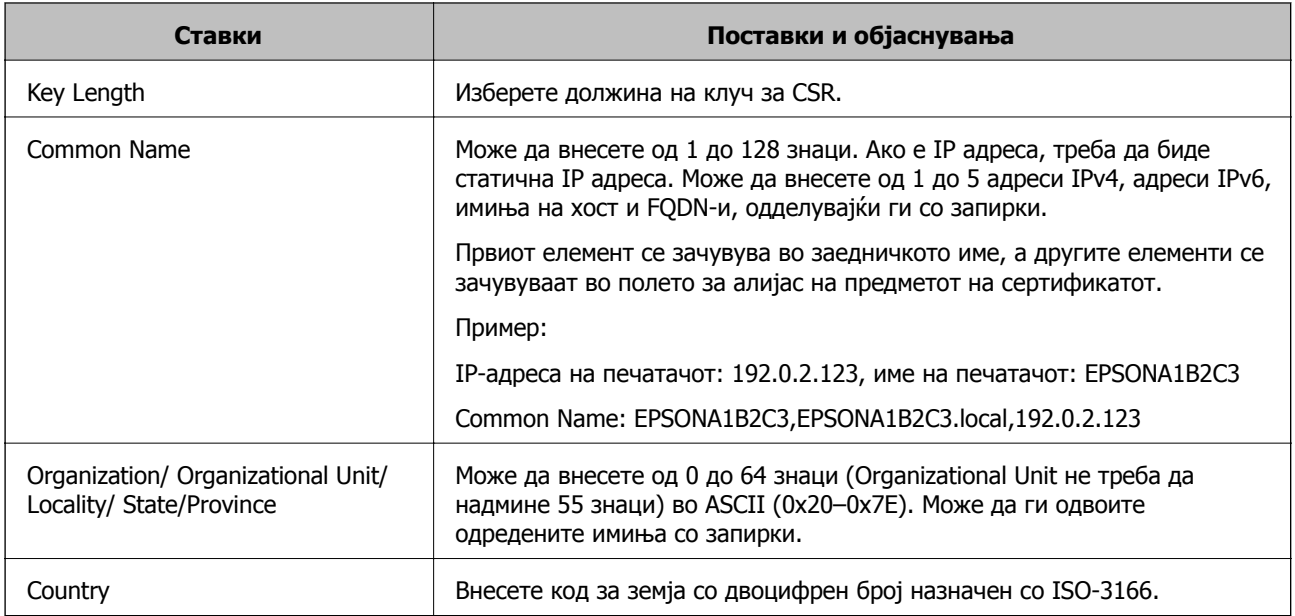

## **Поврзани информации**

& "Добивање на ИС потпишан [сертификат](#page-206-0)" на страница 207

## <span id="page-209-0"></span>**Увезување на ИС потпишан сертификат**

Увезете го добиениот CA-signed Certificate во печатачот.

# c**Важно:**

- ❏ Осигурете се дека датумот <sup>и</sup> времето се точно поставени. Сертификатот може да <sup>е</sup> неважечки.
- ❏ Ако добиете сертификат со користење на CSR креиран од Web Config, може еднаш да го увезете сертификатот.
- 1. Пристапете до Web Config, а потоа изберете го јазичето **Network Security**. Следно, изберете **SSL/TLS** > **Certificate** или **IPsec/IP Filtering** > **Client Certificate** или **IEEE802.1X** > **Client Certificate**.
- 2. Кликнете на **Import**

Се отвора страница за увезување на сертификат.

3. Внесете вредност за секоја ставка. Поставете **CA Certificate 1** и **CA Certificate 2** кога ја потврдувате патеката на сертификатот на веб-прелистувачот што пристапува до печатачот.

Во зависност од тоа каде го креирате CSR и форматот на датотеката на сертификатот, бараните поставки може да се разликуваат. Внесете ги вредностите за бараните ставки во согласност со следново.

- ❏ Сертификат со PEM/DER формат добиен од Web Config
	- ❏ **Private Key**: не конфигурирајте затоа што печатачот содржи приватен клуч.
	- ❏ **Password**: не конфигурирајте.
	- ❏ **CA Certificate 1**/**CA Certificate 2**: изборно
- ❏ Сертификат со PEM/DER формат добиен од компјутер
	- ❏ **Private Key**: треба да го поставите.
	- ❏ **Password**: не конфигурирајте.
	- ❏ **CA Certificate 1**/**CA Certificate 2**: изборно
- ❏ Сертификат со PKCS#12 формат добиен од компјутер
	- ❏ **Private Key**: не конфигурирајте.
	- ❏ **Password**: изборно
	- ❏ **CA Certificate 1**/**CA Certificate 2**: Не конфигурирајте.
- 4. Кликнете на **OK**.

Се прикажува порака за комплетирање.

#### **Белешка:**

Кликнете на **Confirm** за да ги проверите информациите за сертификатот.

#### **Поврзани информации**

- $\rightarrow$  "[Пристапување](#page-32-0) до Web Config" на страница 33
- $\rightarrow$  "Ставки за поставка на ИС потпишан [сертификат](#page-210-0)" на страница 211

### <span id="page-210-0"></span>**Ставки за поставка на ИС потпишан сертификат**

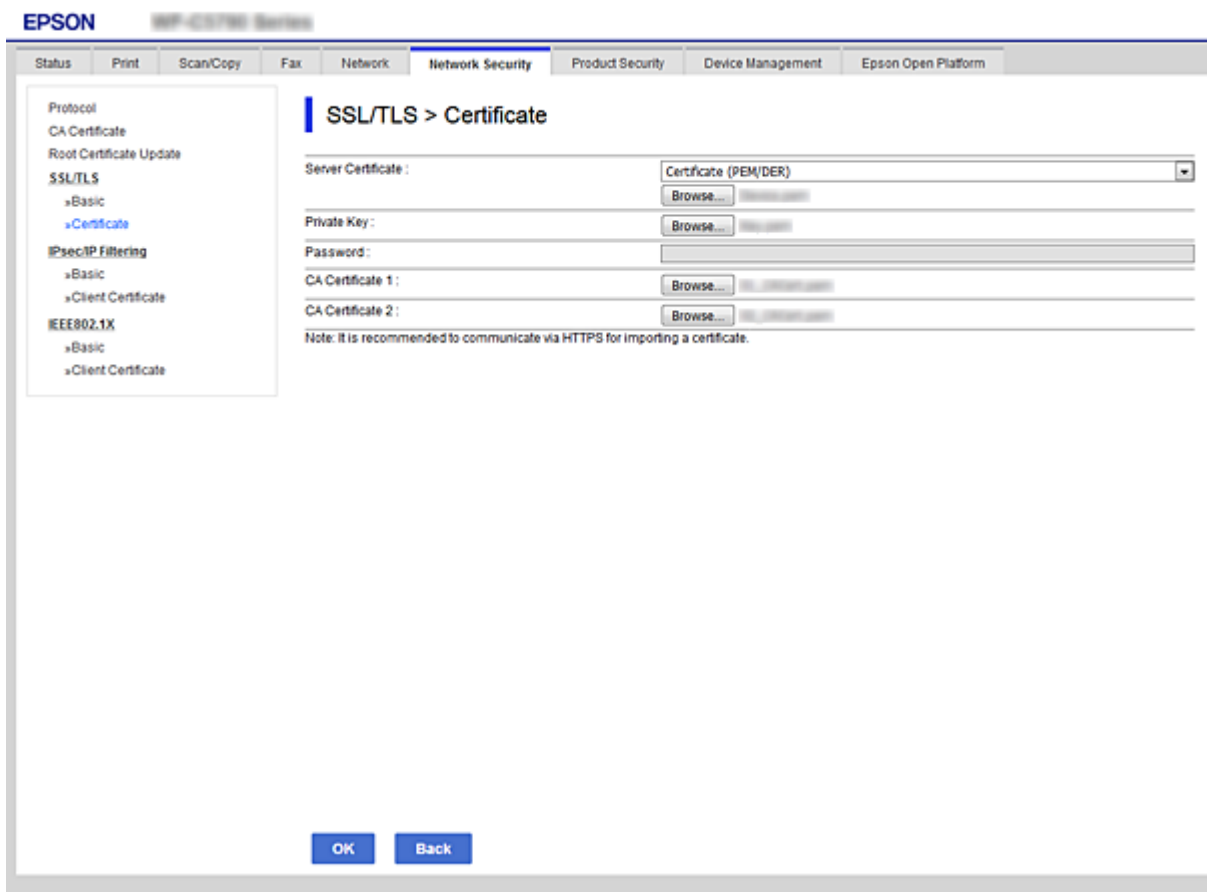

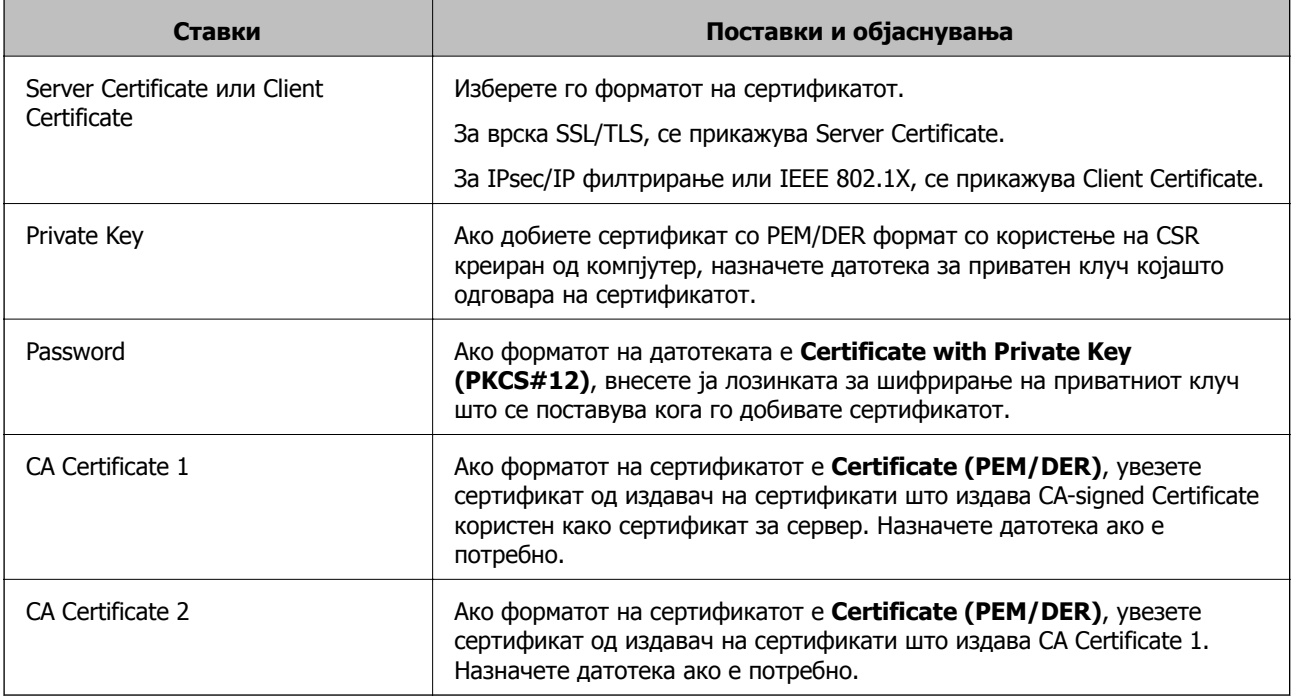

#### **Поврзани информации**

 $\rightarrow$  "Увезување на ИС потпишан [сертификат](#page-209-0)" на страница 210

# <span id="page-211-0"></span>**Бришење на ИС потпишан сертификат**

Може да избришете внесен сертификат ако сертификатот е застарен или кога шифрираната конекција повеќе не е потребна.

## c**Важно:**

Ако добиете сертификат со користење на CSR креиран од Web Config, не може повторно да го внесете избришаниот сертификат.Во овој случај, креирајте CSR <sup>и</sup> повторно добијте го сертификатот.

- 1. Пристапете до Web Config, а потоа изберете го јазичето **Network Security**.Следно, изберете **SSL/TLS** > **Certificate** или **IPsec/IP Filtering** > **Client Certificate** или **IEEE802.1X** > **Client Certificate**.
- 2. Кликнете **Delete**.
- 3. Потврдете дека сакате да го избришете сертификатот во прикажаната порака.

# **Конфигурирање на CA Certificate**

Кога поставувате CA Certificate, може да ја потврдите патеката до ИС сертификатот на серверот до којшто пристапува печатачот. Така може да спречите лажно претставување.

Може да добиете CA Certificate од Издавачот на сертификати каде што е издаден CA-signed Certificate.

#### **Поврзани информации**

- $\rightarrow$  ... [Пристапување](#page-32-0) до Web Config" на страница 33
- $\rightarrow$  "Ставки за поставки за CSR" на [страница](#page-208-0) 209
- & "Увезување на ИС потпишан [сертификат](#page-209-0)" на страница 210

# **Увезување на CA Certificate**

Увезете CA Certificate во печатачот.

- 1. Пристапете до Web Config, а потоа изберете ја картичката **Network Security** > **CA Certificate**.
- 2. Кликнете на **Import**.

3. Одредете го CA Certificate којшто сакате да го увезете.

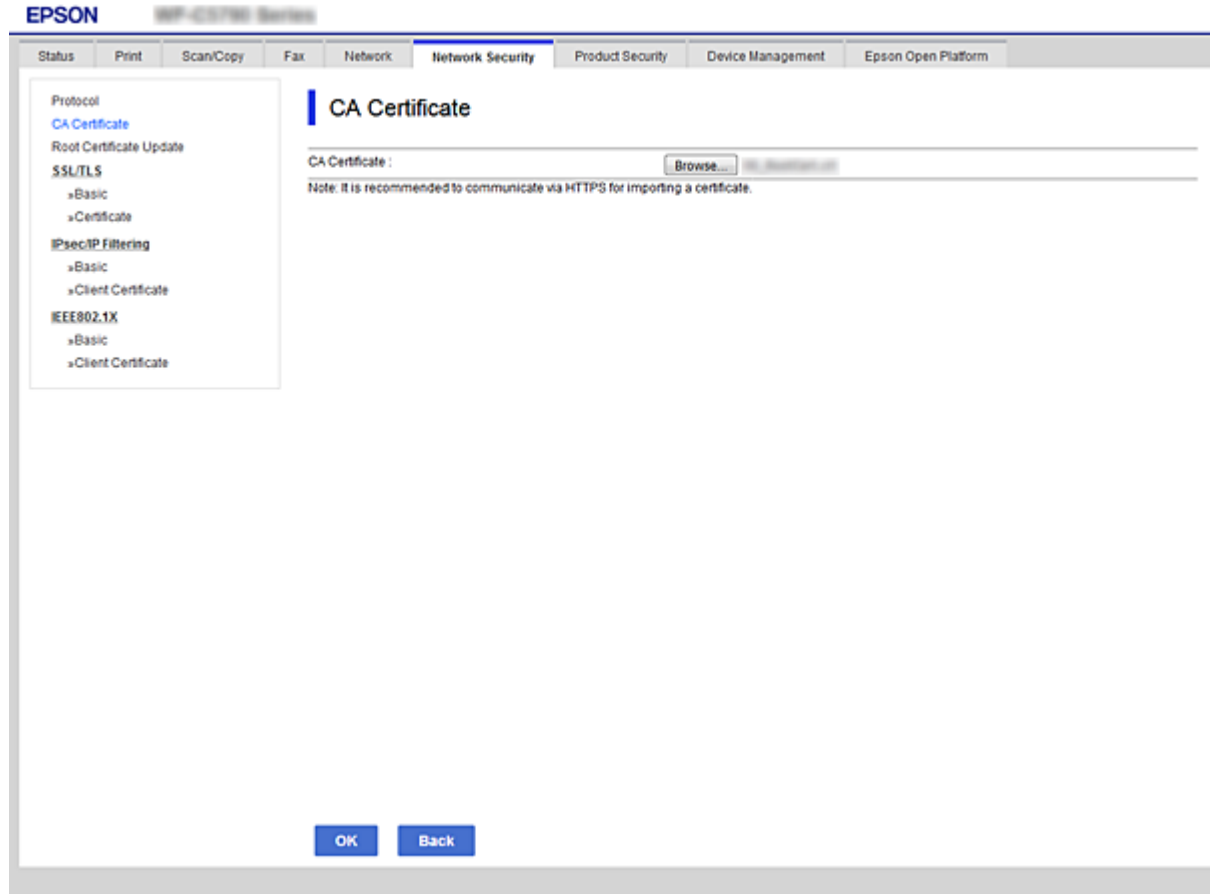

4. Кликнете на **OK**.

Кога увезувањето ќе заврши, се враќате на екранот **CA Certificate** и се прикажува увезениот CA Certificate.

# **Бришење на CA Certificate**

Може да го избришете внесениот CA Certificate.

1. Пристапете до Web Config, а потоа изберете ја картичката **Network Security** > **CA Certificate**.

<span id="page-213-0"></span>2. Кликнете на **Delete** веднаш до CA Certificate којшто сакате да го избришете.

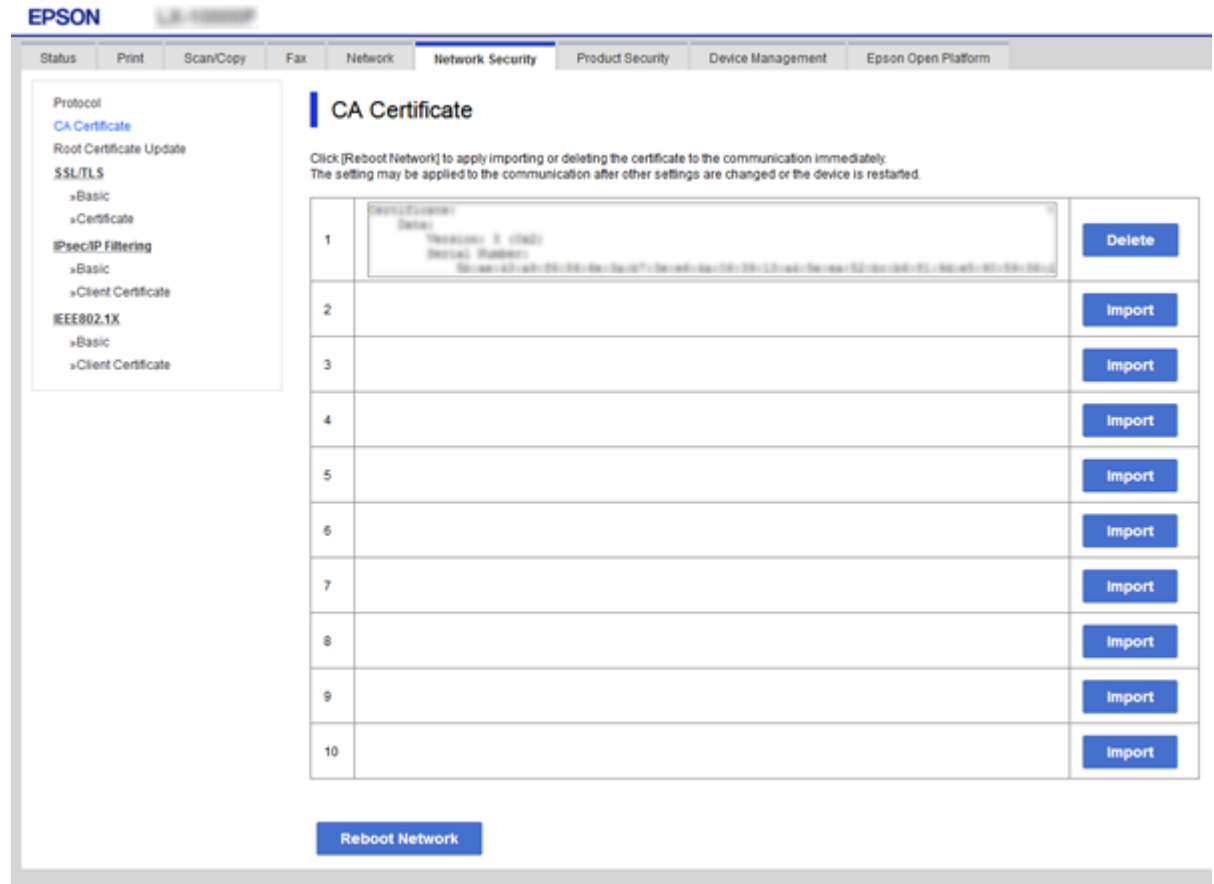

- 3. Потврдете дека сакате да го избришете сертификатот во прикажаната порака.
- 4. Кликнете **Reboot Network**, а потоа уверете се дека избришаниот ИС сертификат не е наведен во ажурираниот екран.

#### **Поврзани информации**

 $\rightarrow$  "[Пристапување](#page-32-0) до Web Config" на страница 33

### **Ажурирање на самопотпишан сертификат**

Бидејќи Self-signed Certificate се издава од печатачот, може да го ажурирате кога ќе истече или кога опишаната содржина ќе се промени.

- 1. Пристапете до Web Config и изберете го јазичето **Network Security** tab > **SSL/TLS** > **Certificate**.
- 2. Кликнете на **Update**.
- 3. Внесете **Common Name**.

Може да внесете до 5 адреси IPv4, адреси IPv6, имиња на хост, FQDN-и што содржат од 1 до 128 знаци, одделувајќи ги со запирки. Првиот параметар се зачувува во заедничкото име, а другите се зачувуваат во полето за алијас на предметот на сертификатот.

<span id="page-214-0"></span>Пример:

IP-адреса на печатачот: 192.0.2.123, име на печатачот: EPSONA1B2C3 Заедничко име: EPSONA1B2C3,EPSONA1B2C3.local,192.0.2.123

4. Назначете период на важност за сертификатот.

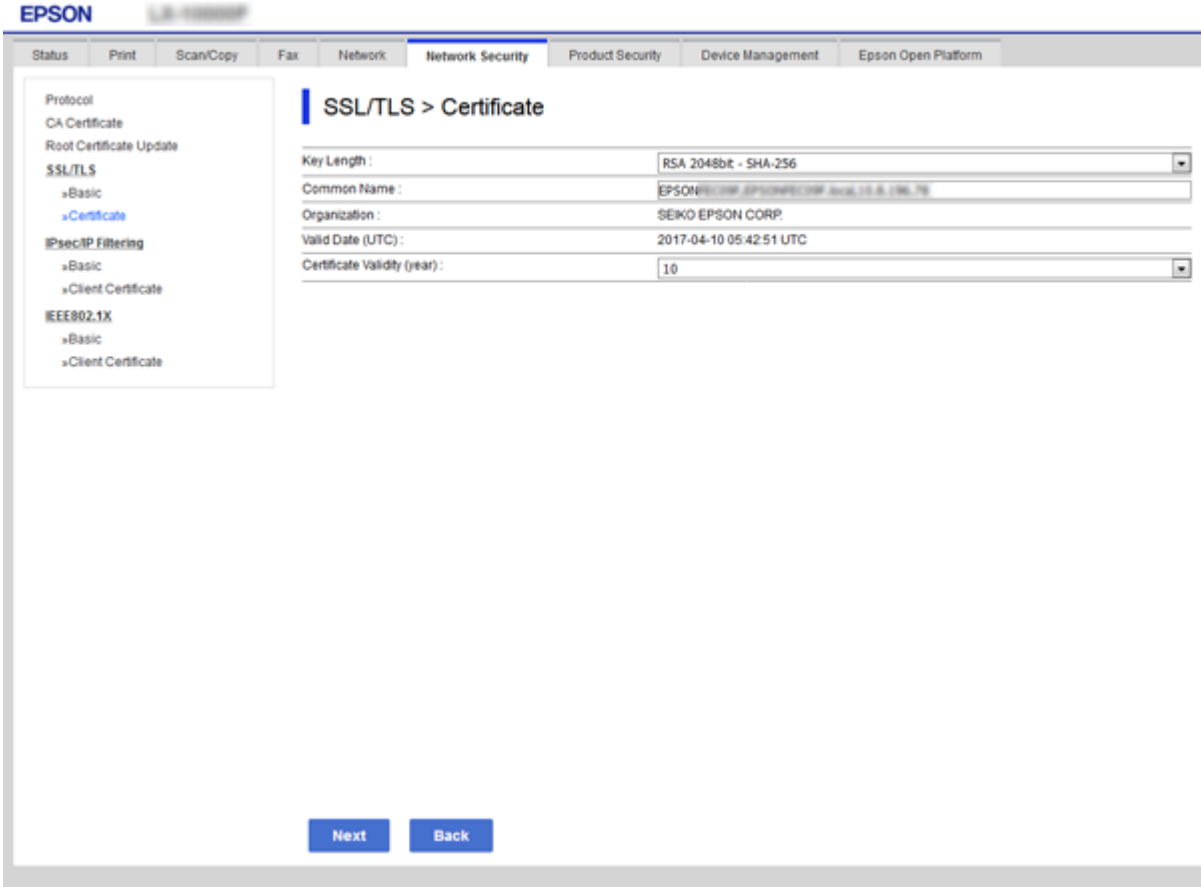

5. Кликнете на **Next**.

Се прикажува порака за потврда.

6. Кликнете на **OK**.

Печатачот е ажуриран.

#### **Белешка:**

Информациите за сертификатот може да ги проверите преку картичката **Network Security Settings** <sup>&</sup>gt;**SSL/TLS** <sup>&</sup>gt;**Certificate** <sup>&</sup>gt;**Self-signed Certificate**, <sup>а</sup> потоа да кликнете на **Confirm**.

#### **Поврзани информации**

 $\rightarrow$  "[Пристапување](#page-32-0) до Web Config" на страница 33

# **Контролирање на користењето протоколи**

Може да печатите со користење на разни патеки и протоколи.

Ако користите повеќенаменски печатач, може да го користите скенирањето на мрежата и PC-FAX од неодреден број на компјутери на мрежата.

Може да ги намалите ненамерните безбедносни опасности со ограничување на печатење од одредени патеки или со контролирање на достапните функции.

# **Контролирање на протоколи**

Конфигурирајте ги поставките за протоколи.

- 1. Пристапете до Web Config, а потоа изберете го јазичето **Network Security** > **Protocol**.
- 2. Конфигурирајте ги сите ставки.
- 3. Кликнете **Next**.
- 4. Кликнете **OK**.

Поставките се применети на печатачот.

# **Протоколи коишто може да ги активирате и да ги деактивирате**

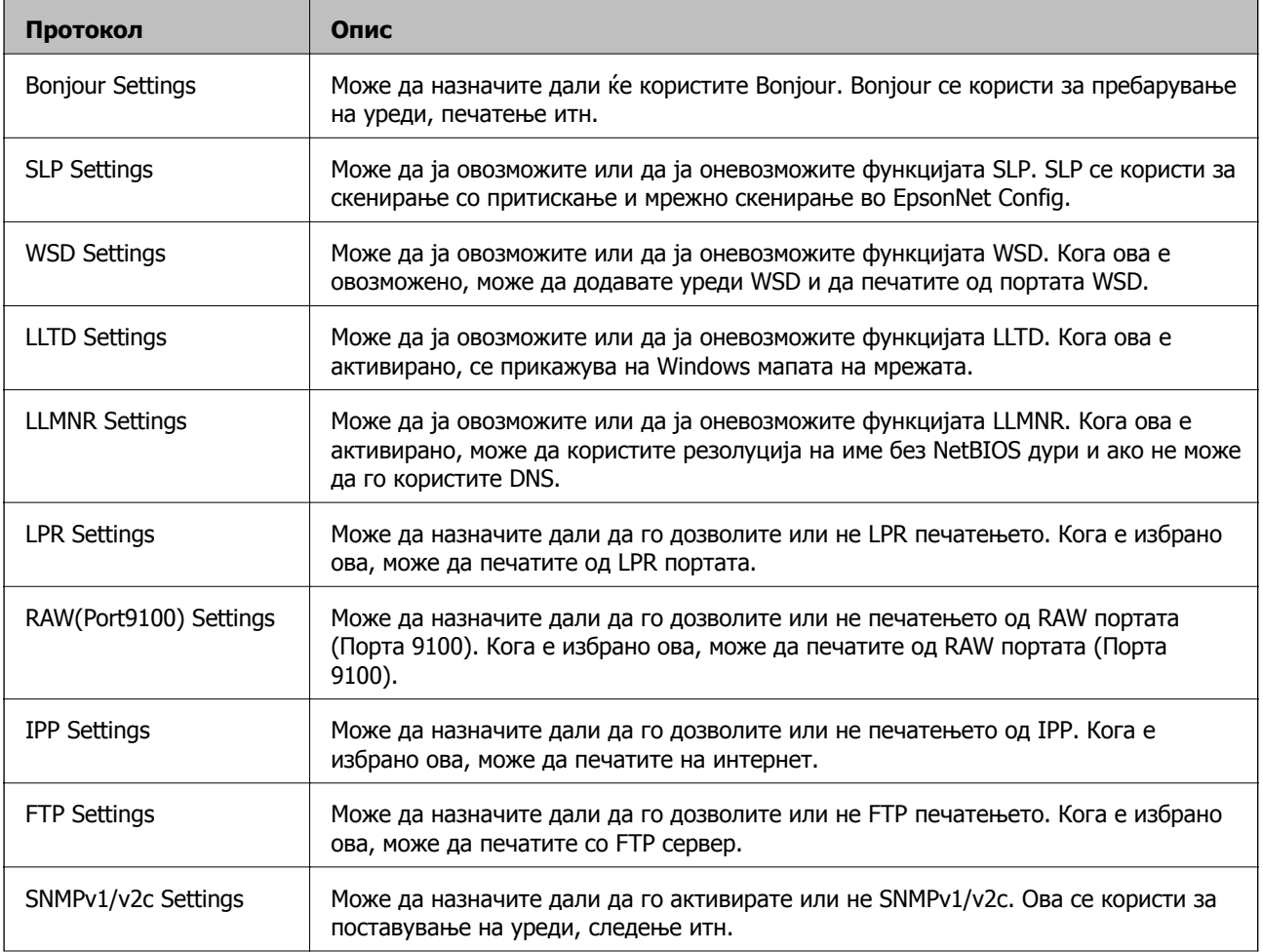
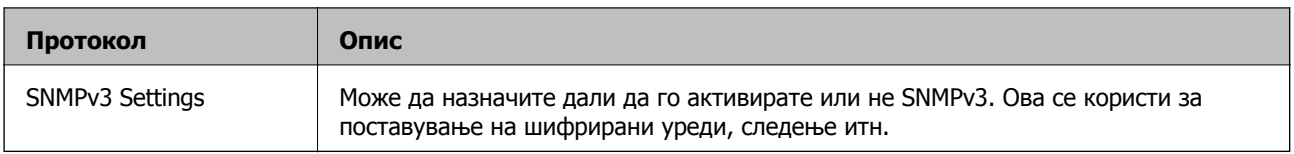

# **Ставки за поставка на протокол**

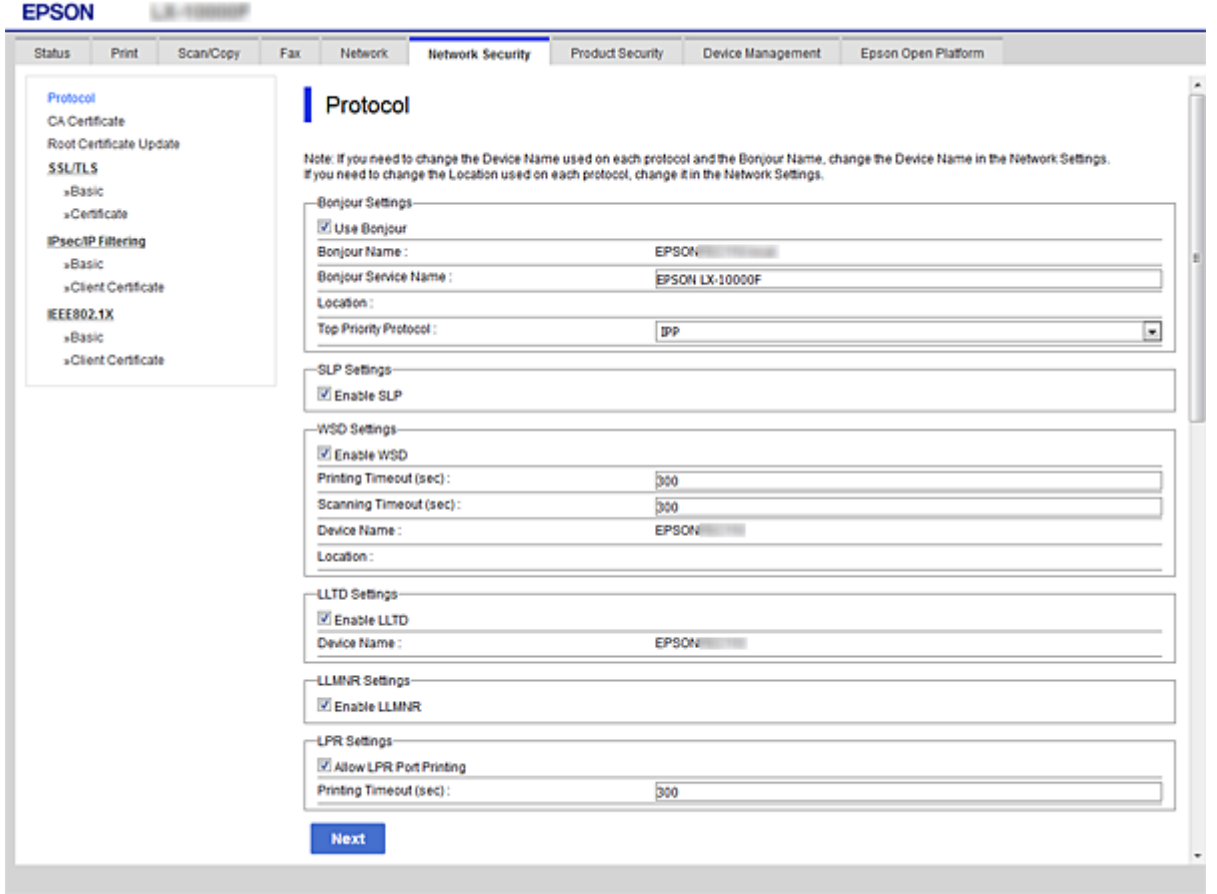

## Bonjour Settings

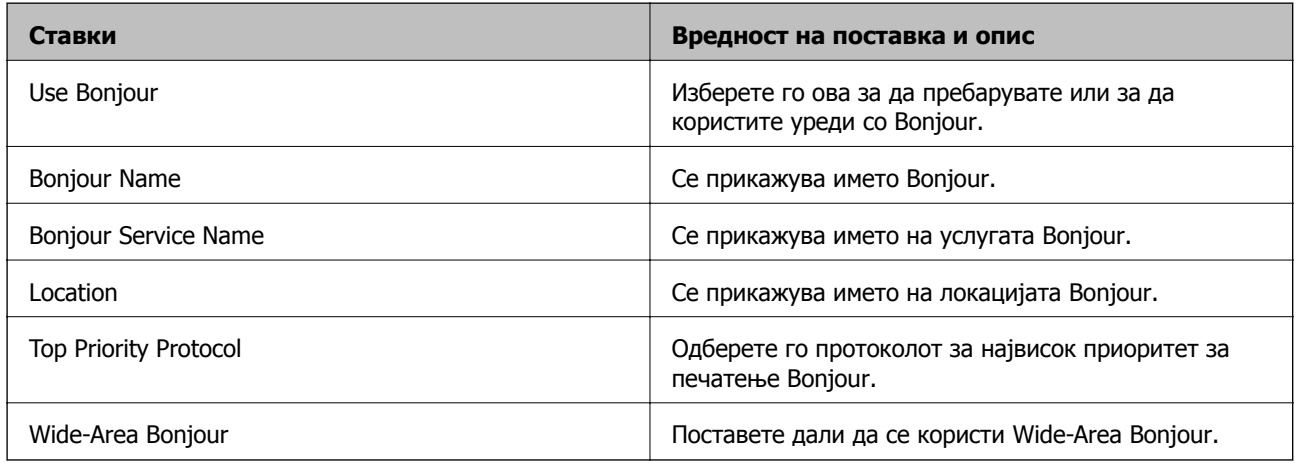

## SLP Settings

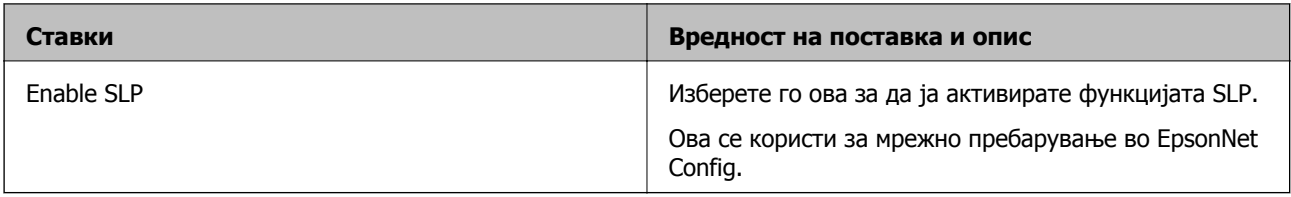

## WSD Settings

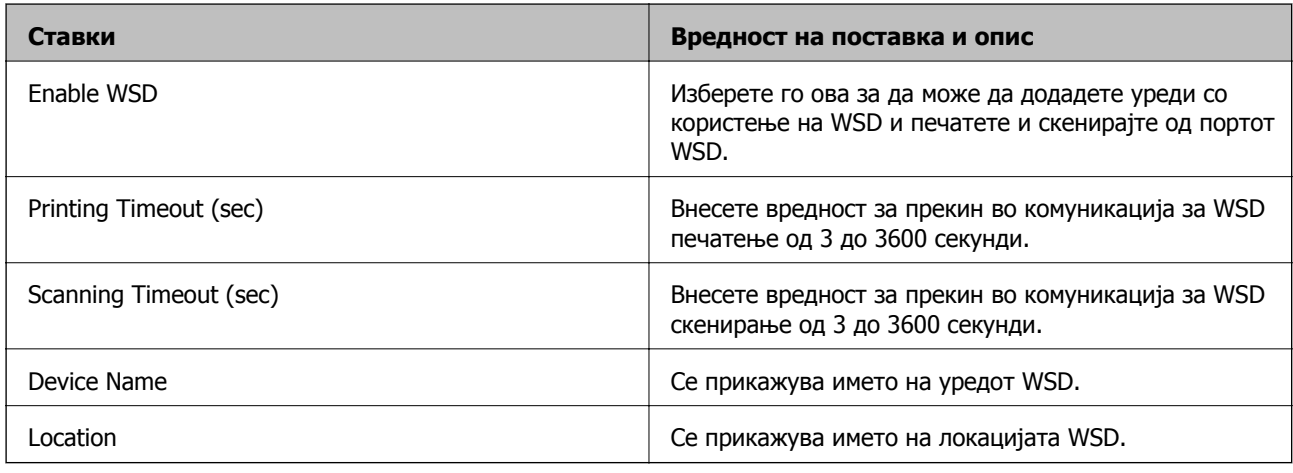

## LLTD Settings

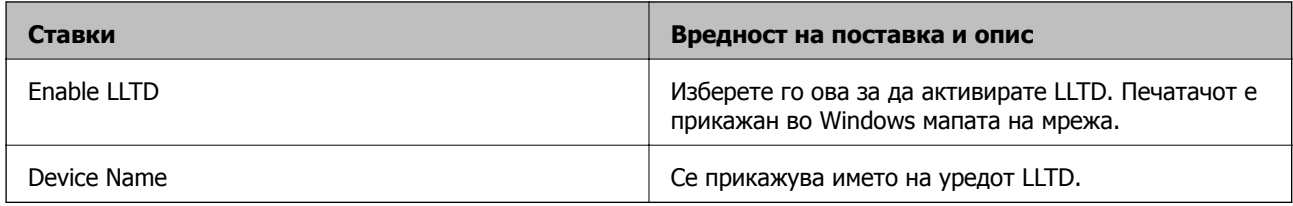

## LLMNR Settings

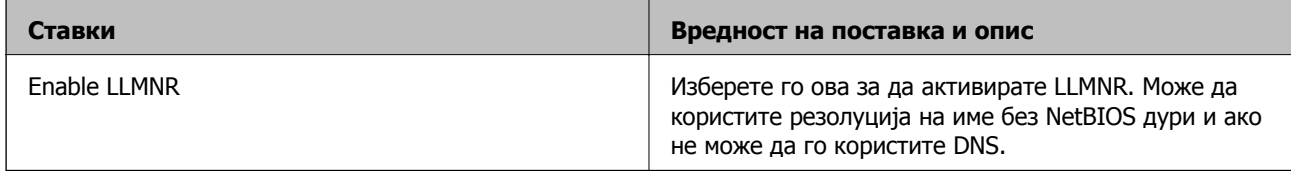

## LPR Settings

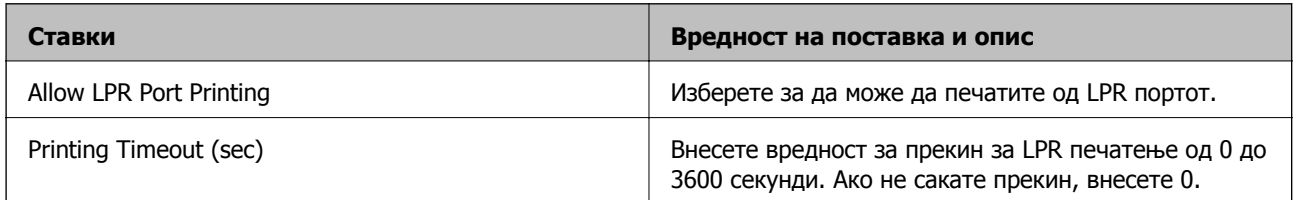

## RAW(Port9100) Settings

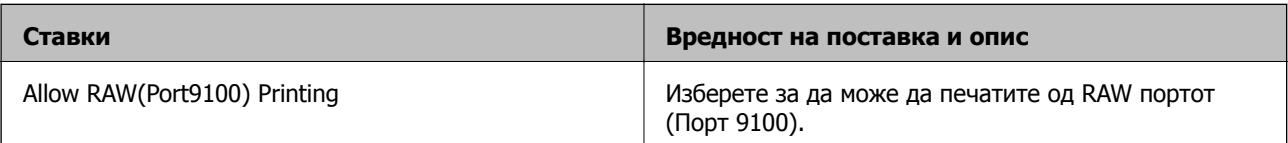

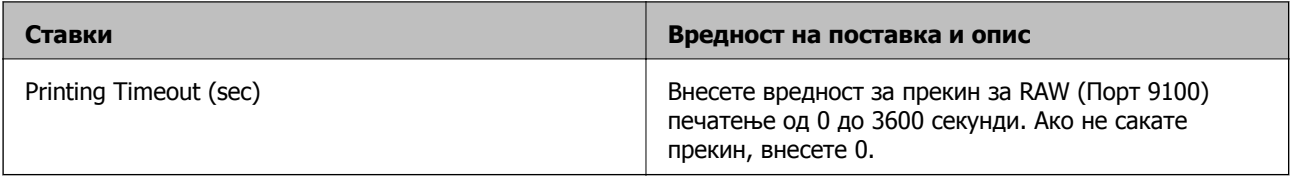

### IPP Settings

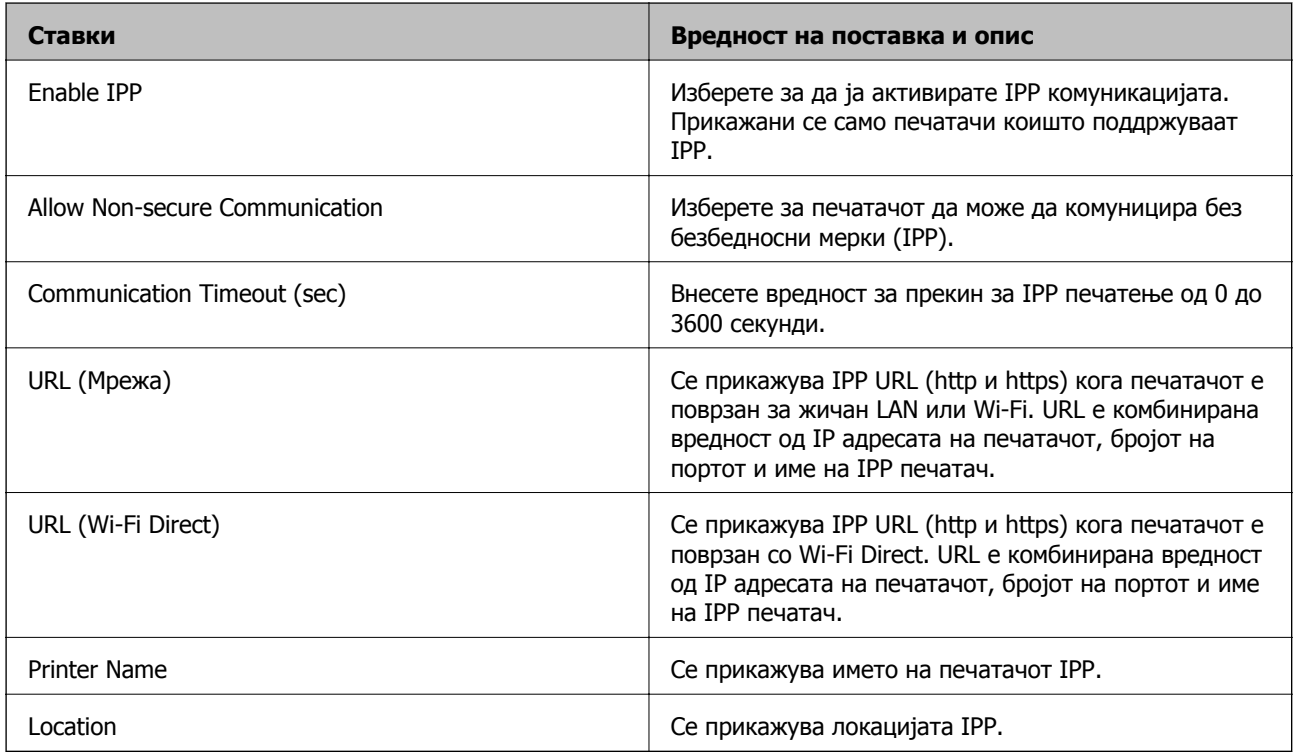

## FTP Settings

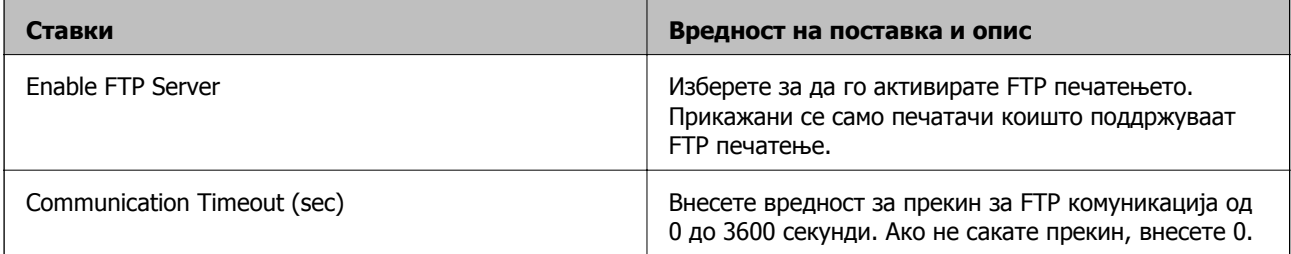

## SNMPv1/v2c Settings

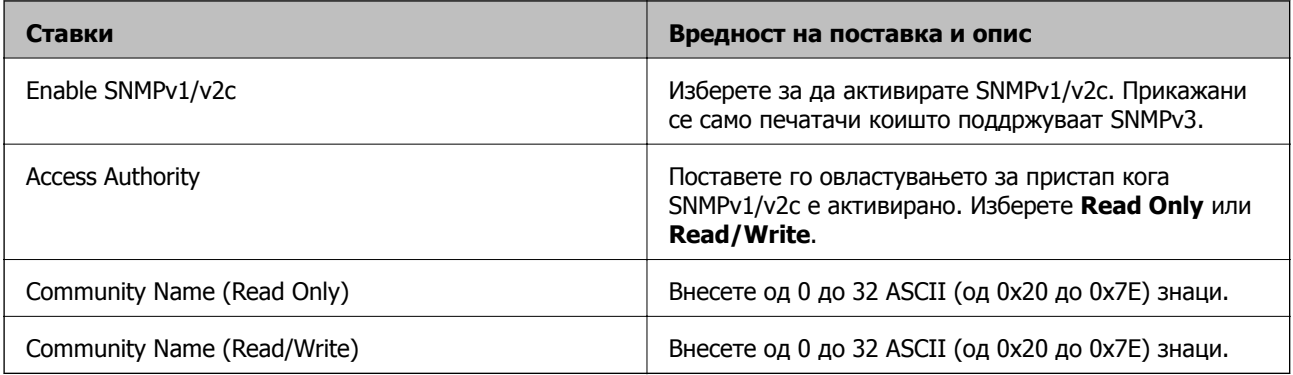

<span id="page-219-0"></span>SNMPv3 Settings

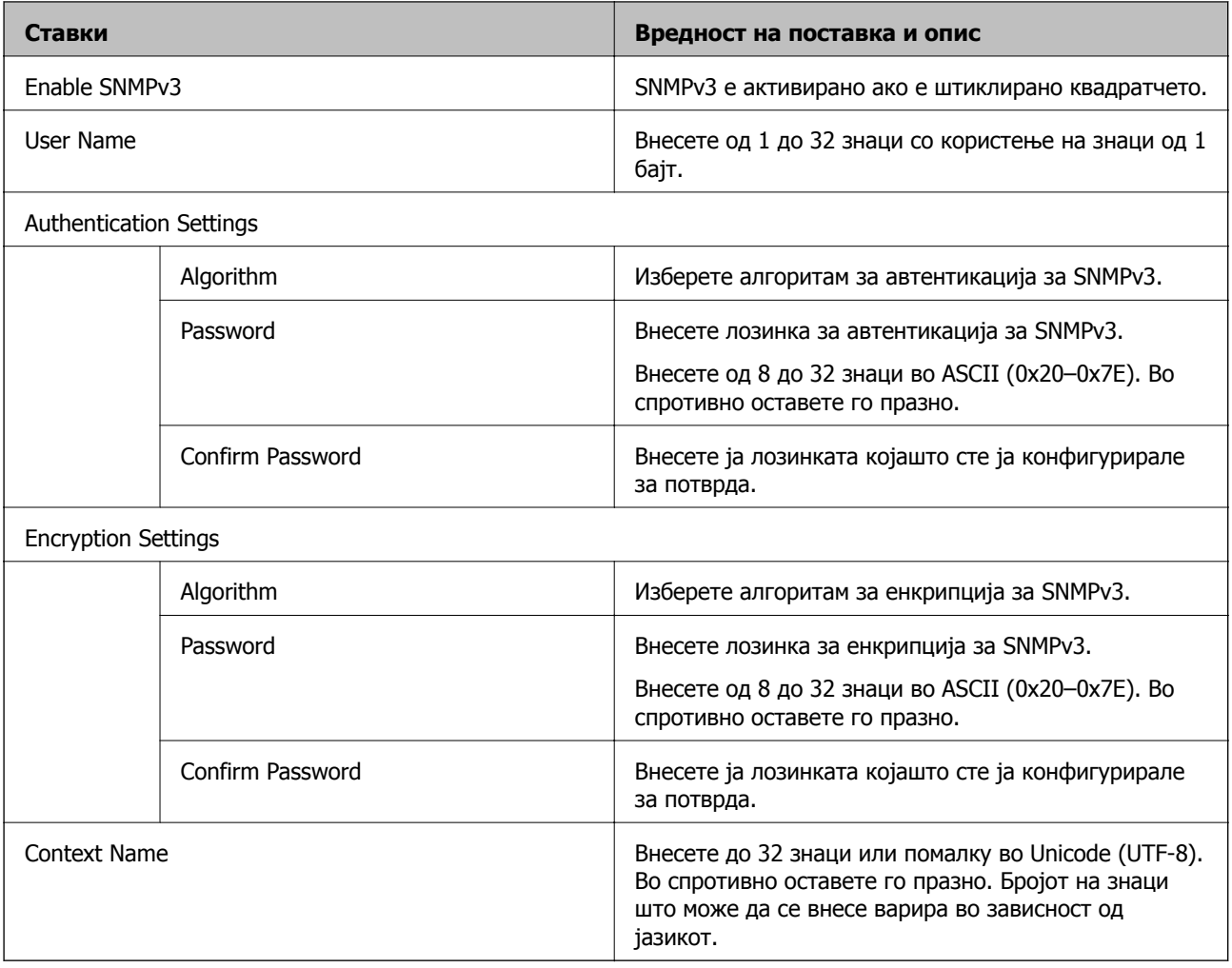

# **Комуникација со енкрипција со помош на IPsec/IP филтрирање**

# **Во врска со IPsec/IP Filtering**

Може да филтрирате сообраќај според IP-адреси, услуги и порта, со помош на функцијата за филтрирање IPsec/IP. Со комбинирање на филтрирањето може да го конфигурирате печатачот за да ги прифатите или да ги блокирате одредените клиенти или одредените податоци. Покрај тоа, може да го подобрите нивото на безбедност со користење на IPsec.

### **Белешка:**

Компјутерите коишто имаат Windows Vista или понова верзија или Windows Server 2008 или понова верзија на поддршка за IPsec.

# <span id="page-220-0"></span>**Конфигурирање на стандардната политика**

За да филтрирате сообраќај, конфигурирајте ја стандардната политика. Стандардната политика се применува на секој корисник или група поврзана на печатачот. За подетална контрола над корисниците или групите на корисници конфигурирајте ги политиките на групата.

- 1. Пристапете до Web Config, а потоа изберете го јазичето **Network Security** > **IPsec/IP Filtering** > **Basic**.
- 2. Внесете вредност за секоја ставка.
- 3. Кликнете на **Next**.

Се прикажува порака за потврда.

4. Кликнете на **OK**.

Печатачот е ажуриран.

### **Поврзани информации**

- $\rightarrow$  "[Пристапување](#page-32-0) до Web Config" на страница 33
- $\rightarrow$  "Ставки за поставки за Default Policy" на страница 221

# **Ставки за поставки за Default Policy**

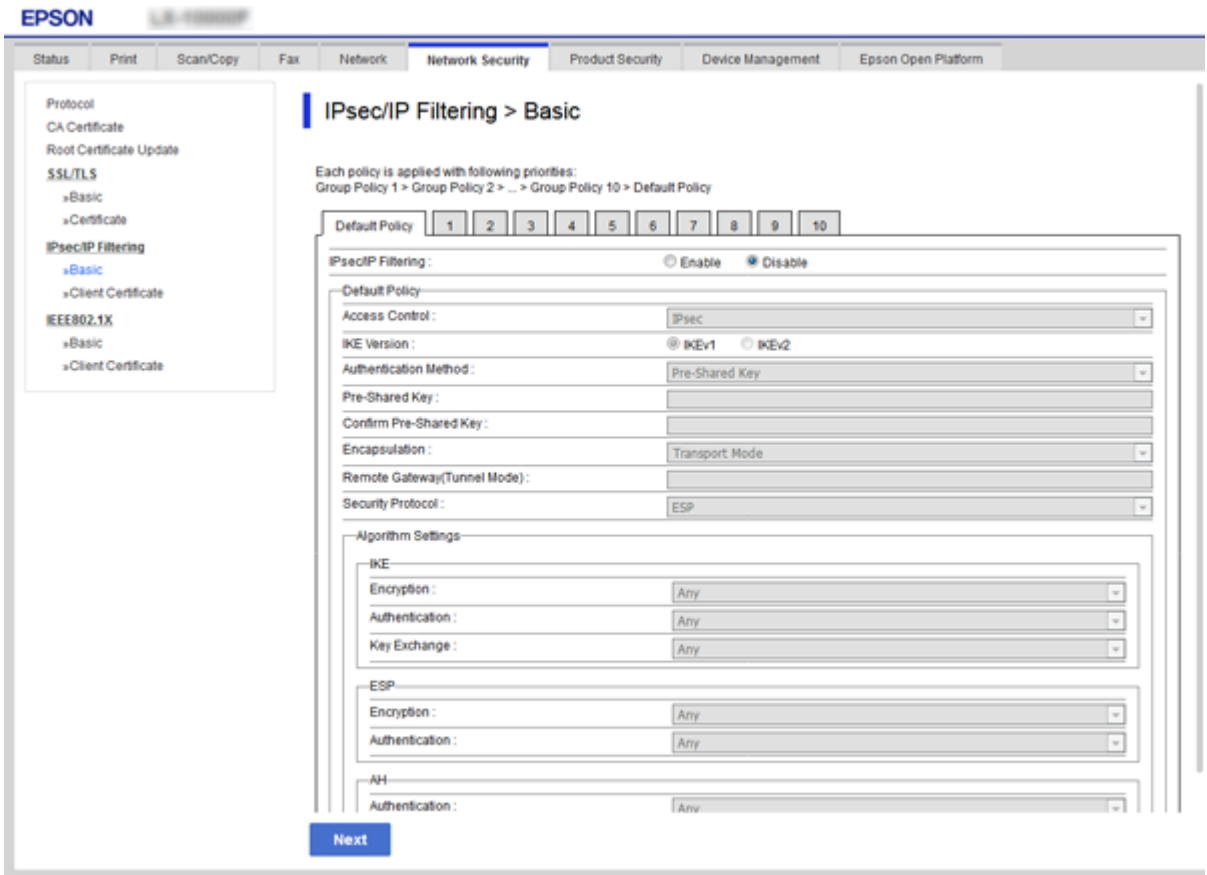

## **Default Policy**

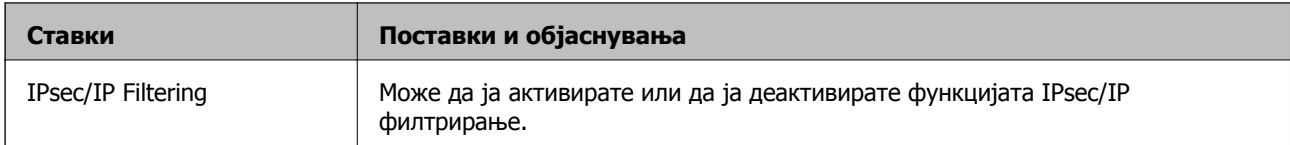

## ❏ **Access Control**

Конфигурирајте го методот на контрола за сообраќајот на IP пакети.

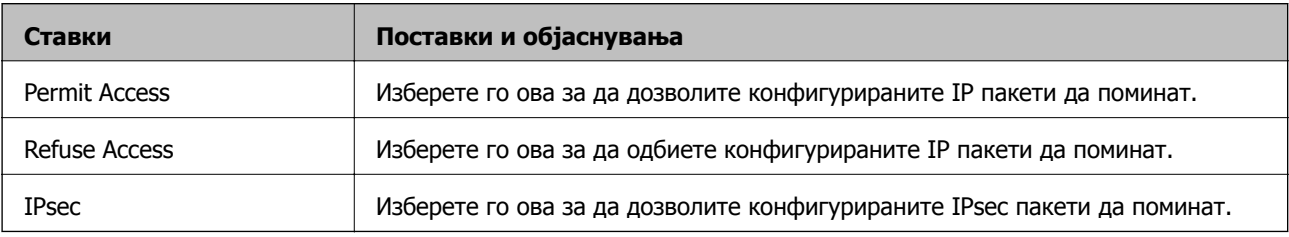

### ❏ **IKE Version**

Изберете **IKEv1** или **IKEv2** за **IKE Version**. Одберете едно од тие според уредот со којшто е поврзан печатачот.

### ❏ IKEv1

Прикажани се следните ставки кога одбирате **IKEv1** за **IKE Version**.

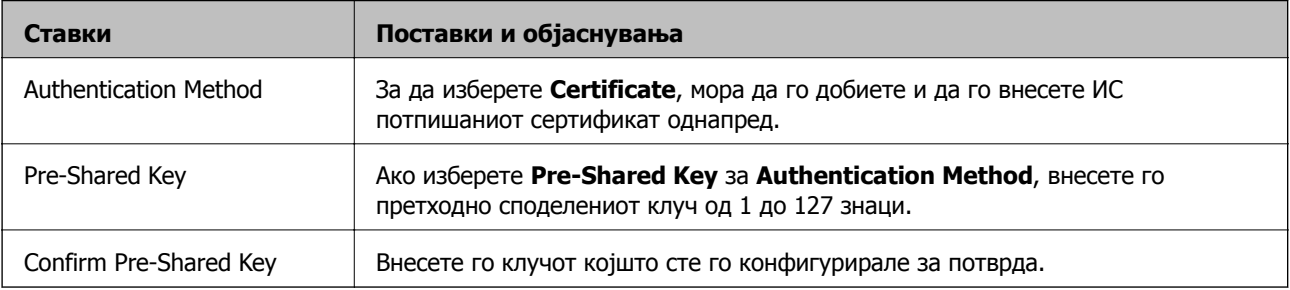

### ❏ IKEv2

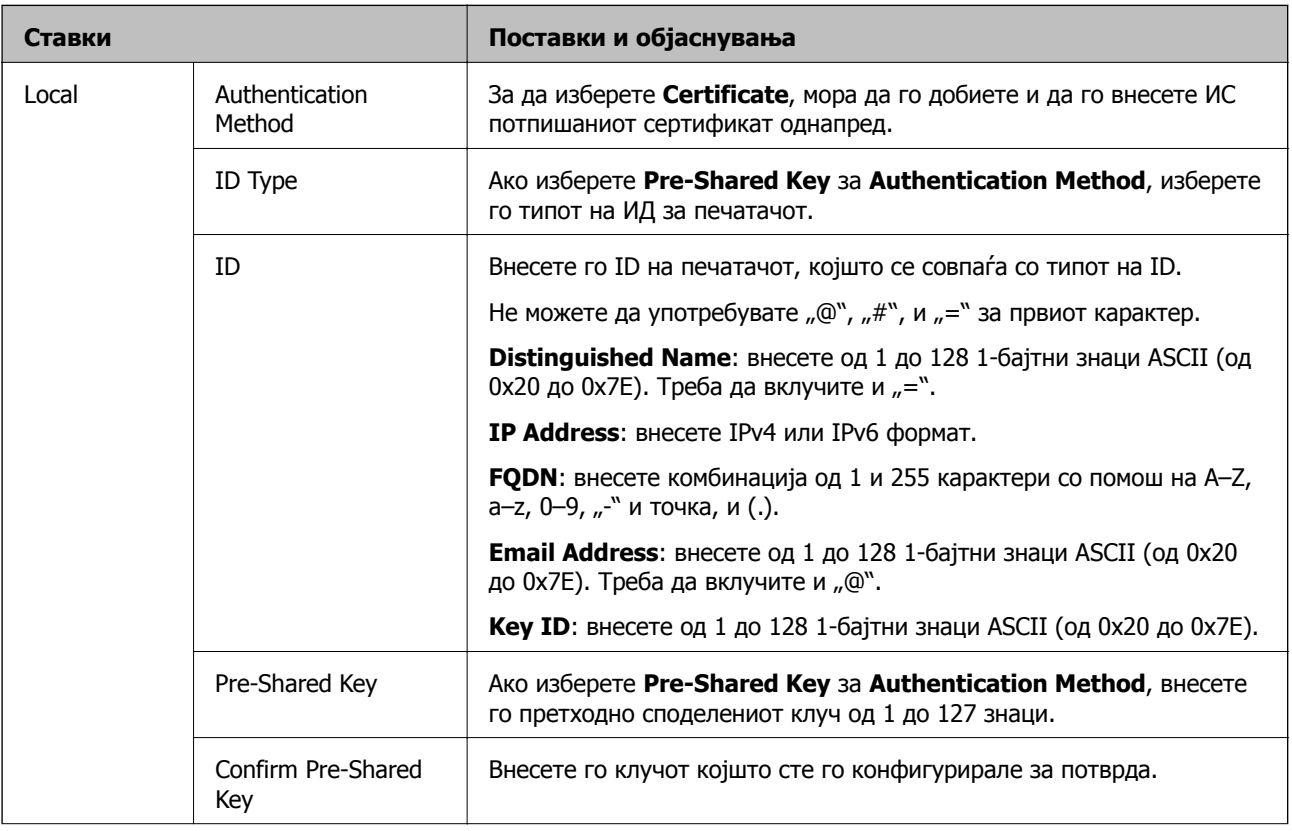

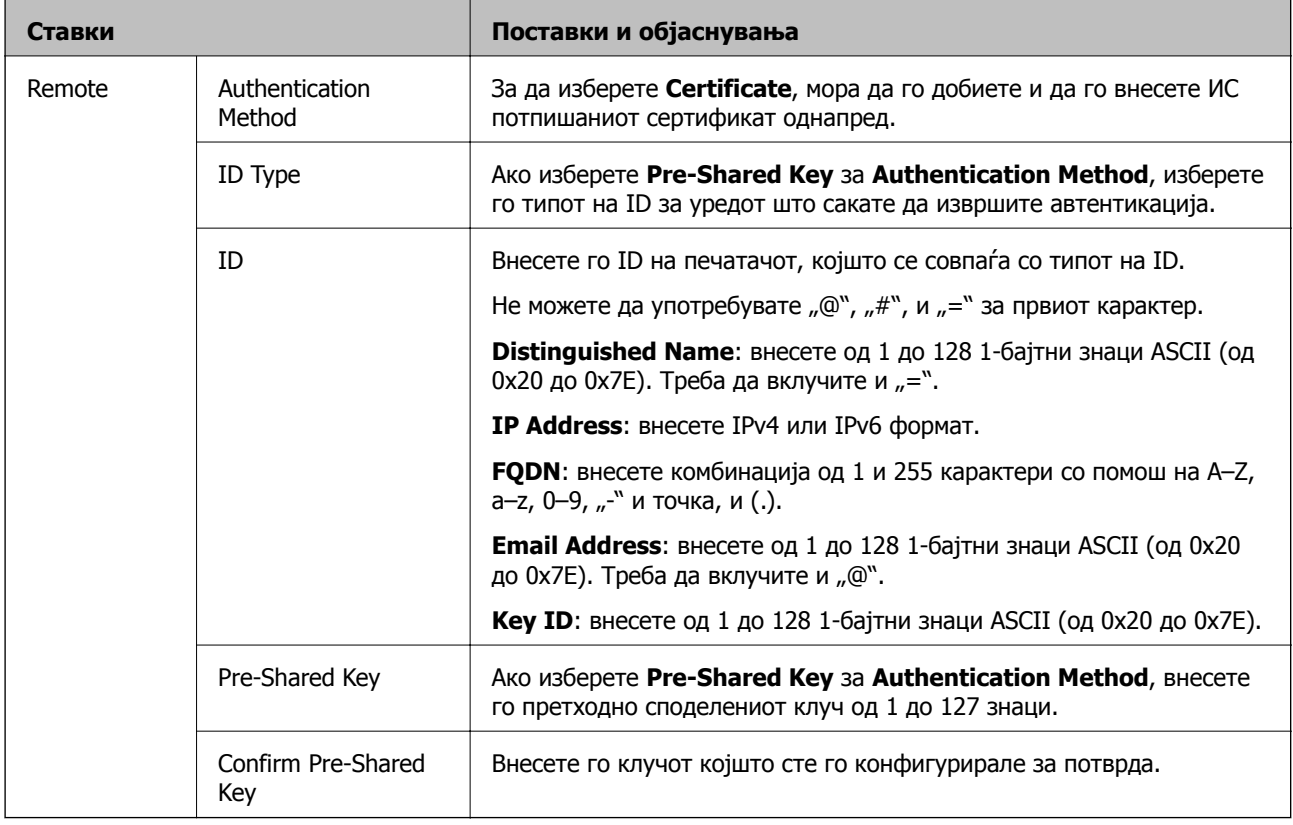

## ❏ **Encapsulation**

Ако изберете **IPsec** за **Access Control**, треба да го конфигурирате режимот за енкапсулација.

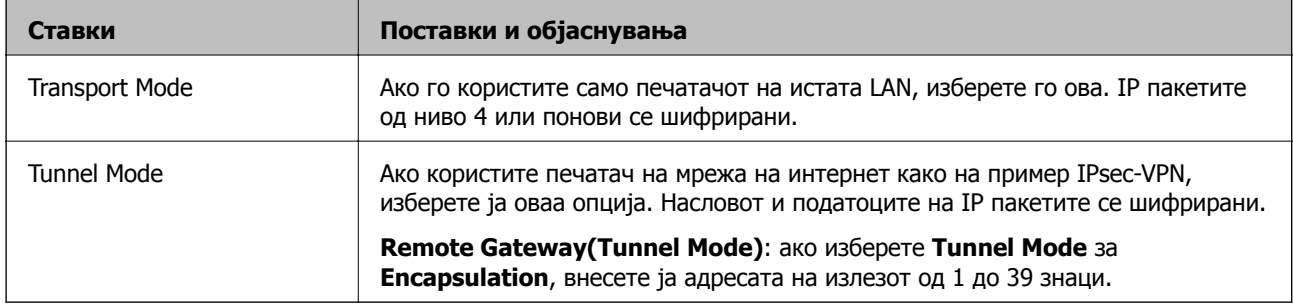

## ❏ **Security Protocol**

Ако изберете **IPsec** за **Access Control**, изберете опција.

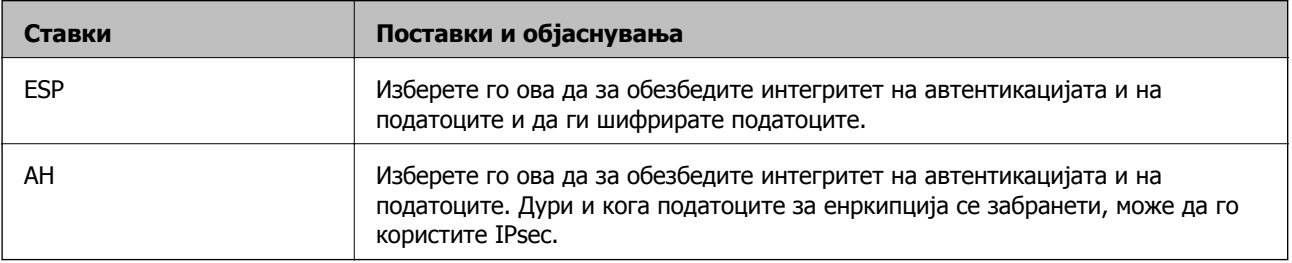

### <span id="page-224-0"></span>❏ **Algorithm Settings**

Се препорачува да изберете **Any** за сите поставки или да изберете друга ставка освен **Any** за секоја поставка. Ако изберете **Any** за некоја од поставките и изберете ставка поинаква од **Any** за другите поставки, уредот може да не комуницира во зависност од другиот уред на којшто сакате да извршите автентикација.

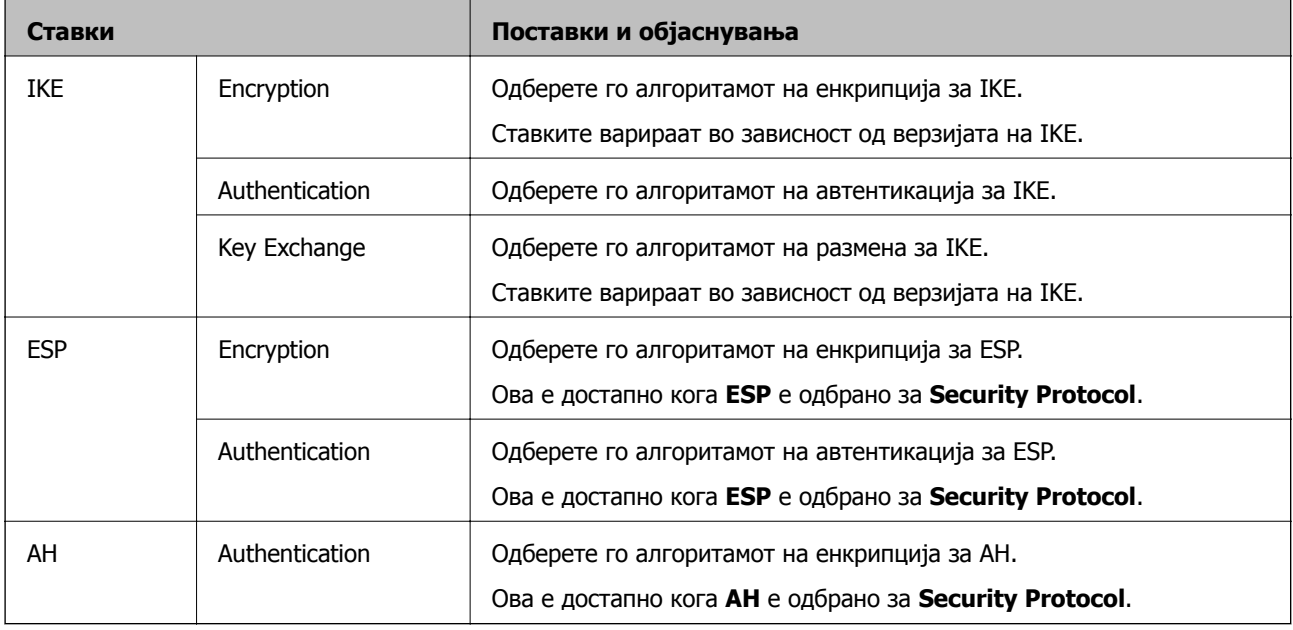

### **Поврзани информации**

 $\rightarrow$  "[Конфигурирање](#page-220-0) на стандардната политика" на страница 221

# **Конфигурирање на политиката на Групацијата**

Политика на групата претставува едно или повеќе правила коишто се применуваат на корисник или на група на корисници. Печатачот ги контролира IP пакетите коишто се совпаѓаат со конфигурираните политики. IP пакетите се автентицираат според редоследот на политиката на групата од 1 до 10, а потоа според стандардната политика.

- 1. Пристапете до Web Config, а потоа изберете го јазичето **Network Security** > **IPsec/IP Filtering** > **Basic**.
- 2. Кликнете на нумерираното јазиче коешто сакате да го конфигурирате.
- 3. Внесете вредност за секоја ставка.
- 4. Кликнете на **Next**.

Се прикажува порака за потврда.

5. Кликнете на **OK**.

Печатачот е ажуриран.

### **Поврзани информации**

 $\rightarrow$  "[Пристапување](#page-32-0) до Web Config" на страница 33

 $\rightarrow$  "Ставки за поставки за Group Policy" на страница 226

# **Ставки за поставки за Group Policy**

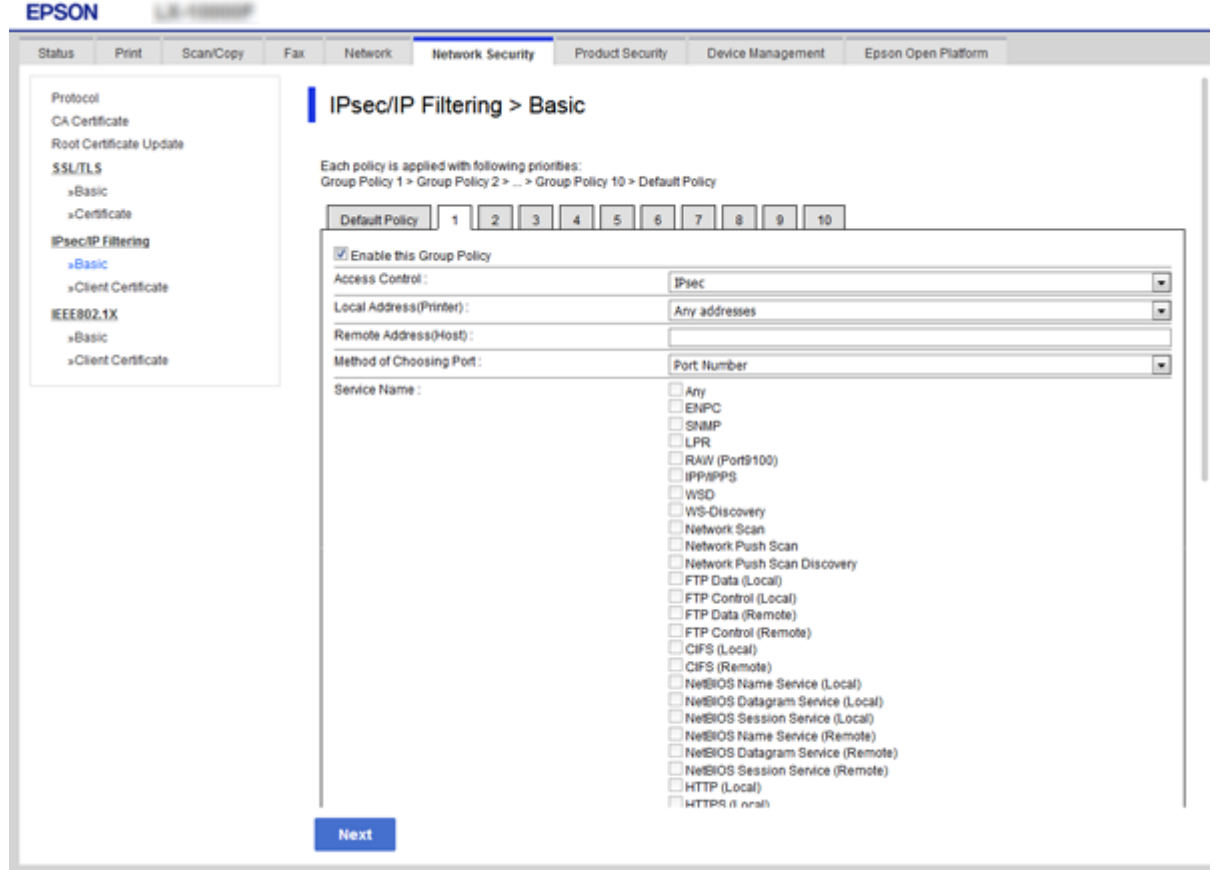

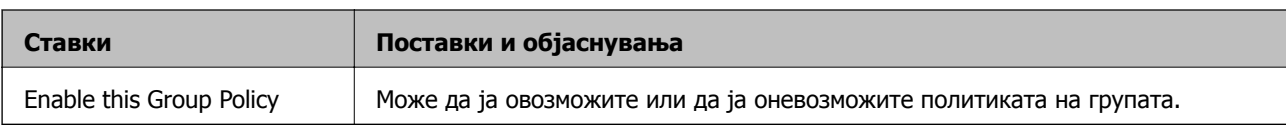

### **Access Control**

Конфигурирајте го методот на контрола за сообраќајот на IP пакети.

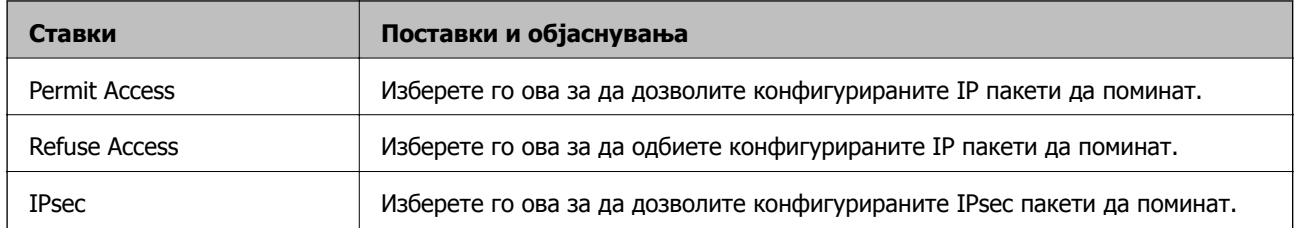

### **Local Address(Printer)**

Изберете IPv4 адреса или IPv6 адреса којашто одговара на вашата мрежна околина. Ако IP адресата ја назначувате автоматски, може да изберете **Use auto-obtained IPv4 address**.

### **Белешка:**

Ако IPv6 адресата се назначува автоматски, конекцијата може да не биде достапна. Конфигурирајте статична IPv6 адреса.

### **Remote Address(Host)**

Внесете ја IP адресата за да го контролирате пристапот. IP-адресата мора да има 43 знаци или помалку. Ако не внесете IP адреса, сите адреси се контролирани.

### **Белешка:**

Ако IP адресата се назначува автоматски (на пр. назначена со DHCP), конекцијата може да не биде достапна. Конфигурирајте статична IP адреса.

### **Method of Choosing Port**

Изберете метод за специфицирање на порти.

❏ Service Name

Ако изберете **Service Name** за **Method of Choosing Port**, изберете опција.

❏ Transport Protocol

Ако изберете **Port Number** за **Method of Choosing Port**, треба да го конфигурирате режимот за енкапсулација.

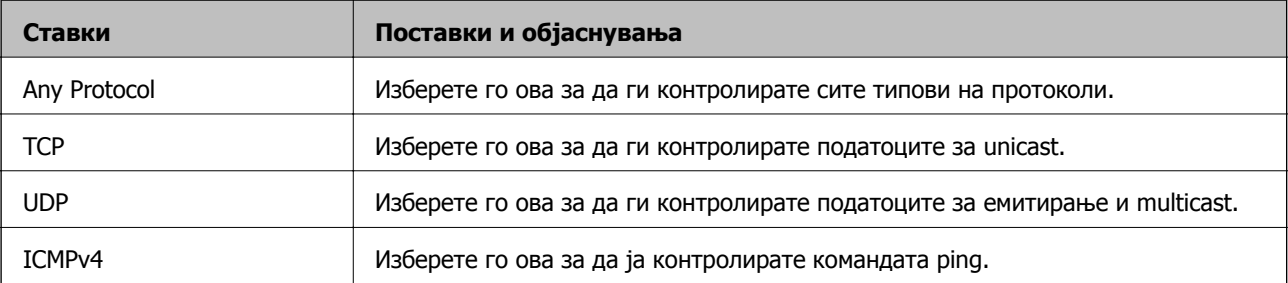

### ❏ Local Port

Ако изберете **Port Number** за **Method of Choosing Port** и ако изберете **TCP** или **UDP** за **Transport Protocol**, внесете ги броевите на портата за да го контролирате примањето на пакети, одделувајќи ги со запирки. Може да внесете броеви на најмногу 10 порти.

Пример: 20,80,119,5220

Ако не внесете број на порта, сите порти се контролирани.

❏ Remote Port

Ако изберете **Port Number** за **Method of Choosing Port** и ако изберете **TCP** или **UDP** за **Transport Protocol**, внесете ги броевите на портата за да го контролирате испраќањето на пакети, одделувајќи ги со запирки. Може да внесете броеви на најмногу 10 порти.

Пример: 25,80,143,5220

Ако не внесете број на порта, сите порти се контролирани.

### **IKE Version**

Изберете **IKEv1** или **IKEv2** за **IKE Version**. Одберете едно од тие според уредот со којшто е поврзан печатачот.

### ❏ IKEv1

Прикажани се следните ставки кога одбирате **IKEv1** за **IKE Version**.

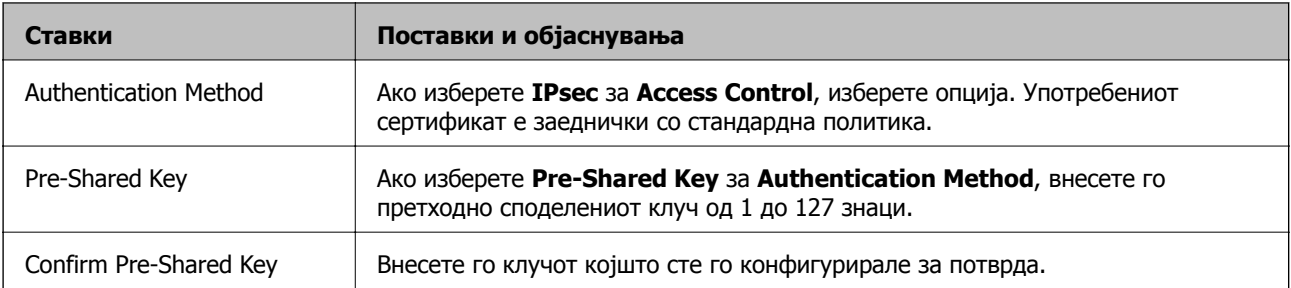

### ❏ IKEv2

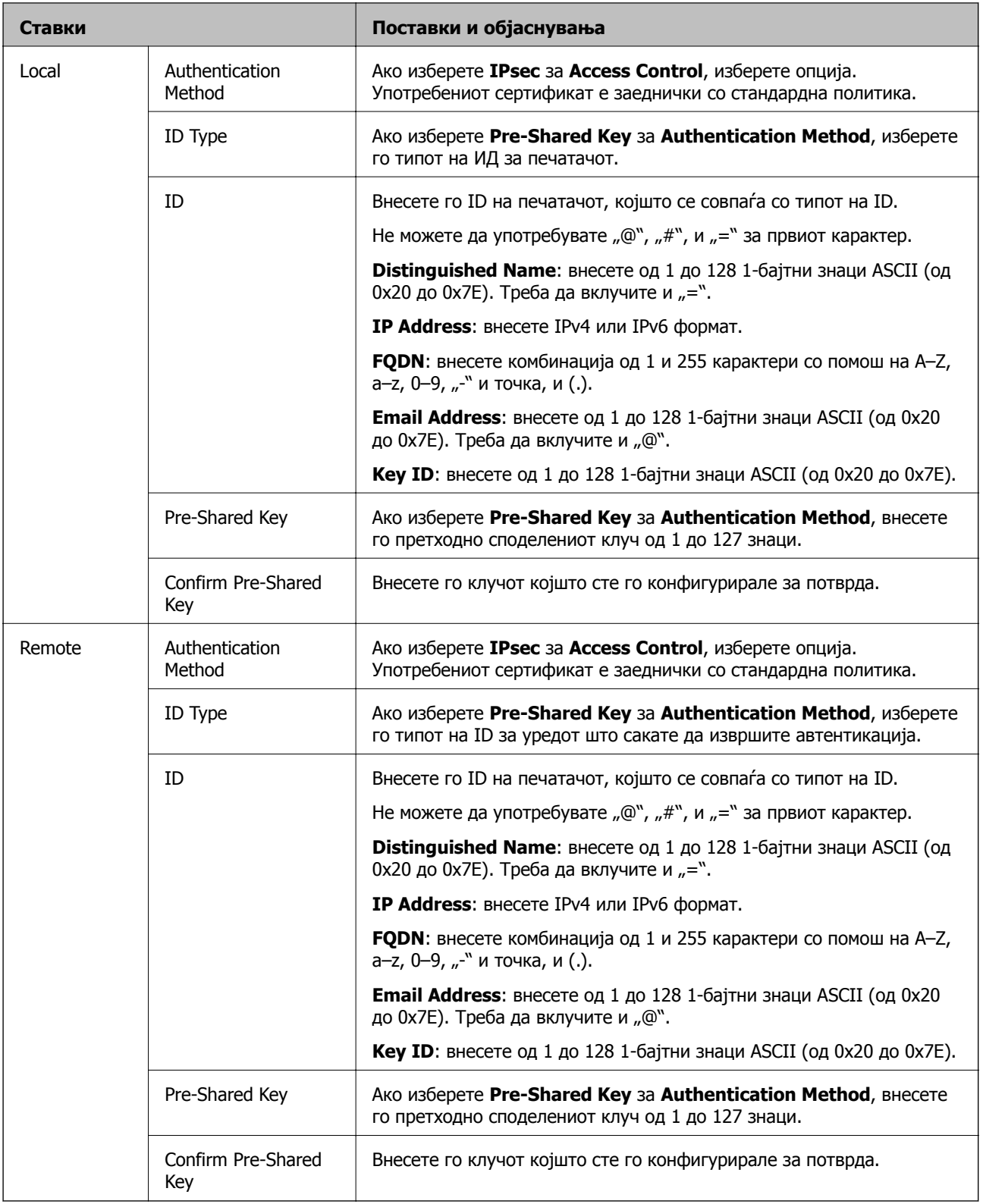

# **Encapsulation**

Ако изберете **IPsec** за **Access Control**, треба да го конфигурирате режимот за енкапсулација.

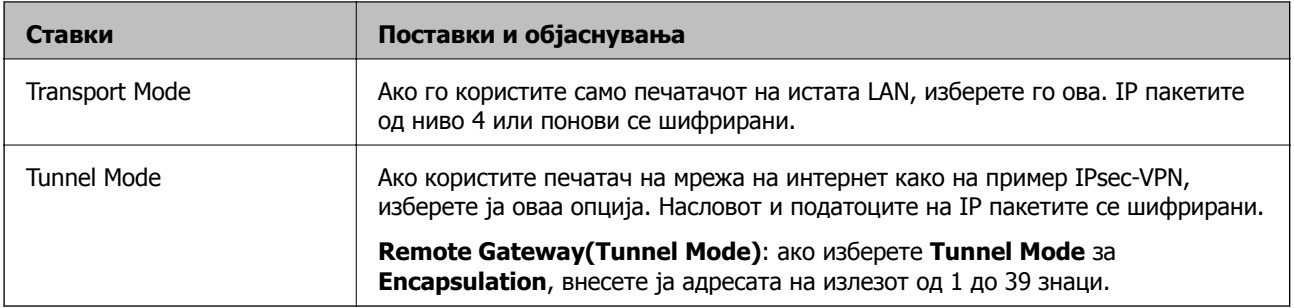

### **Security Protocol**

Ако изберете **IPsec** за **Access Control**, изберете опција.

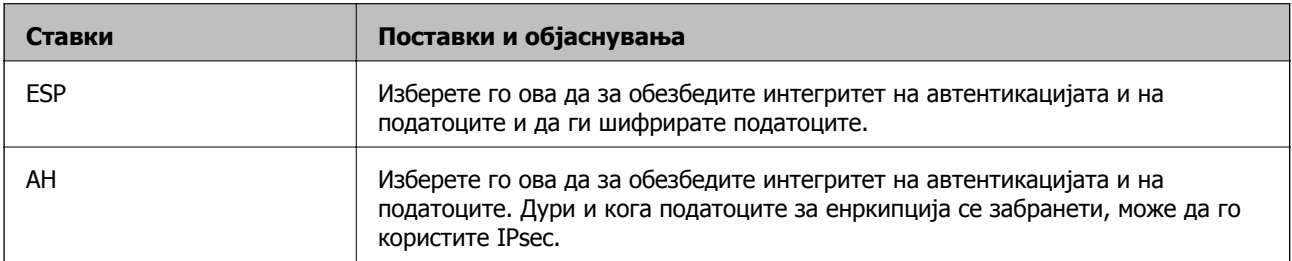

### **Algorithm Settings**

Се препорачува да изберете **Any** за сите поставки или да изберете друга ставка освен **Any** за секоја поставка. Ако изберете **Any** за некоја од поставките и изберете ставка поинаква од **Any** за другите поставки, уредот може да не комуницира во зависност од другиот уред на којшто сакате да извршите автентикација.

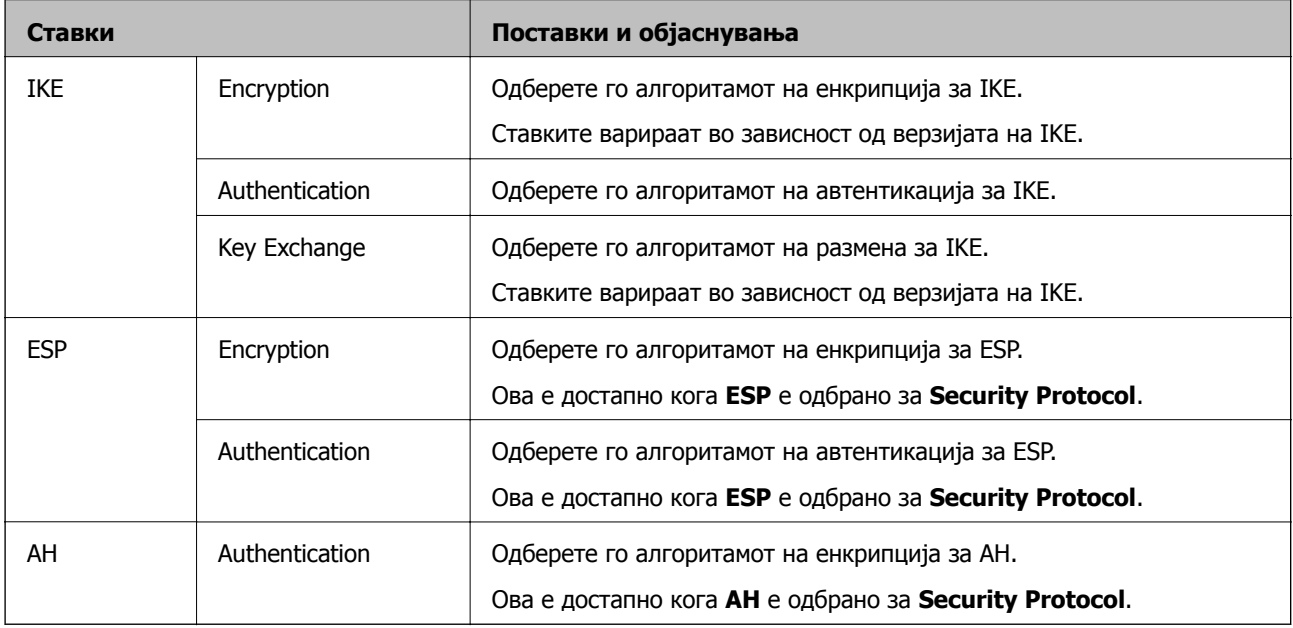

### **Поврзани информации**

- & "[Конфигурирање](#page-224-0) на политиката на Групацијата" на страница 225
- $\rightarrow$  "Комбинација на Local Address(Printer) и [Remote Address\(Host\)](#page-230-0) на Group Policy" на страница 231
- $\rightarrow$  "[Референции](#page-230-0) за име на услуга на политика на група" на страница 231

# <span id="page-230-0"></span>**Комбинација на Local Address(Printer) и Remote Address(Host) на Group Policy**

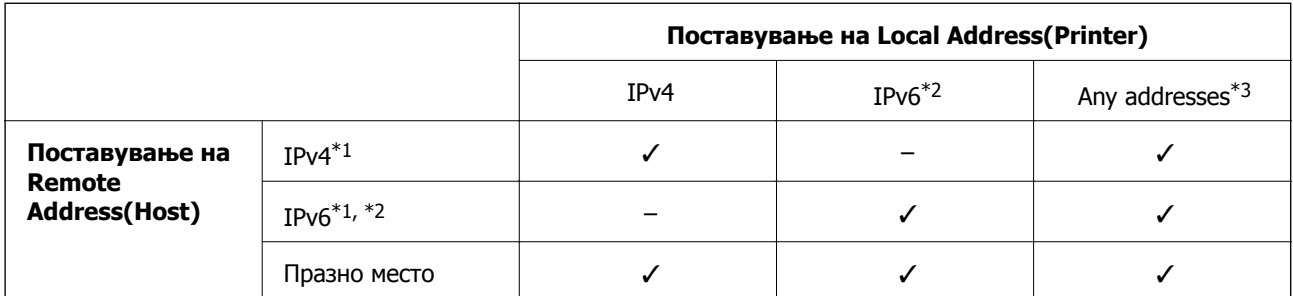

\*1 Ако е избрано **IPsec** за **Access Control**, не може да одредите во должина на префикс.

\*2 Ако е избрано **IPsec** за **Access Control**, може да изберете линк-локална адреса (fe80::), но политиката на групата ќе биде оневозможена.

\*3 Освен IPv6 линк локални адреси.

# **Референции за име на услуга на политика на група**

#### **Белешка:**

Прикажани се недостапните услуги, но не може да ги изберете.

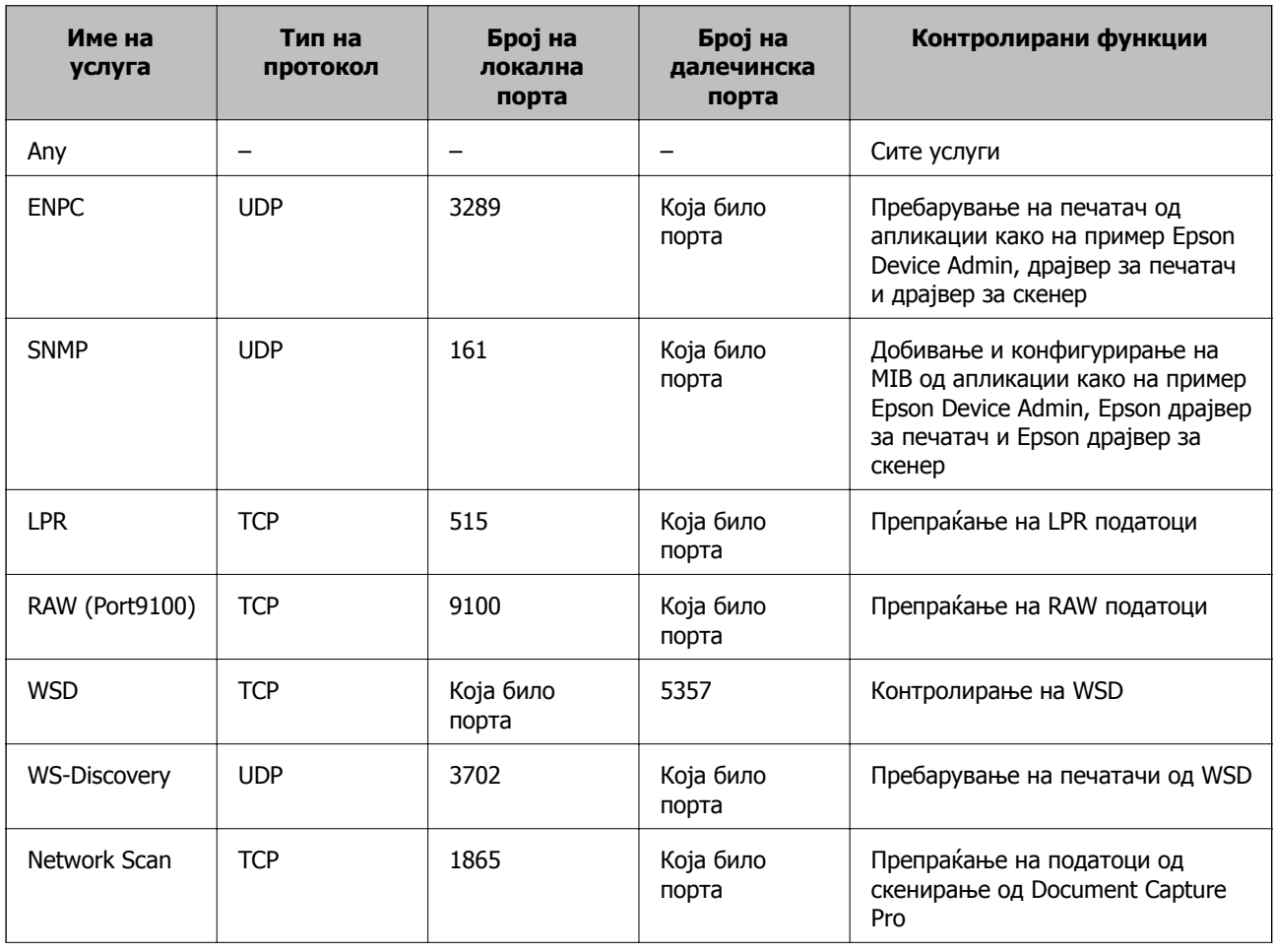

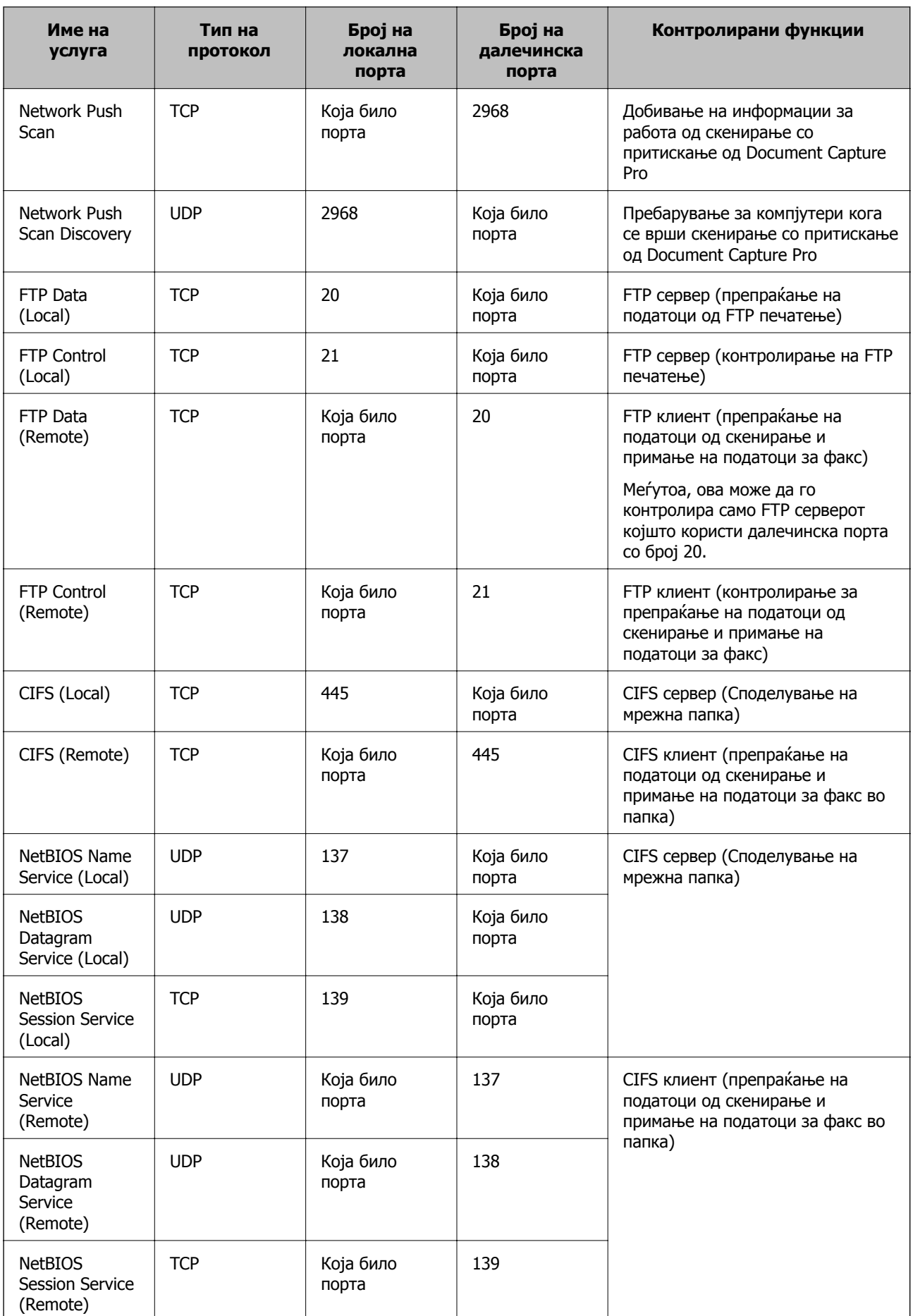

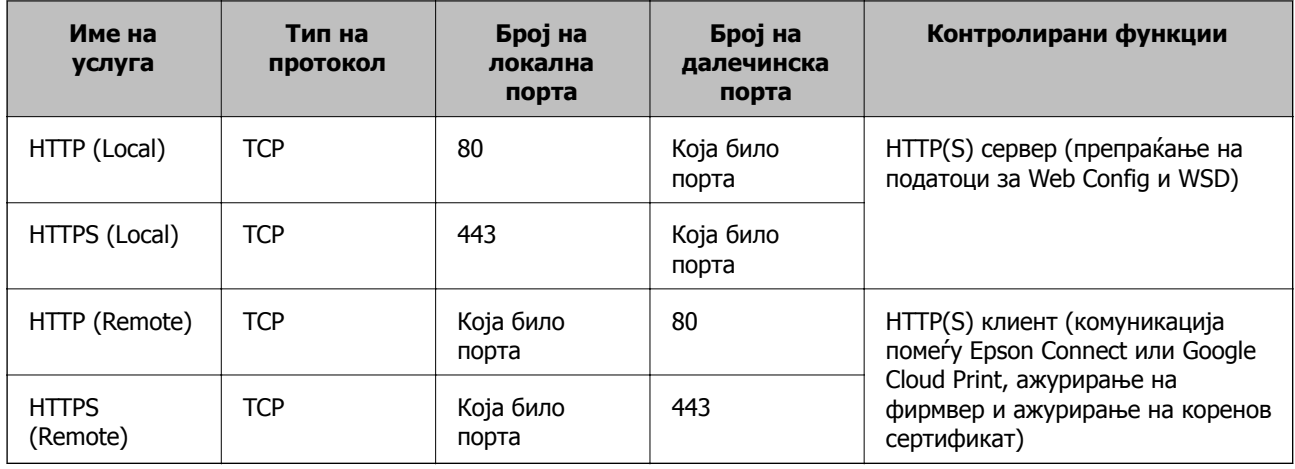

# **Примери на конфигурација на IPsec/IP Filtering**

### **Примање само на IPsec пакети**

Овој пример служи само за конфигурација на стандардна политика.

### **Default Policy**:

- ❏ **IPsec/IP Filtering**: **Enable**
- ❏ **Access Control**: **IPsec**
- ❏ **Authentication Method**: **Pre-Shared Key**
- ❏ **Pre-Shared Key**: Внесете до 127 знаци.

### **Group Policy**:

Не конфигурирајте.

### **Примање на податоци за печатење и поставки за печатач**

Со овој пример може да комуницирате со податоците на печатачот и конфигурацијата на печатачот од одредени услуги.

### **Default Policy**:

❏ **IPsec/IP Filtering**: **Enable**

### ❏ **Access Control**: **Refuse Access**

### **Group Policy**:

- ❏ **Enable this Group Policy**: Проверете го квадратчето.
- ❏ **Access Control**: **Permit Access**
- ❏ **Remote Address(Host)**: IP адреса на клиент
- ❏ **Method of Choosing Port**: **Service Name**
- ❏ **Service Name**: Проверете го квадратчето на **ENPC**, **SNMP**, **HTTP (Local)**, **HTTPS (Local)** и **RAW (Port9100)**.

### **Добивање пристап само од одредена IP адреса**

Овој пример овозможува со одредена IP адреса да пристапите до печатачот.

### **Default Policy**:

- ❏ **IPsec/IP Filtering**: **Enable**
- ❏ **Access Control**:**Refuse Access**

### **Group Policy**:

- ❏ **Enable this Group Policy**: Проверете го квадратчето.
- ❏ **Access Control**: **Permit Access**
- ❏ **Remote Address(Host)**: IP адреса на клиентот на администраторот

### **Белешка:**

Без разлика на конфигурацијата на политиката, клиентот може да пристапи до <sup>и</sup> да го конфигурира печатачот.

# **Конфигурирање сертификат за IPsec/IP филтрирање**

Конфигурирајте го сертификатот на клиентот за IPsec/IP филтрирање. Кога ќе го поставите сертификатот, може да го користите како метод на автентикација за IPsec/IP-филтрирање. Ако сакате да го конфигурирате издавачот на сертификати, одете на **CA Certificate**.

1. Пристапете до Web Config, а потоа изберете го јазичето **Network Security** > **IPsec/IP Filtering** > **Client Certificate**.

<span id="page-234-0"></span>2. Внесете го сертификатот во **Client Certificate**.

Ако веќе сте го внеле сертификатот објавен од издавачот на сертификати во IEEE 802.1X или SSL/TLS, може да го копирате сертификатот и да го користите за IPsec/IP-филтрирање. За да го копирате, изберете го сертификатот од **Copy From** и кликнете на **Copy**.

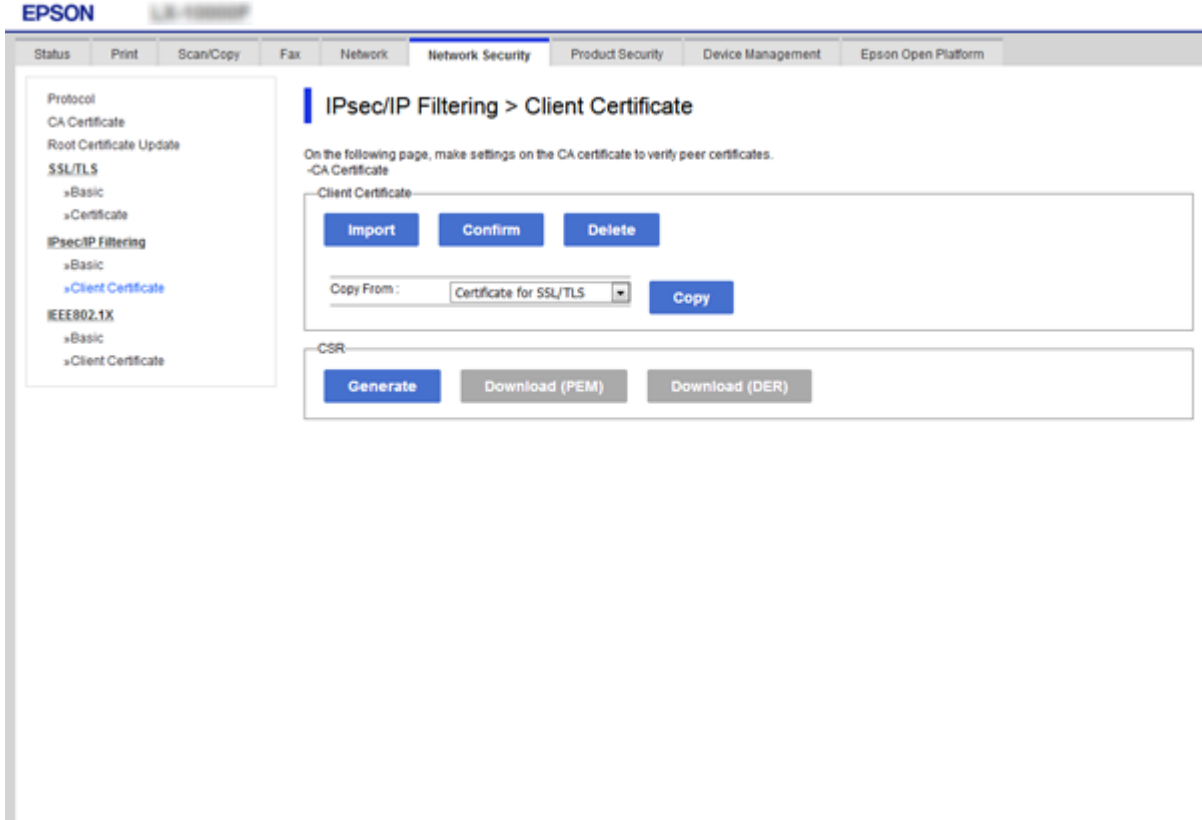

### **Поврзани информации**

- $\rightarrow$  "[Пристапување](#page-32-0) до Web Config" на страница 33
- & "Добивање на ИС потпишан [сертификат](#page-206-0)" на страница 207

# **Поврзување на печатач на IEEE802.1X мрежа**

# **Конфигурирање на IEEE 802.1X мрежа**

Кога ќе поставите IEEE 802.1X за печатачот, може да го користите на мрежата поврзана со RADIUS-сервер, на LAN-преклопник со функција за автентикација или точка за пристап.

1. Пристапете до Web Config, а потоа изберете го јазичето **Network Security** > **IEEE802.1X** > **Basic**.

2. Внесете вредност за секоја ставка.

Ако сакате да го користите печатачот на Wi-Fi мрежа, кликнете на **Wi-Fi Setup** и изберете или внесете SSID.

### **Белешка:**

Може да споделувате поставки помеѓу Ethernet и Wi-Fi.

3. Кликнете на **Next**.

Се прикажува порака за потврда.

4. Кликнете на **OK**.

Печатачот е ажуриран.

### **Поврзани информации**

- $\rightarrow$  "[Пристапување](#page-32-0) до Web Config" на страница 33
- $\rightarrow$  "Ставки за поставки на IEEE802.1X мрежа" на страница 236

 $\rightarrow$  "Не може да ги конфигурирате печатачот или скенерот по [конфигурирање](#page-241-0) на IEEE 802.1X" на [страница](#page-241-0) 242

# **Ставки за поставки на IEEE802.1X мрежа**

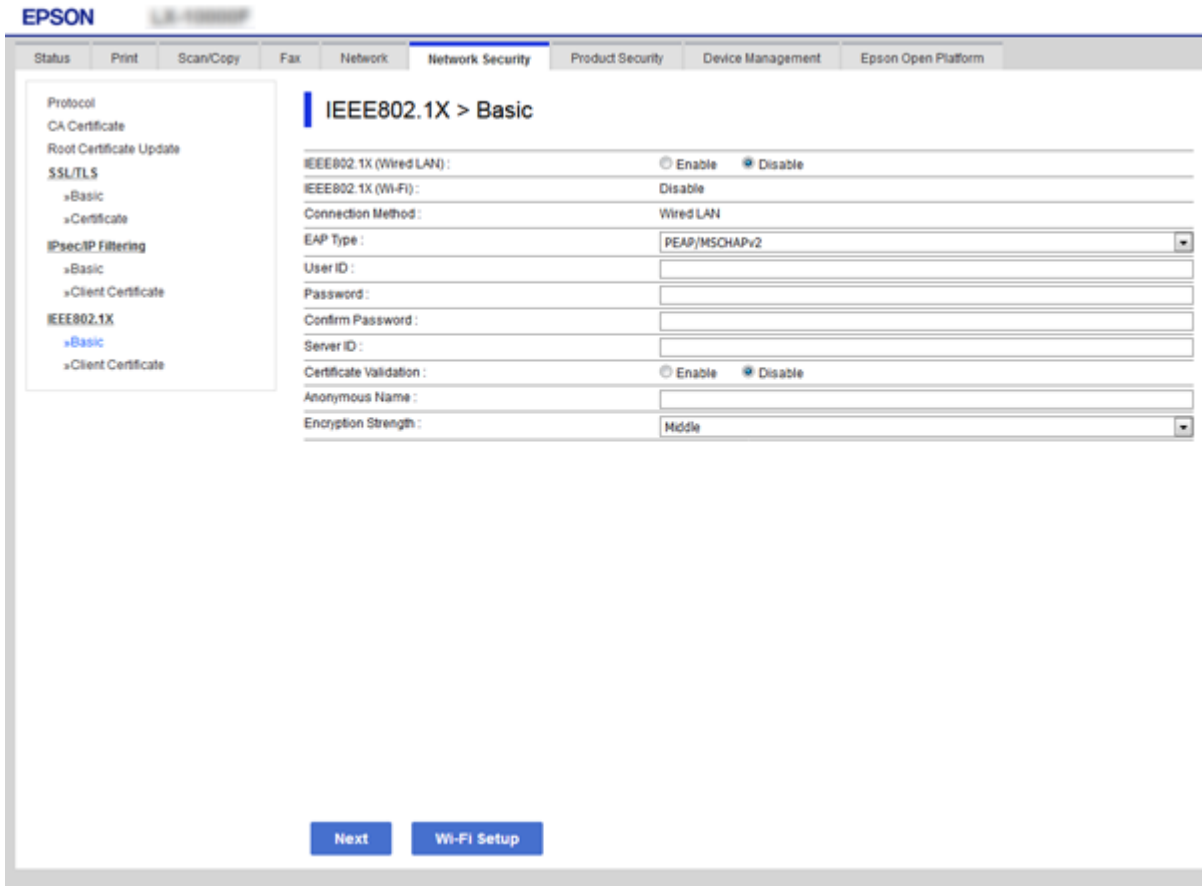

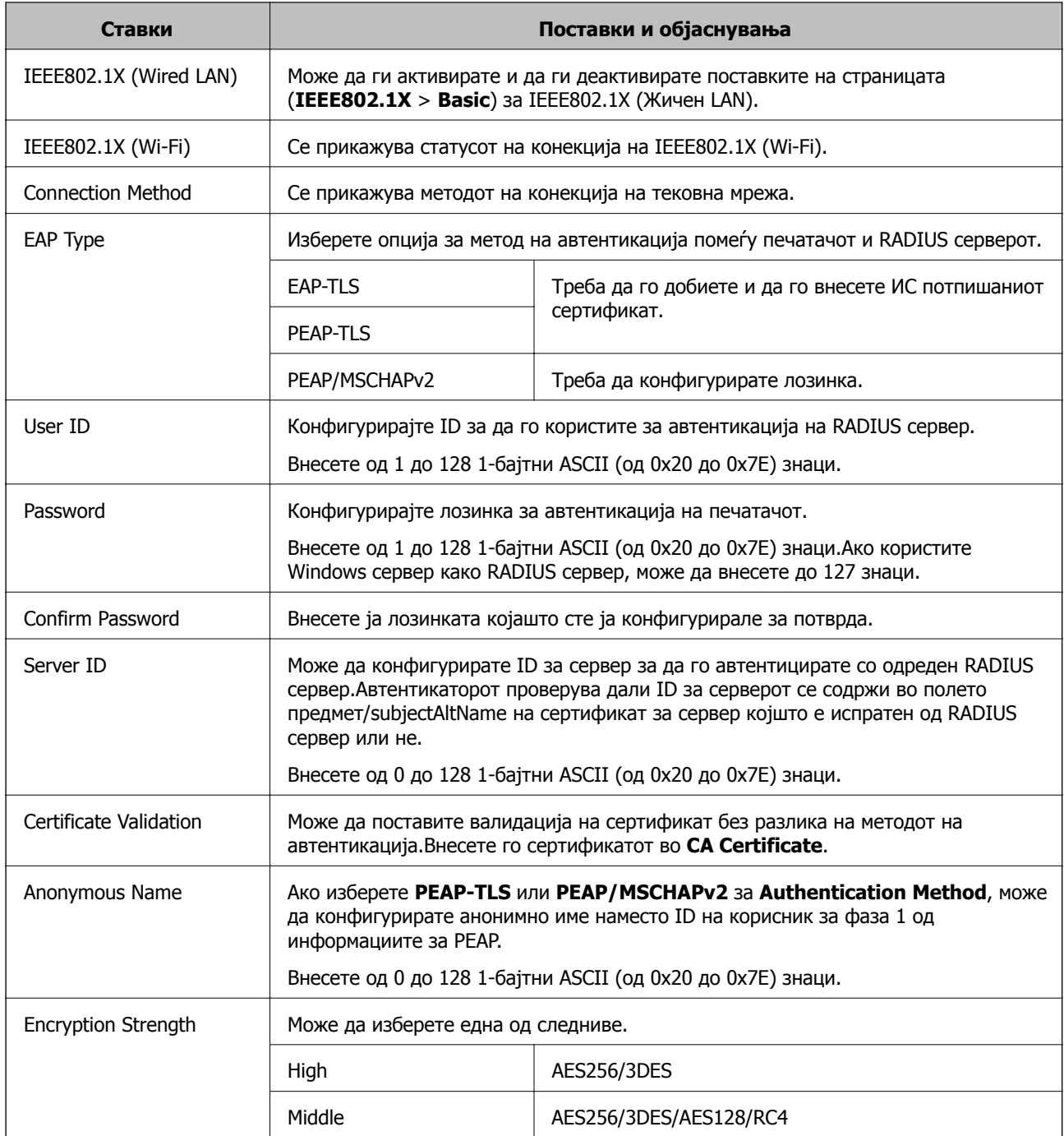

### **Поврзани информации**

 $\rightarrow$  "[Конфигурирање](#page-234-0) на IEEE 802.1X мрежа" на страница 235

# **Конфигурирање на сертификат за IEEE 802.1X**

Конфигурирајте го сертификатот на клиентот за IEEE802.1X. Кога ќе го поставите, може да користите **EAP-TLS** и **PEAP-TLS** како метод за автентикација на IEEE 802.1X. Ако сакате да го конфигурирате сертификатот на издавачот на сертификати, одете на **CA Certificate**.

1. Пристапете до Web Config, а потоа изберете го јазичето **Network Security** > **IEEE802.1X** > **Client Certificate**.

2. Внесете сертификат во **Client Certificate**.

Може да го копирате сертификатот ако е објавен од издавачот на сертификати. За да го копирате, изберете го сертификатот од **Copy From** и кликнете на **Copy**.

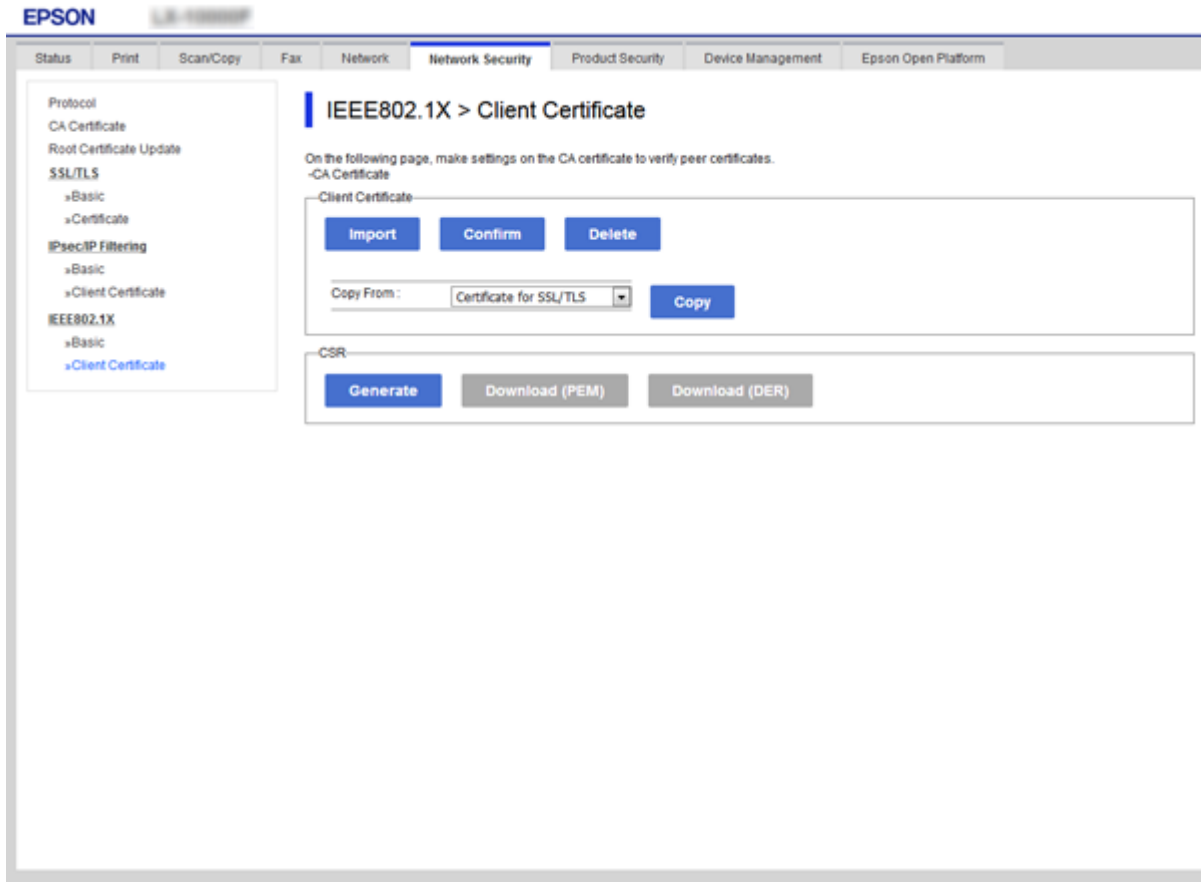

### **Поврзани информации**

- $\rightarrow$  "[Пристапување](#page-32-0) до Web Config" на страница 33
- & "Добивање и внесување на ИС потпишан [сертификат](#page-206-0)" на страница 207

# **Проверување на IEEE802.1X статус на мрежа**

Може да го проверите IEEE802.1X статусот со печатење на лист за статус на мрежа. За повеќе информации за печатење на лист за статус на мрежа, погледнете ја документација за печатачот.

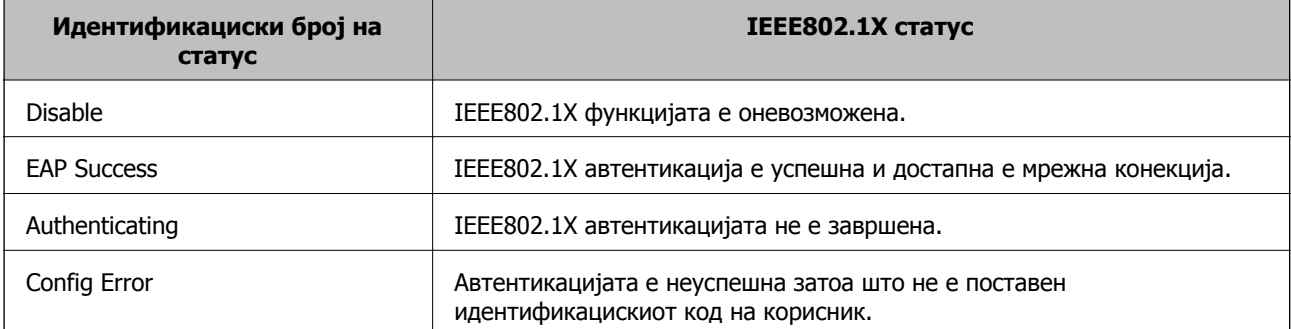

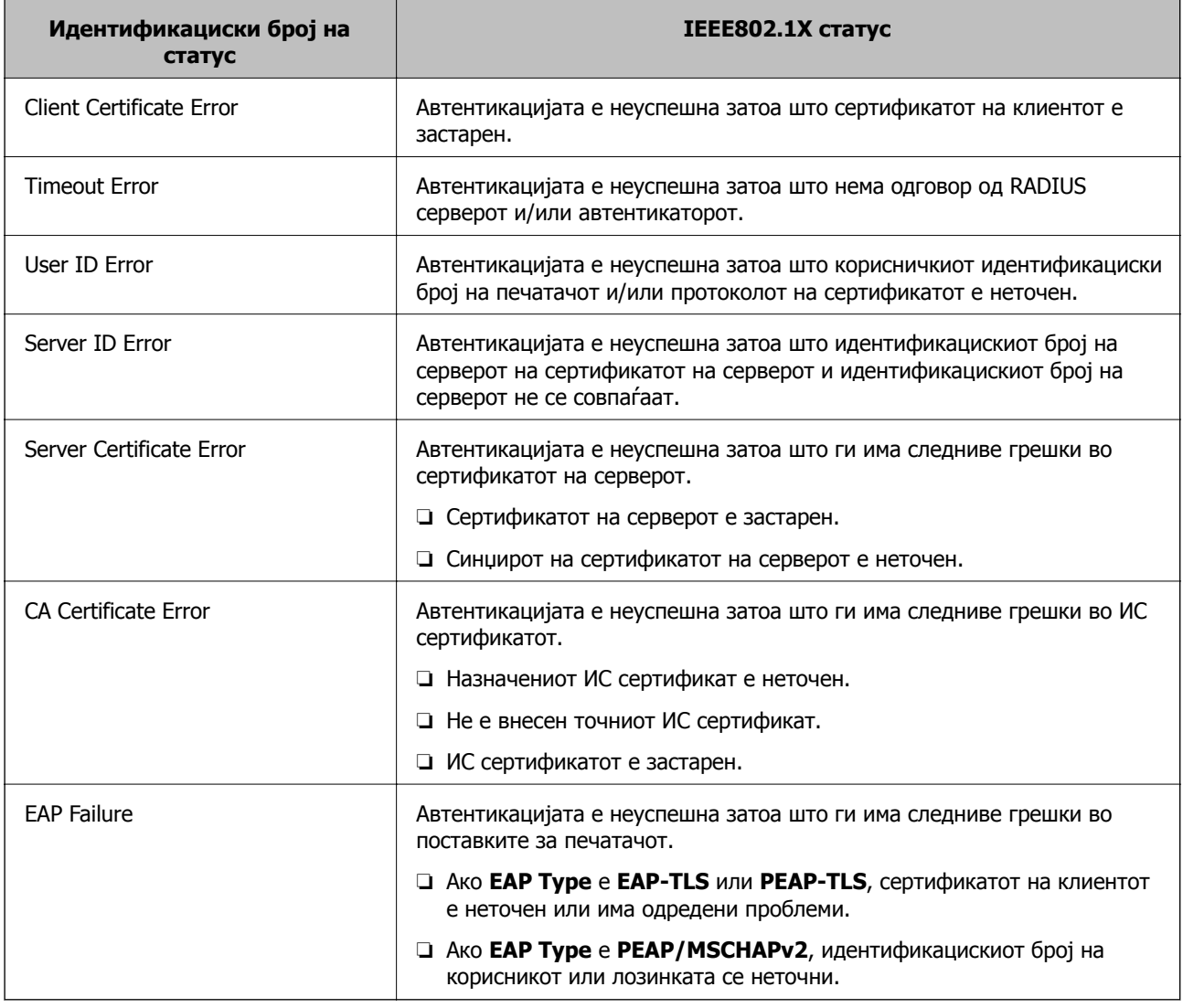

# **Решавање проблеми за напредна безбедност**

# **Враќање на безбедносните поставки**

Кога утврдувате безбедна средина како IPsec/IP филтрирање или IEEE802.1X, може да не бидете во можност да комуницирате со уредите поради неправилни поставки или проблеми со уредот или серверот. Во тој случај, вратете ги безбедносните поставки за повторно да ги направите поставките за уредот или за да ви се дозволи времена употреба.

# **Оневозможување на безбедносната функција со помош на контролниот панел**

Можете да го оневозможите IPsec/IP филтрирањето или IEEE 802.1X со помош на контролниот панел на печатачот.

1. Изберете **Поставки** > **Општи поставки** > **Поставки за мрежа**.

- 2. Изберете **Напредно**.
- 3. Одберете од следните ставки што сакате да оневозможите.
	- ❏ **Деактивирај IPsec/ IP филтрирање**
	- ❏ **Деактивирај IEEE802.1X**
- 4. Изберете **Продолжи** на екранот за потврда.
- 5. Кога ќе се прикаже порака за завршување, изберете **Затвори**. Екранот автоматски се затвора по одреден временски период ако не изберете **Затвори**.

# **Проблеми со користење на функциите за безбедност на мрежа**

# **Сте го заборавиле претходно споделениот клуч**

### **Реконфигурирајте претходно споделен клуч.**

За промена на клучот, пристапете на Web Config и изберете го јазичето **Network Security** > **IPsec/IP Filtering** > **Basic** > **Default Policy** или **Group Policy**.

Кога го менувате споделениот клуч, конфигурирајте го споделениот клуч за компјутери.

### **Поврзани информации**

 $\rightarrow$  "[Пристапување](#page-32-0) до Web Config" на страница 33

# **Не може да комуницирате со IPsec комуникација**

### **Наведете го алгоритамот што печатачот или компјутерот не го поддржуваат.**

Печатачот ги поддржува следниве алгоритми. Проверете ги поставките на компјутерот.

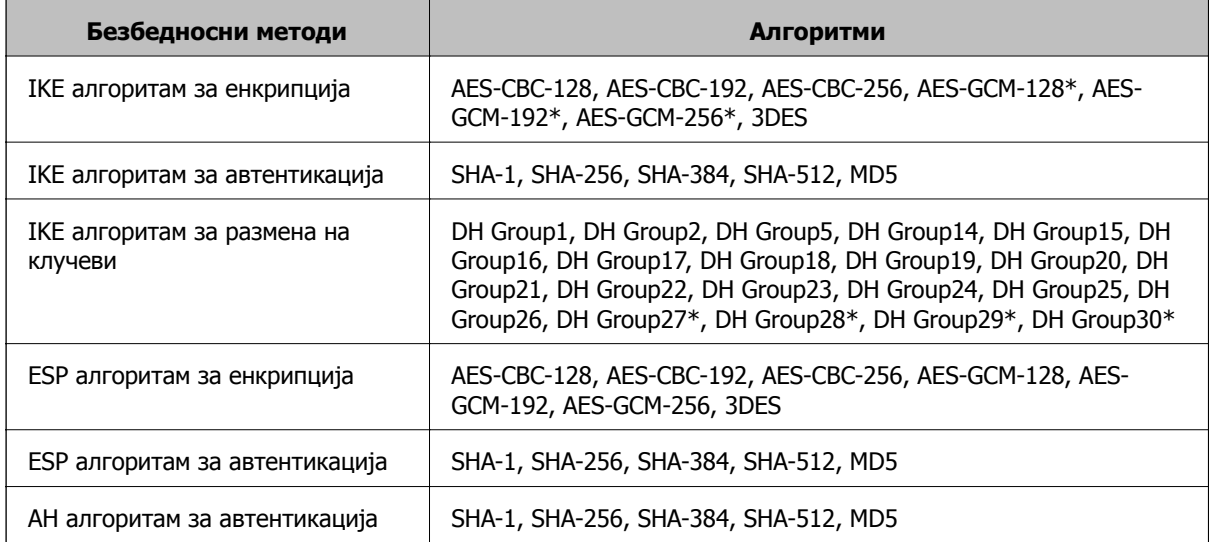

\* достапно само за IKEv2

### **Поврзани информации**

 $\rightarrow$  "[Комуникација](#page-219-0) со енкрипција со помош на IPsec/IP филтрирање" на страница 220

## **Одненадеж не може да комуницирате**

### **IP-адресата на печатачот е сменета или не може да се користи.**

Кога IP-адресата регистрирана на локалната адреса на Group Policy е сменета или не може да се користи, не може да се врши комуникација IPsec. Оневозможете го IPsec од контролната табла на печатачот.

Ако DHCP е застарен, рестартирањето или IPv6 адресата е застарена или не е добиена, тогаш IP адресата регистрирана за печатачот Web Config (**Network Security** > **IPsec/IP Filtering** > **Basic** > **Group Policy** > **Local Address(Printer)**) може да не биде пронајдена.

Користете статична IP адреса.

#### **IP-адресата на компјутерот е сменета или не може да се користи.**

Кога IP-адресата регистрирана на далечинската адреса на Group Policy е сменета или не може да се користи, не може да се врши комуникација IPsec.

Оневозможете го IPsec од контролната табла на печатачот.

Ако DHCP е застарен, рестартирањето или IPv6 адресата е застарена или не е добиена, тогаш IP адресата регистрирана за печатачот Web Config (**Network Security** > **IPsec/IP Filtering** > **Basic** > **Group Policy** > **Remote Address(Host)**) може да не биде пронајдена.

Користете статична IP адреса.

### **Поврзани информации**

- $\rightarrow$  ... [Пристапување](#page-32-0) до Web Config" на страница 33
- $\rightarrow$  "[Комуникација](#page-219-0) со енкрипција со помош на IPsec/IP филтрирање" на страница 220

# **Не може да креирате безбедна порта за IPP печатење**

### **Не е наведен правилниот сертификат како сертификат на сервер за комуникација SSL/TLS.**

Ако назначениот сертификат не е точен, креирањето на портата може да биде неуспешно. Осигурете се дека го користите правилниот сертификат.

### **ИС сертификатот не е увезен во компјутерот што пристапува до печатачот.**

Ако ИС сертификатот не е внесен во компјутерот, креирањето на портата може да биде неуспешно. Осигурете се дека сте го внеле ИС сертификатот.

### **Поврзани информации**

 $\rightarrow$  "[Комуникација](#page-219-0) со енкрипција со помош на IPsec/IP филтрирање" на страница 220

# <span id="page-241-0"></span>**Не може да се поврзете откако ќе го конфигурирате IPsec/IP филтрирањето**

### **Поставките за IPsec/IP филтрирање се погрешни.**

Оневозможете го IPsec/IP филтрирањето од контролната табла на печатачот. Поврзете ги печатачот и компјутерот и повторно направете ги поставките за IPsec/IP филтрирање.

### **Поврзани информации**

 $\rightarrow$  "[Комуникација](#page-219-0) со енкрипција со помош на IPsec/IP филтрирање" на страница 220

# **Не може да ги конфигурирате печатачот или скенерот по конфигурирање на IEEE 802.1X**

### **Поставките за IEEE 802.1X се погрешни.**

Оневозможете ги IEEE 802.1X и Wi-Fi од контролната табла на печатачот. Поврзете ги печатачот и компјутерот и повторно конфигурирајте ја IEEE 802.1X.

### **Поврзани информации**

 $\rightarrow$  "[Конфигурирање](#page-234-0) на IEEE 802.1X мрежа" на страница 235

# **Проблеми со користење на дигитален сертификат**

# **Не може да се увезе CA-signed Certificate**

### **CA-signed Certificate и информациите на CSR не се совпаѓаат.**

Ако CA-signed Certificate и CSR ги немаат истите информации, не може да го увезете CSR. Проверете го следново:

- ❏ Дали се обидувате да увезете сертификат на уред којшто ги нема истите информации? Проверете ги информациите на CSR па потоа увезете го сертификатот на уредот којшто ги има истите информации.
- ❏ Дали сте го презапишале CSR зачуван во печатачот откако сте го испратиле CSR на издавачите на сертификати?

Повторно добијте потпишан ИС сертификат со CSR.

### **CA-signed Certificate има повеќе од 5 KB.**

Не може да увезете CA-signed Certificate што има повеќе од 5 KB.

### **Лозинката за увезување на сертификатот е погрешна.**

Внесете ја точната лозинка. Ако сте ја заборавиле лозинката, не може да го увезете сертификатот. Добијте повторно CA-signed Certificate.

### **Поврзани информации**

 $\rightarrow$  "Увезување на ИС потпишан [сертификат](#page-209-0)" на страница 210

## **Не може да го ажурирате самопотпишаниот сертификат**

### **Не е внесено Common Name.**

Мора да внесете **Common Name**.

### **Внесени се неподдржани знаци за Common Name.**

Внесете од 1 до 128 знака од IPv4, IPv6, име на главен компјутер или FQDN формат во ASCII (0x20–0x7E).

### **Има запирка или празно место во заедничкото име.**

Ако има запирка, **Common Name** е одделено од таа точка. Ако има само празно место пред или по запирката, настанува грешка.

### **Поврзани информации**

 $\rightarrow$  . Ажурирање на [самопотпишан](#page-213-0) сертификат" на страница 214

# **Не може да креирате CSR**

### **Не е внесено Common Name.**

Мора да внесете **Common Name**.

### **Внесени се неподдржани знаци за Common Name, Organization, Organizational Unit, Locality и State/Province.**

Внесете знаци од IPv4, IPv6, име на главен компјутер или FQDN формат во ASCII (0x20–0x7E).

### **Има запирка или празно место во Common Name.**

Ако има запирка, **Common Name** е одделено од таа точка. Ако има само празно место пред или по запирката, настанува грешка.

### **Поврзани информации**

& "Добивање на ИС потпишан [сертификат](#page-206-0)" на страница 207

# **Се прикажува предупредување во врска со дигитален сертификат**

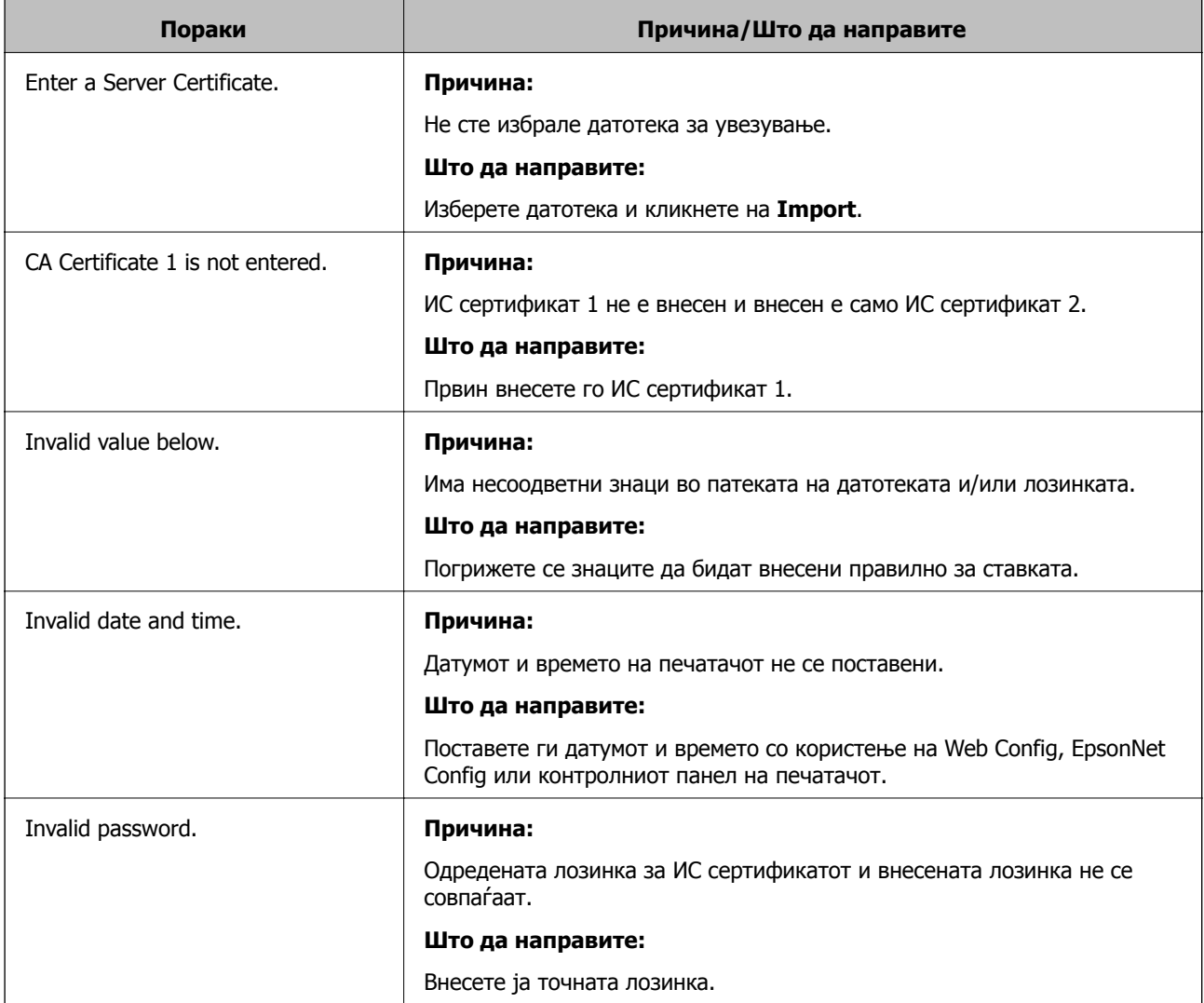

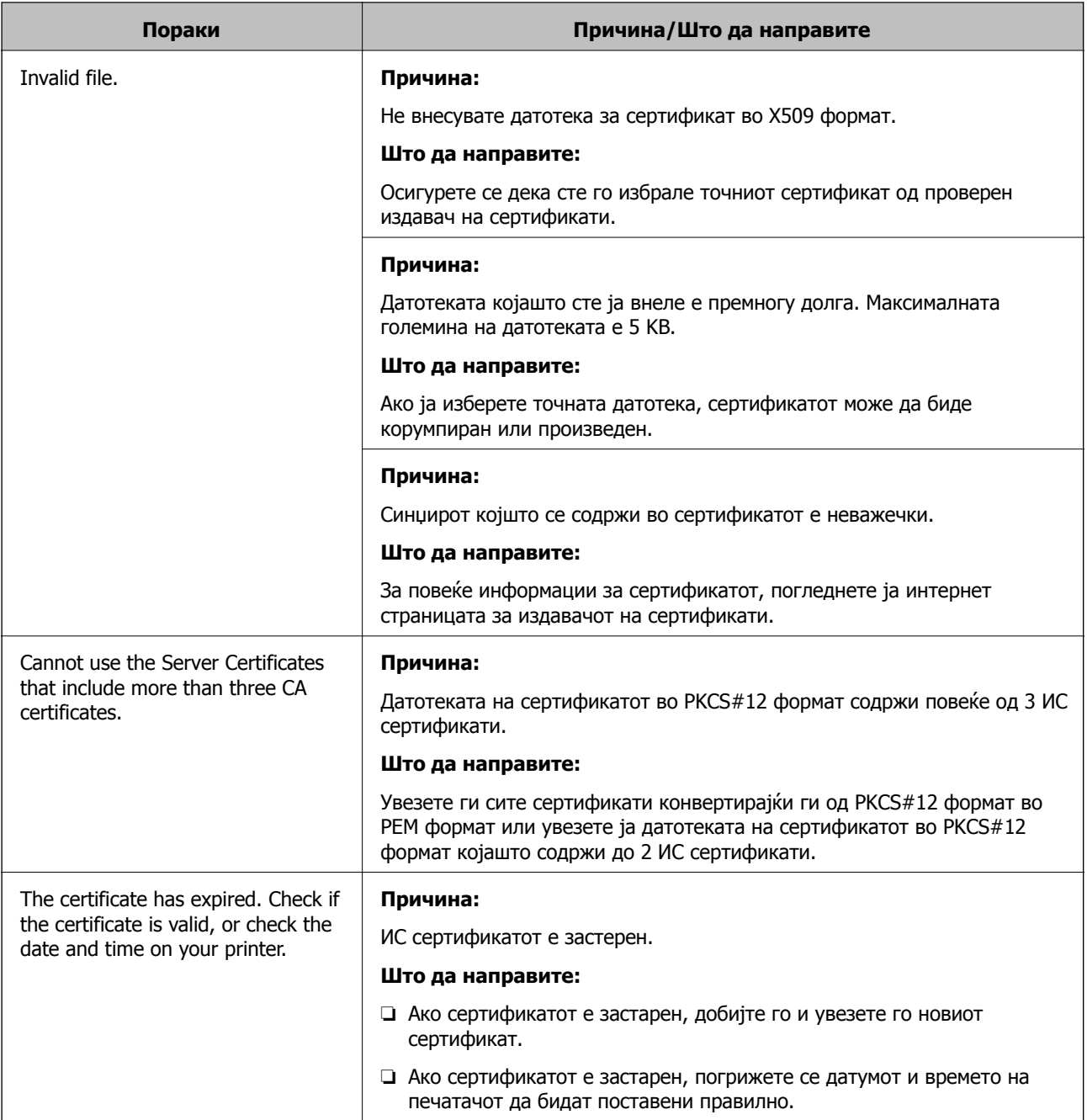

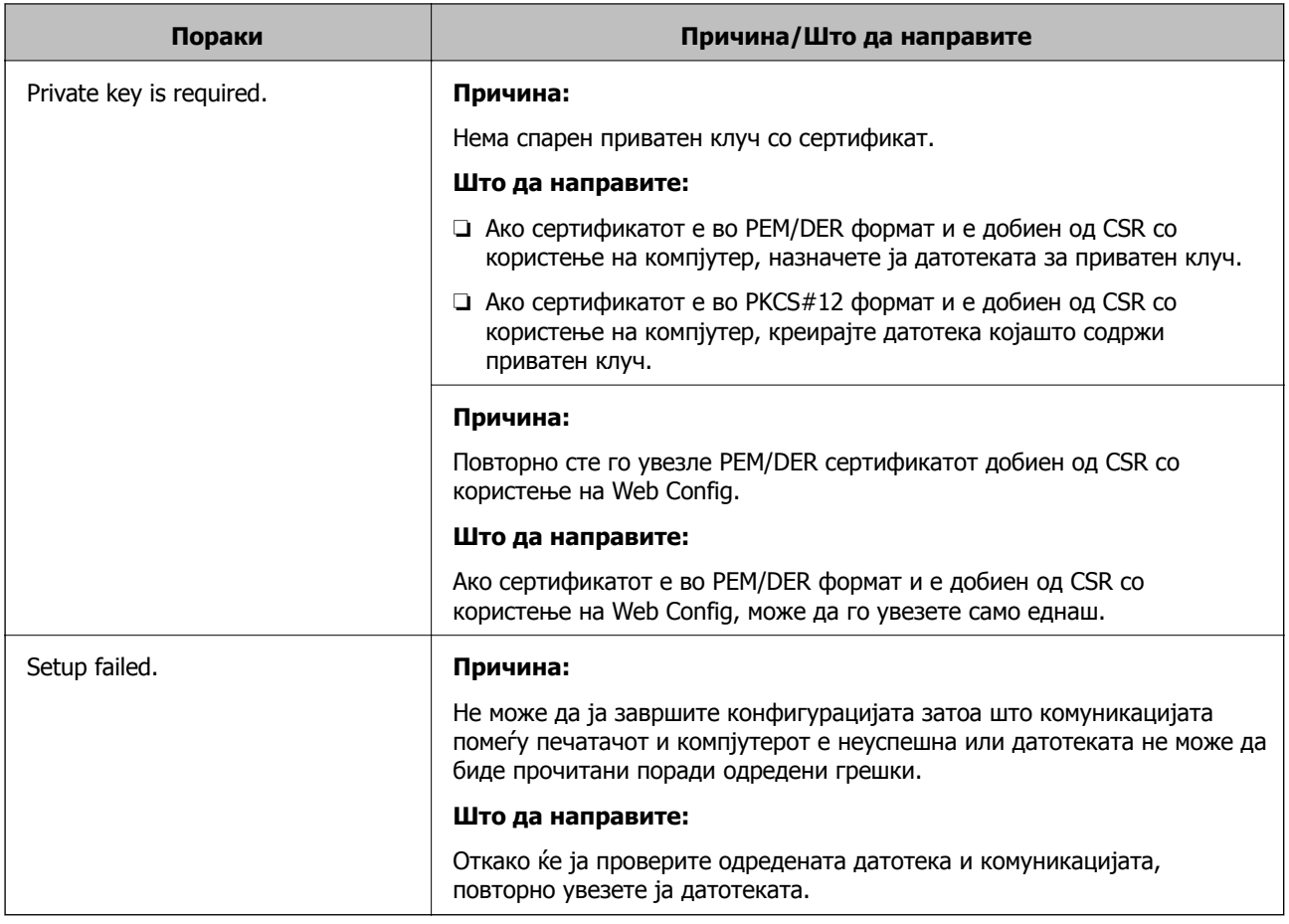

### **Поврзани информации**

 $\rightarrow$  "Во врска со дигитална [сертификација](#page-205-0)" на страница 206

# **Сте го избришале ИС потпишаниот сертификат по грешка**

### **Нема резервна датотека со сертификатот потпишан од ИС.**

Ако имате резервна датотека, повторно внесете го сертификатот.

Ако добиете сертификат со користење на CSR креиран од Web Config, не може повторно да го внесете избришаниот сертификат. Креирајте CSR и добијте нов сертификат.

### **Поврзани информации**

- & "Бришење на ИС потпишан [сертификат](#page-211-0)" на страница 212
- & "Увезување на ИС потпишан [сертификат](#page-209-0)" на страница 210